dSPACE Installation Manager 24.1

# Working with CodeMeter Licensing Technology

Release 2024-A – May 2024

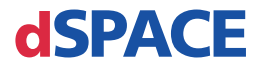

#### How to Contact dSPACE

Mail: dSPACE GmbH

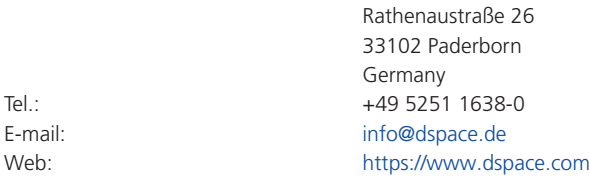

#### How to Contact dSPACE Support

If you encounter a problem when using dSPACE products, contact your local dSPACE representative:

- Local dSPACE companies and distributors:<https://www.dspace.com/go/locations>
- § For countries not listed, contact dSPACE GmbH in Paderborn, Germany. Tel.: +49 5251 1638-941 or e-mail: [support@dspace.de](mailto:support@dspace.de)

You can also use the support request form: [https://www.dspace.com/go/supportrequest.](https://www.dspace.com/go/supportrequest) If you are logged on to mydSPACE, you are automatically identified and do not have to add your contact details manually.

If possible, always provide the serial number of the hardware, the relevant dSPACE License ID, or the serial number of the CmContainer in your support request.

#### Software Updates and Patches

dSPACE strongly recommends that you download and install the most recent patches for your current dSPACE installation. Visit<https://www.dspace.com/go/patches>for the software updates and patches themselves and for more information, such as how to receive an automatic notification when an update or a patch is available for your dSPACE software.

#### Important Notice

This publication contains proprietary information that is protected by copyright. All rights are reserved. The publication may be printed for personal or internal use provided all the proprietary markings are retained on all printed copies. In all other cases, the publication must not be copied, photocopied, reproduced, translated, or reduced to any electronic medium or machine-readable form, in whole or in part, without the prior written consent of dSPACE GmbH.

© 2017 - 2024 by: dSPACE GmbH Rathenaustraße 26 33102 Paderborn Germany

This publication and the contents hereof are subject to change without notice.

AURELION, AUTERA, ConfigurationDesk, ControlDesk, MicroAutoBox, MicroLabBox, SCALEXIO, SIMPHERA, SYNECT, SystemDesk, TargetLink, and VEOS are registered trademarks of dSPACE GmbH in the United States or other countries, or both. Other brand names or product names are trademarks or registered trademarks of their respective companies or organizations.

## **Contents**

## [About This Document](#page-6-0)

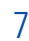

## [Basics on CodeMeter Licensing Technology](#page-8-0) [9](#page-8-0)9

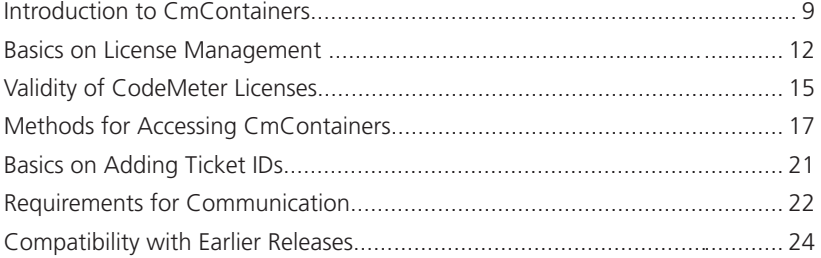

## [Use Cases for Starting with CodeMeter Licensing with](#page-24-0) [dSPACE Release 2024-A](#page-24-0) [25](#page-24-0)

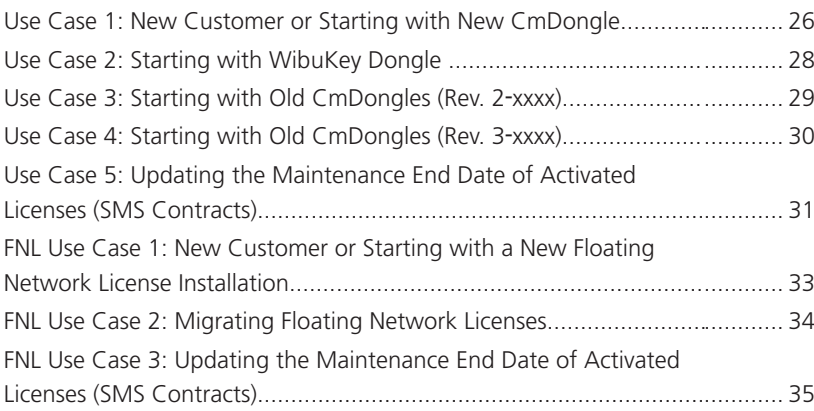

### [Showing Available Licenses, CmContainers, and Tickets](#page-36-0) [37](#page-36-0)

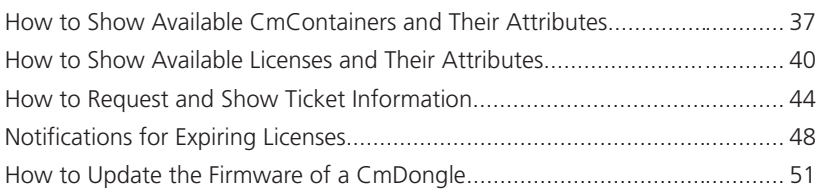

## **[Dongle Migration](#page-52-0) [53](#page-52-0)**

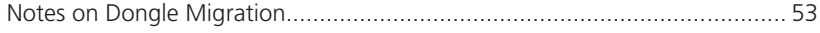

#### [License Activation](#page-54-0) [55](#page-54-0)

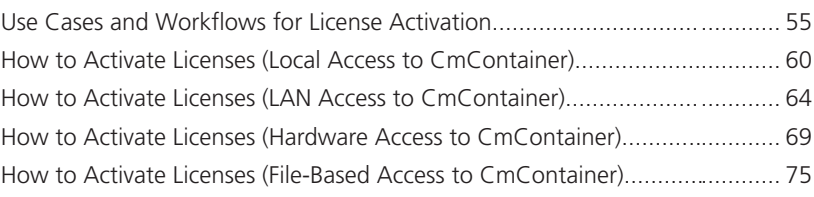

### [License Update](#page-80-0) [81](#page-80-0)

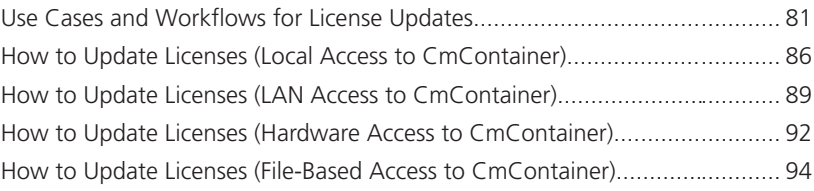

### [License Deactivation](#page-98-0) [99](#page-98-0)

[Use Cases and Workflows for License Deactivation.............................](#page-98-0)........... [99](#page-98-0) [How to Deactivate Licenses \(Local Access to CmContainer\)................](#page-103-0)......... [104](#page-103-0) [How to Deactivate Licenses \(LAN Access to CmContainer\)..................](#page-105-0)......... [106](#page-105-0) [How to Deactivate Licenses \(File-Based Access to CmContainer\).........](#page-108-0)......... [109](#page-108-0)

### [License Borrowing](#page-112-0) **[113](#page-112-0)**

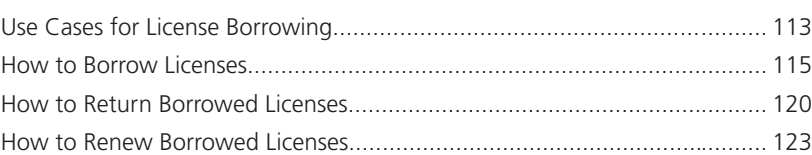

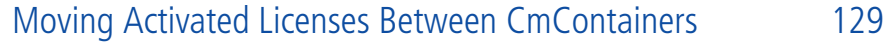

[Use Cases and Workflows for Moving Licenses...................................](#page-128-0)......... [129](#page-128-0)

## [Executing Steps in CodeMeter Control Center \(for File-](#page-132-0)[Based Access\)](#page-132-0) [133](#page-132-0)

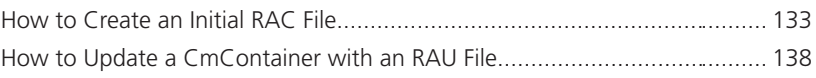

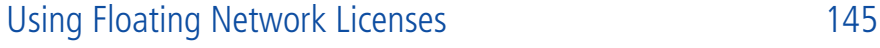

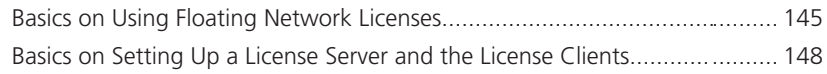

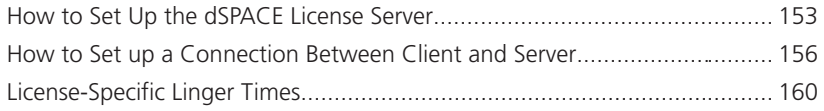

## [Manual License Confirmation](#page-164-0)

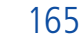

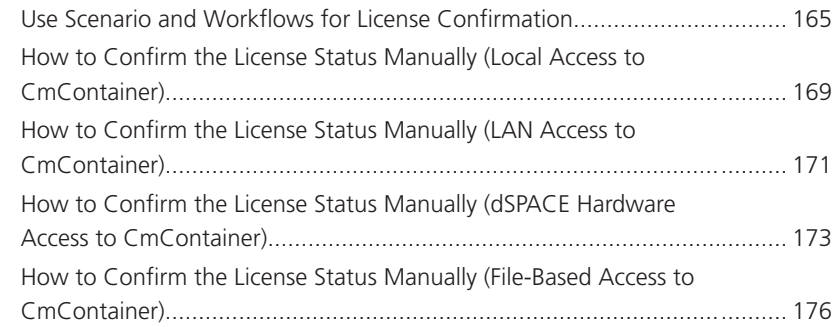

## [Manual RAU File Request](#page-178-0) [179](#page-178-0)

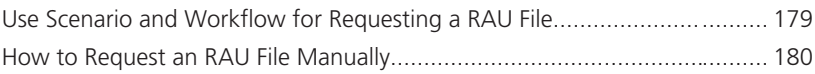

### [Manual CmContainer Creation](#page-184-0) [185](#page-184-0)

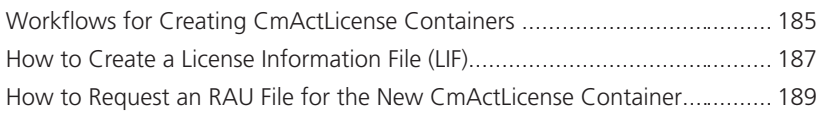

### [Special License Handling Scenarios](#page-192-0) [193](#page-192-0)

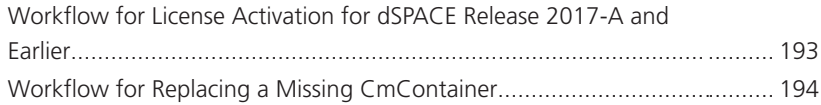

## [Legacy Licensing Using CodeMeter Licenses](#page-196-0) [197](#page-196-0)

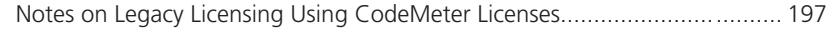

## [Compliance Check for Run-Time Version Licenses](#page-198-0) [199](#page-198-0)

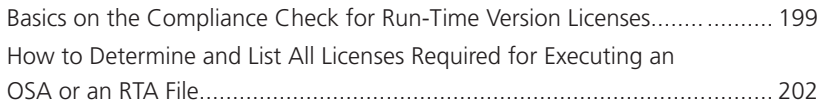

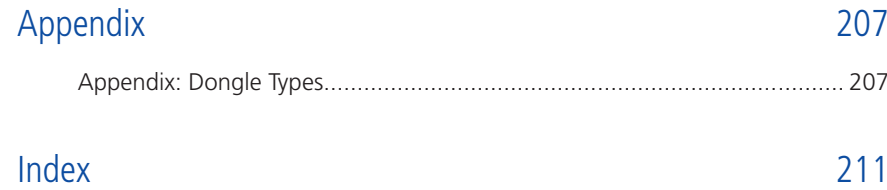

## <span id="page-6-0"></span>About This Document

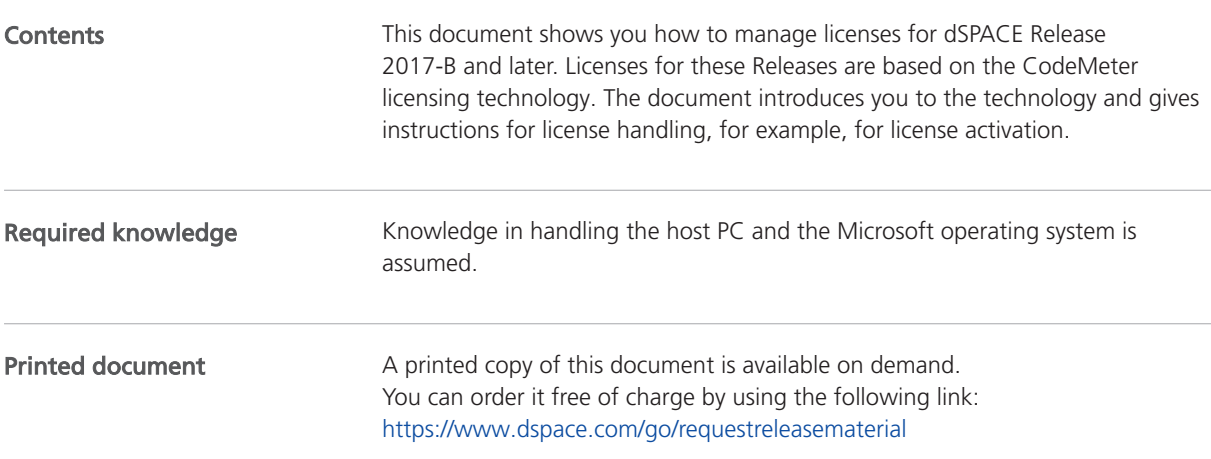

#### Symbols

dSPACE user documentation uses the following symbols:

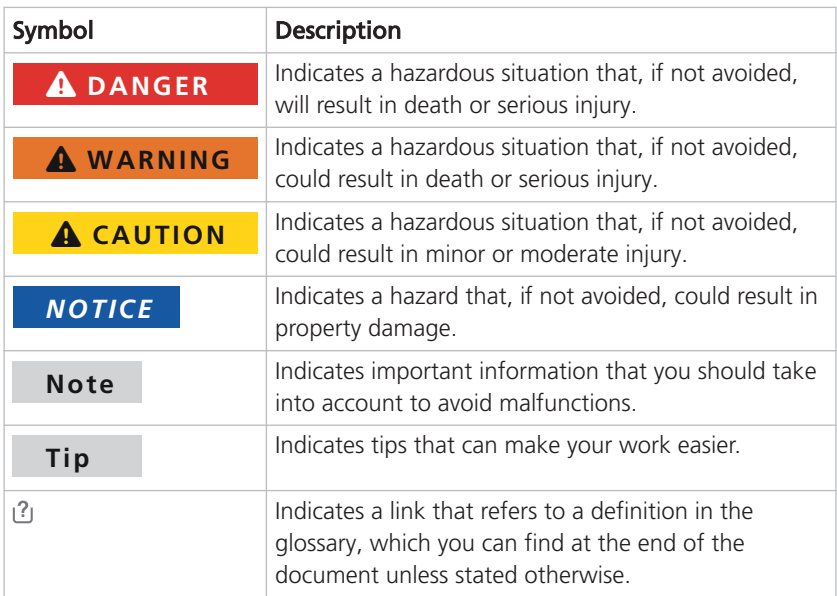

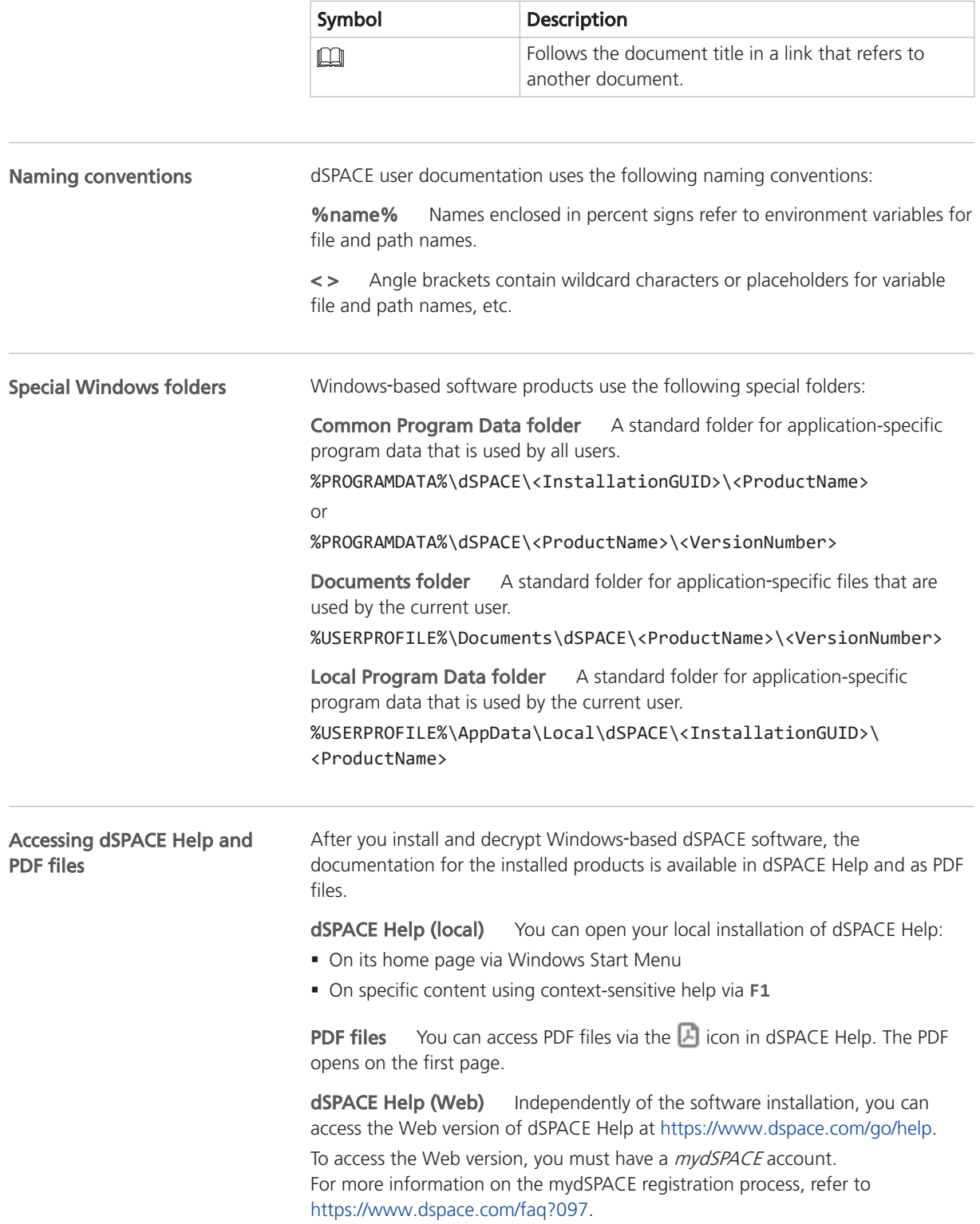

## <span id="page-8-0"></span>Basics on CodeMeter Licensing Technology

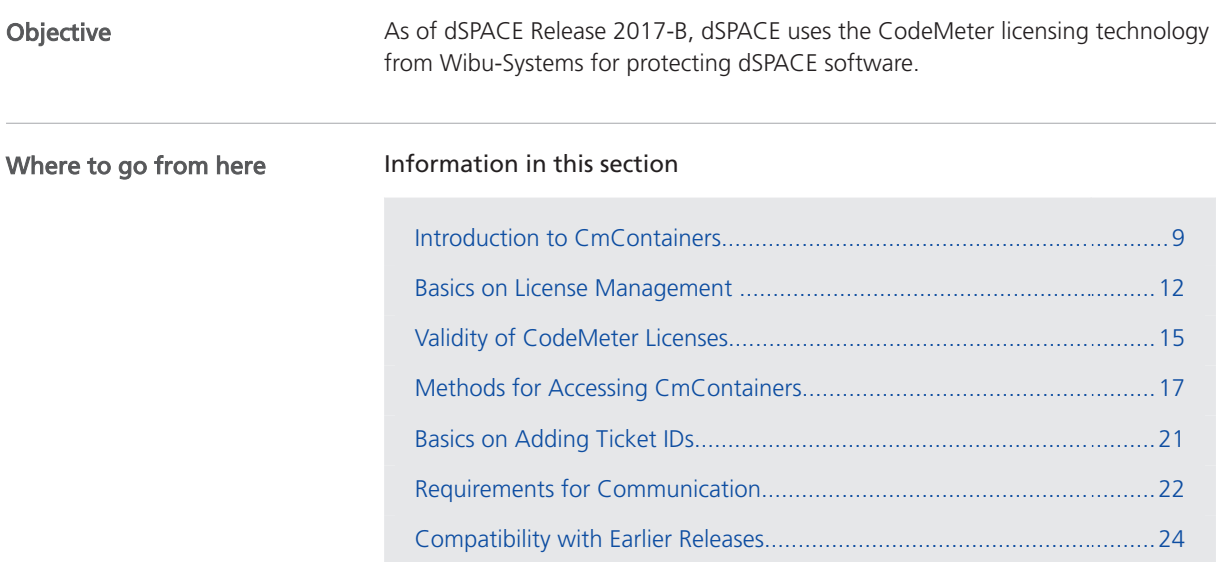

## Introduction to CmContainers

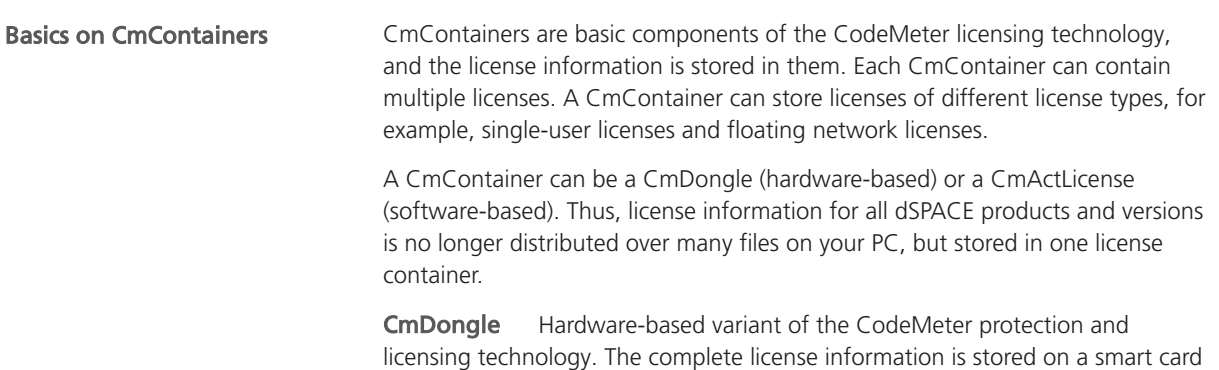

chip in the CmDongle. With CmDongles, you can move the license information between PCs by plugging the dongle into the PC you want to use. License files are no longer needed.

CmDongles are available in different variants. The one provided by dSPACE is called CmStick. This variant is not a mass storage device. CmSticks are configured as human interface devices (HID). It is not possible to read or write arbitrary information. Therefore the CmSticks can be considered safe. You can even use them in restricted areas and with restricted PCs where standard USB stick mass storage devices are not permitted.

CmActLicense Software-based variant of the CodeMeter protection and licensing technology. CmActLicense containers are bound to a specific PC or hardware. They cannot be transferred to another system. A CmActLicense container can be, for example, one of the following variants: dSPACE Activation Container, dSPACE Borrow Container, dSPACE Hardware Container.

dSPACE Activation Container A specific variant of a software-based CmContainer. dSPACE Activation Containers can be used to store floating network licenses in them.

dSPACE Borrow Container A specific variant of a software-based CmContainer. You can borrow floating network licenses from a CmContainer on a dSPACE License Server in a dSPACE Borrow Container.

dSPACE Hardware Container A specific variant of a software-based CmContainer. dSPACE Hardware Containers are stored on and bound to a specific dSPACE hardware system.

License information in CmContainers A license entry in a CmContainer can be viewed as a data record with various entries, such as the license name, license

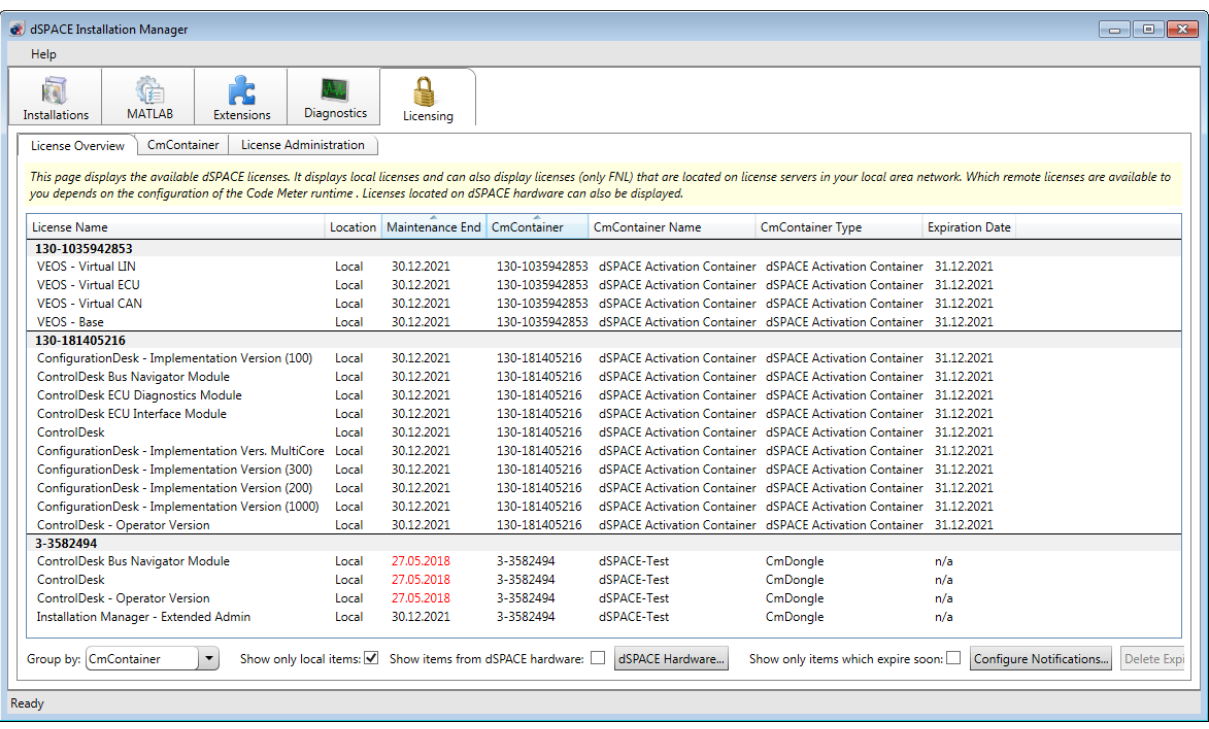

type, license quantity, and maintenance end date. dSPACE Installation Manager shows this information as follows:

#### Supported license types

dSPACE Release 2024-A supports single-user licenses and floating network licenses. Both are based on the CodeMeter licensing technology.

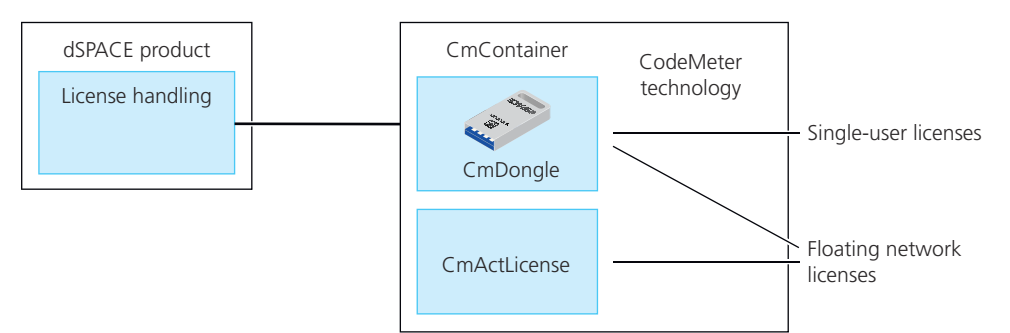

As shown above, dSPACE Release 2024-A provides single-user licenses only on CmDongles. Floating network licenses are typically stored in CmActLicense containers, but you can also store floating network licenses on CmDongles. In case of a defect or a planned upgrade of the license server, the CmDongle only needs to be plugged into the new license server. You can immediately work with the licenses again.

Limitation for using single-user licenses If you use a PC with a Windows Server operating system, for example, Windows Server 2019, and you want to work with dSPACE software on this PC using Microsoft Remote Desktop Connection, you have to use a floating network license to activate licenseprotected software. Single-user licenses are not supported in this case.

### <span id="page-11-0"></span>Basics on License Management

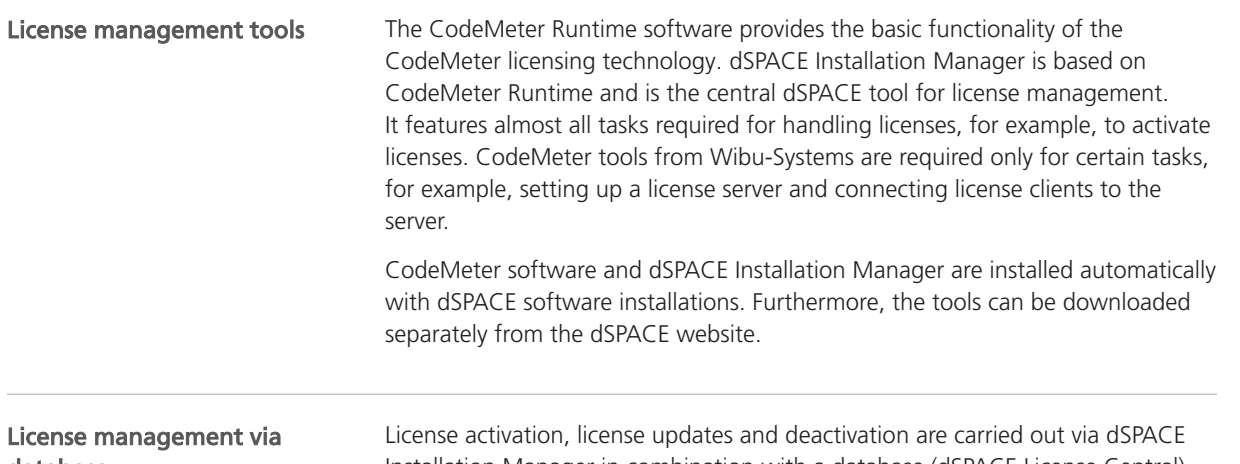

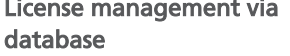

Installation Manager in combination with a database (dSPACE License Central) on the basis of tickets.

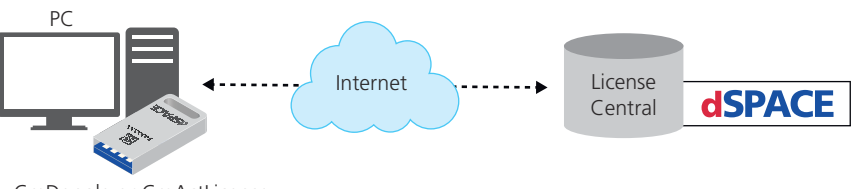

CmDongle or CmActLicense

dSPACE License Central is hosted by dSPACE GmbH and is secured against unauthorized access by a web gateway.

Ticket and ticket ID License handling, for example, license activation, uses a ticket-based system. Depending on your order, dSPACE specifies the attributes for each license and provides this information to the database. dSPACE License Central then generates a ticket ID for each license.

The ticket ID is a unique alphanumeric string of characters. The ticket ID of a license remains unchanged as long as the license exists, but the license information related to it can be updated, for example, in case the maintenance end date of a license is extended with an SMS order.

Ticket group and ticket group ID A ticket group combines multiple tickets based on your purchase order. For example, a ticket group combines tickets that dSPACE expects to be activated in one CmContainer. The ticket group ID represents all the tickets in the group. You can also clear individual tickets to exclude them from activation, for example.

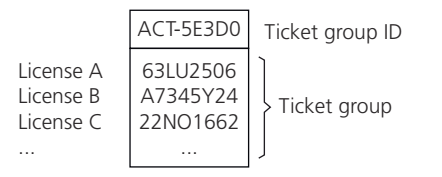

License overview After you ordered dSPACE products, dSPACE sends a license overview as PDF file via e-mail. This overview lists the required ticket IDs for the purchased products as follows:

#### **License Overview**

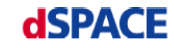

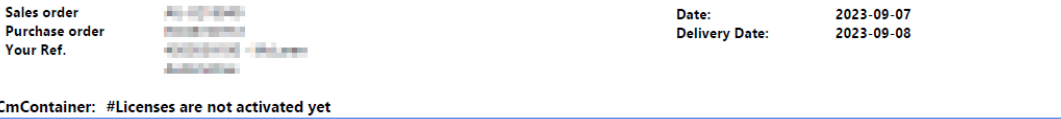

| <b>TicketGroup</b>    |                                         |                                            |                           |                            |                                   |                                  |                               |                                  |                                |  |  |  |
|-----------------------|-----------------------------------------|--------------------------------------------|---------------------------|----------------------------|-----------------------------------|----------------------------------|-------------------------------|----------------------------------|--------------------------------|--|--|--|
| Order<br>number       | Product                                 | <b>Ticket ID</b>                           | Licensing<br><b>Model</b> | License<br><b>Quantity</b> | <b>Maintenance</b><br><b>Date</b> | <b>Expiration</b><br><b>Date</b> | <b>Usage</b><br><b>Period</b> | <b>End User</b>                  | <b>Delivery</b><br><b>Date</b> |  |  |  |
| <b>CCPPPC</b>         | Microtec C PowerPC Cross Compiler       | <b>CARD TO CONSUMER AND INCOME.</b>        | Local                     | 1.00                       | 2024-03-31                        |                                  |                               | <b>Statement Classifier</b>      | 2023-09-08                     |  |  |  |
| <b>CONTROLDESK</b>    | ControlDesk                             | the the way in the first products with the | Local                     | 1,00                       | 2024-03-31                        |                                  |                               | <b>Stressman Artists and Art</b> | 2023-09-08                     |  |  |  |
| <b>CONTROLDESK SE</b> | <b>ControlDesk Signal Editor Module</b> |                                            | Network                   | 4.00                       | 2024-03-31                        |                                  |                               |                                  | 2023-09-08                     |  |  |  |
| <b>PLATFORM API</b>   | Platform API Package                    | <b>COURSE AND REAL PROPERTY</b>            | Local                     | 1.00                       | 2024-03-31                        |                                  |                               |                                  | 2023-09-08                     |  |  |  |

License activation

The software installation process is now license-independent. Thus, after software installation, you have to activate licenses to run license-protected dSPACE software.

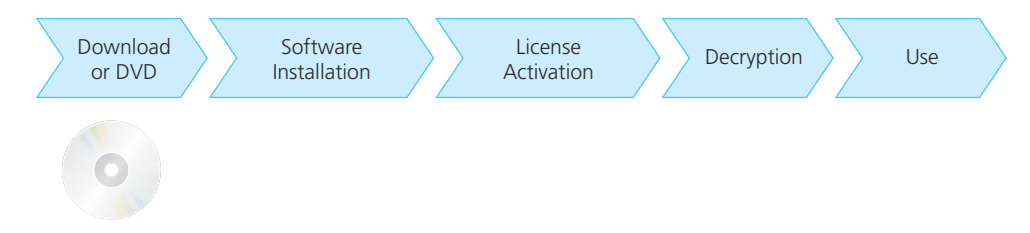

To start the activation process, you have to enter the ticket IDs that you received from dSPACE via e-mail. During activation, data is transferred between dSPACE Installation Manager and dSPACE License Central.

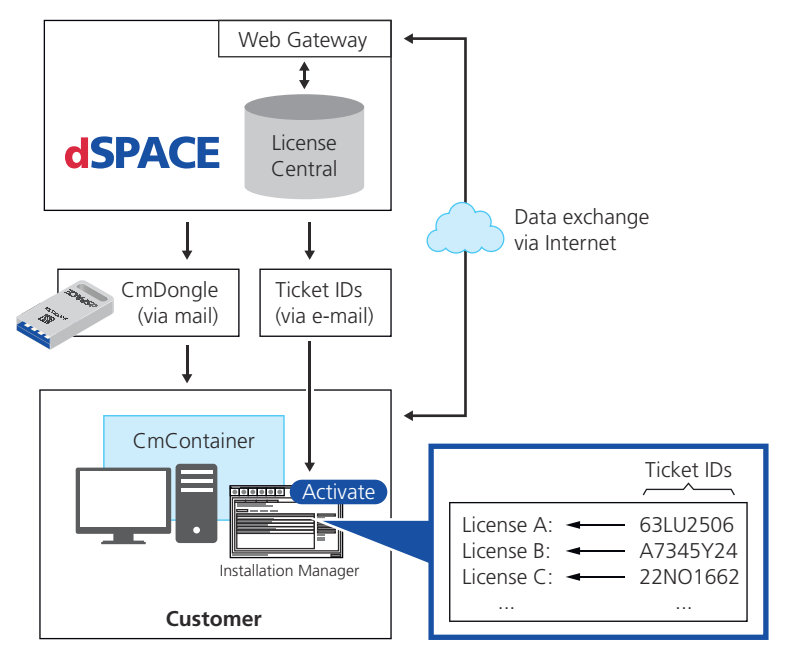

You can activate licenses online, which requires an Internet connection between the Installation Manager and dSPACE License Central, or offline by means

of manual file transfer. dSPACE strongly recommends to use online activation whenever possible.

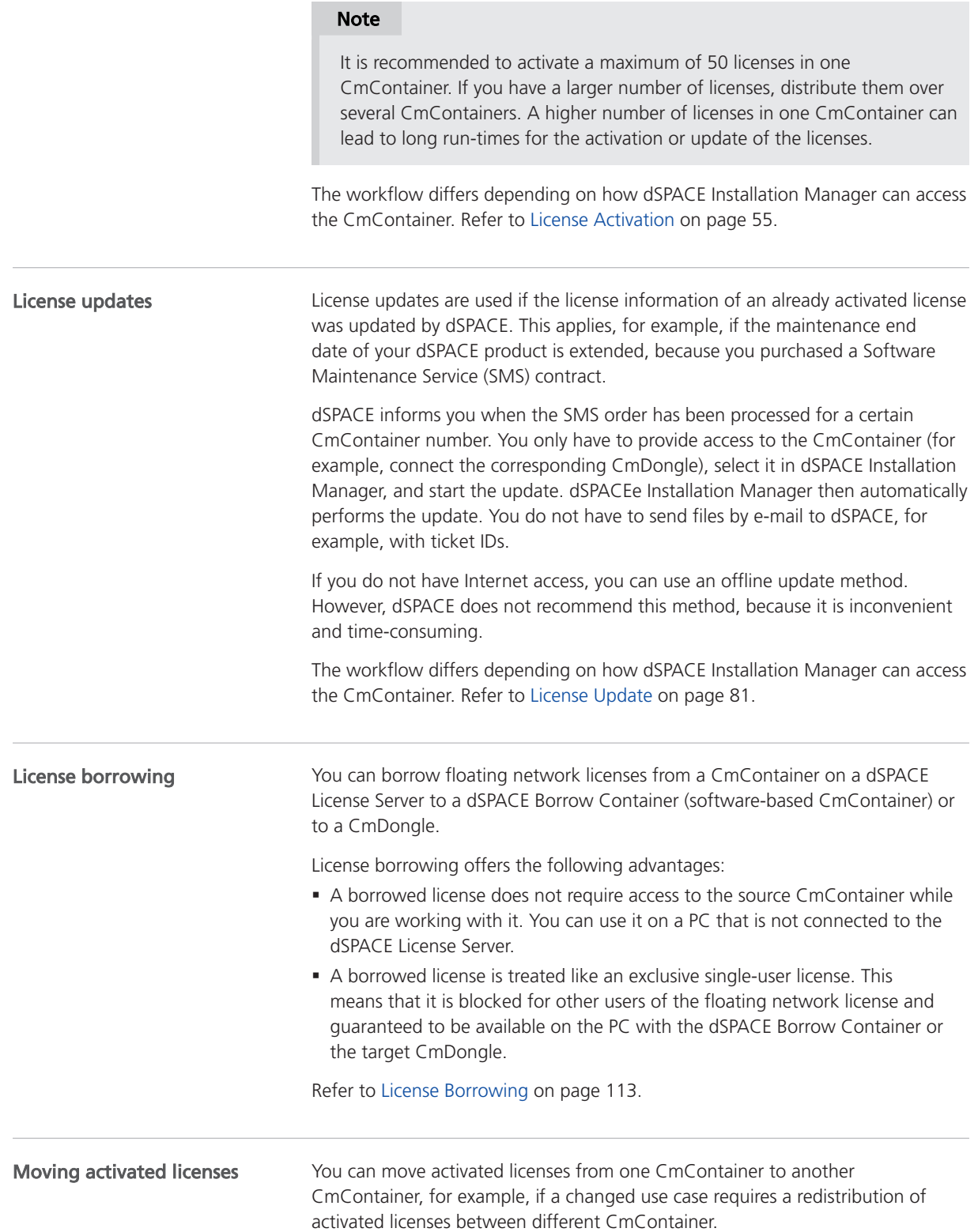

Refer to [Use Cases and Workflows for Moving Licenses](#page-128-0) on page [129](#page-128-0).

<span id="page-14-0"></span>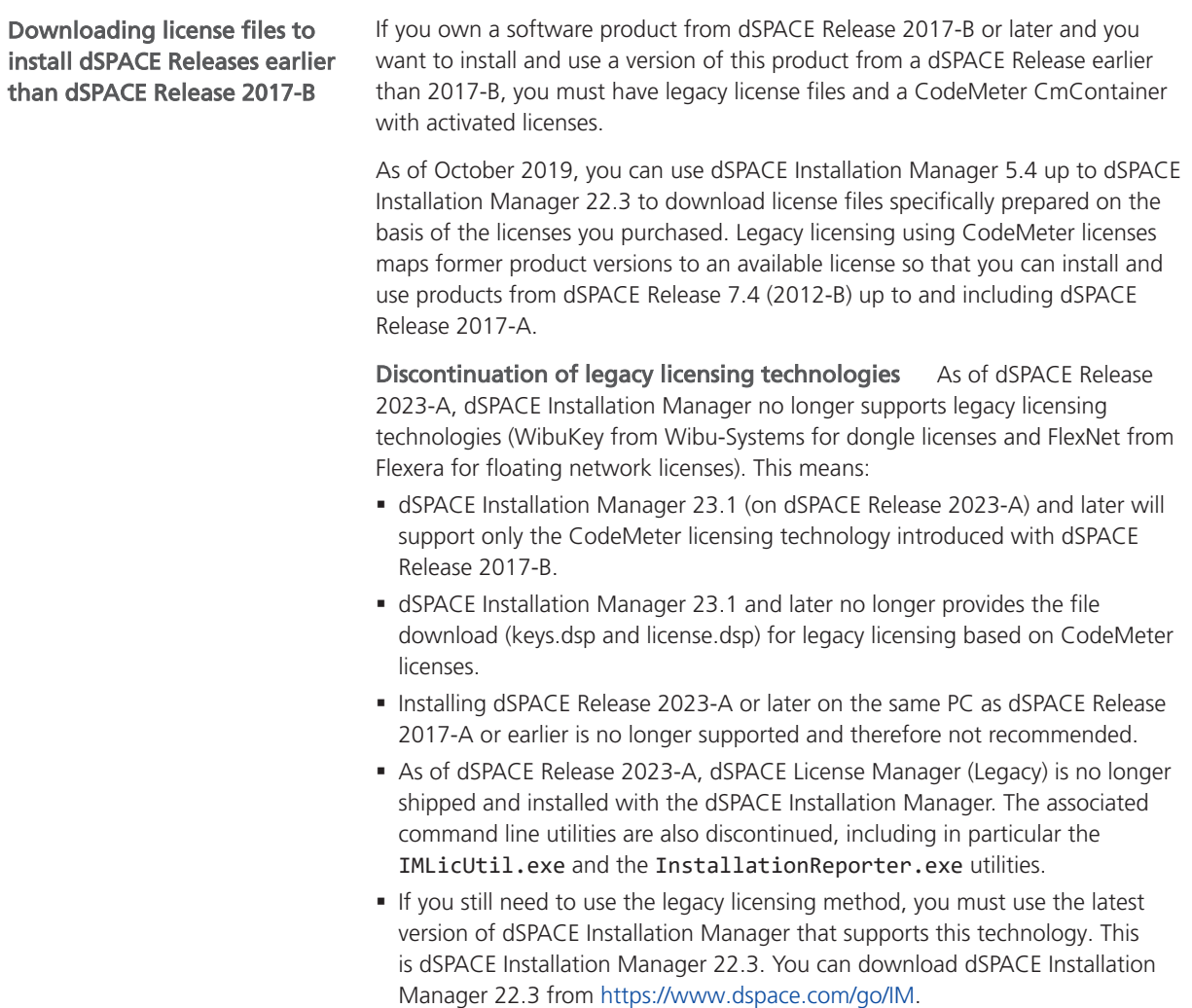

## Validity of CodeMeter Licenses

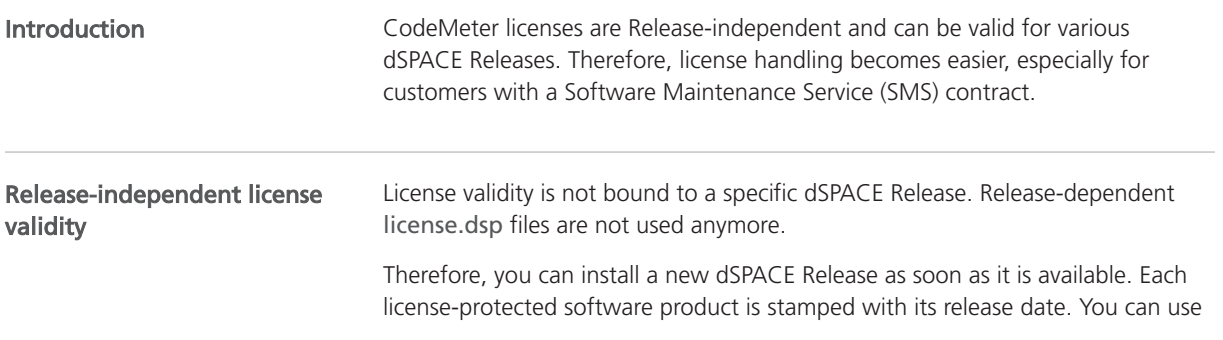

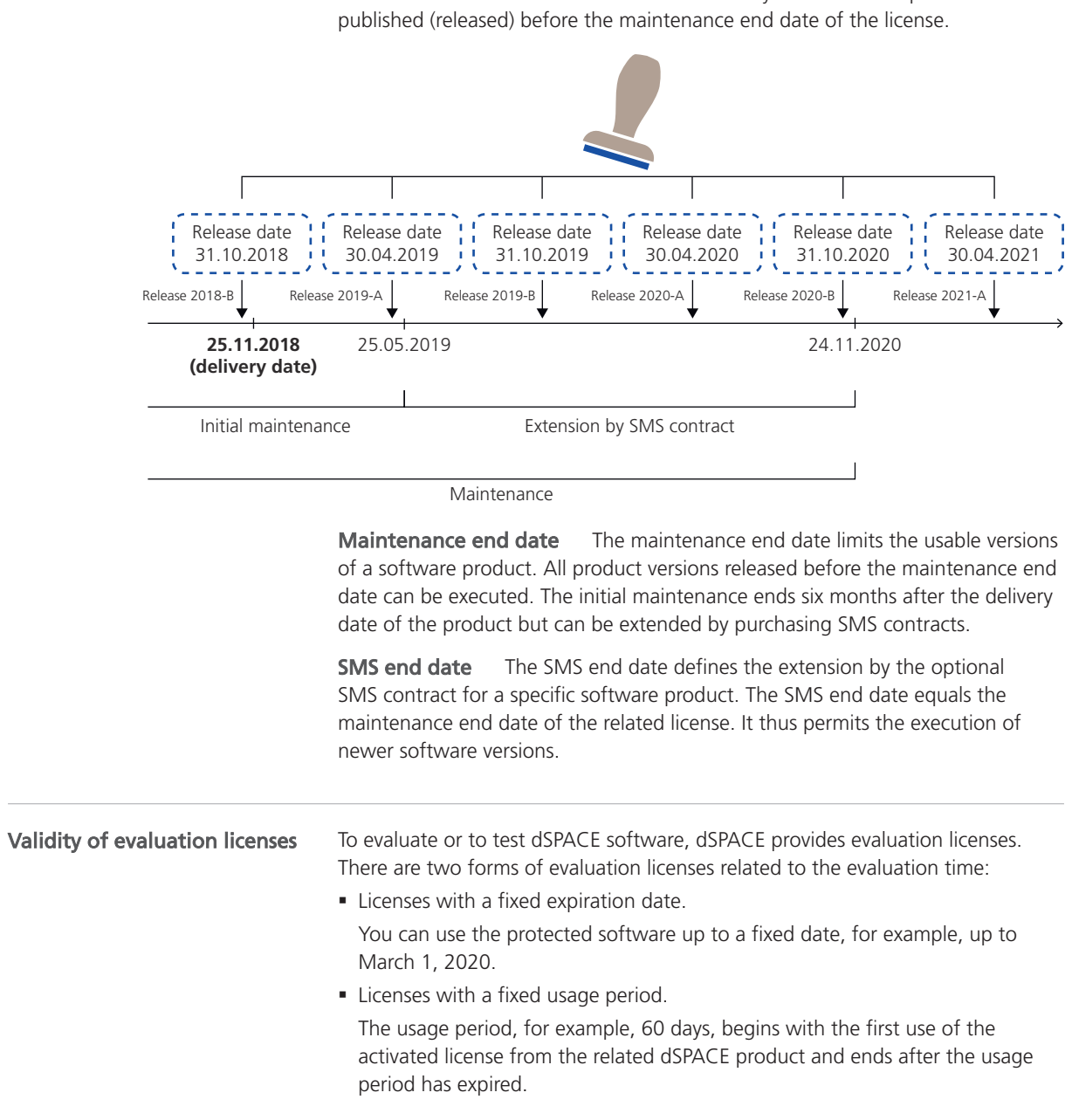

the delivered initial Release and in addition every Release of the product that is

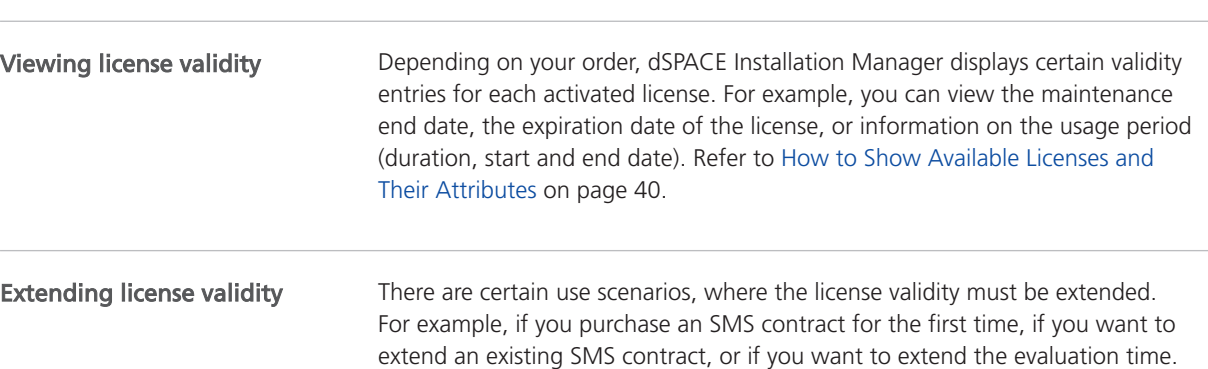

In these cases, dSPACE provides license updates to make the modifications available in your CmContainer. Refer to [License Update](#page-80-0) on page [81](#page-80-0).

## <span id="page-16-0"></span>Methods for Accessing CmContainers

#### Motivation

dSPACE Installation Manager provides several methods to access CmContainers from a PC. It is possible to manage licenses regardless of whether the PC with the CmContainer has an Internet connection.

#### Recommended method

Online activation with local access to the CmContainer is the recommended way to activate, update, and deactivate licenses.

The following table provides an overview of the possible ways to access CmContainers and the actions that are supported for each license type. **Overview** 

Note

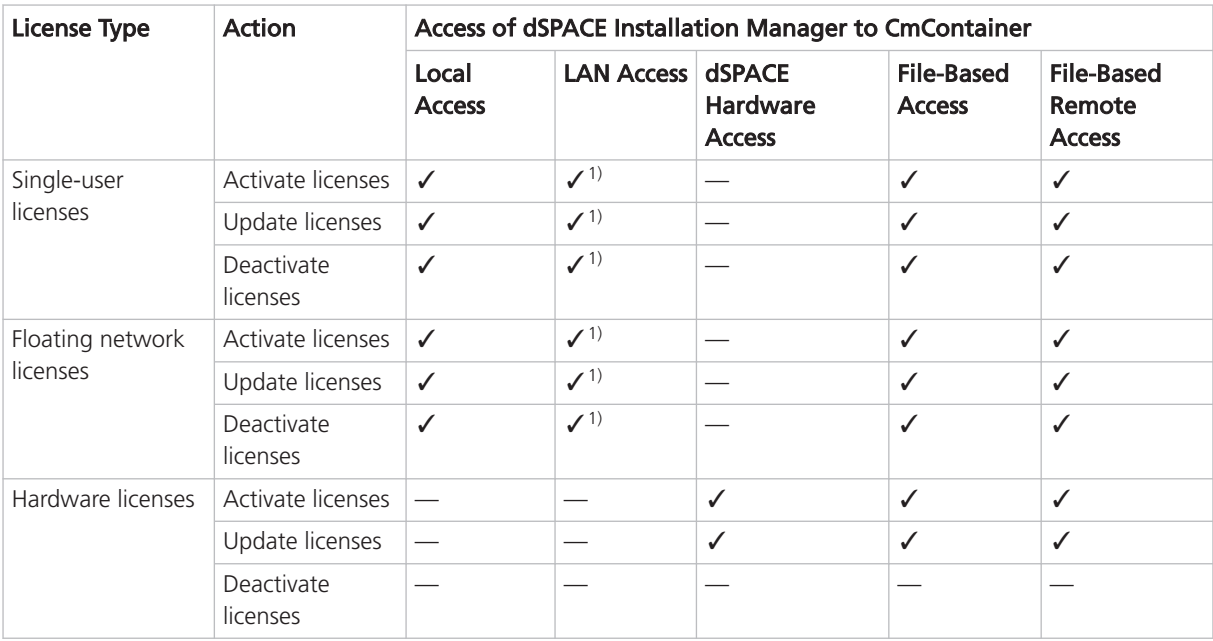

<sup>1)</sup> LAN access is disabled by default. For details, refer to [LAN access to CmContainer](#page-17-0) on page [18](#page-17-0).

#### Local access to CmContainer

dSPACE Installation Manager must be installed on the PC with direct access to the CmContainer. dSPACE Installation Manager lists the CmContainers it finds on the PC (CmActLicense containers) and that are connected to it (CmDongles).

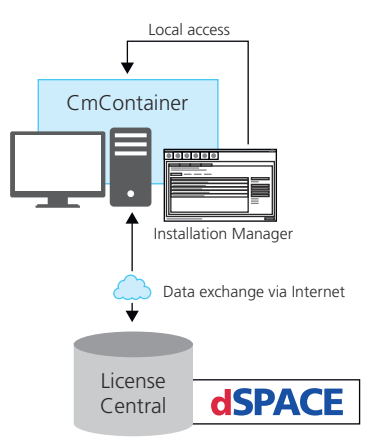

<span id="page-17-0"></span>dSPACE Installation Manager has an Internet connection to dSPACE License Central.

#### LAN access to CmContainer

You can use the LAN access method if one of the following cases applies:

- § The PC with dSPACE software and a CmContainer does not have an Internet connection but is connected to other PCs via LAN. For example, PCs used in HIL test benches.
- A PC configured as a dSPACE License Server uses a non-Windows operating system and can therefore not run dSPACE Installation Manager.

dSPACE Installation Manager must be installed on a PC that is connected to the LAN. This PC must also be connected to dSPACE License Central via the Internet. dSPACE Installation Manager can then access CmContainers via the LAN connection and automatically performs the required actions and the data exchange with dSPACE License Central online.

#### **Note**

#### LAN access is disabled by default.

To protect CmContainers on PCs in a LAN from unwanted actions (license activation, license update, license deactivation), LAN access is disabled by default. To use the LAN access feature, a local, activated InstallationManager – Extended Admin license must be available on the PC with Installation Manager. Contact your local dSPACE sales representative or contact dSPACE Support [\(www.dspace.com/go/supportrequest](https://www.dspace.com/go/supportrequest)).

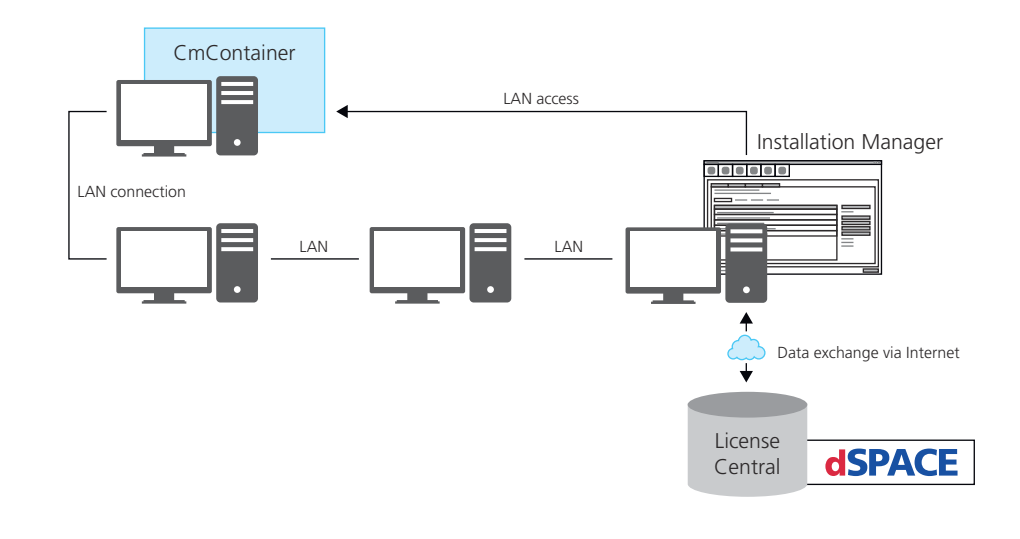

#### dSPACE hardware access

You have to use this access method when a license must permanently enable license-protected features directly on a dSPACE hardware system, for example, the advanced feature package for the MicroLabBox II.

dSPACE Installation Manager must be installed on a PC that is connected to the dSPACE hardware. This PC must also be connected to dSPACE License Central via the Internet. dSPACE Installation Manager can then access the dSPACE Hardware Container on the dSPACE hardware via LAN connection and automatically performs the required actions and the data exchange with dSPACE License Central online.

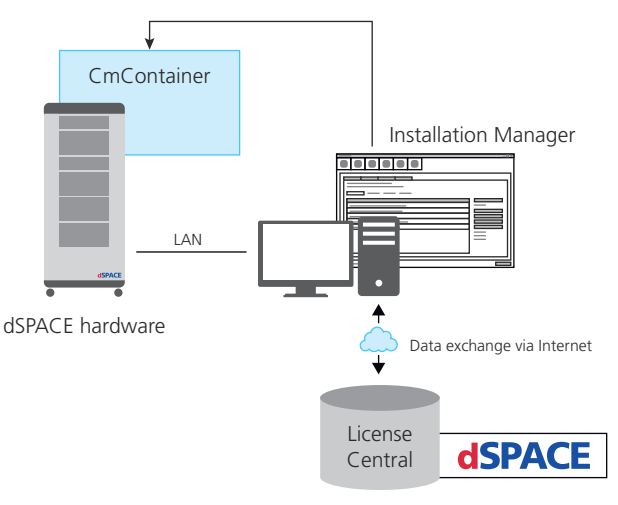

#### File-based access to **CmContainer**

You have to use this access method if dSPACE Installation Manager cannot access the CmContainer at all.

On the PC with the CmContainer, CodeMeter Control Center can be used to create the files required for license activation, update, and deactivation. These files must be transferred between the PC and the PC on which dSPACE Installation Manager is installed. Do this with a USB stick or via a network folder, for example.

On another PC, dSPACE Installation Manager must be installed and connected to dSPACE License Central via the Internet. dSPACE Installation Manager exchanges data (reads and sends the activation files) with dSPACE License Central online.

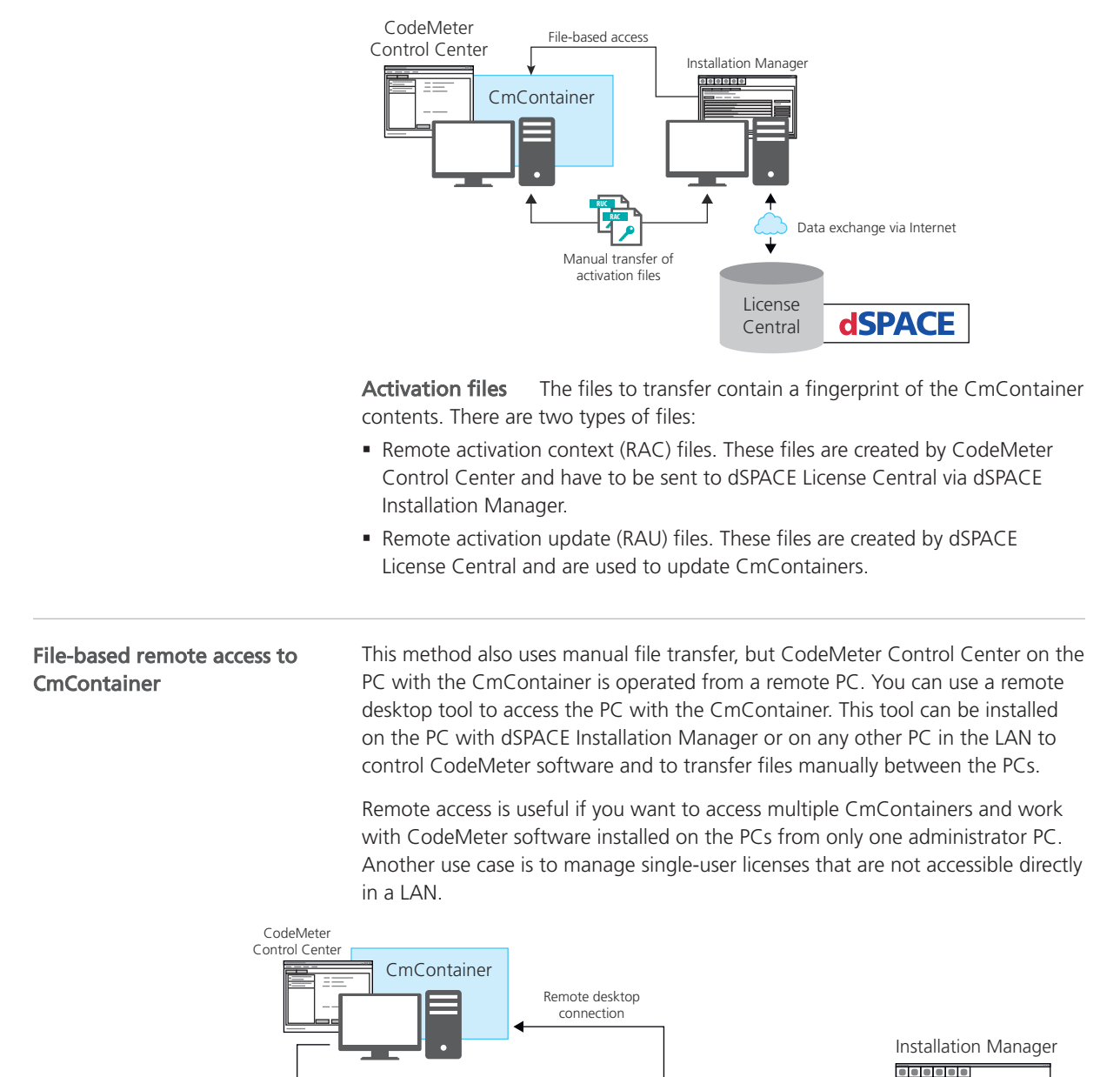

LAN

LAN connection

Data exchange via Internet

**dSPACE** 

License Central

Remote PC | Administrator PC

Manual transfer of activation files

**RUC RAC** As shown above, CodeMeter Control Center can be started on a remote PC to generate the files required for license activation. These files must be transferred between the remote PC and an administrator PC. On the administrator PC, dSPACE Installation Manager reads and sends activation files from the remote PC. dSPACE Installation Manager also exchanges data with dSPACE License Central via the Internet.

## <span id="page-20-0"></span>Basics on Adding Ticket IDs

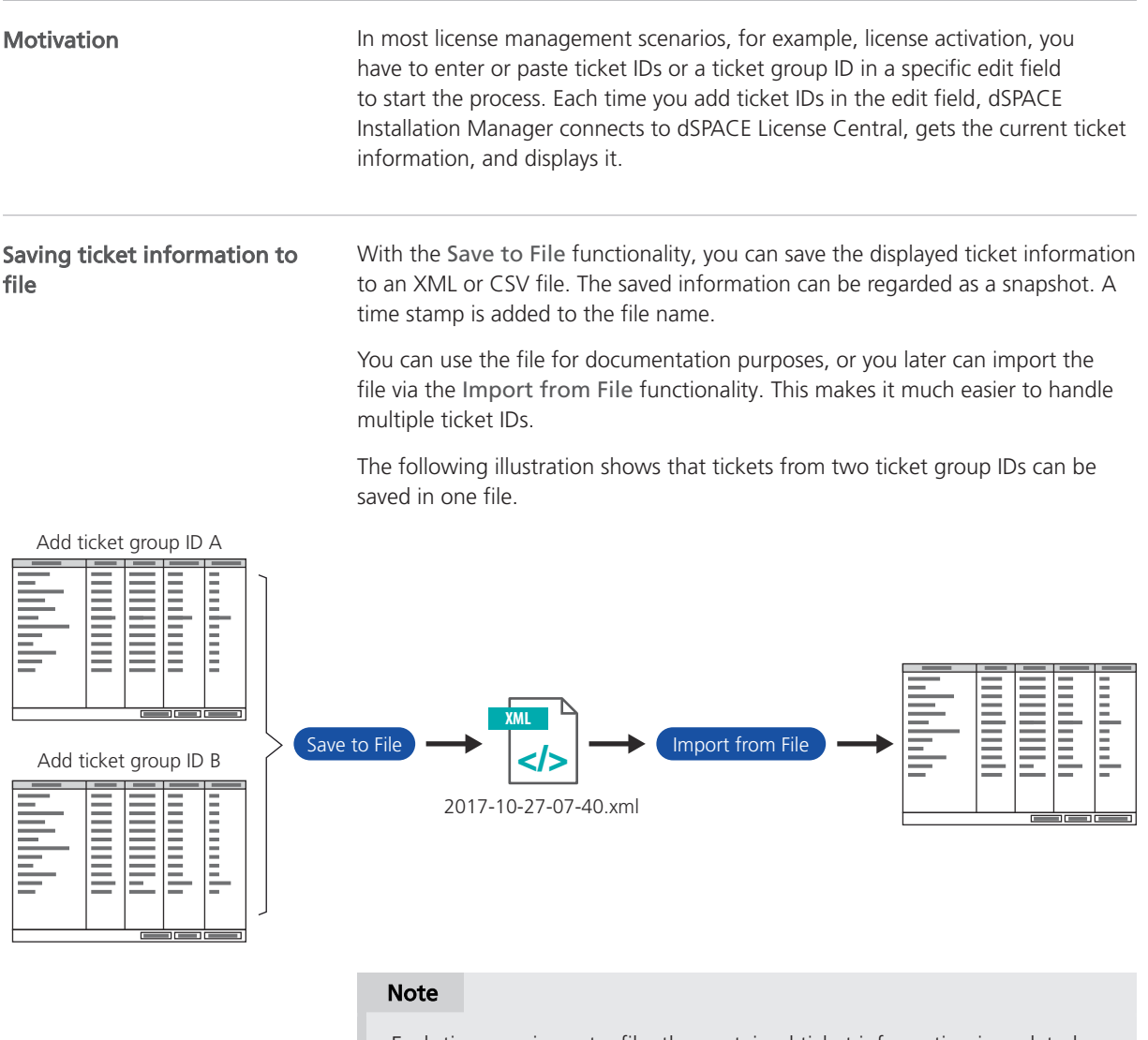

Each time you import a file, the contained ticket information is updated immediately from dSPACE License Central.

<span id="page-21-0"></span>Deleting entries

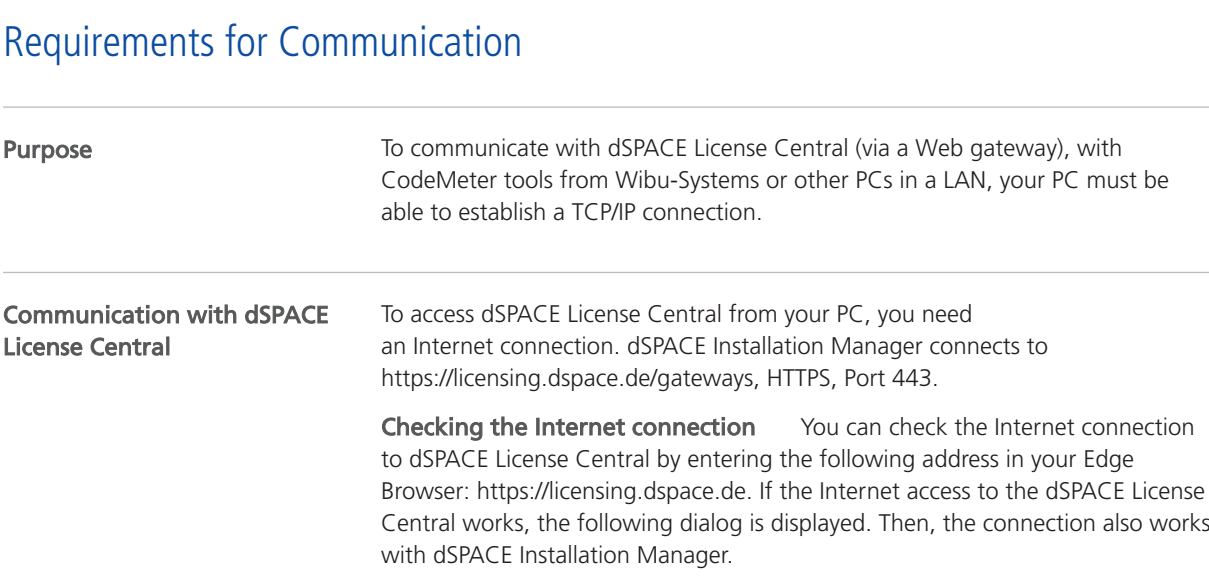

pressing the Del key.

You can delete single ticket entries from the overview by selecting the entry and

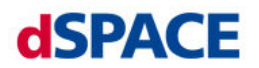

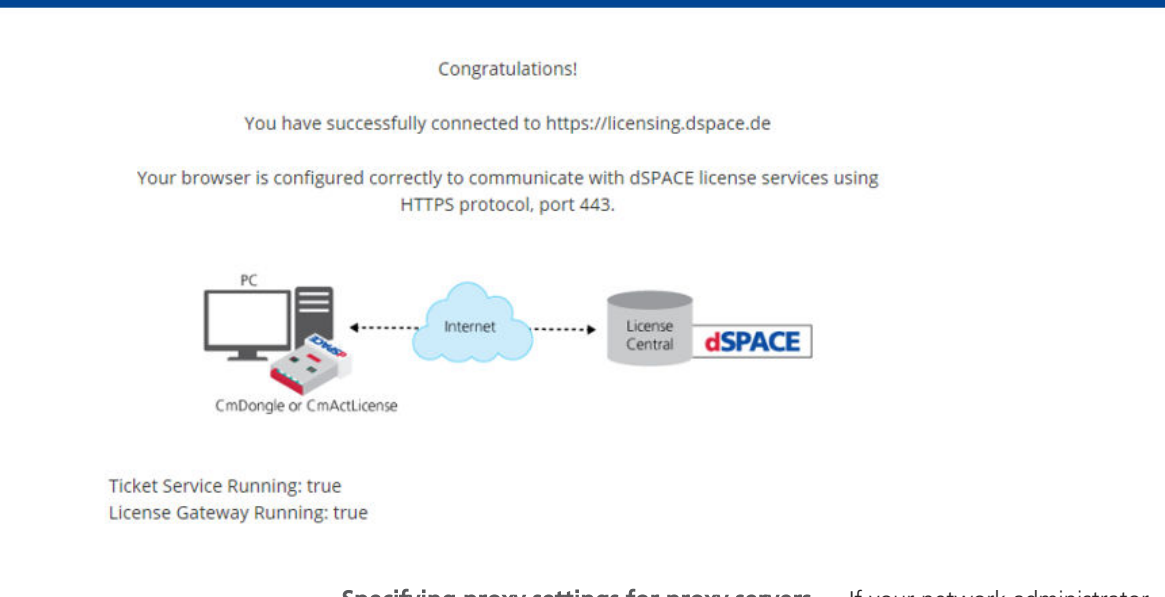

Specifying proxy settings for proxy servers If your network administrator has configured a proxy server, you must specify the appropriate proxy credentials (address, user name, password) to access the dSPACE server. Otherwise, the connection to the dSPACE server will not be possible.

To specify the proxy credentials, dSPACE Installation Manager uses the ProxySettings.json file. It is located in the ProgramFiles\dSPACE\InstallationManager/bin folder after installation of the software.

You have to enter the settings directly in the file. The following illustration shows the entries with an example of a proxy address:

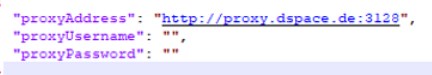

- § If you want to work only with the API of the dSPACE Installation Manager on your host PC and not with the GUI application: You have to enter all settings (address, user name, password) directly in the file.
- § If you use the GUI application of the dSPACE Installation Manager, and you have not specified the Username and the Password: A dialog for entering the required settings appears. Refer to the following dialog.

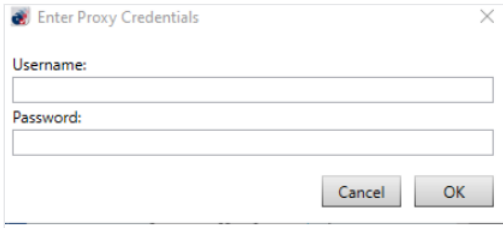

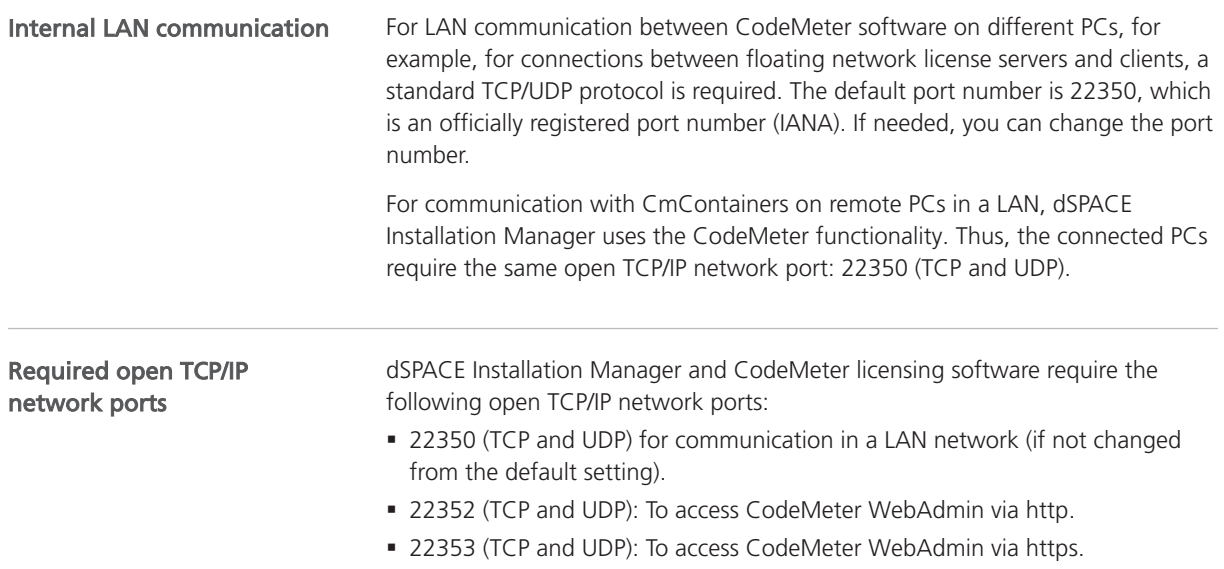

## <span id="page-23-0"></span>Compatibility with Earlier Releases

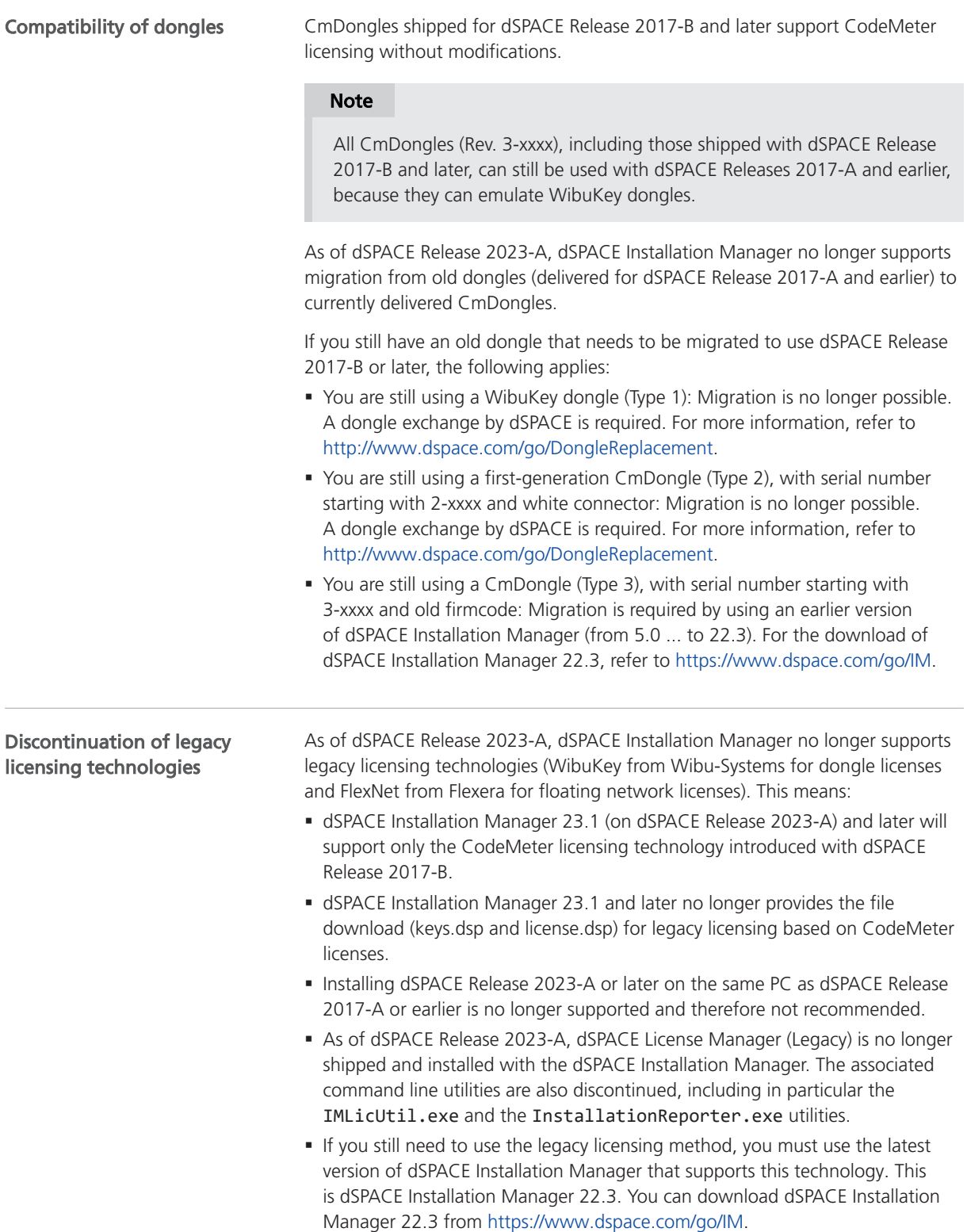

## <span id="page-24-0"></span>Use Cases for Starting with CodeMeter Licensing with dSPACE Release 2024-A

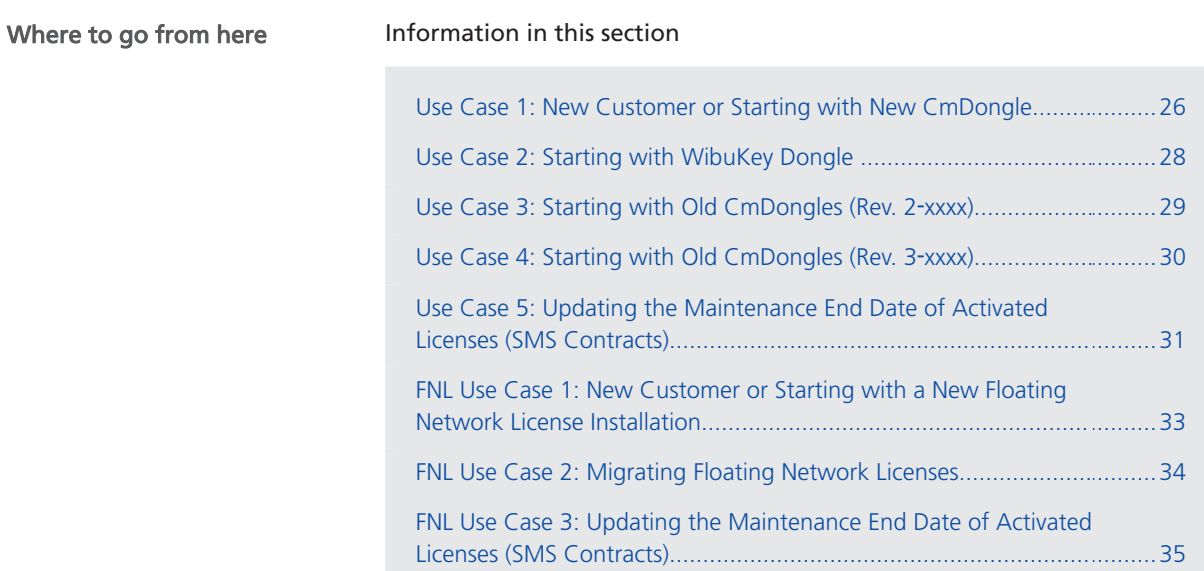

## <span id="page-25-0"></span>Use Case 1: New Customer or Starting with New CmDongle

#### Your use case

| <b>Use</b><br>Case | Current<br>Dongle        | Dongle Provided by dSPACE License Overview <sup>1)</sup>                                             |                                                                                                    | Dongle<br><b>Migration/Dongle</b><br>Exchange | <b>Instructions</b>                                                                                                    |
|--------------------|--------------------------|----------------------------------------------------------------------------------------------------|----------------------------------------------------------------------------------------------------|-----------------------------------------------|----------------------------------------------------------------------------------------------------|
|                    | $\overline{\phantom{0}}$ | CmDongle Type 4<br>$37+1$<br>Serial number<br>or<br>CmDongle Type 7<br><b>SAMON</b><br>Serial number | <b>PDF</b><br>File name pattern:<br>LicenseOverview_ <xxx><br/><xxx> matches your purchase<br/>order number. One pdf<br/>document is sent per purchase<br/>order number.</xxx></xxx> |                                               | Required steps:<br>• Install dSPACE<br>Release 2024-A<br>• Activate licenses<br>$\blacksquare$ Decrypt<br>encrypted<br>software archives<br>For details, see<br>below. |

<sup>&</sup>lt;sup>1)</sup> As of July 2023, the license overview is provided as a PDF file and no longer as an Excel sheet.

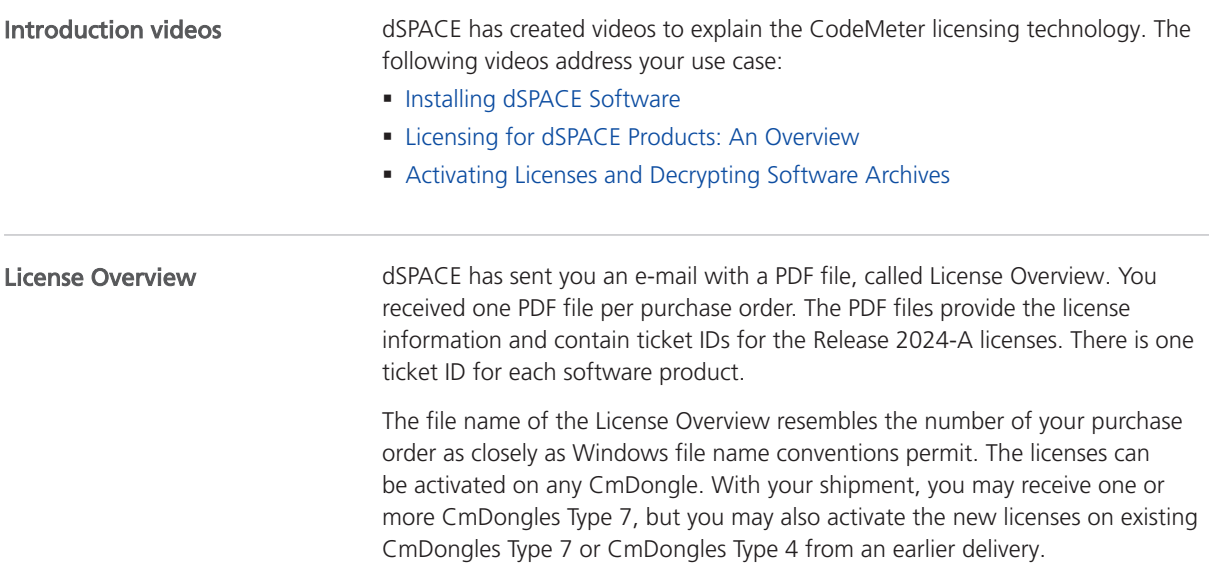

The License Overview lists the required ticket IDs for the purchased products as follows:

 $-$ 

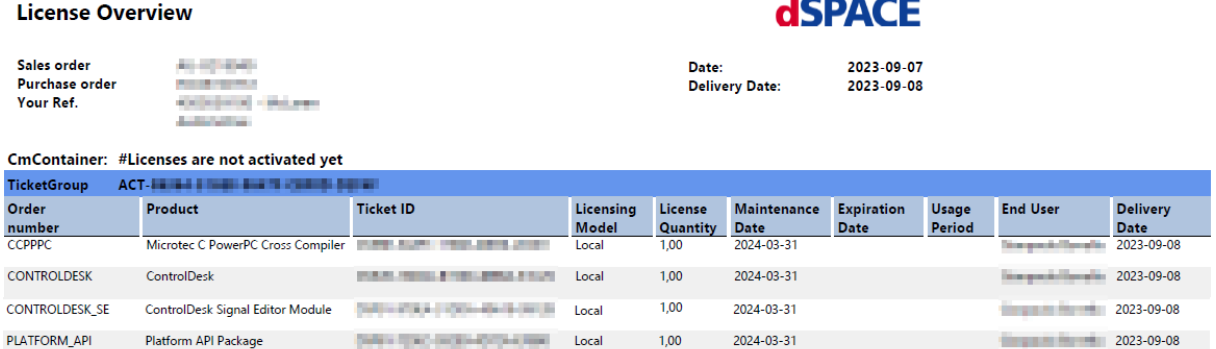

#### Getting started

#### Tip

dSPACE recommends using the same PC for license activation as you use for installing and running dSPACE software.

If you want to set up a separate PC only for license activation, the PC must meet the following requirements:

- § Windows 10 (64-bit version only) or Windows 11
- § At least dSPACE Installation Manager 24.1, installed either together with dSPACE Release 2024-A or downloaded from [http://www.dspace.com/go/IM.](https://www.dspace.com/go/im)
- § An Internet connection for accessing dSPACE License Central must exist (might require appropriate proxy settings).
- One free USB port

#### Note

If you want to install dSPACE software (ControlDesk, TargetLink, etc.) on the same PC, the PC must meet additional requirements. Refer to Appendix: System Requirements (Installing dSPACE Software  $\square$ ).

#### Workflow steps

1. Optional: Install dSPACE Release 2024-A by using a downloaded image or the distributed DVDs. Refer to How to Install dSPACE Software (Installing dSPACE Software  $\Box$ ).

Install the product sets containing the products you want to use and for which you have licenses.

- 2. Mandatory: Activate CodeMeter licenses on the CmDongle. Refer to [How to](#page-59-0) [Activate Licenses \(Local Access to CmContainer\)](#page-59-0) on page [60](#page-59-0).
- 3. *Optional:* To use software of dSPACE Release 2024-A, decrypt the encrypted parts of the installed software products by using the CmDongle with the CodeMeter licenses you just activated. Refer to How to Decrypt Encrypted Archives of dSPACE Software Installations (Managing dSPACE Software Installations  $\Box$ ).
- 4. Optional: Verify that Release 2024-A works with the CmDongle.

## <span id="page-27-0"></span>Use Case 2: Starting with WibuKey Dongle

#### Your use case

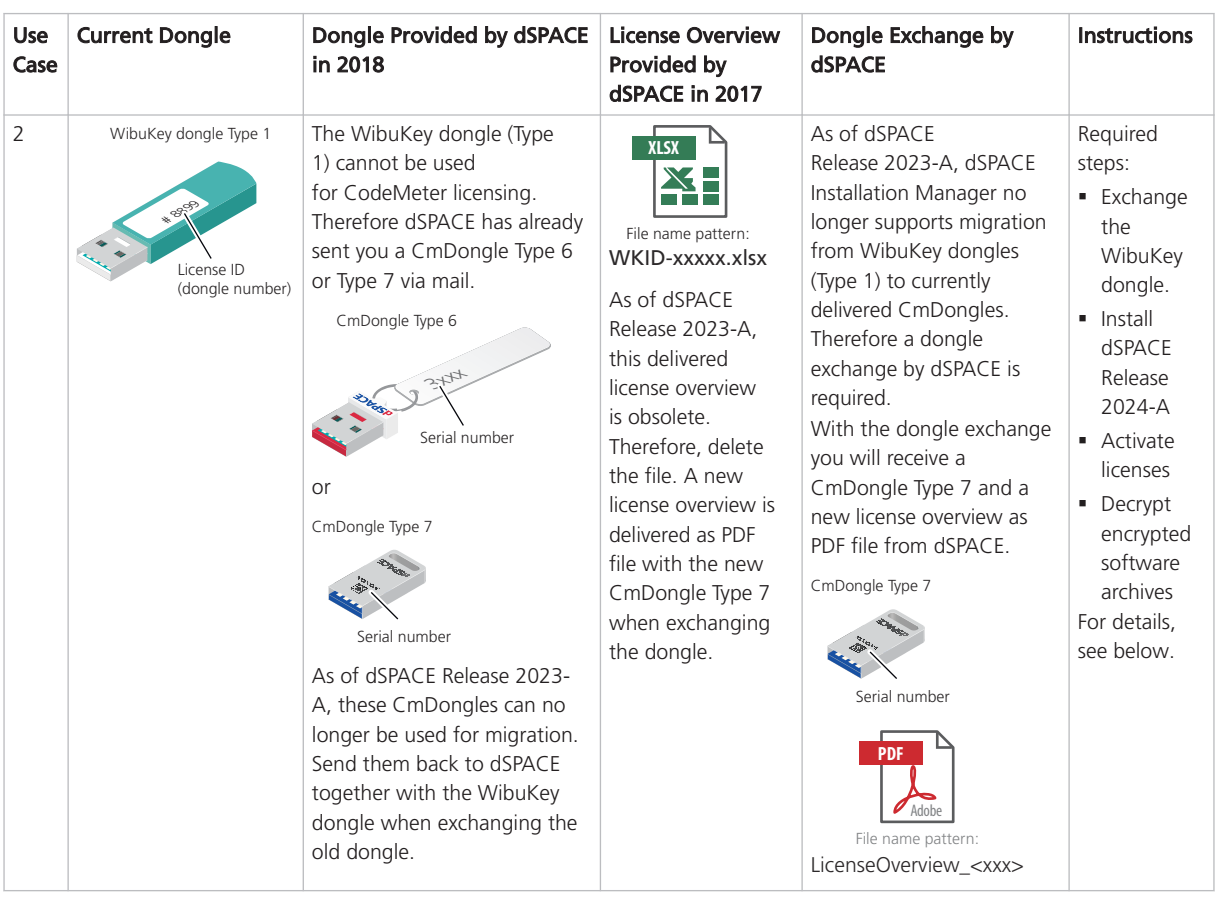

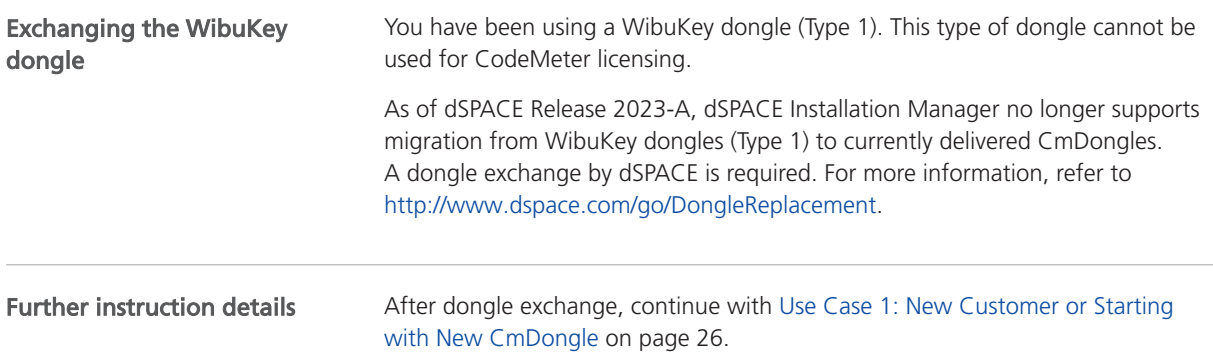

## <span id="page-28-0"></span>Use Case 3: Starting with Old CmDongles (Rev. 2-xxxx)

#### Your use case

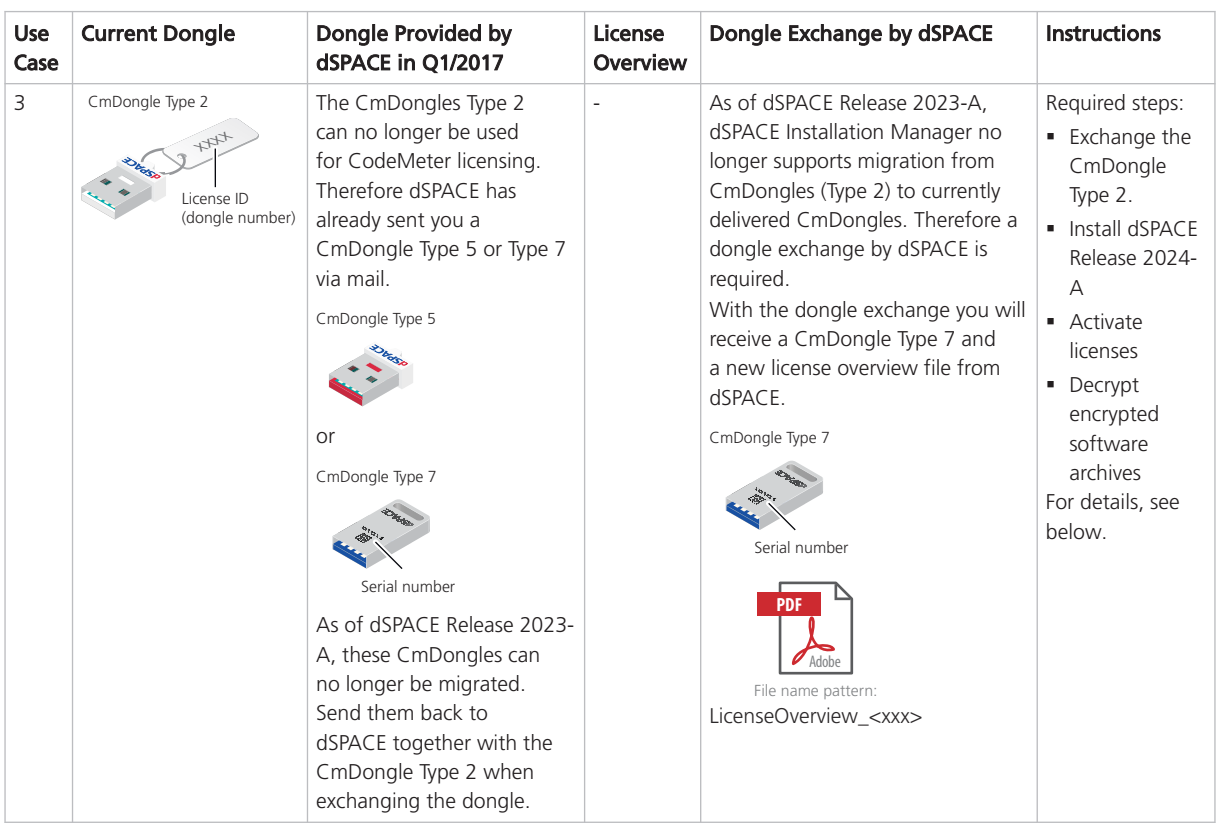

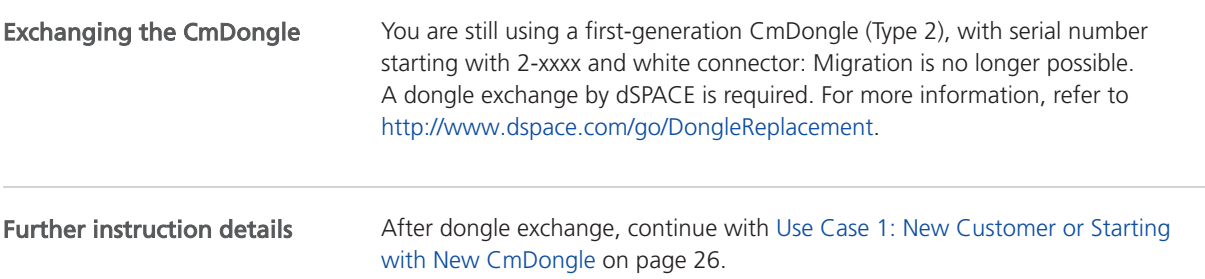

## <span id="page-29-0"></span>Use Case 4: Starting with Old CmDongles (Rev. 3-xxxx)

#### Your use case

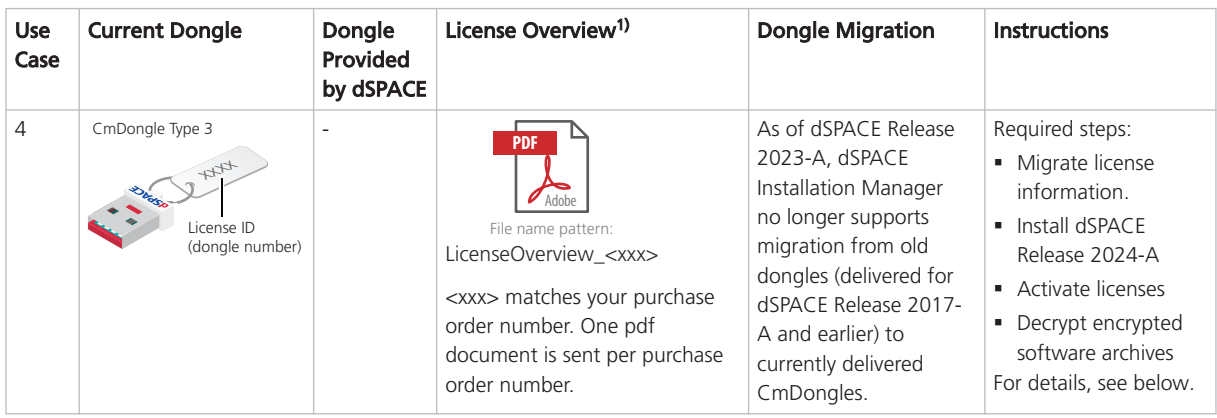

 $1)$  As of July 2023, the license overview is provided as a PDF file and no longer as an Excel sheet.

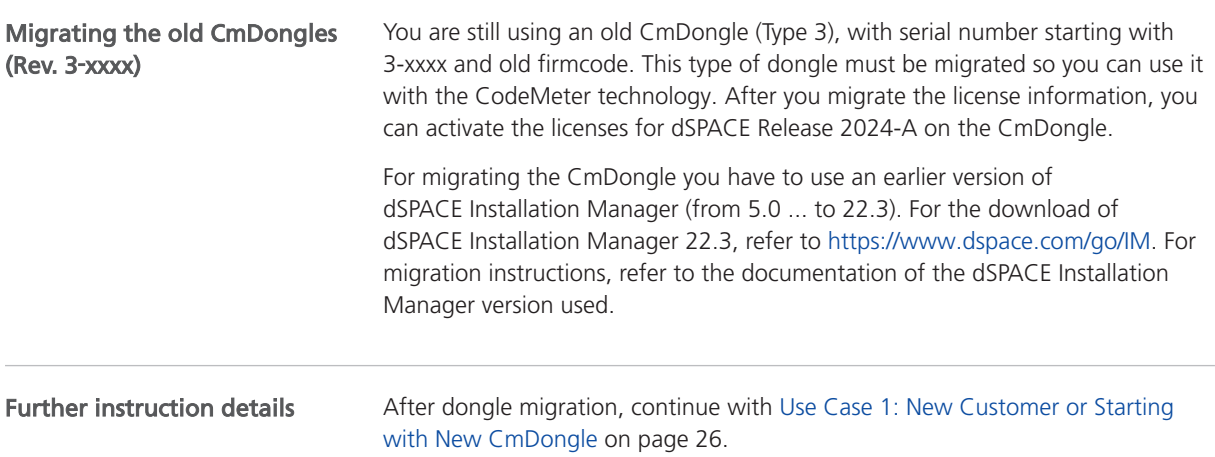

## <span id="page-30-0"></span>Use Case 5: Updating the Maintenance End Date of Activated Licenses (SMS Contracts)

#### Your use case

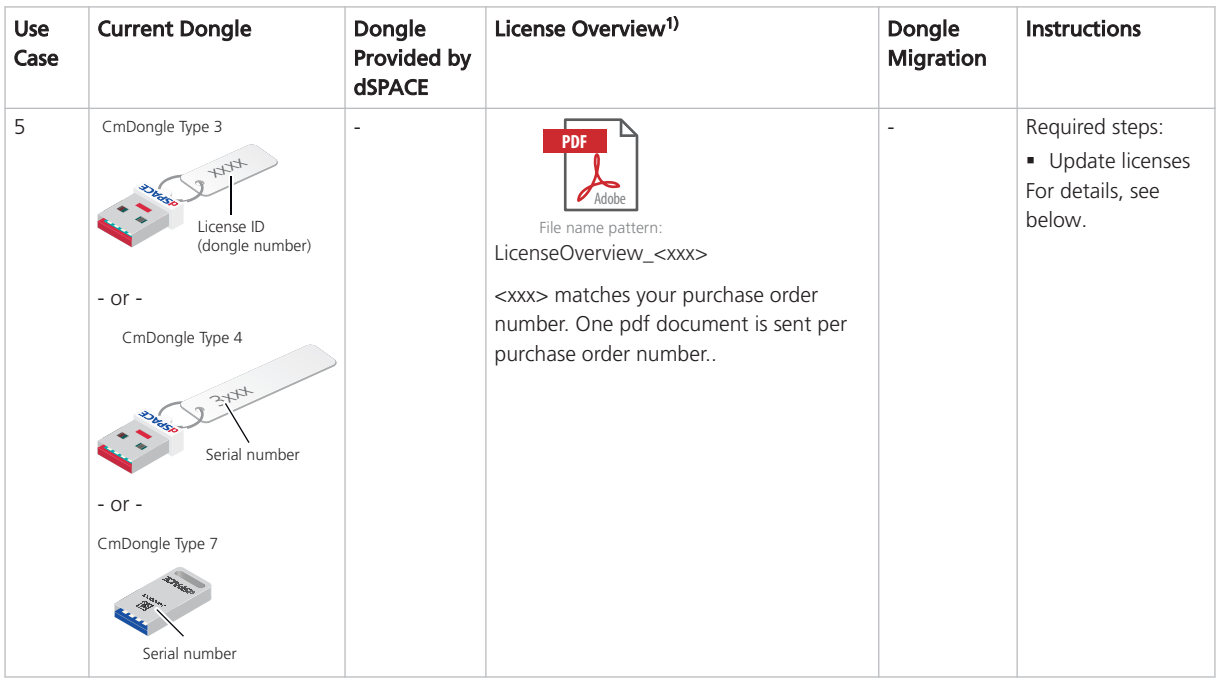

 $1)$  As of July 2023, the license overview is provided as a PDF file and no longer as an Excel sheet.

If you use a CmDongle Type 3, Type 4 or Type 7 and the CodeMeter licenses were already activated on a CmDongle, you can easily update licenses, for example, by entering a Software Maintenance Service (SMS) contract to extend the maintenance end date of the licenses.

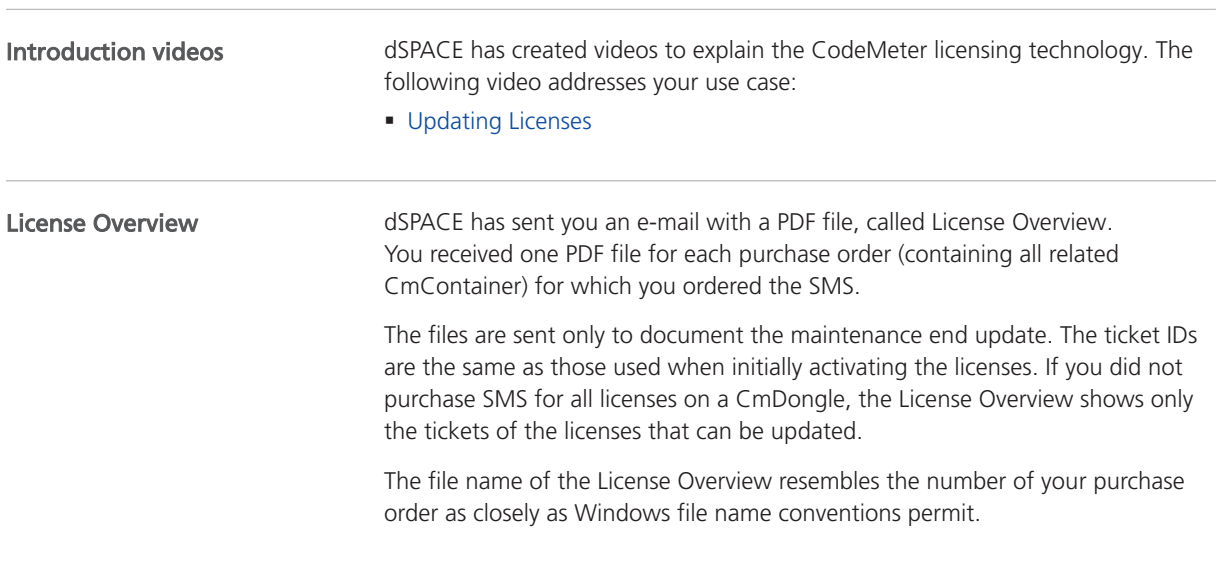

The License Overview lists the required ticket IDs for the licenses for which you ordered the SMS with the new maintenance end as follows:

**ACDACE** 

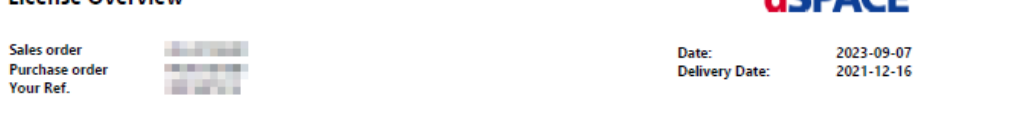

#### **CmContainer: 3-5441560**

License Overview

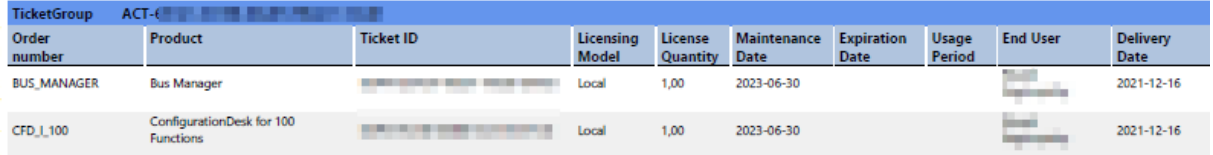

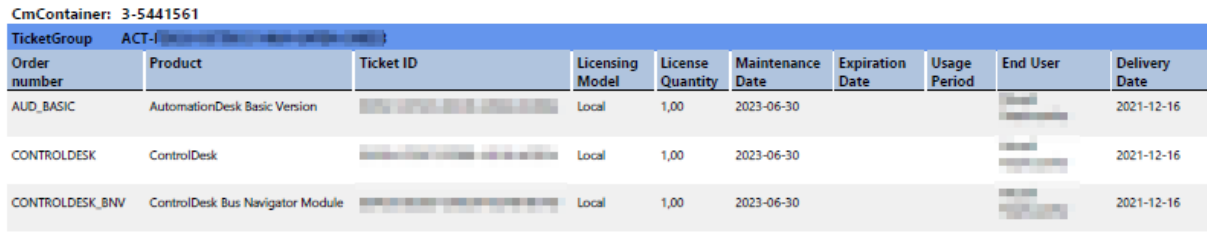

#### Getting started

#### Tip

dSPACE recommends using the same PC for license updates as you use for installing and running dSPACE software.

If you want to set up a separate PC only for license updates, the PC must meet the following requirements:

- § Windows 10 (64-bit versions only) or Windows 11
- At least dSPACE Installation Manager 24.1, installed either together with dSPACE Release 2024-A or downloaded from [http://www.dspace.com/go/IM.](https://www.dspace.com/go/im)
- § An Internet connection for accessing dSPACE License Central must exist (might require appropriate proxy settings).
- One free USB port

#### **Note**

If you want to install dSPACE software (ControlDesk, TargetLink, etc.) on the same PC, the PC must meet additional requirements. Refer to Appendix: System Requirements (Installing dSPACE Software  $\square$ ).

#### Workflow steps

1. Mandatory: Update CodeMeter licenses on the CmDongle. Refer to [How to](#page-85-0) [Update Licenses \(Local Access to CmContainer\)](#page-85-0) on page [86](#page-85-0).

## <span id="page-32-0"></span>FNL Use Case 1: New Customer or Starting with a New Floating Network License Installation

#### Your use case

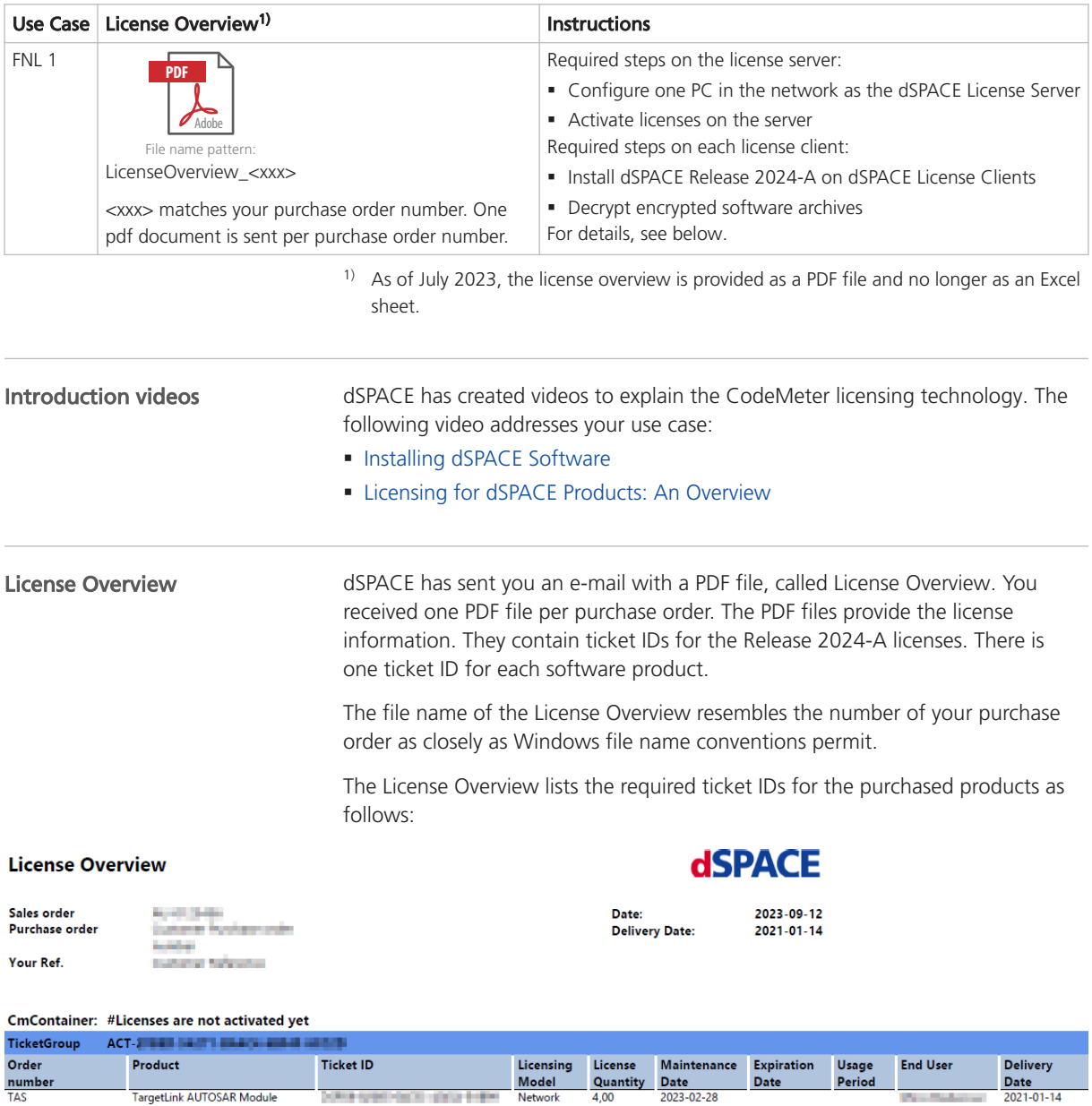

**THE R. P. LEWIS CO., LANSING MICH.** PHONOGRAPHS

An important attribute of floating network licenses is the license quantity, which defines the number of licenses that can be used on client PCs at the same time. Floating network licenses can have a quantity  $\geq 1$ .

2023-02-28

 $4,00$ 

**Service** 

 $2021 - 01 - 14$ 

**TBS** 

TargetLink Base Suite

<span id="page-33-0"></span>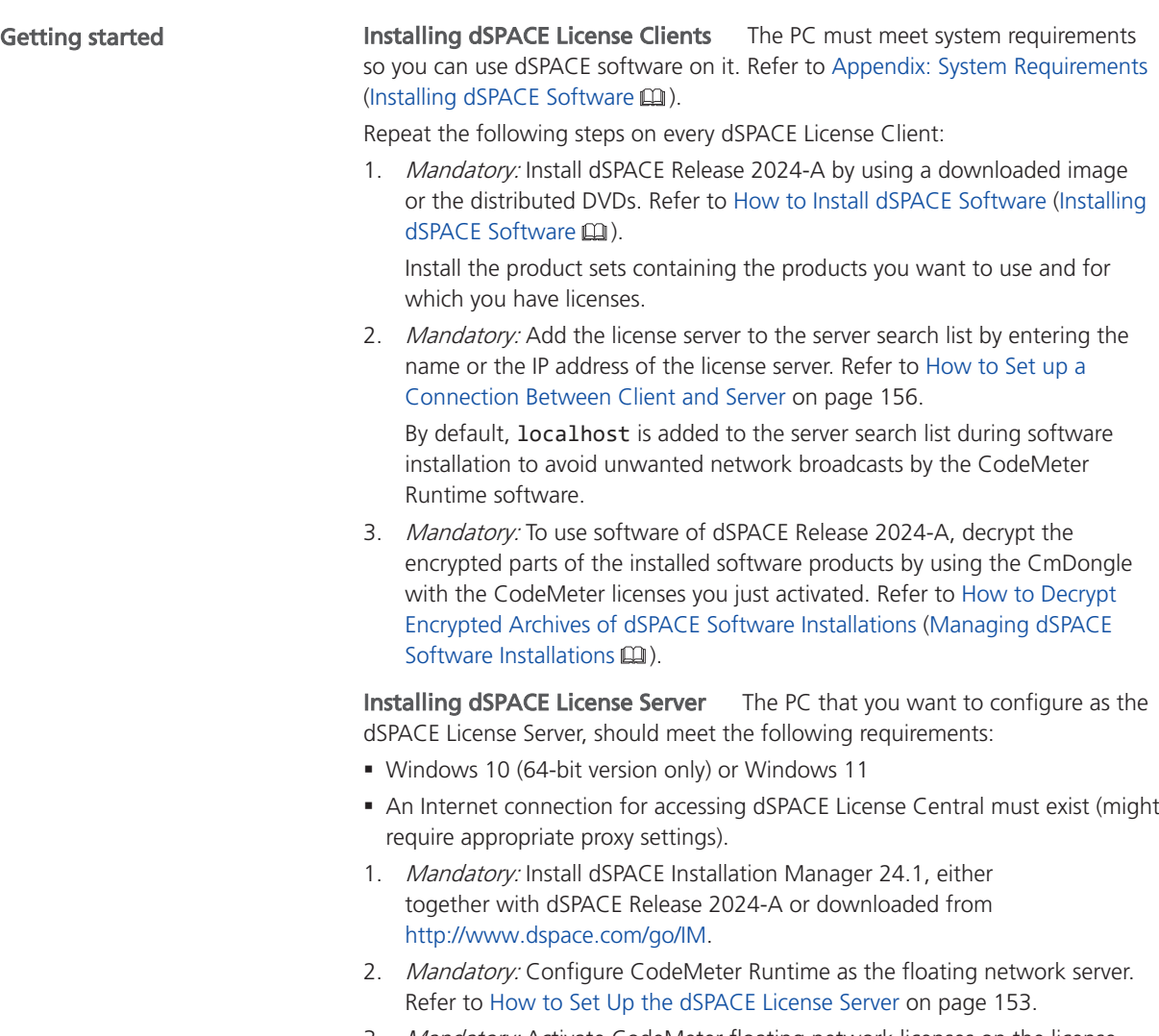

3. Mandatory: Activate CodeMeter floating network licenses on the license server. Refer to [How to Activate Licenses \(Local Access to CmContainer\)](#page-59-0) on page [60](#page-59-0).

## FNL Use Case 2: Migrating Floating Network Licenses

#### Your use case

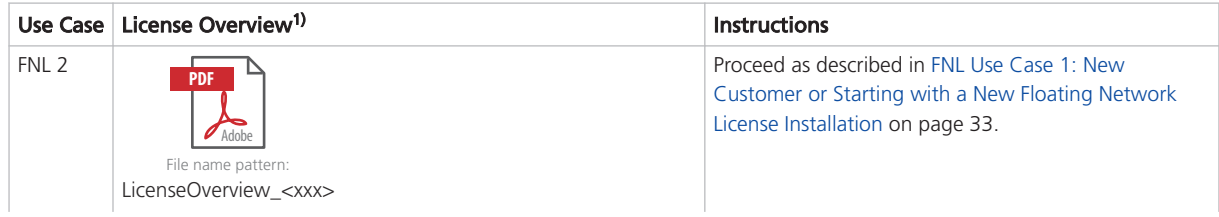

<span id="page-34-0"></span>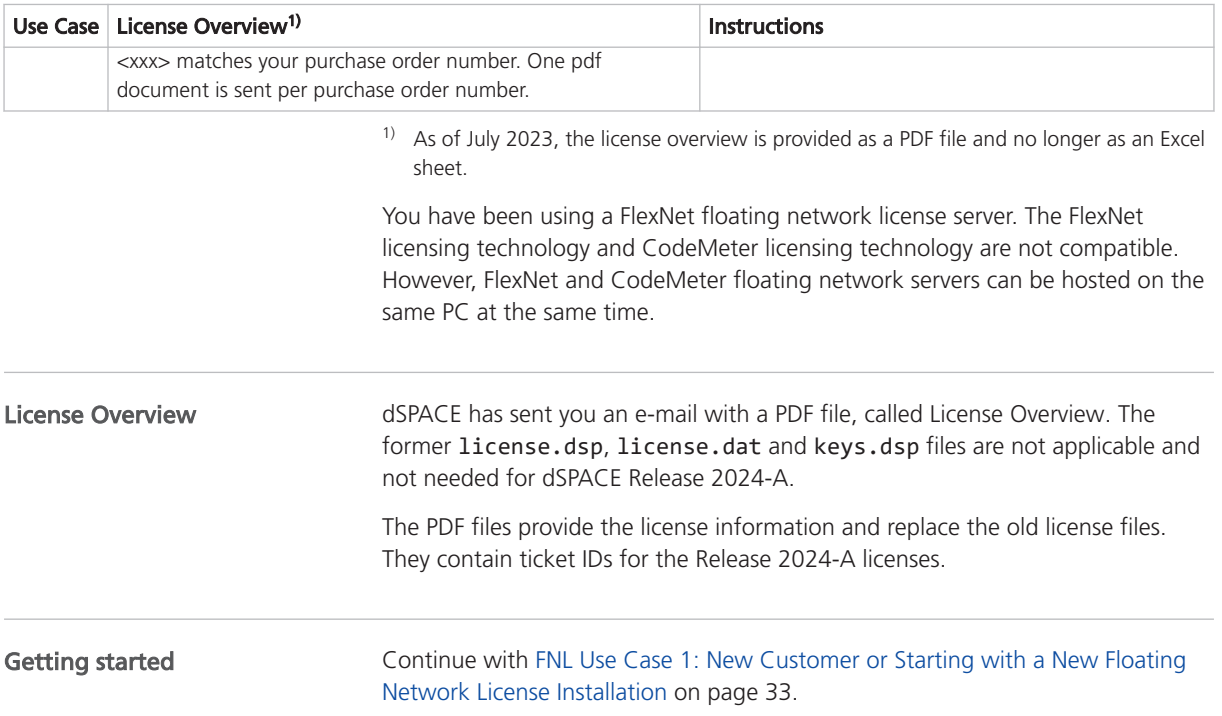

## FNL Use Case 3: Updating the Maintenance End Date of Activated Licenses (SMS Contracts)

#### Your use case

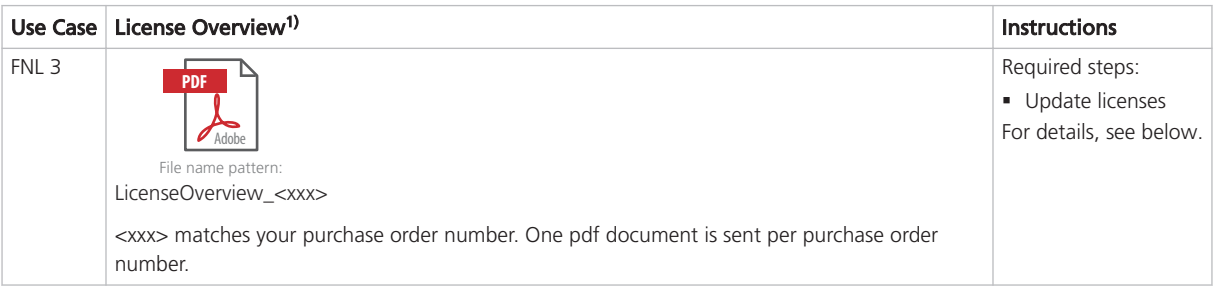

<sup>1)</sup> As of July 2023, the license overview is provided as a PDF file and no longer as an Excel sheet.

If the CodeMeter licenses were already activated in a CmActLicense container or on a CmDongle, you can easily update licenses, for example, by entering a Software Maintenance Service (SMS) contract to extend the maintenance end date of the licenses.

#### License Overview

dSPACE has sent you an e-mail with a PDF file, called License Overview. You received one PDF file for each purchase order (containing all related CmContainer) for which you ordered the SMS.

The files are sent only to document the maintenance end update. The ticket IDs are the same as those used when initially activating the licenses. If you did not purchase SMS for all licenses in a CmContainer, the License Overview shows only the tickets of the licenses that can be updated.

The file name of the License Overview resembles the number of your purchase order as closely as Windows file name conventions permit.

The License Overview lists the required ticket IDs for the licenses for which you ordered the SMS with the new maintenance end as follows:

**dSPACE** 

#### **License Overview**

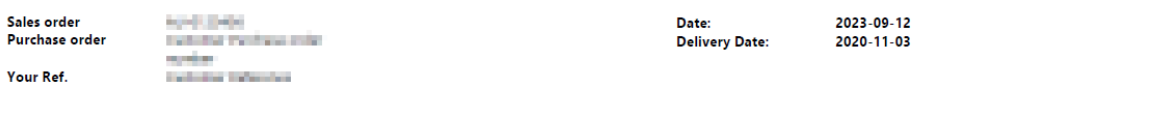

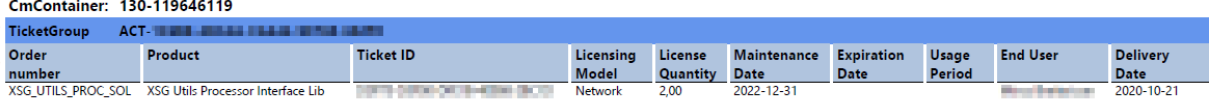

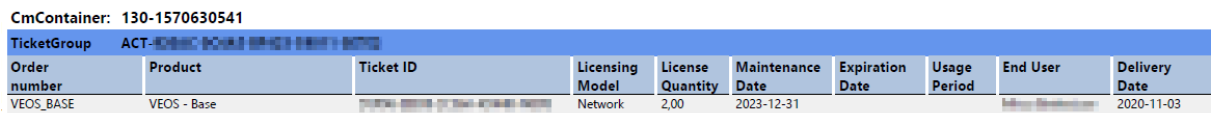

#### Getting started

Use the same PC you set up to activate the floating network licenses.

#### Workflow steps

1. Mandatory: Update CodeMeter floating network licenses. Refer to [How to](#page-85-0) [Update Licenses \(Local Access to CmContainer\)](#page-85-0) on page [86](#page-85-0).
# Showing Available Licenses, CmContainers, and **Tickets**

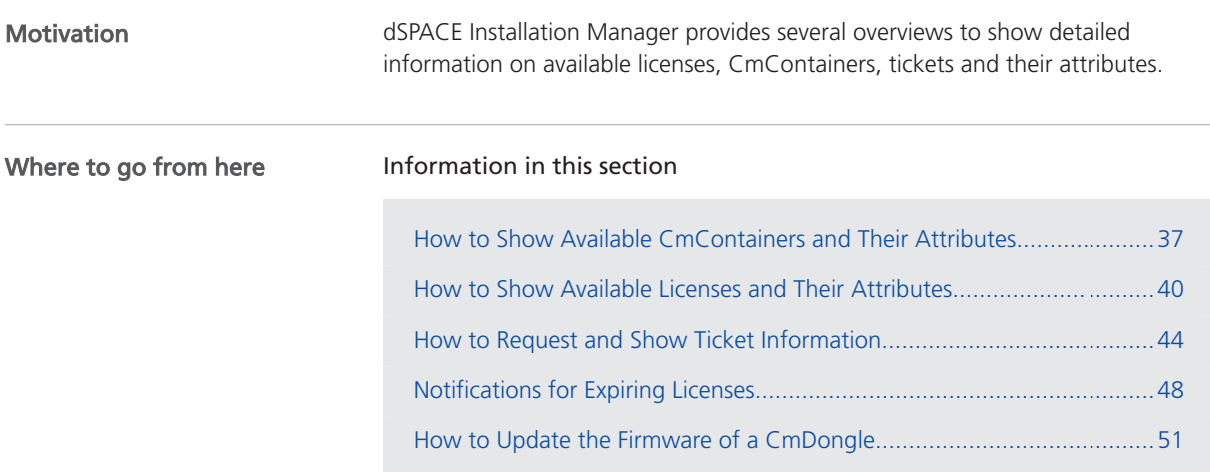

### How to Show Available CmContainers and Their Attributes

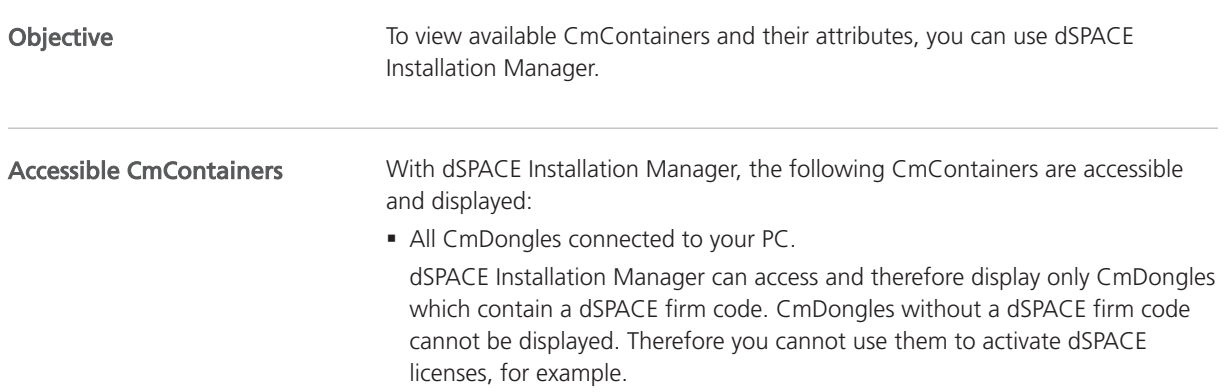

- § All CmActLicense containers on your PC.
- All CmContainers in a LAN connected to a PC that is configured as a dSPACE License Server. The server must be listed in the server search list on your PC.
- All CmContainers (dSPACE Hardware Containers) that are located on a dSPACE hardware system connected to your PC.

### Method

### To show available CmContainers and their attributes

1 From Start – dSPACE Installation Manager, select dSPACE Installation Manager.

dSPACE Installation Manager opens.

- 2 Click the Licensing CmContainer tab.
- **3** Check the settings of the following checkboxes:
	- **•** Show only local items: Clear this checkbox if you also want to view CmContainers that are accessible in a LAN.
	- Show items from dSPACE hardware: Select this checkbox if you also want to view dSPACE Hardware Containers that are located on dSPACE hardware systems. This functionality is relevant for the SCALEXIO Hypervisor Extension and the advanced feature package for the MicroLabBox II.
	- **Show only regular dSPACE CmContainers: Select this checkbox if you** only want to view CmContainers that contain the required dSPACE firm code and can therefore be used for dSPACE license handling.

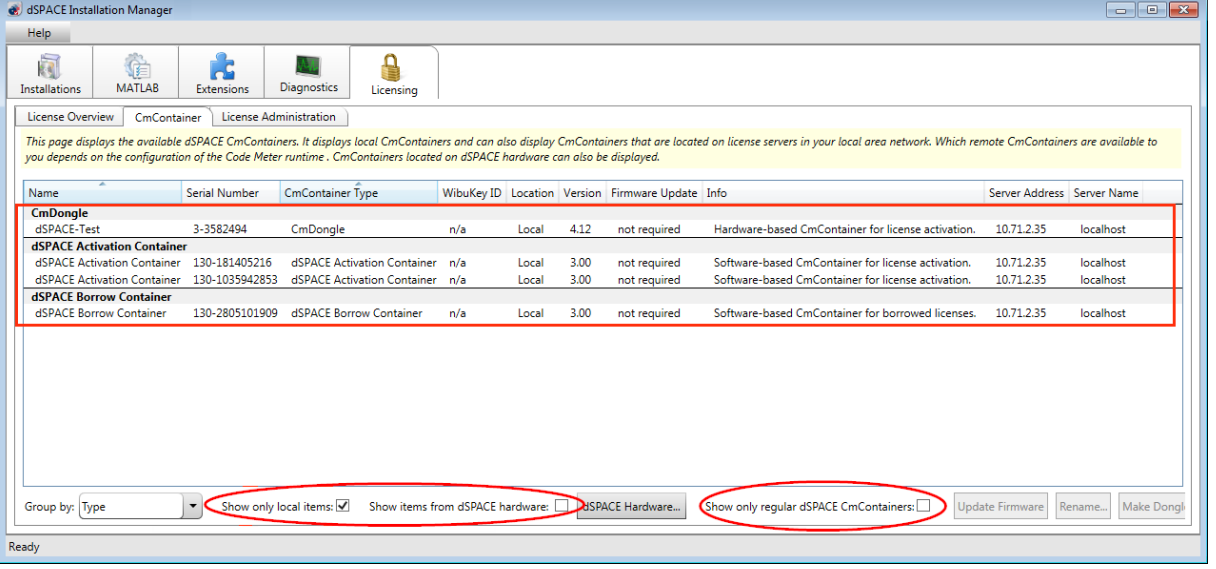

All accessible CmContainers are displayed:

4 Right-click the CmContainer page and select Configure Columns from the context menu.

5 In the Configure Columns dialog, select the attributes you want to display on the CmContainer page.

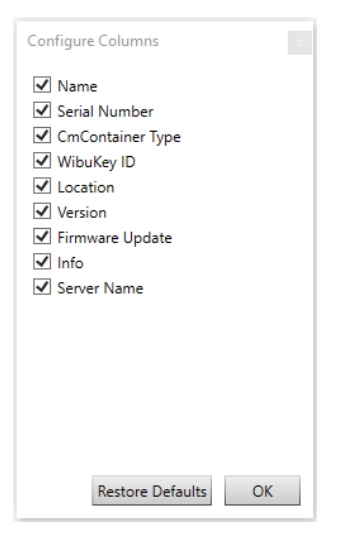

The following attributes are available:

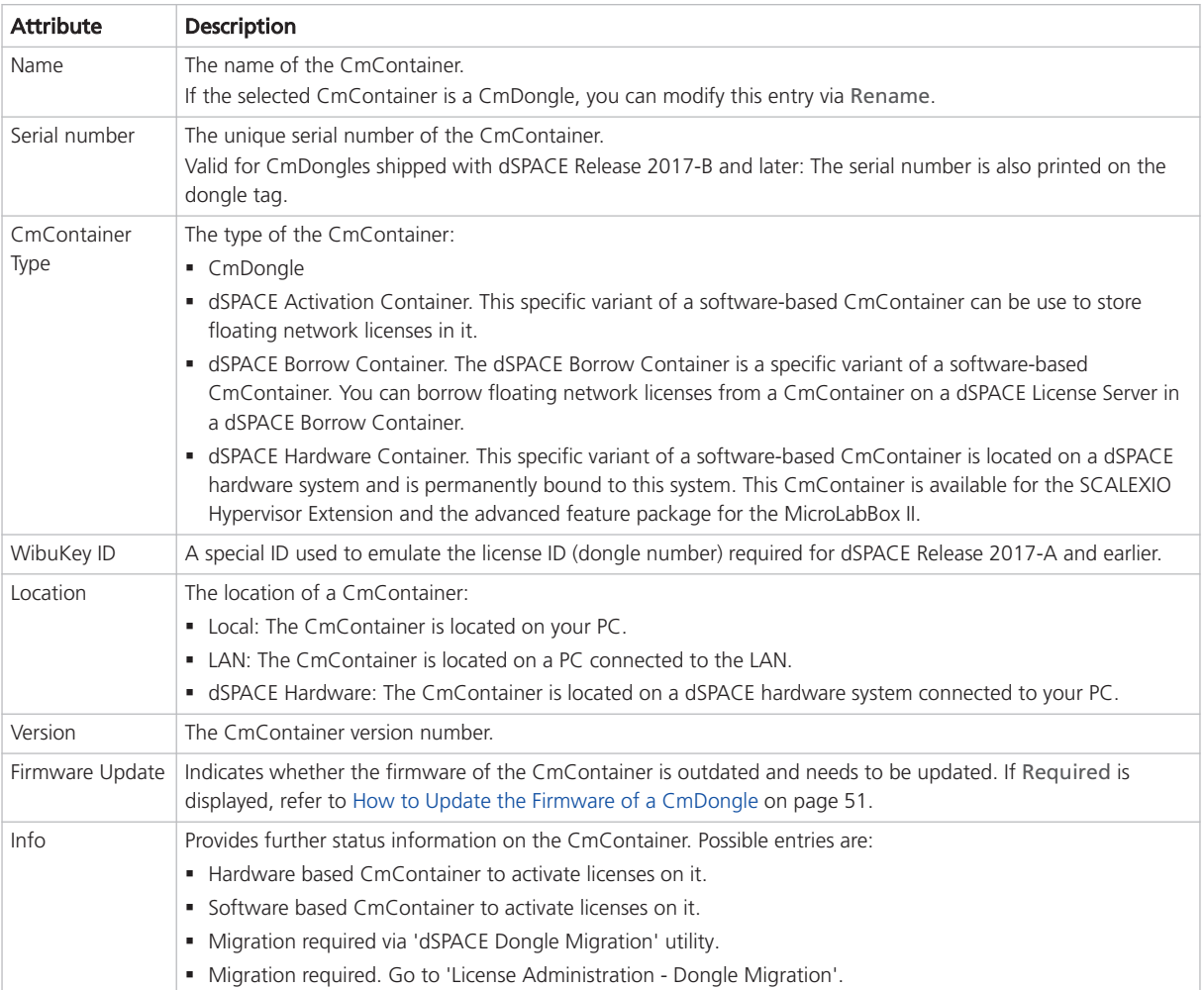

<span id="page-39-0"></span>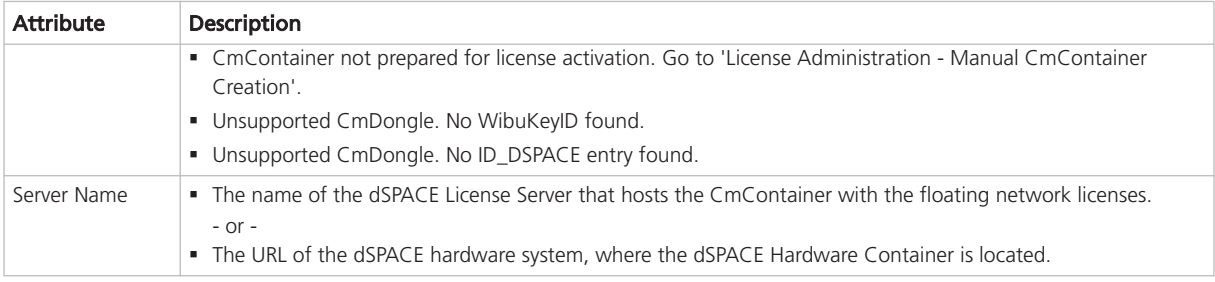

### Result

dSPACE Installation Manager displays accessible CmContainers with the selected attributes.

### Note

- § dSPACE Installation Manager stores the settings you made in the Configure Columns dialog.
- § Use the Restore Defaults button in the Configure Columns dialog to reset the display of attributes to a default setting.

### How to Show Available Licenses and Their Attributes

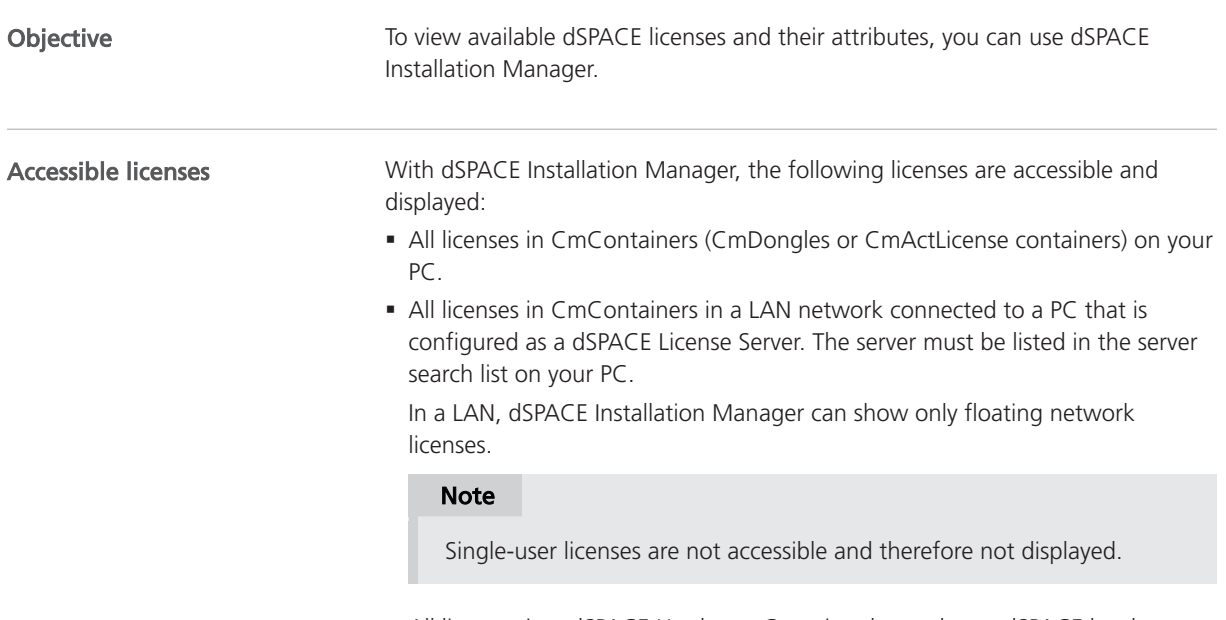

§ All licenses in a dSPACE Hardware Container located on a dSPACE hardware system connected to your PC.

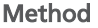

### To show available licenses and their attributes

1 From Start – dSPACE Installation Manager, select dSPACE Installation Manager.

dSPACE Installation Manager opens.

- 2 Click the Licensing License Overview tab.
- **3** Check the settings of the following checkboxes:
	- § Show only local items: Clear this checkbox if you also want to view also licenses that are located in CmContainers that are accessible in a LAN.
	- **Show items from dSPACE hardware: Select this checkbox if you also** want to view licenses that are stored in dSPACE Hardware Containers located on dSPACE hardware systems. This functionality is relevant for the SCALEXIO Hypervisor Extension and the advanced feature package for the MircoLabBox II.
	- § Show only items which expire soon: Select this checkbox if you want to view only licenses that are about to expire. The specified alert time has been reached.

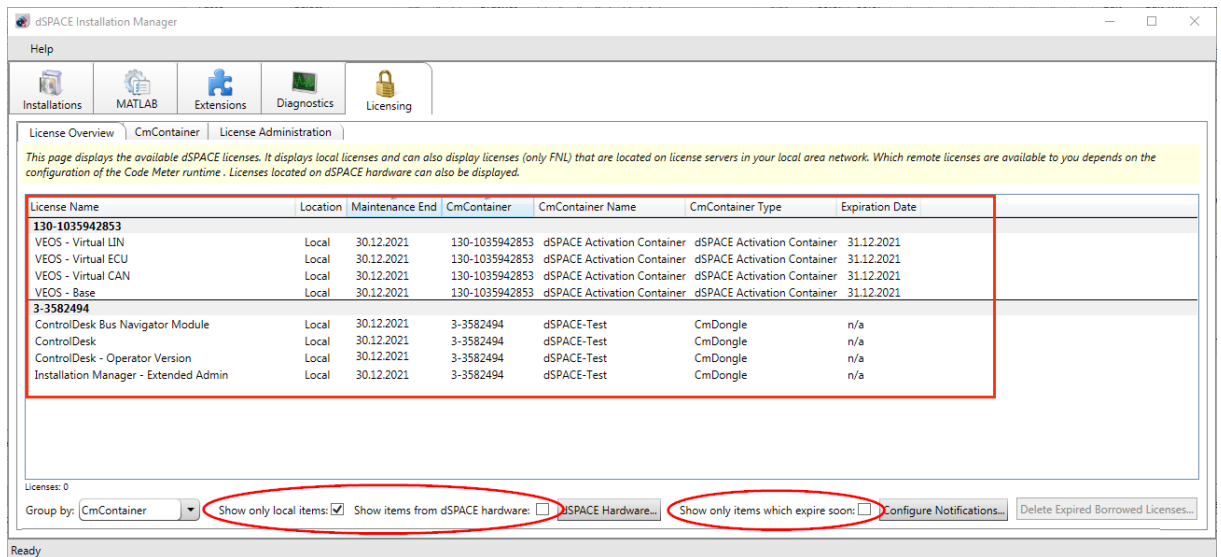

4 Right-click the License Overview page and select Configure Columns from the context menu.

5 In the Configure Columns dialog, select the attributes you want to display on the Licence Overview page.

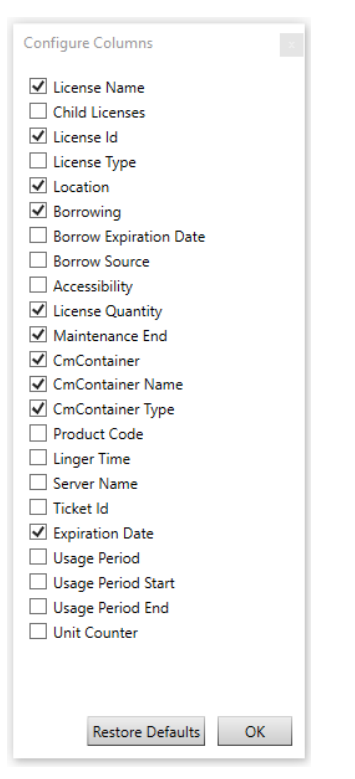

The following attributes are available:

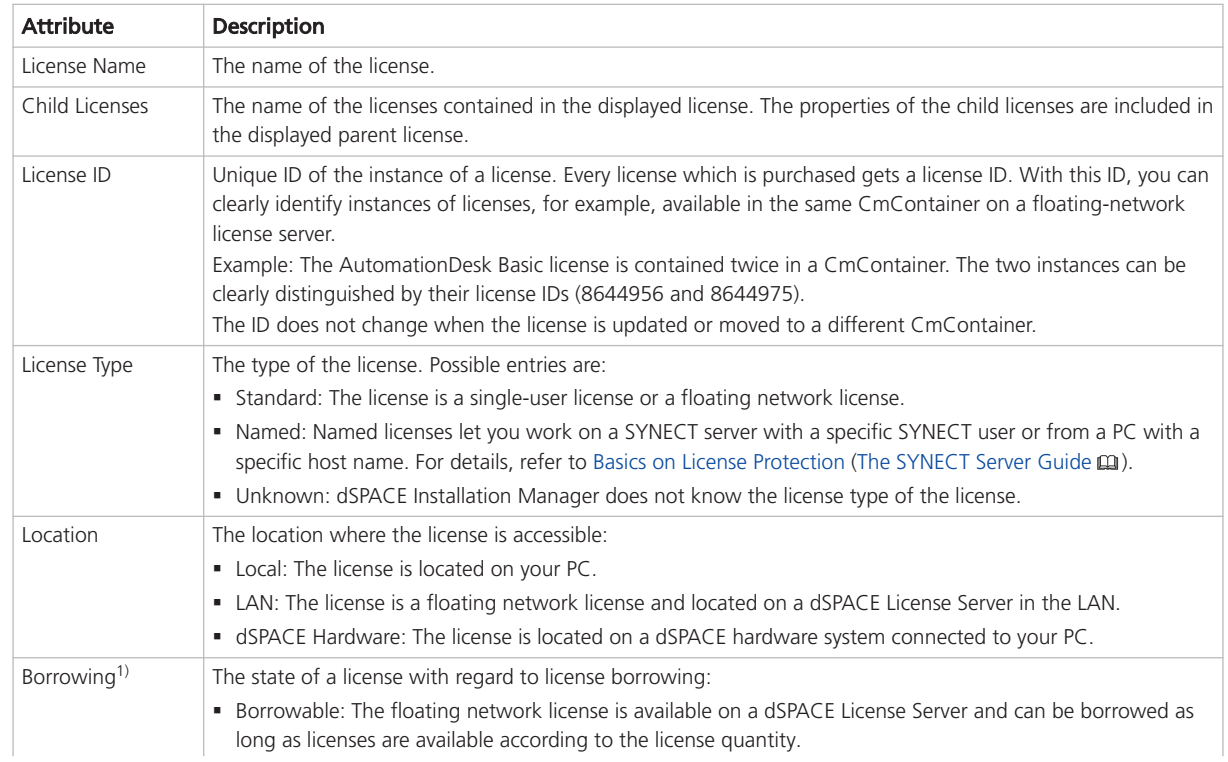

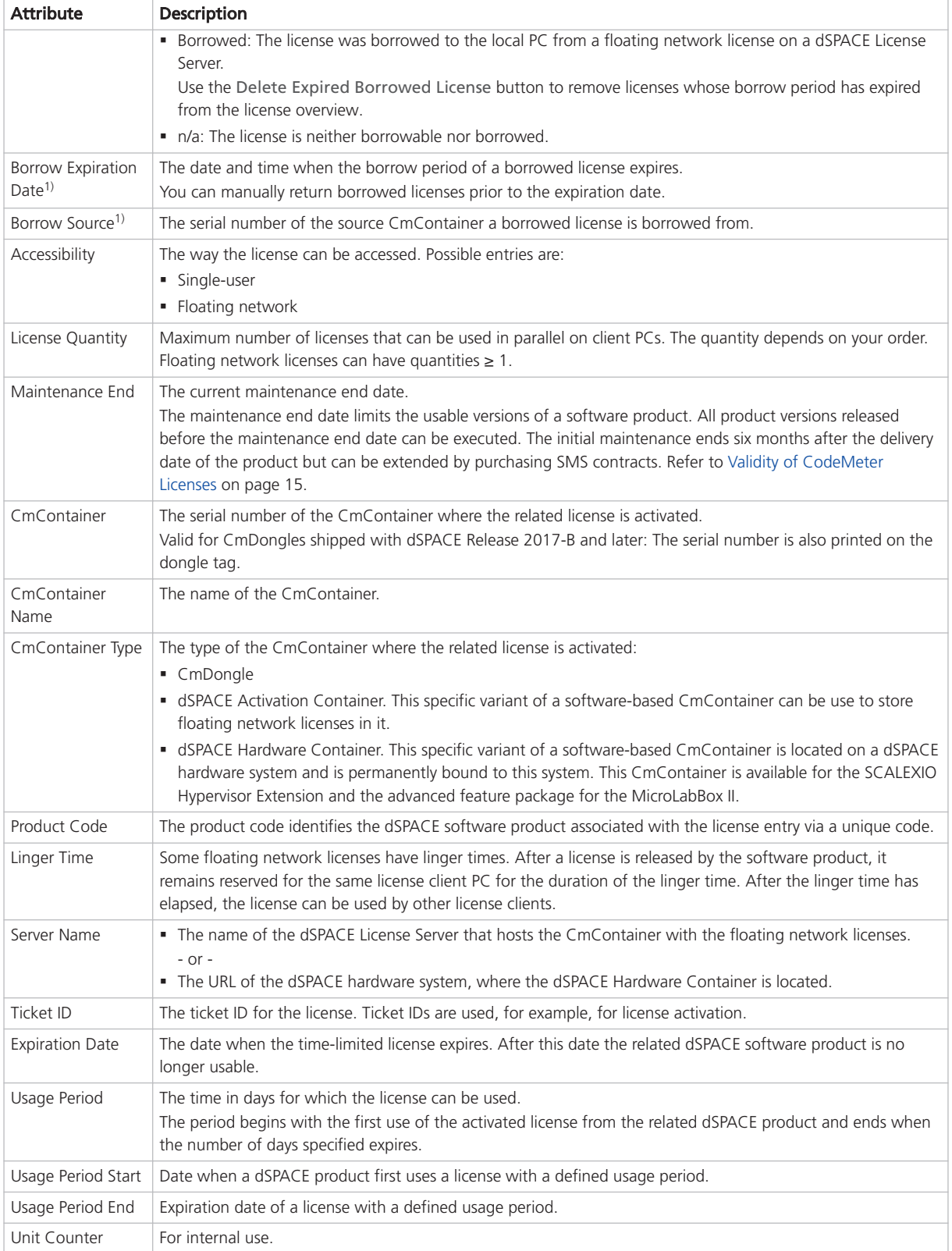

<sup>1)</sup> For more information on borrowable and borrowed licenses, for example, on the number of licenses still available in a floating network license, refer to [How to](#page-114-0) [Borrow Licenses](#page-114-0) on page [115.](#page-114-0)

<span id="page-43-0"></span>Result

dSPACE Installation Manager displays available dSPACE licenses with the selected attributes.

### Note

- § dSPACE Installation Manager stores the settings you made in the Configure Columns dialog.
- § Use the Restore Defaults button in the Configure Columns dialog to reset the display of attributes to a default setting.

### How to Request and Show Ticket Information

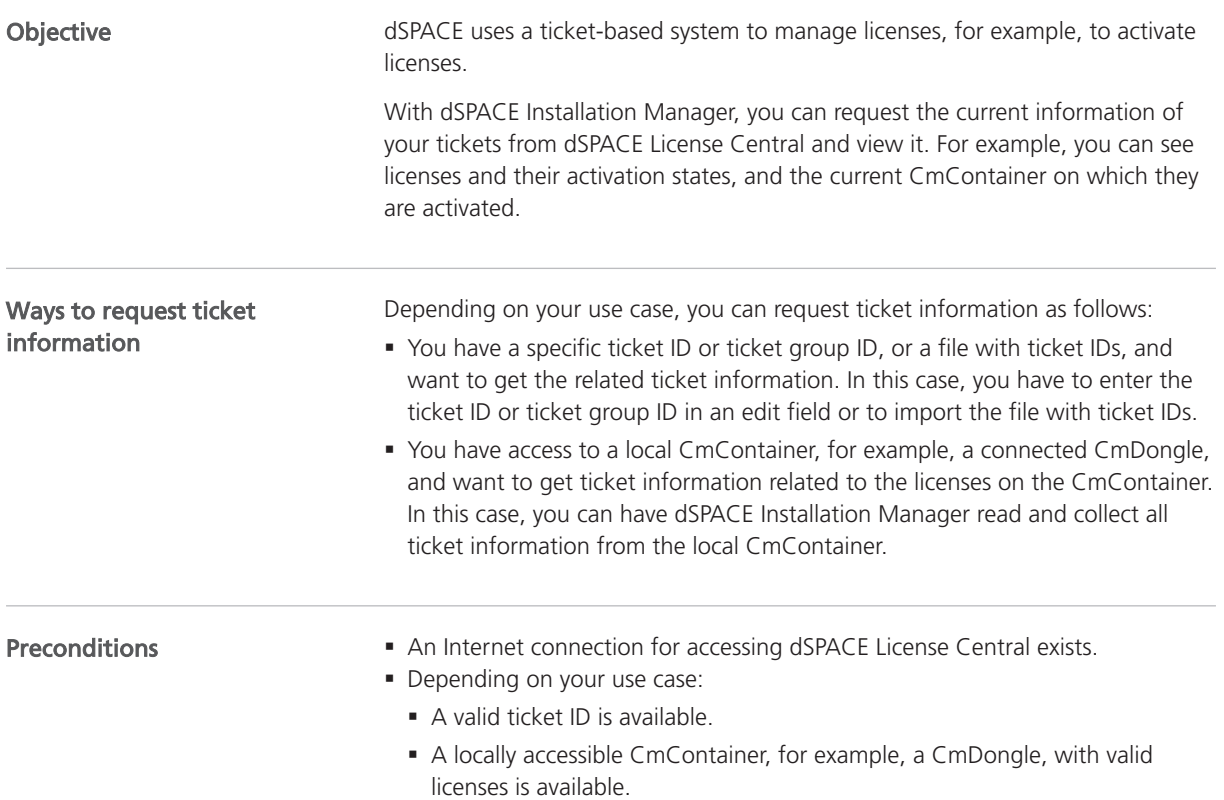

### Method

### To request and show ticket information

1 From Start – dSPACE Installation Manager, select dSPACE Installation Manager.

dSPACE Installation Manager opens.

- 2 Click the Licensing License Administration tab.
- 3 Select Show Ticket Information and then select Enter explicitly or Read automatically from local CmContainer, depending on your use scenario. These instructions proceed with the Enter explicitly option.

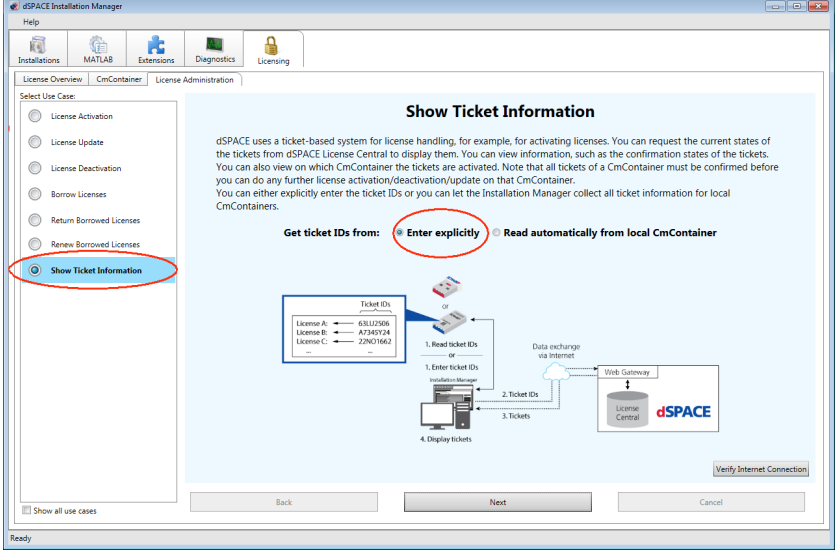

### 4 Click Next.

5 Enter a ticket ID or ticket group ID in the edit field.

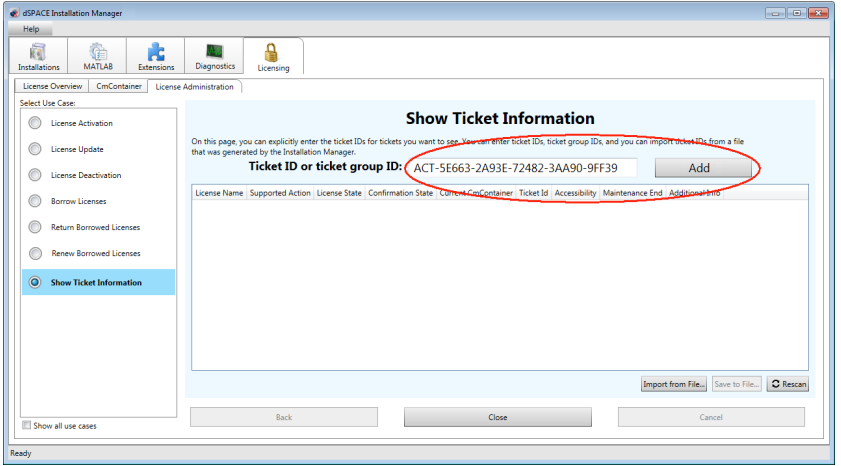

6 Click Add.

dSPACE Installation Manager connects to dSPACE License Central, gets ticket information from the database, and displays the information as follows:

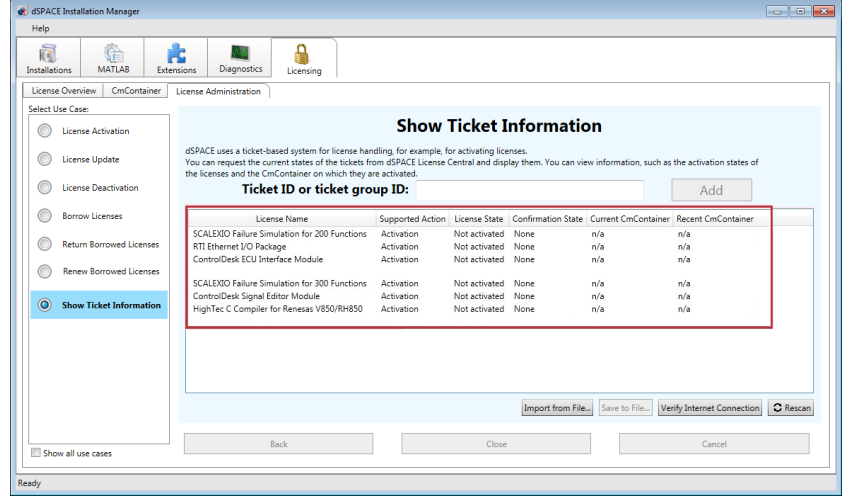

- 7 Right-click the License Administration page and select Configure Columns from the context menu.
- 8 In the Configure Columns dialog, select the attributes you want to display on the License Administration page.

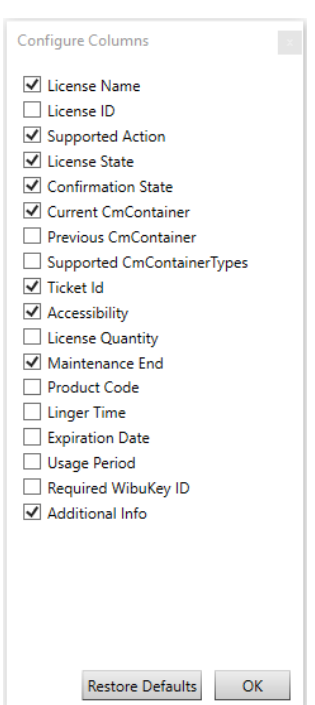

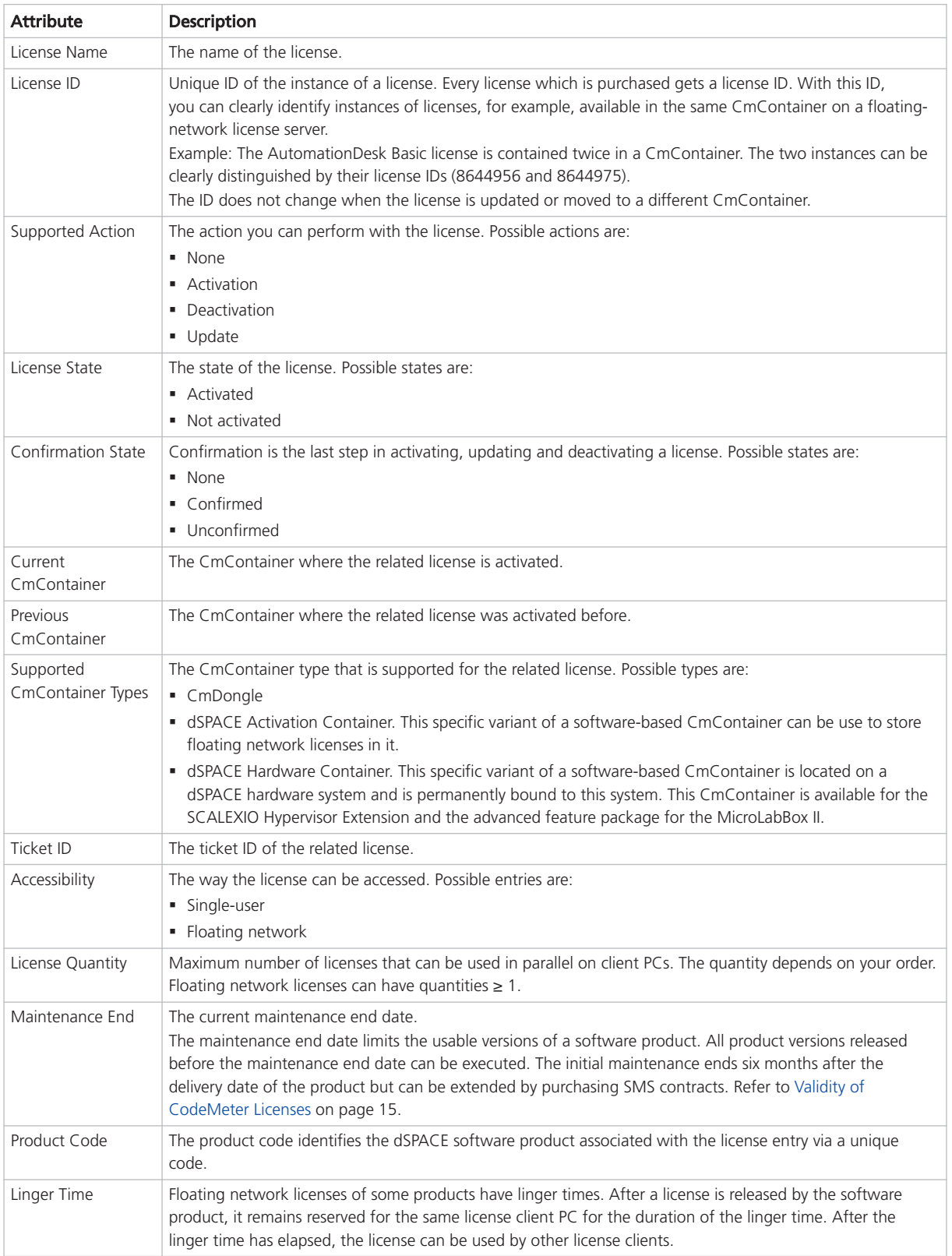

### The following information is available:

<span id="page-47-0"></span>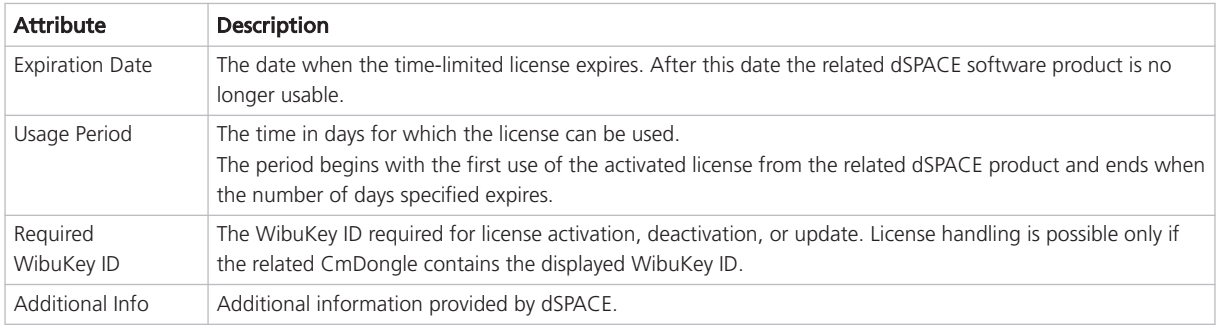

### Result

dSPACE Installation Manager gets the current state of your tickets from dSPACE License Central and displays this information.

### Note

- § dSPACE Installation Manager stores the settings you made in the Configure Columns dialog.
- § Use the Restore Defaults button in the Configure Columns dialog to reset the display of attributes to a default setting.

### Notifications for Expiring Licenses

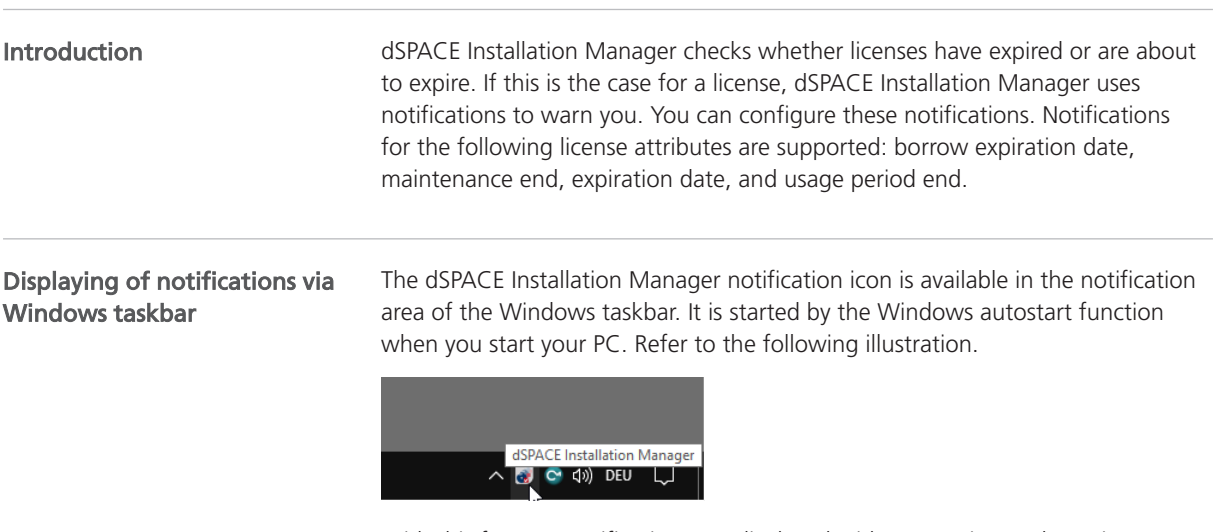

With this feature, notifications are displayed without starting and running dSPACE Installation Manager.

If there is a notification, dSPACE Installation Manager displays a message on the screen. Refer to the following example.

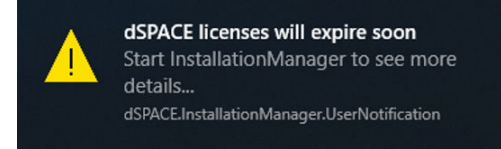

You can start the dSPACE Installation Manager by clicking on the message box. In this case, the dSPACE Installation Manager automatically switches to the License Overview page. There, the affected attributes are displayed automatically (see below).

Closing the Windows taskbar notification feature You can use the Exit command in the context menu to close the Windows taskbar notification feature until the next time you start your PC.

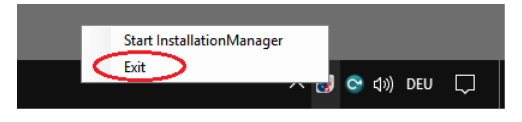

### Note

When you close the dSPACE Installation Manager notification feature, note that the notifications about available software updates are also closed.

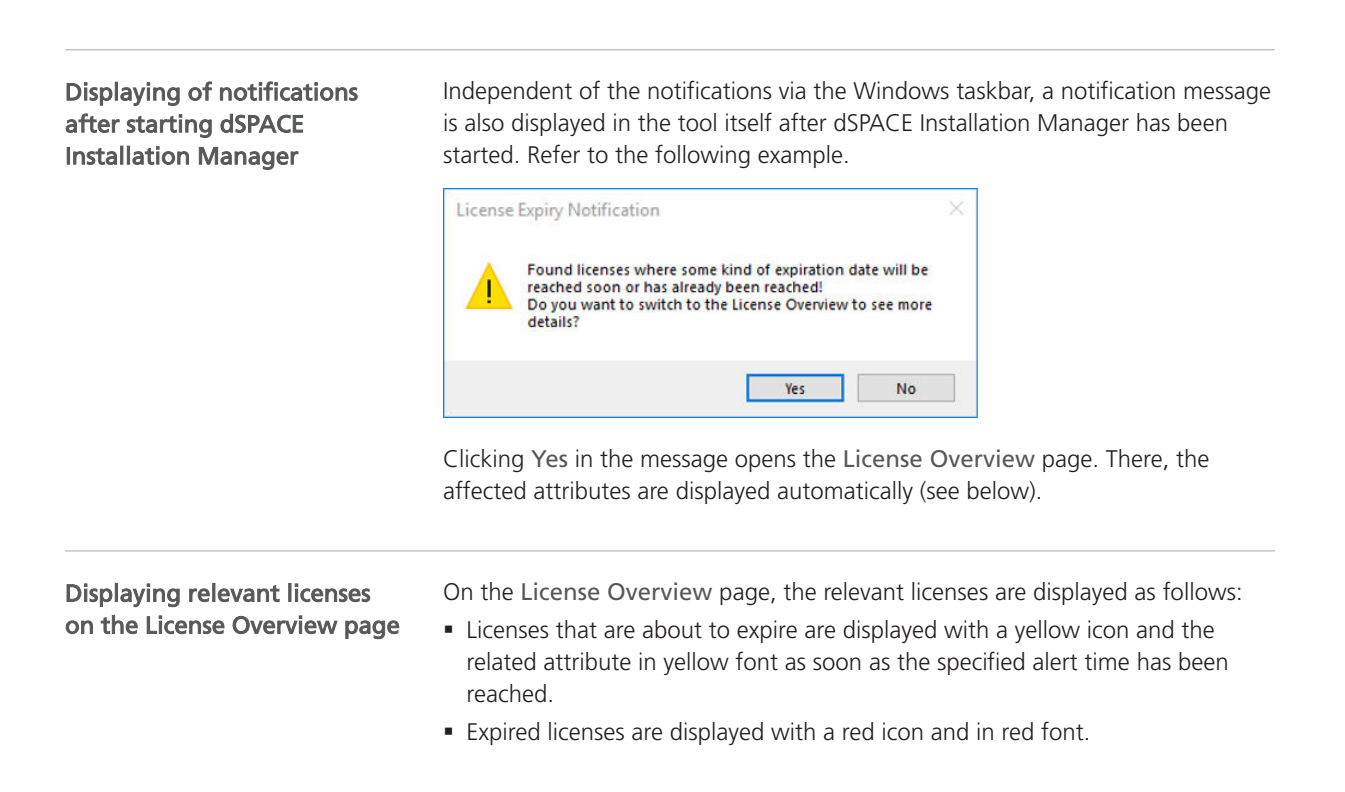

Refer to the following example.

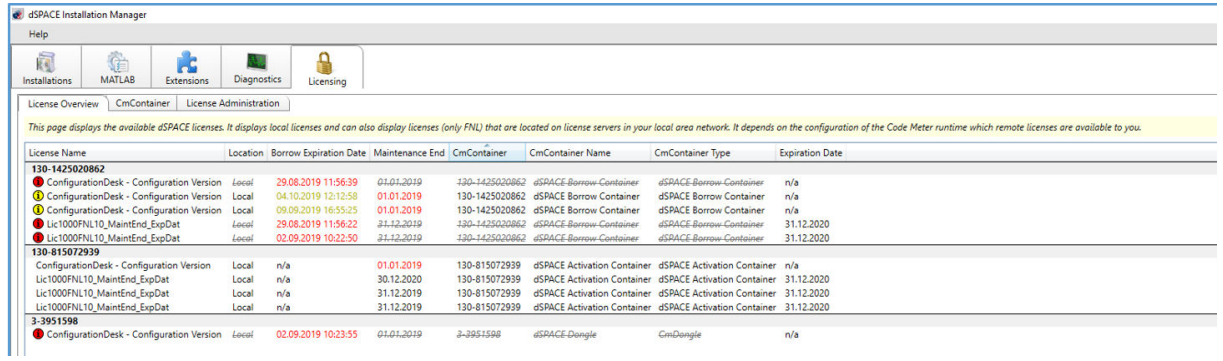

Configuring notifications

dSPACE Installation Manager provides a specific dialog for configuring notifications. You can access this dialog via the Configure Notifications button on the License Overview page. Refer to the following illustration.

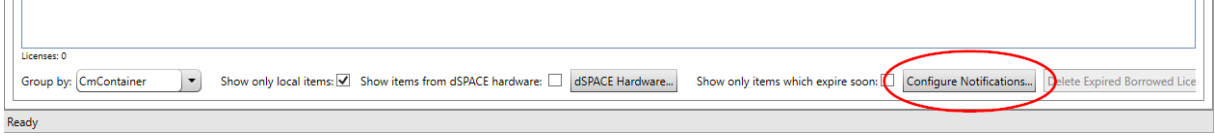

In the Configure Notifications dialog, you can configure notifications (in days) for the following attributes of a license:

- **Borrow expiration date**
- § Maintenance end
- Expiration date
- § Usage period end

For details on the listed attributes, refer to [How to Show Available Licenses and](#page-39-0) [Their Attributes](#page-39-0) on page [40.](#page-39-0)

The following illustration shows the default settings of the dialog.

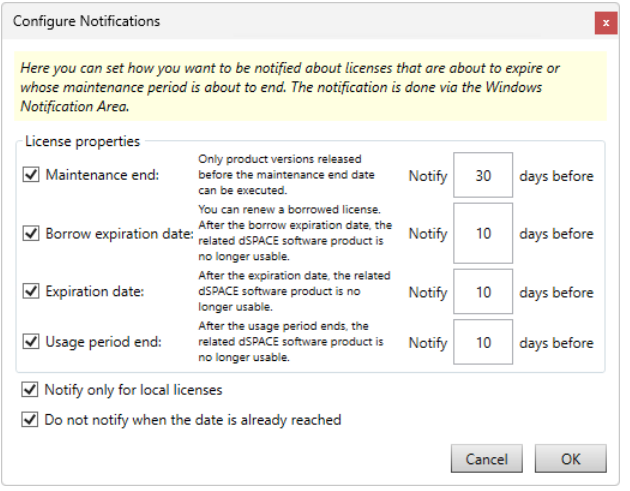

- § You can clear the Notify only for local licenses checkbox if you also want to set the notifications for licenses that are accessible in your LAN.
- § You can clear the Do not notify when the date is already reached checkbox if you would like to receive a notification even after the end date has been reached.

### <span id="page-50-0"></span>How to Update the Firmware of a CmDongle

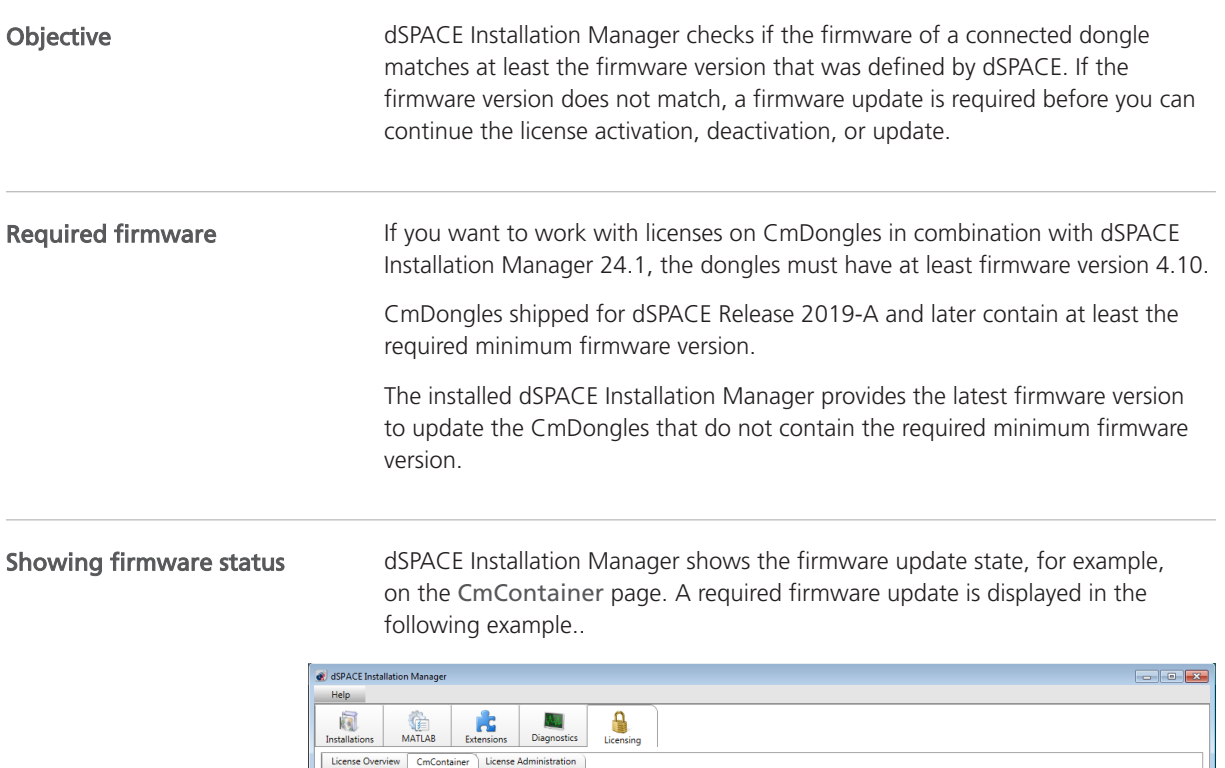

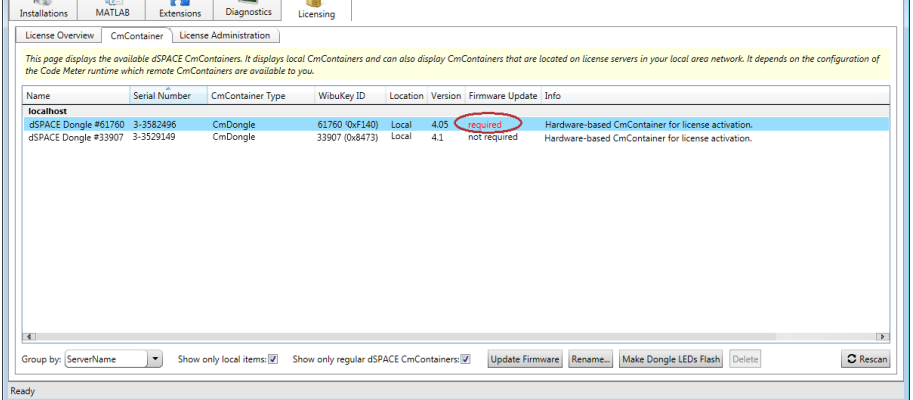

In addition, the state is displayed on every workflow page that uses dongles. On these pages, the Update Firmware button is available if a firmware update is necessary or possible.

### Method **To update the firmware of a CmDongle**

1 Click Update Firmware as shown in the following illustration.

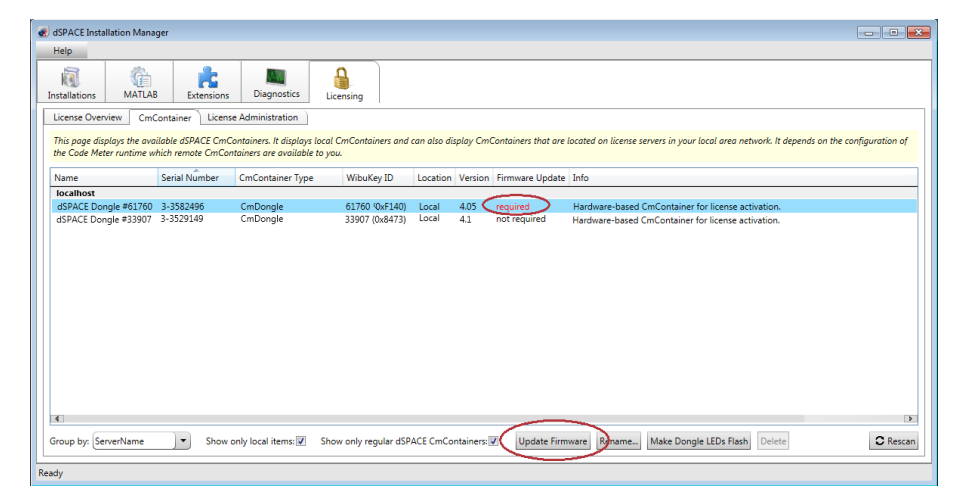

A confirmation prompt is displayed.

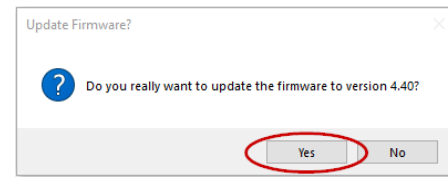

### 2 Click Yes.

The update process starts.

#### **Note**

Do not remove the CmDongle during the update process. Removing the CmDongle from the host PC might cause data loss.

#### Result

You updated the firmware of a CmDongle to the version that is provided with the installed dSPACE Installation Manager. The version number is displayed in the Firmware Update column. You can now continue to activate, deactivate or update licenses on the CmDongle.

# <span id="page-52-0"></span>Dongle Migration

## Notes on Dongle Migration

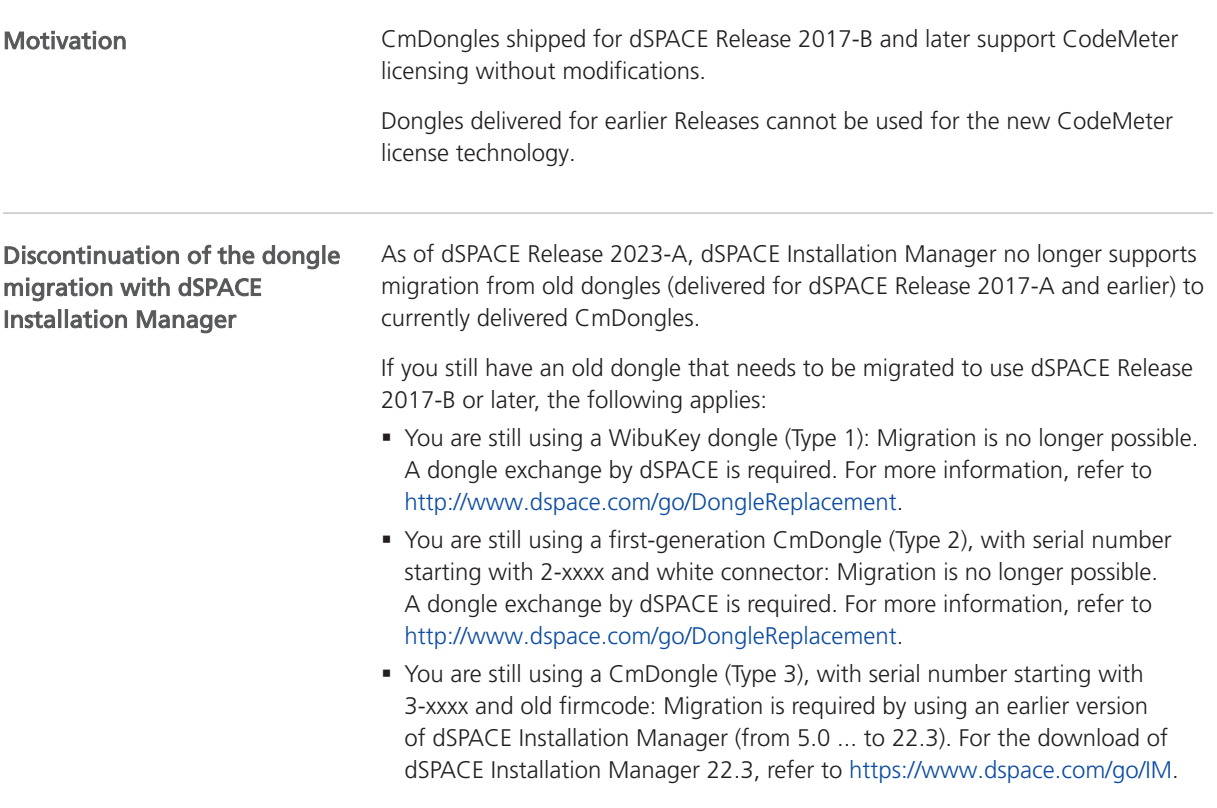

Dongle Migration

# License Activation

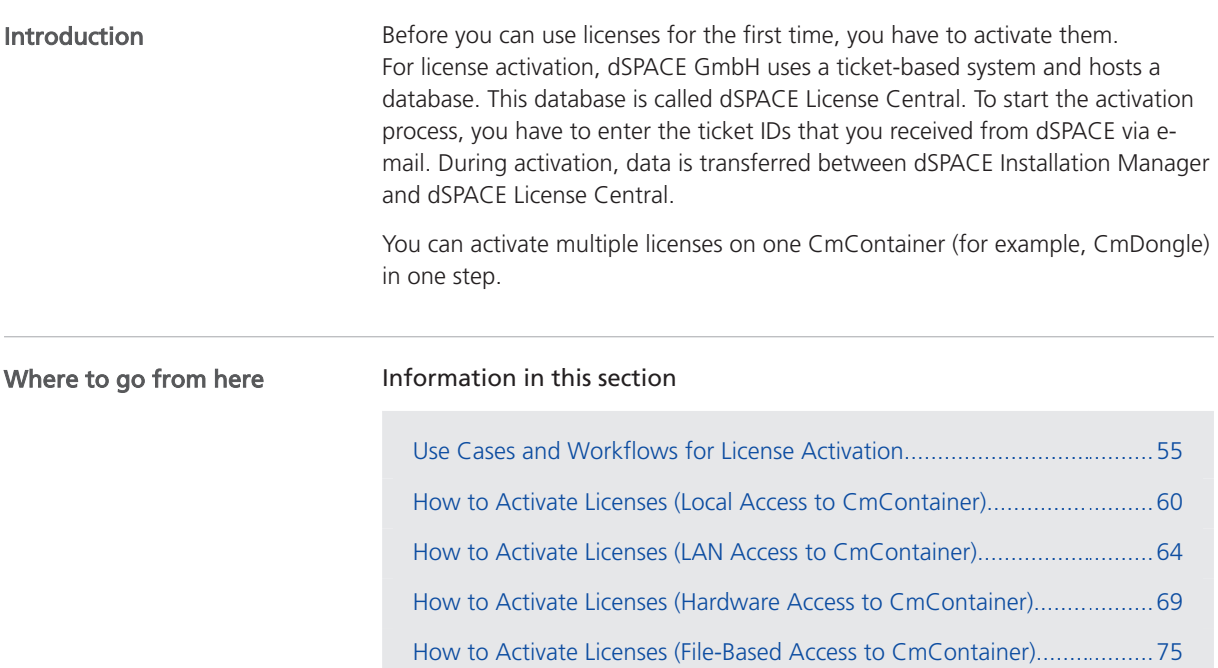

### Use Cases and Workflows for License Activation

Use cases

Online activation with local access of the dSPACE Installation Manager to the CmContainer is the recommended way to activate license. For a detailed description of the use cases, refer to [Methods for Accessing CmContainers](#page-16-0) on page [17](#page-16-0).

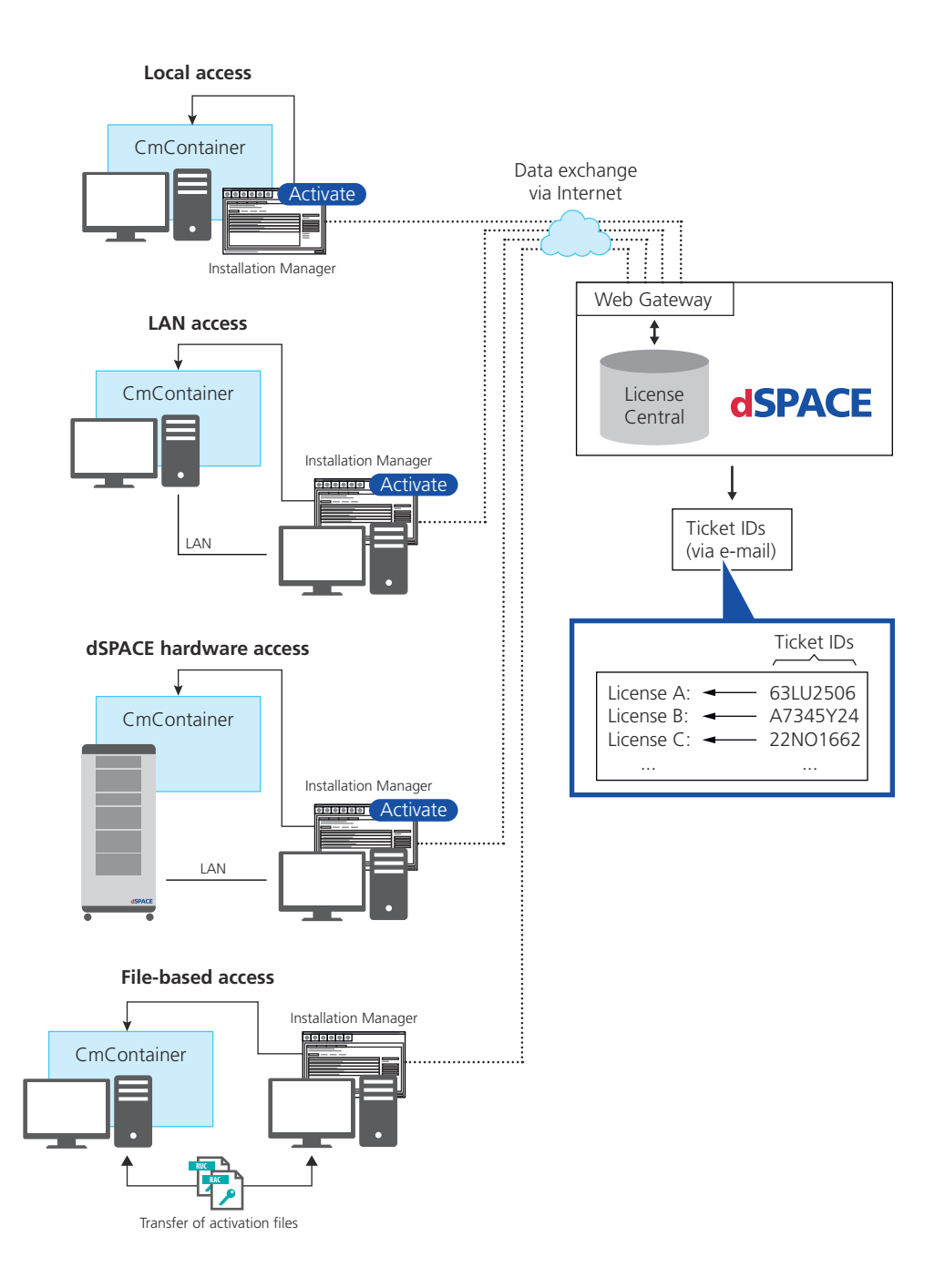

The workflow differs depending on how dSPACE Installation Manager can access the CmContainer.

#### Note

### LAN access is disabled by default.

To protect CmContainers on PCs in a LAN from unwanted actions (license activation, license update, license deactivation), LAN access is disabled by default. To use the LAN access feature, a local, activated InstallationManager – Extended Admin license must be available on the PC with Installation Manager. Contact your local dSPACE sales representative or contact dSPACE Support [\(www.dspace.com/go/supportrequest](https://www.dspace.com/go/supportrequest)).

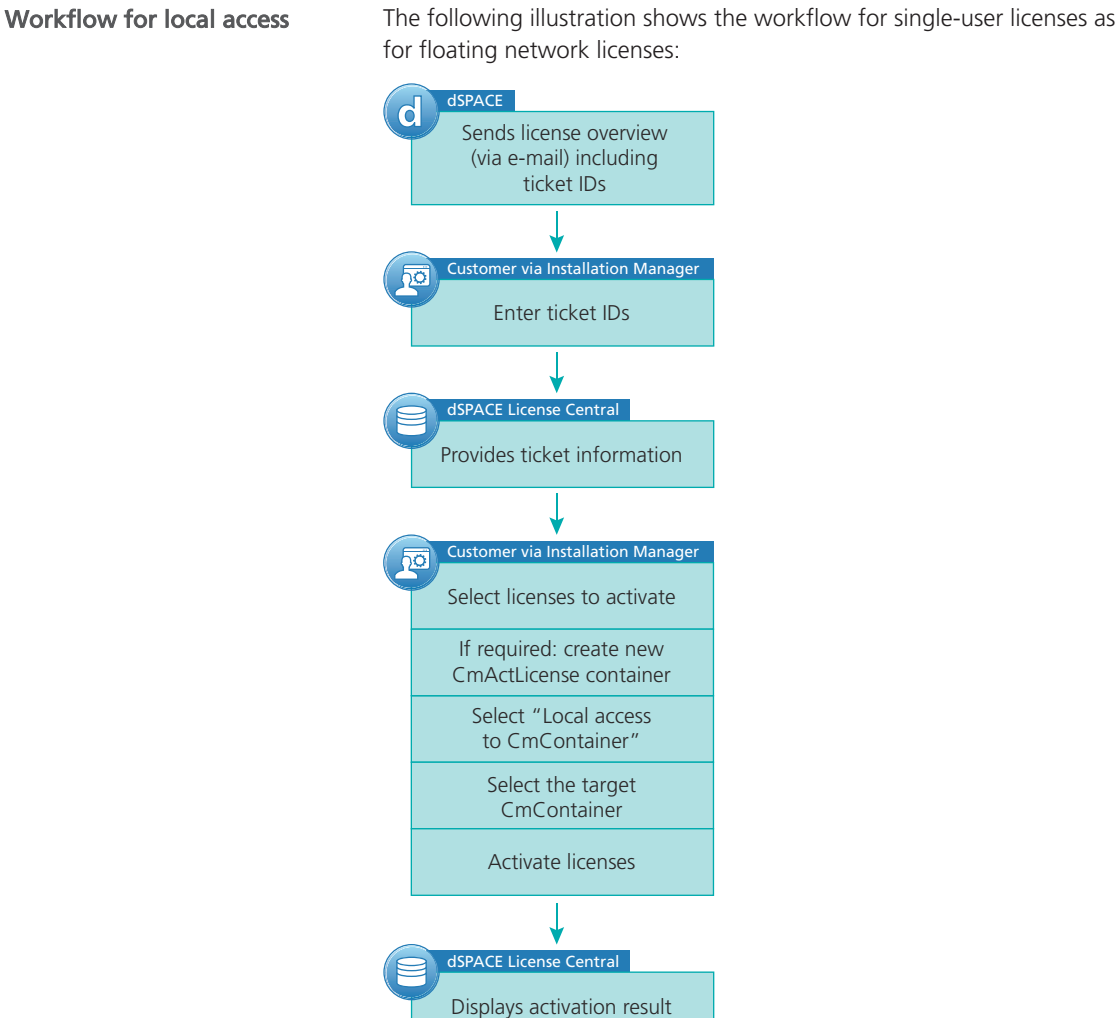

The following illustration shows the workflow for single-user licenses as well as

For instructions, refer to [How to Activate Licenses \(Local Access to CmContainer\)](#page-59-0) on page [60.](#page-59-0)

### Workflow for LAN access

The following illustration shows the workflow for single-user licenses as well as for floating network licenses:

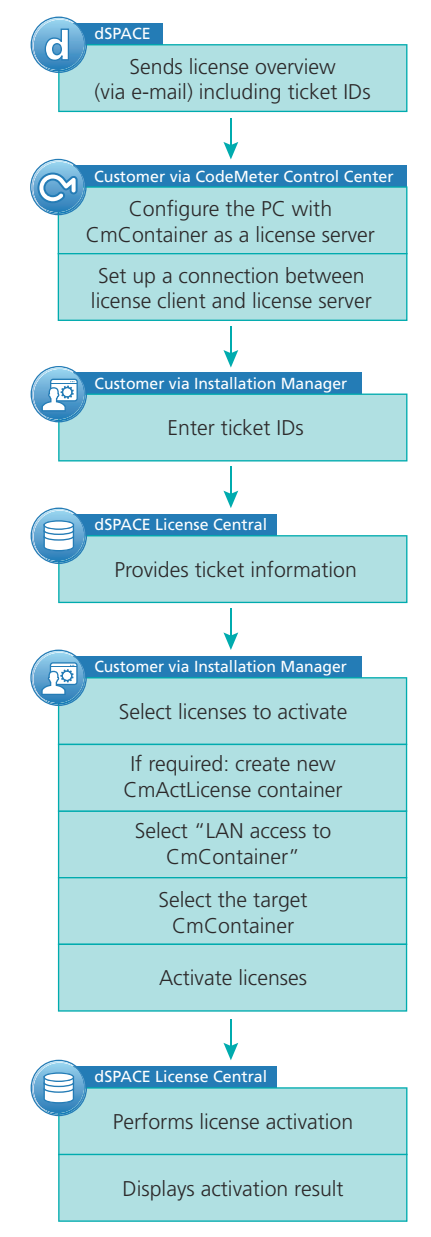

For instructions, refer to [How to Activate Licenses \(LAN Access to CmContainer\)](#page-63-0) on page [64.](#page-63-0)

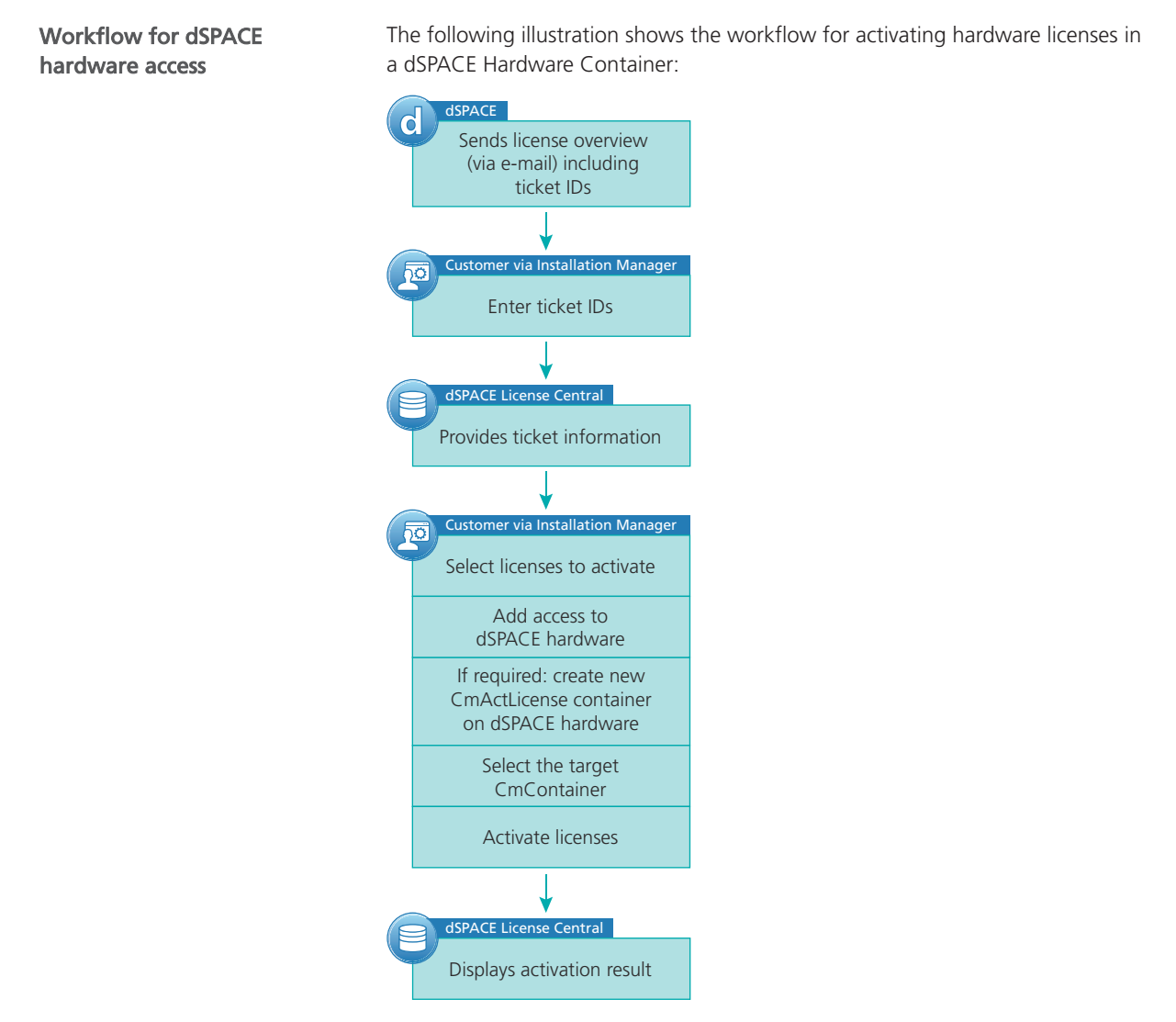

For instructions, refer to [How to Activate Licenses \(Hardware Access to](#page-68-0) [CmContainer\)](#page-68-0) on page [69](#page-68-0).

### Workflow for file-based access

### Note

This workflow also applies if you want to access the CmContainer via a remote desktop connection.

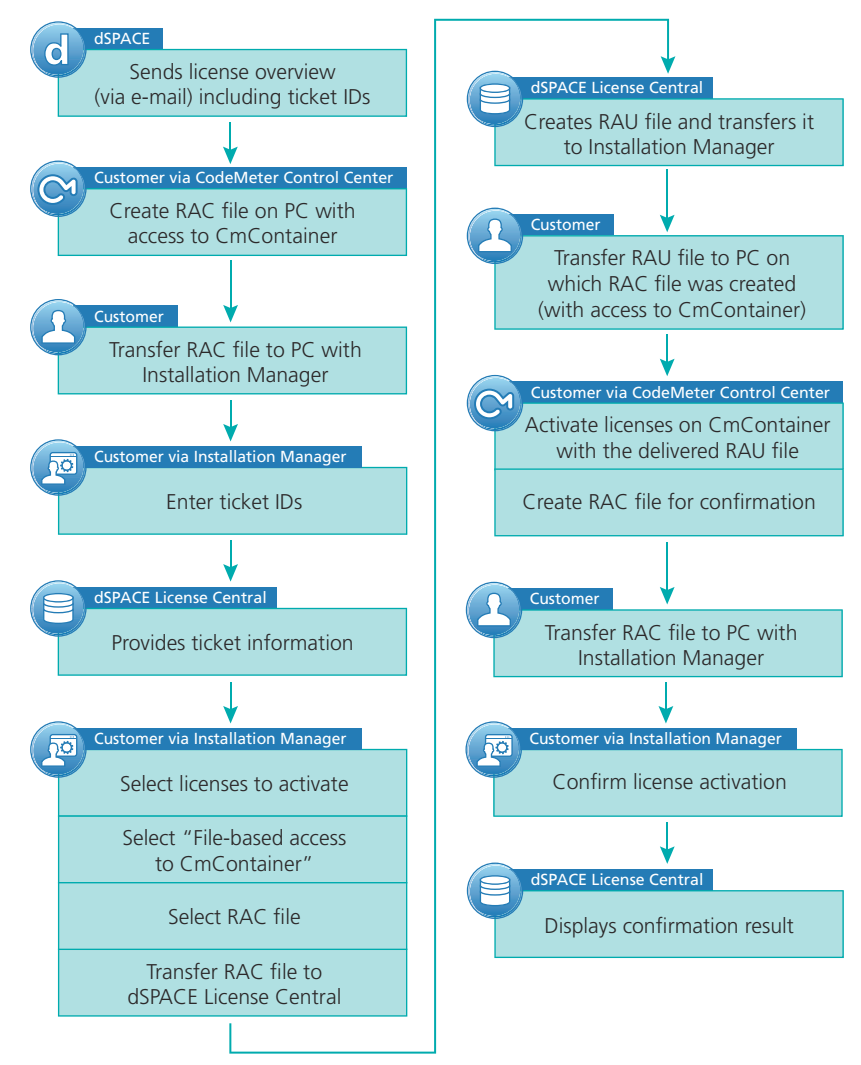

<span id="page-59-0"></span>The following illustration shows the workflow for single-user licenses as well as for floating network licenses:

For instructions, refer to [How to Activate Licenses \(File-Based Access to](#page-74-0) [CmContainer\)](#page-74-0) on page [75](#page-74-0).

### How to Activate Licenses (Local Access to CmContainer)

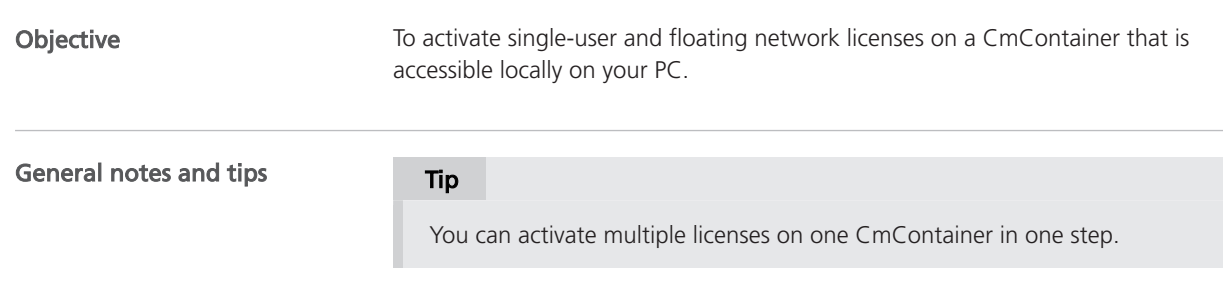

### Note

It is recommended to activate a maximum of 50 licenses in one CmContainer. If you have a larger number of licenses, distribute them over several CmContainers. A higher number of licenses in one CmContainer can lead to long run-times for the activation or update of the licenses.

### Preconditions

- § dSPACE Installation Manager is installed on your PC.
- An Internet connection for accessing dSPACE License Central exists.
- At least one ticket ID is available.

### Note

Dongles delivered for dSPACE Releases 2017-A and earlier cannot be used for the new CodeMeter license technology without modifications. Therefore, dongle migration is required for these dongles before you can activate licenses on them. Refer to [Dongle Migration](#page-52-0) on page [53](#page-52-0).

### Method

### To activate licenses (local access to CmContainer)

- 1 Connect the CmDongle to your PC if you want to activate the license on a CmDongle.
- 2 From Start dSPACE Installation Manager, select dSPACE Installation Manager.

dSPACE Installation Manager opens.

- 3 Click the Licensing License Administration tab.
- 4 Select License Activation and click Next.

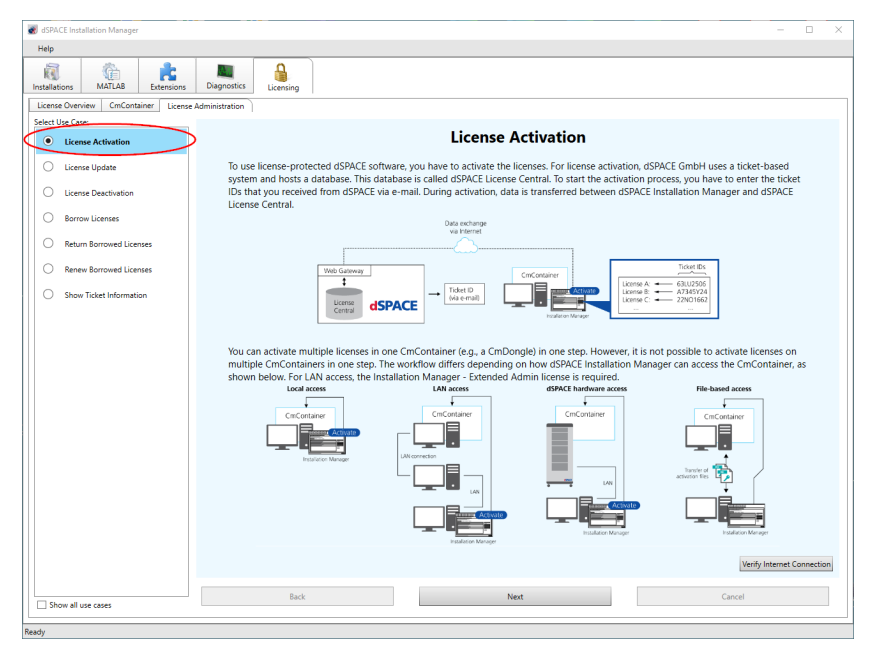

5 Enter or paste the ticket ID for license activation you received from dSPACE via e-mail in the edit field and click Add.

The license overview displays the required ticked IDs and ticket group IDs as in the following example:

### **License Overview**

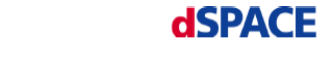

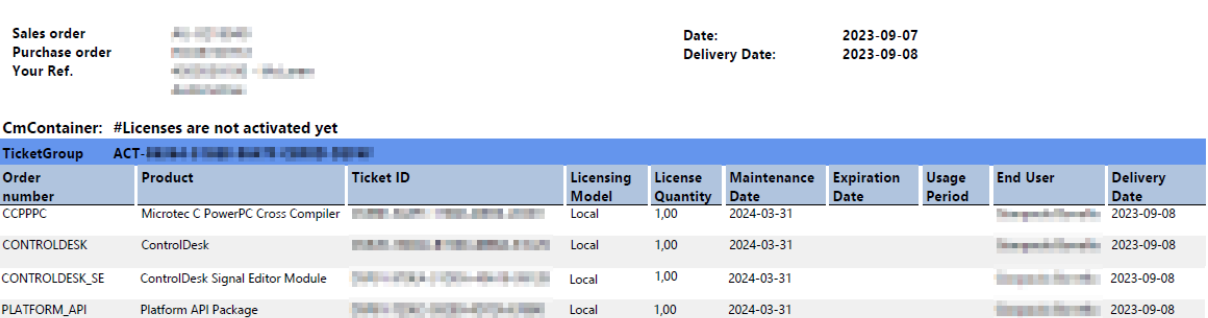

The ticket information is provided by dSPACE License Central.

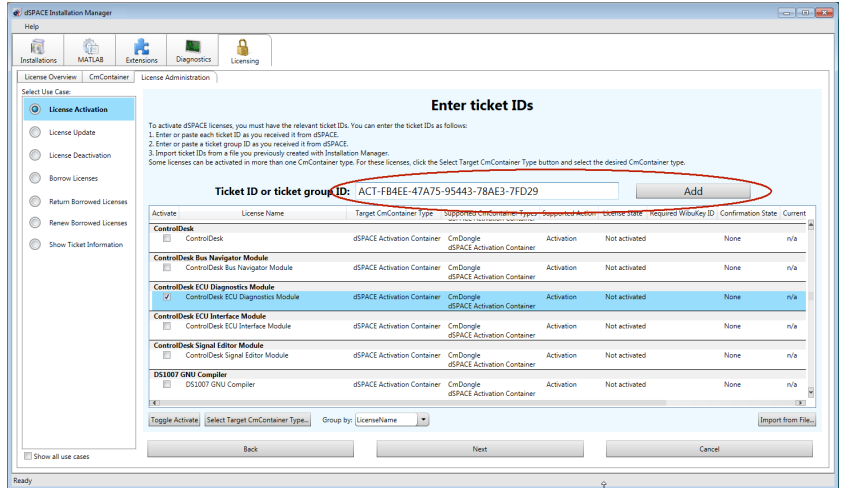

- 6 Select the licenses you want to activate.
- 7 For floating network licenses: Click Choose CmContainer Type and select the desired CmContainer type: (CmDongle or dSPACE Activation Container):

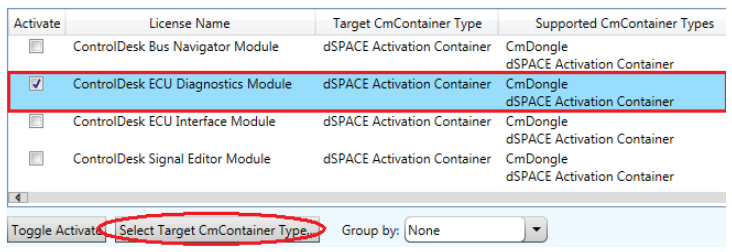

8 Click Next.

9 Select Local access.

dSPACE Installation Manager displays all accessible CmContainers.

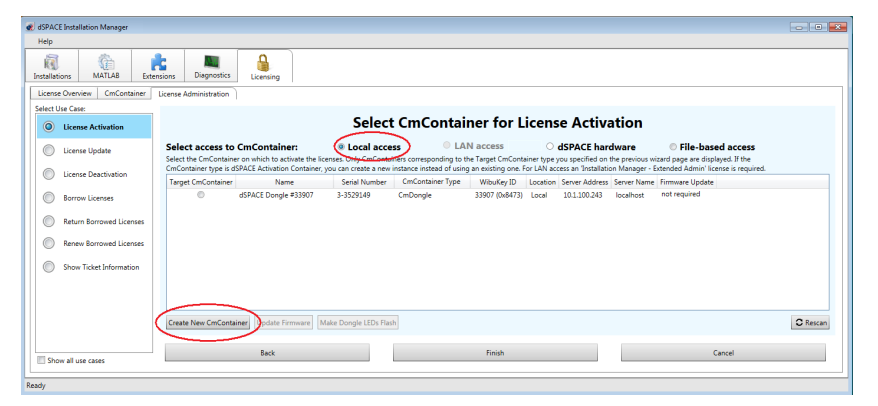

10 Only for floating network licenses: Click Create New CmContainer if no CmActLicense container is available or if you want to create a new one. After creating the CmActLicense container, dSPACE Installation Manager displays a confirmation prompt with the serial number of the new CmContainer:

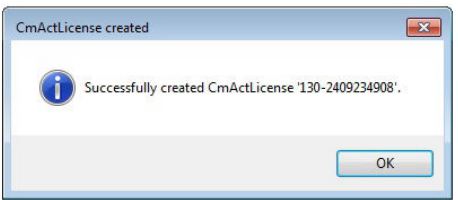

11 Select the target CmDongle or CmActLicense container.

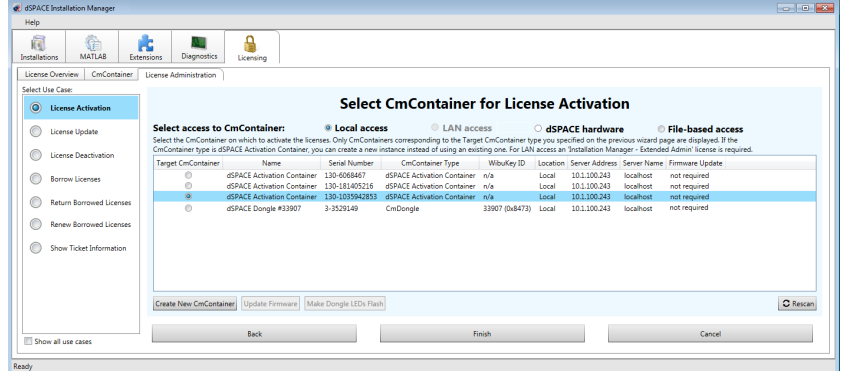

12 Click Next.

A confirmation prompt is displayed.

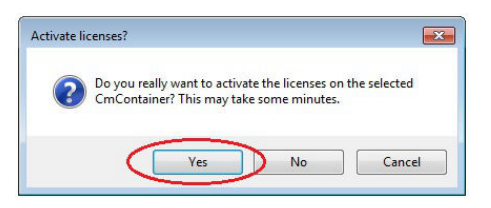

### <span id="page-63-0"></span>13 Click Yes to start the activation process.

dSPACE Installation Manager automatically performs the data exchange with dSPACE License Central and displays the activation result as follows:

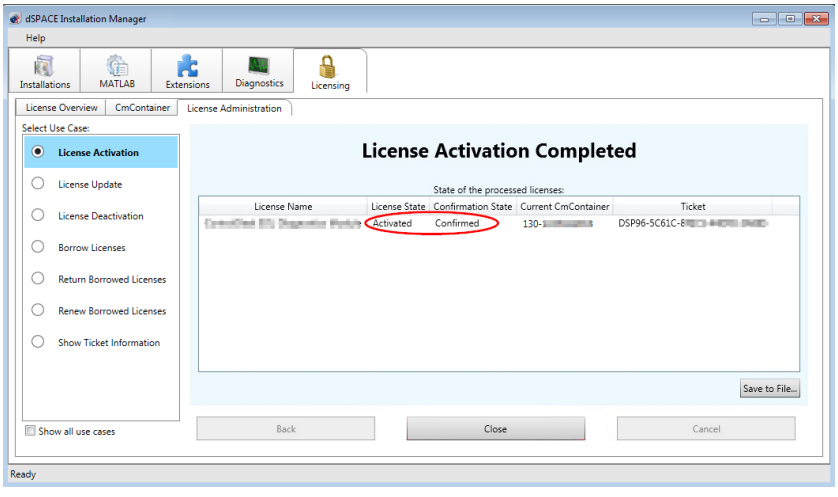

14 Click Close.

Result

You activated single-user licenses or floating network licenses. The licenses are now ready for use.

### How to Activate Licenses (LAN Access to CmContainer)

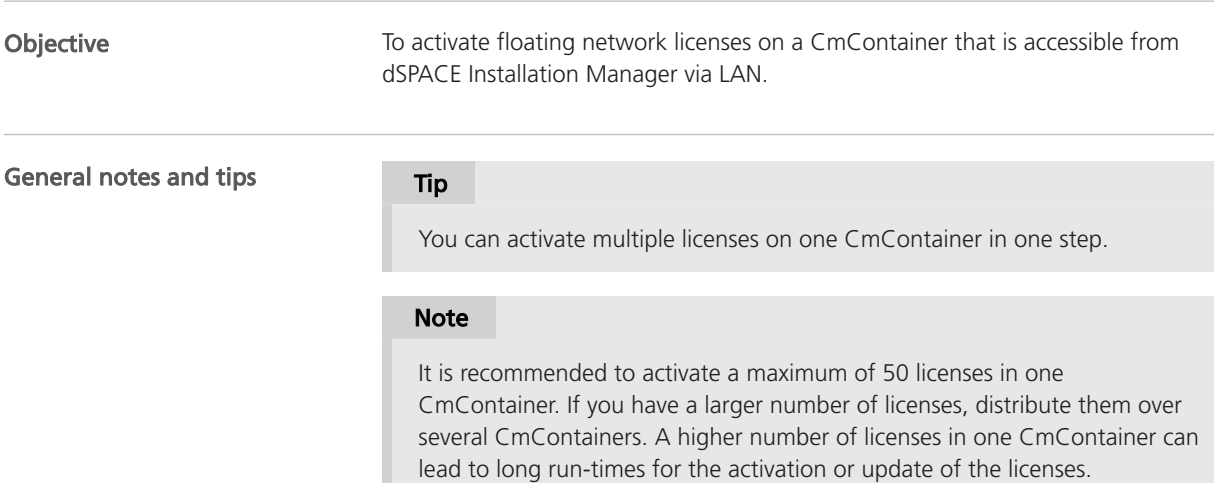

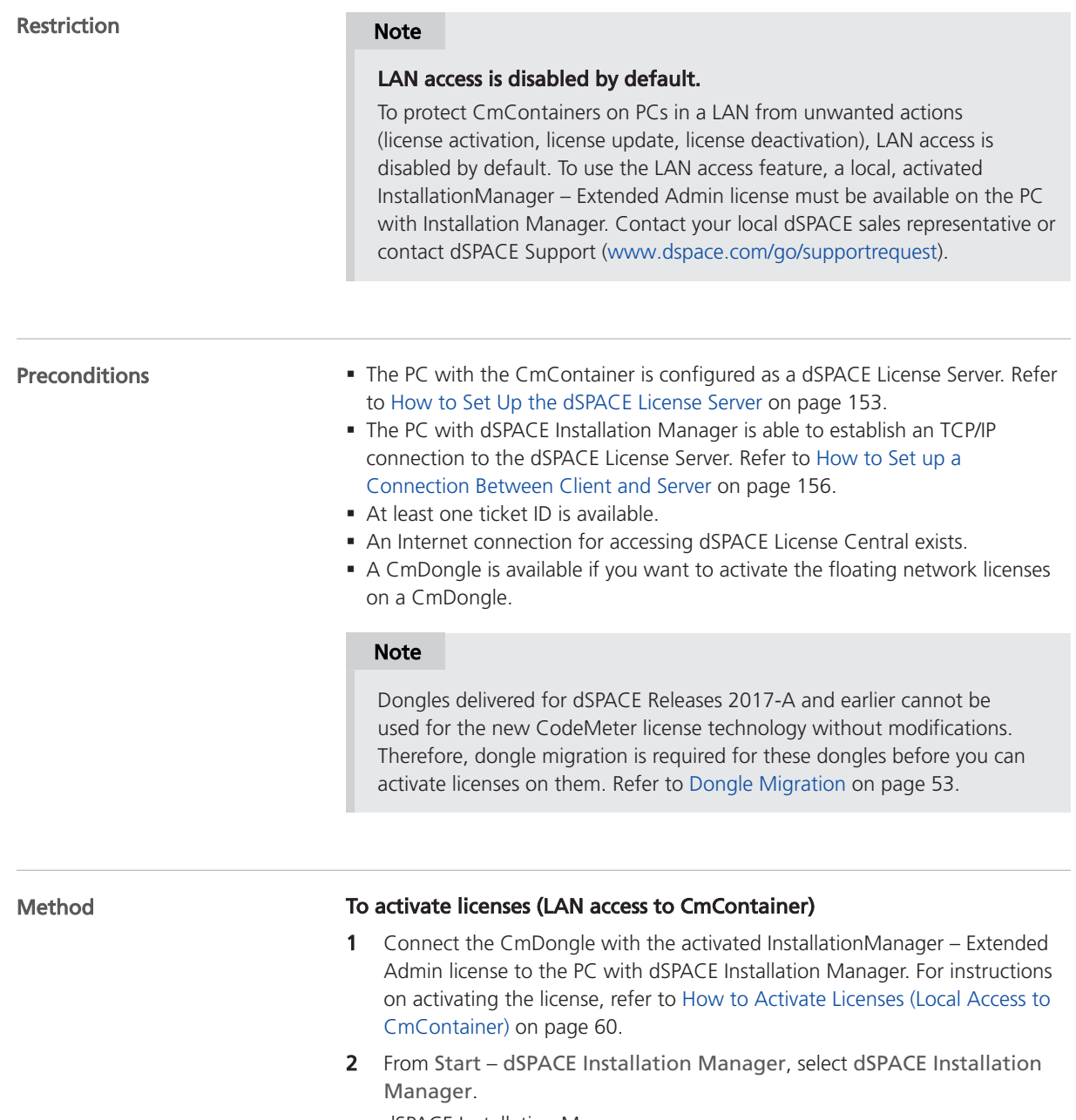

dSPACE Installation Manager opens.

**3** Click the Licensing – License Administration tab.

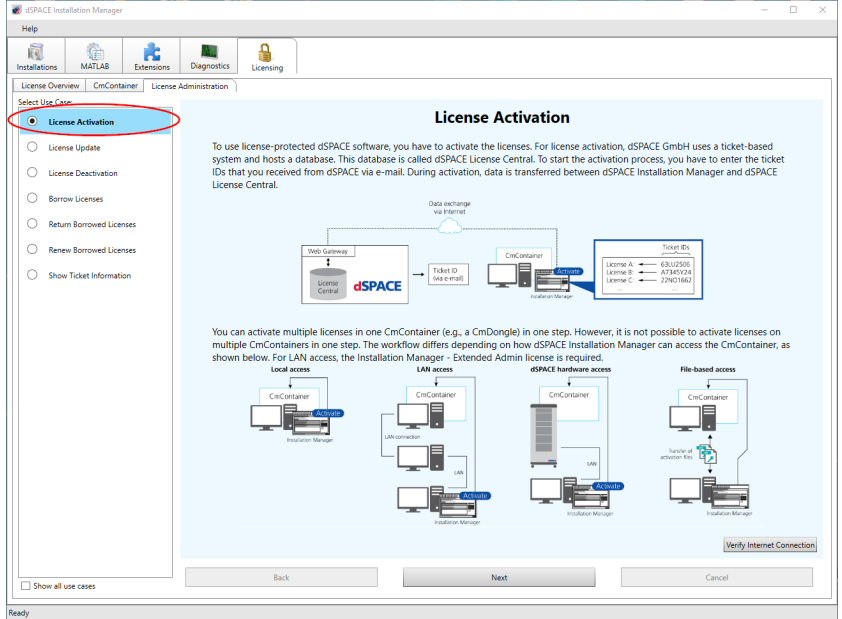

4 Select License Activation and click Next.

5 Enter or paste the ticket ID for license activation you received from dSPACE via e-mail in the edit field and click Add.

The license overview displays the required ticked IDs and ticket group IDs as in the following example:

#### **License Overview**

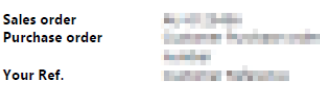

#### CmContainer: #Licenses are not activated yet

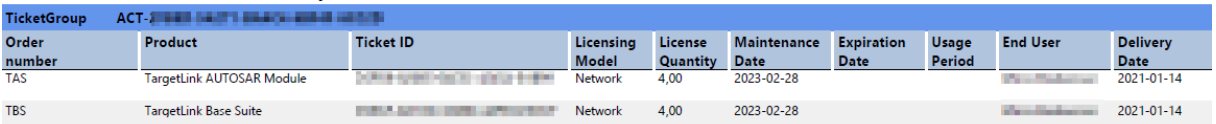

Date:

**Delivery Date:** 

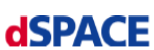

2023-09-12

2021-01-14

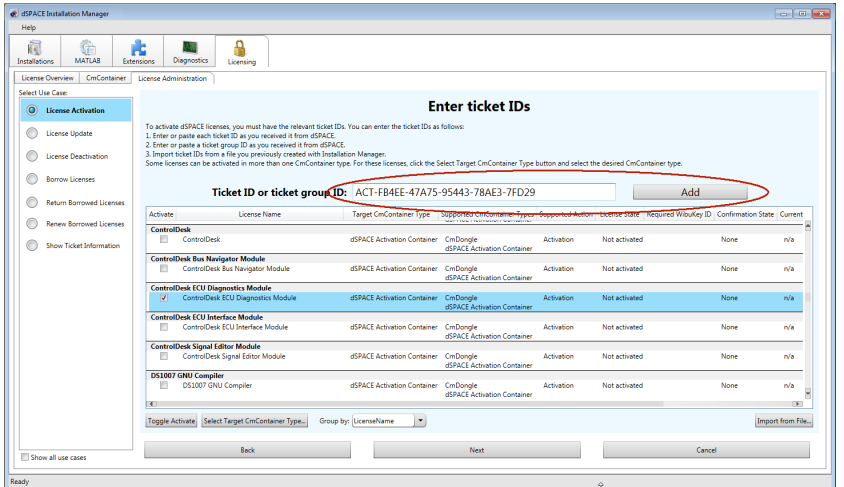

The ticket information is provided by dSPACE License Central.

- 6 Select the licenses you want to activate.
- 7 Click Choose CmContainer Type and select the desired CmContainer type: (CmDongle or dSPACE Activation Container).

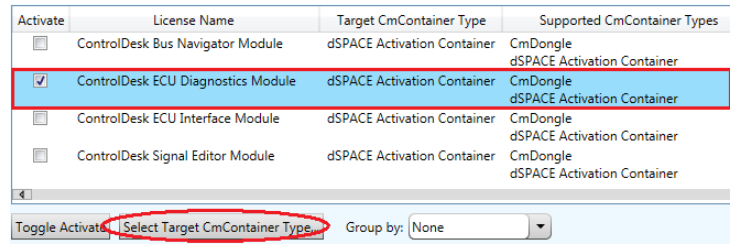

- 8 Click Next.
- 9 Select LAN access.

dSPACE Installation Manager displays all accessible CmContainers.

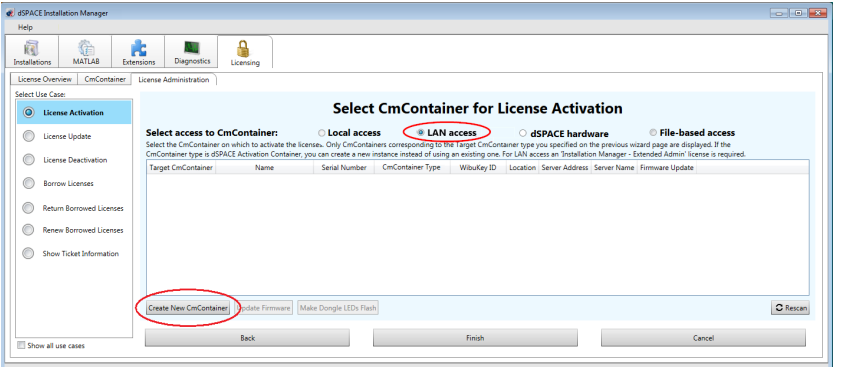

10 Click Create New CmContainer if no CmActLicense container is available or if you want to create a new one.

Select the server on which you want to create the CmActLicense container from the list and click OK.

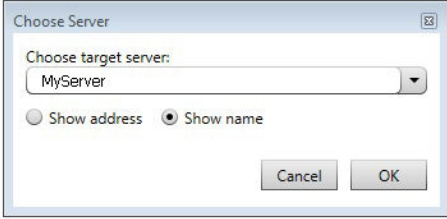

After creating the CmActLicense container, dSPACE Installation Manager displays a confirmation prompt with the serial number of the new CmContainer:

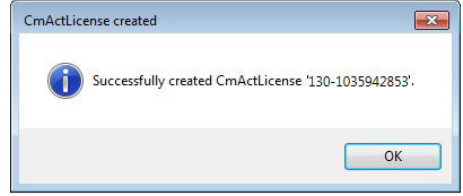

11 Select the target CmDongle or CmActLicense container.

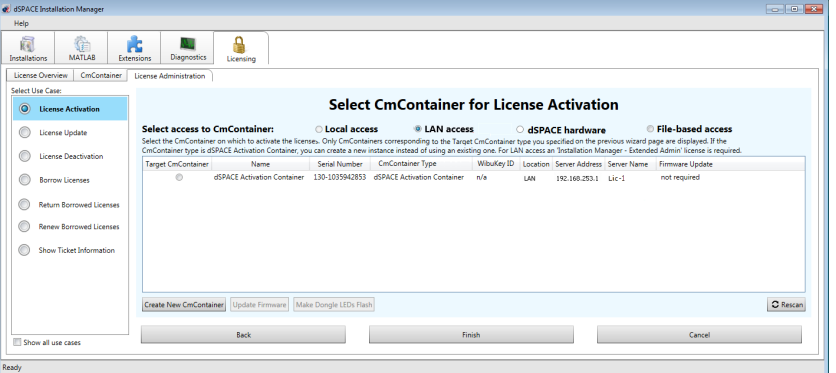

12 Click Finish.

A confirmation prompt is displayed.

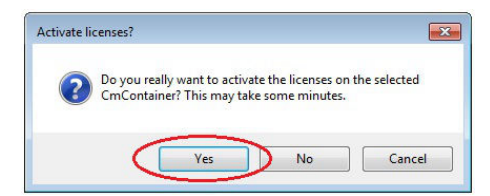

<span id="page-68-0"></span>13 Click Yes to start the activation process.

dSPACE Installation Manager automatically performs the data exchange with dSPACE License Central and displays the activation result as follows:

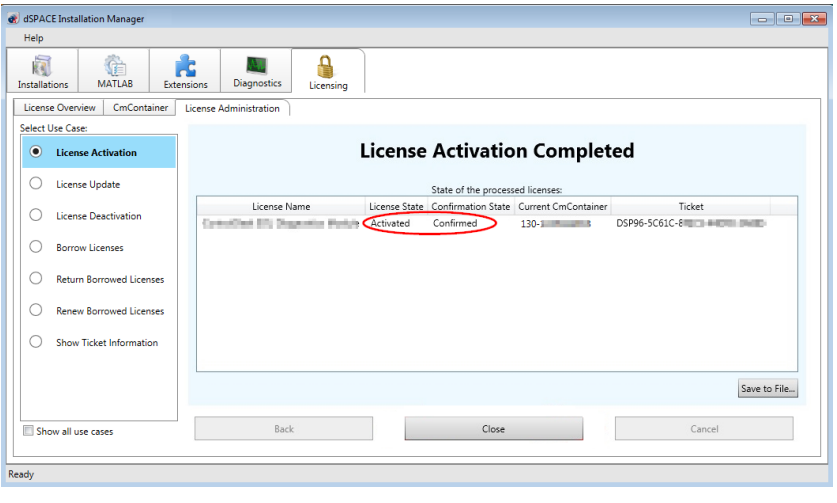

14 Click Close.

Result **Result** You activated floating network licenses. The licenses are now ready for use.

## How to Activate Licenses (Hardware Access to CmContainer)

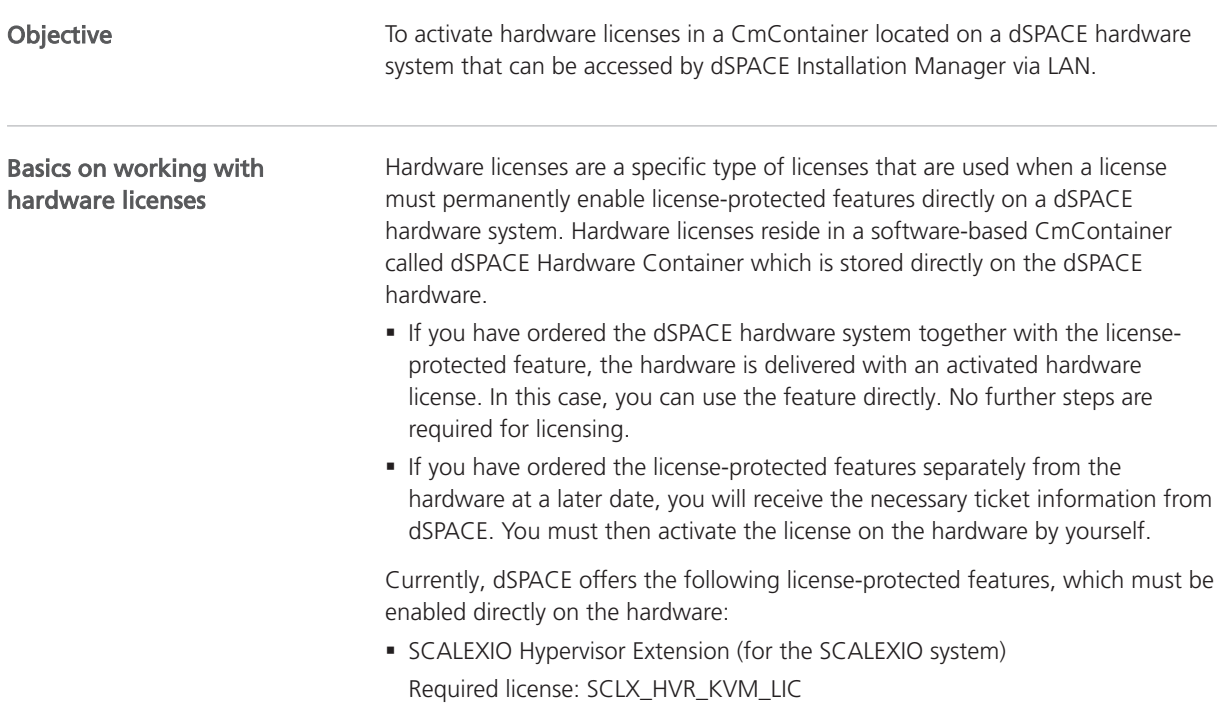

§ Advanced feature package for the MicroLabBox II Required license: MLBX2\_AFP\_LIC

### Note

### Moving an activated hardware license to another hardware system is not possible.

A hardware license can be activated only once. Deactivation is not possible. Therefore you cannot move the license from one dSPACE hardware system to another system, for example, from one MicroLabBox II to another.

**• Carefully plan your work before you activate a license.** 

#### **Note**

### Activating multiple hardware licenses on one dSPACE hardware system

If you have purchased multiple hardware licenses for the same licenseprotected feature, make sure that only one license is activated on each dSPACE hardware system. It is currently technically possible to activate multiple licenses on the same hardware, but you should not do this.

- Before you select a hardware system for activation, be sure that there is no activated license on it.
- § You cannot deactivate a hardware license that was activated, for example, by mistake. This means that this license can no longer be used on any other dSPACE hardware system. In such a case, contact dSPACE Support ([www.dspace.com/go/supportrequest](https://www.dspace.com/go/supportrequest)).

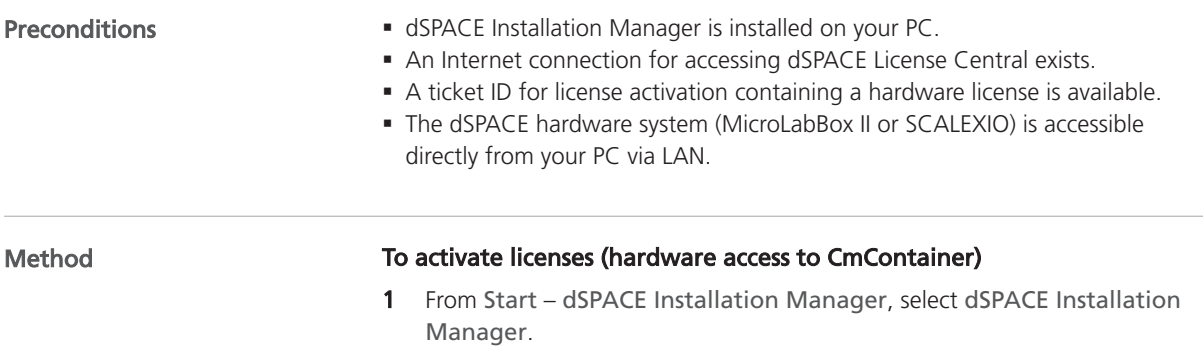

- dSPACE Installation Manager opens.
- 2 Click the Licensing License Administration tab.

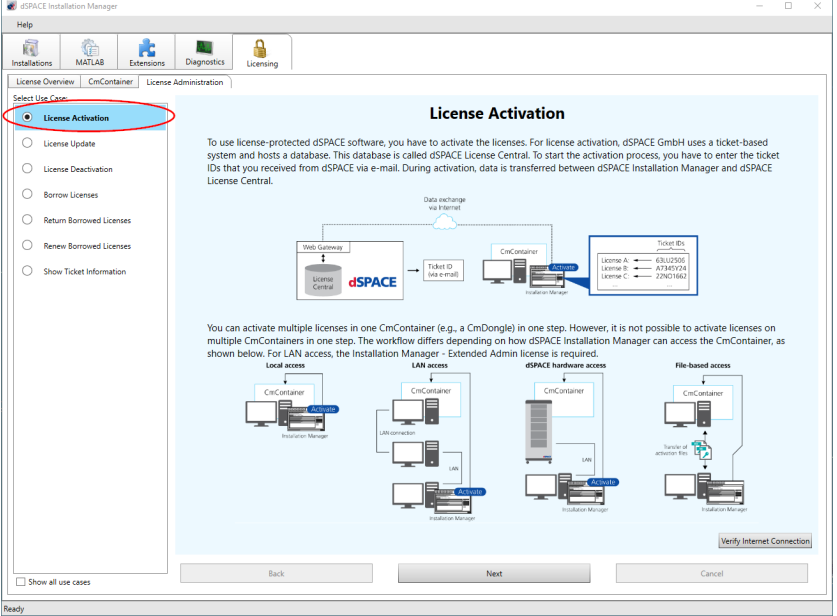

**3** Select License Activation and click Next.

4 Enter or paste the ticket ID for license activation you received from dSPACE via e-mail in the edit field and click Add.

The license overview displays the required ticket IDs and ticket group IDs as in the following example:

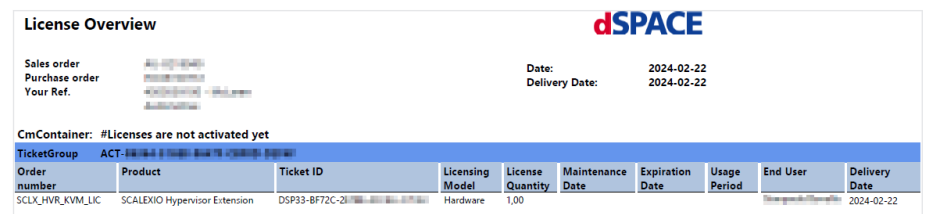

 $\bullet$ Help  $\overline{\mathbb{Q}}$ **Example 19 MATLAB** Extensions Diagnosti  $\bullet$ License Over iew | Cm **Enter ticket IDs**  $\overline{\bigcirc}$  License Update and select the de  $\bigcirc$  Borrow Licenses Ticket ID or ticket group ID: DSPCA-64E75-F9CB7-**Add**  $\bigcirc$  Return Borrowed d CmContainerTypes Suppo Targe C Renew Borrowed Li  $\bigcirc$  Show Ticket .<br>Teken d  $\fbox{Together Active} \begin{tabular}{|l|l|} \hline \textbf{Together Target Connection} \\ \hline \end{tabular}$ Import from File...  $\begin{aligned} \mathsf{Next} \end{aligned}$ Back Show all use case

The ticket information is provided by dSPACE License Central.

- × 同 MATLAB Extensions Diagnostics  $\bullet$ License Overview CmCo Select Use Case: **Enter ticket IDs** U License Update  $\bigcirc$  License Dr ○ Borrow Lice Ticket ID or ticket group ID: **Add**  $\bigcirc$  Re inerTypes Supported Action License State Confirmation State Curren iner Type Supp O Renew B  $\bigcap$  $\blacksquare$  $\overline{\phantom{a}}$ Toggle A Imp Show all use car
- 5 Select the license you want to activate and click Next.

6 Click dSPACE Hardware at the bottom of the pane to edit the URL or IP address of the connected dSPACE hardware.

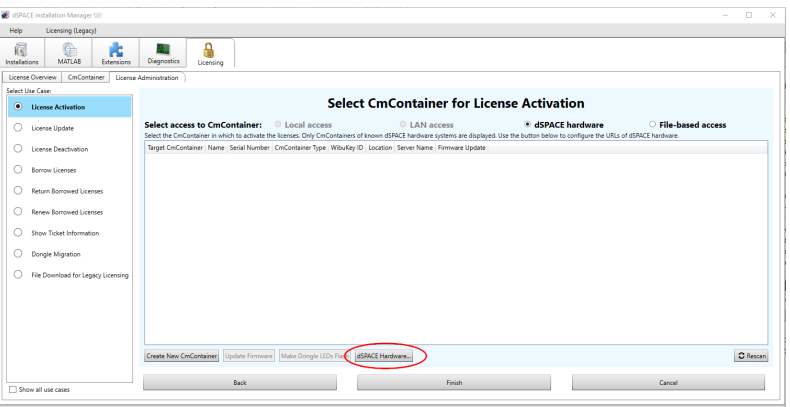

The Configure dSPACE Hardware System URLs dialog opens. Use this dialog to register the dSPACE hardware for dSPACE Installation Manager.

7 Click Add and enter the URL or the IP address of the connected dSPACE hardware.

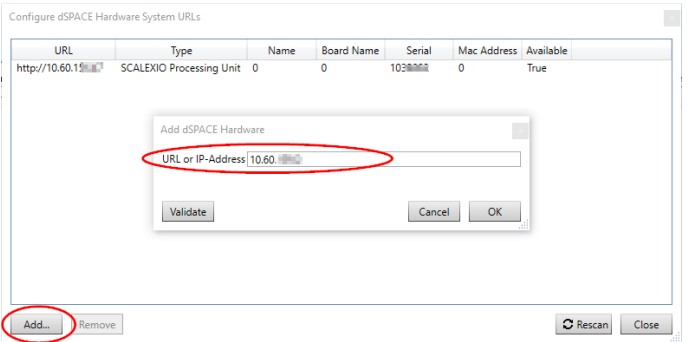

8 Click Validate to check if a suitable dSPACE hardware system is available for this address. After the check, dSPACE Installation Manager displays a corresponding message with the result. If the address is valid, the hardware type and the serial number of the hardware are displayed.
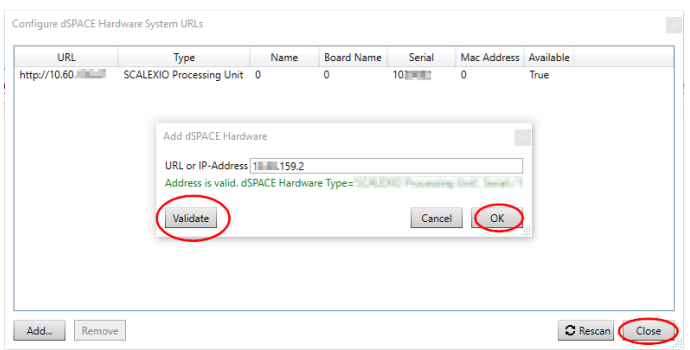

- 9 Click OK and Close to register the added URL and hardware.
- 10 Click Create New CmContainer and select the target dSPACE hardware on which you want to create the new CmContainer.

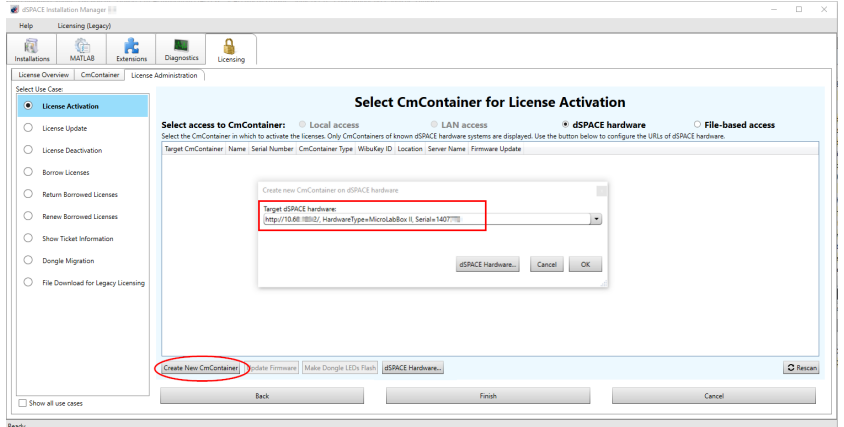

- 11 Click OK to confirm the selection of the target dSPACE hardware.
- 12 Click Yes to start creating the new CmContainer.

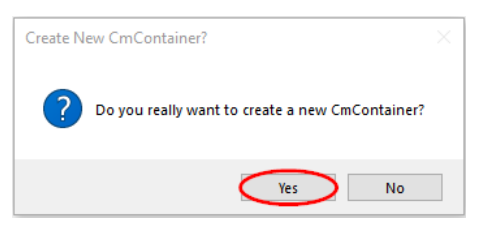

After creating the CmContainer, dSPACE Installation Manager displays a confirmation prompt with the serial number of the new CmContainer:

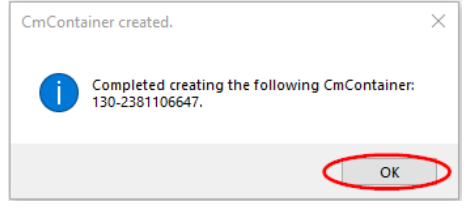

13 Click OK.

14 To activate the license, select the target CmContainer and click Finish.

#### Note

#### Activating multiple hardware licenses on one dSPACE hardware system

If you have purchased multiple hardware licenses for the same licenseprotected feature, make sure that only one license is activated on each dSPACE hardware system. It is currently technically possible to activate multiple licenses on the same hardware, but you should not do this.

- Before you select a hardware system for activation, be sure that there is no activated license on it.
- § You cannot deactivate a hardware license that was activated, for example, by mistake. This means that this license can no longer be used on any other dSPACE hardware system. In such a case, contact dSPACE Support [\(www.dspace.com/go/supportrequest](https://www.dspace.com/go/supportrequest)).

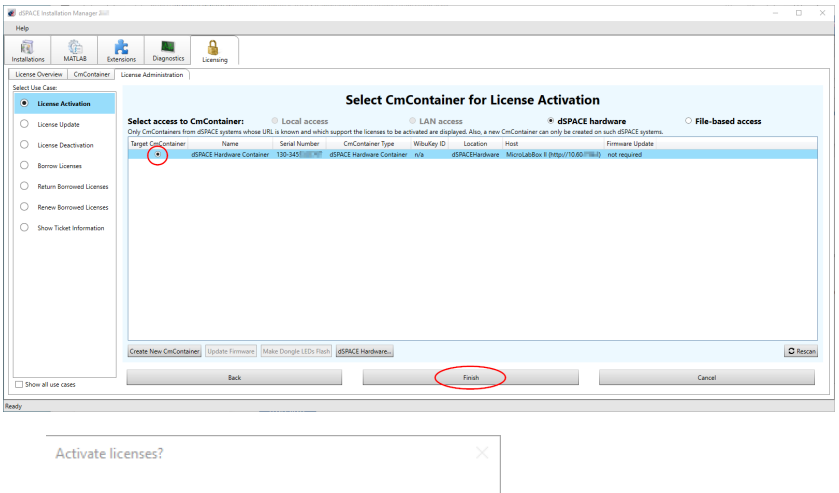

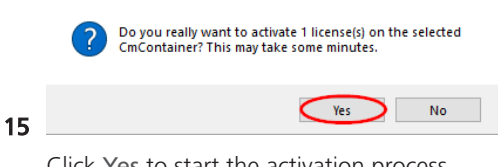

Click Yes to start the activation process.

dSPACE Installation Manager automatically performs the data exchange with dSPACE License Central and displays the activation result as follows:

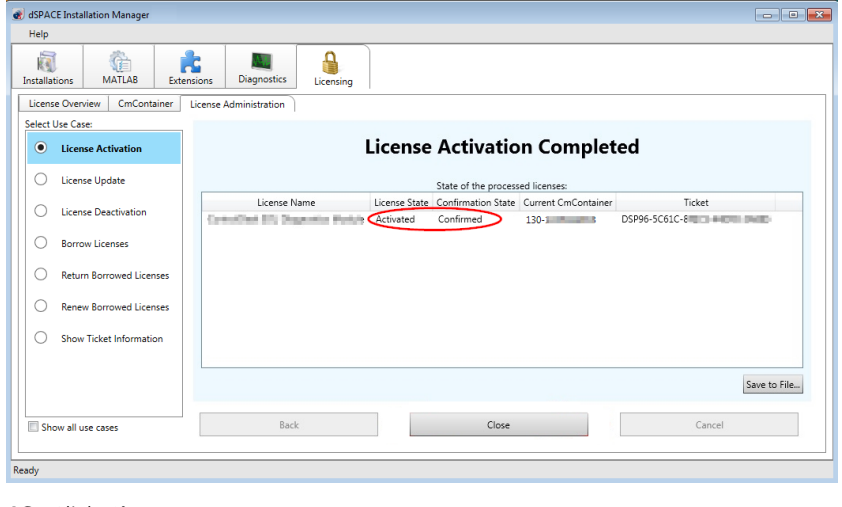

16 Click Close.

Result

You activated a license-protected feature in a newly created dSPACE Hardware Container on the dSPACE hardware system. The feature is now ready for use.

## How to Activate Licenses (File-Based Access to CmContainer)

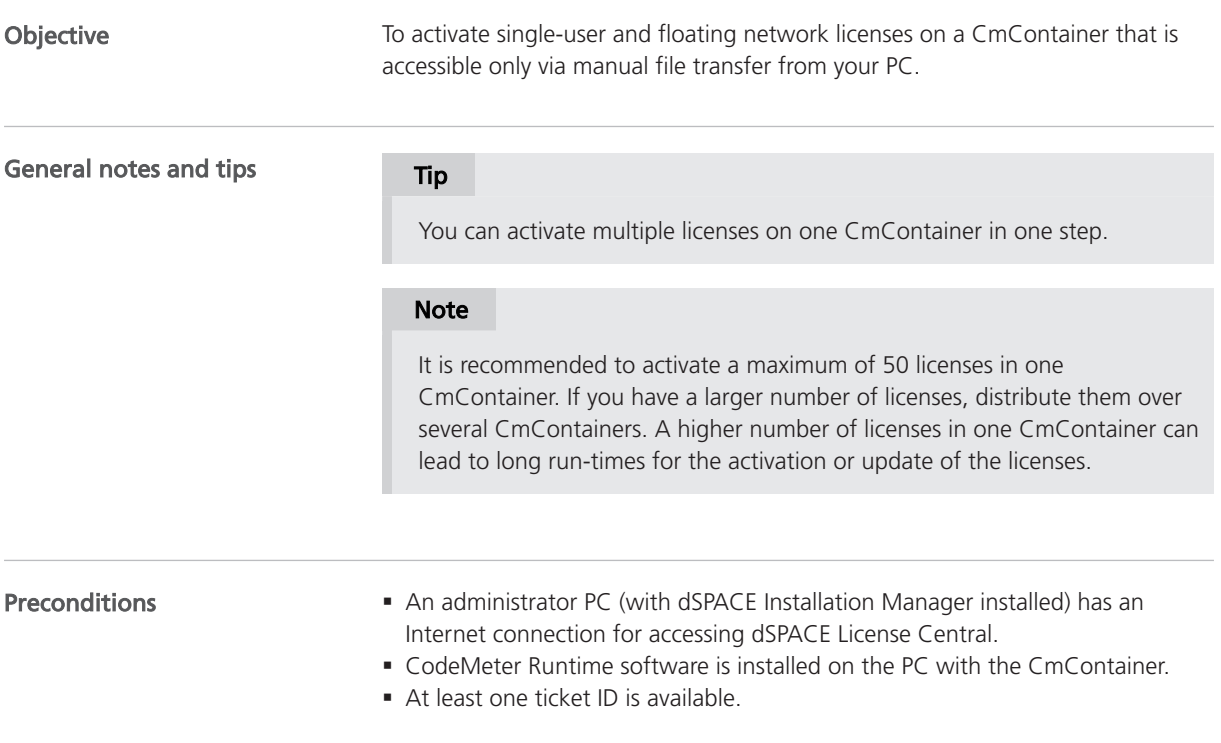

§ A CmContainer (CmDongle or CmActLicense) is available. If no CmActLicense container is available or if you want to create a new one, refer to [Manual](#page-184-0) [CmContainer Creation](#page-184-0) on page [185.](#page-184-0)

#### Note

Dongles delivered for dSPACE Releases 2017-A and earlier cannot be used for the new CodeMeter license technology without modifications. Therefore, dongle migration is required for these dongles before you can activate licenses on them. Refer to [Dongle Migration](#page-52-0) on page [53](#page-52-0).

Method

#### To activate licenses (file-based access to CmContainer)

- 1 Create an initial RAC file (\*.WibuCmRaC) with CodeMeter Control Center. Refer to [How to Create an Initial RAC File](#page-132-0) on page [133](#page-132-0).
- 2 On the administrator PC: From Start dSPACE Installation Manager, select dSPACE Installation Manager. dSPACE Installation Manager opens.
- **3** Click the Licensing License Administration tab.
- 4 Select License Activation and click Next.

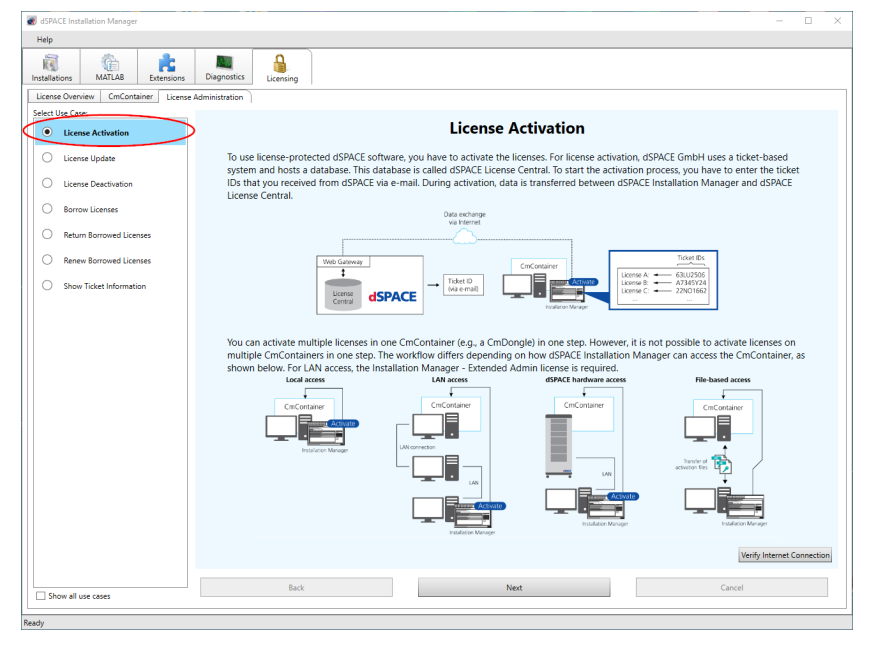

5 Enter or paste the ticket ID for license activation you received from dSPACE via e-mail in the edit field and click Add.

The license overview displays the required ticked IDs and ticket group IDs as in the following example:

**HSPACE** 

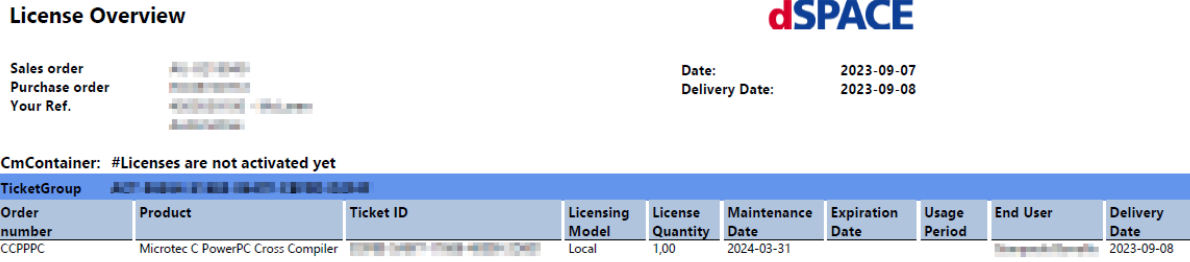

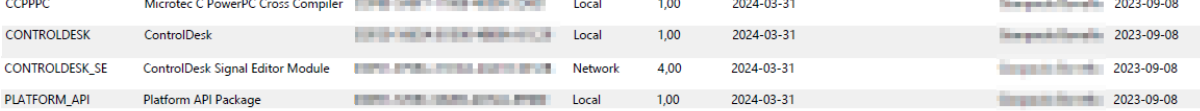

The ticket information is provided by dSPACE License Central.

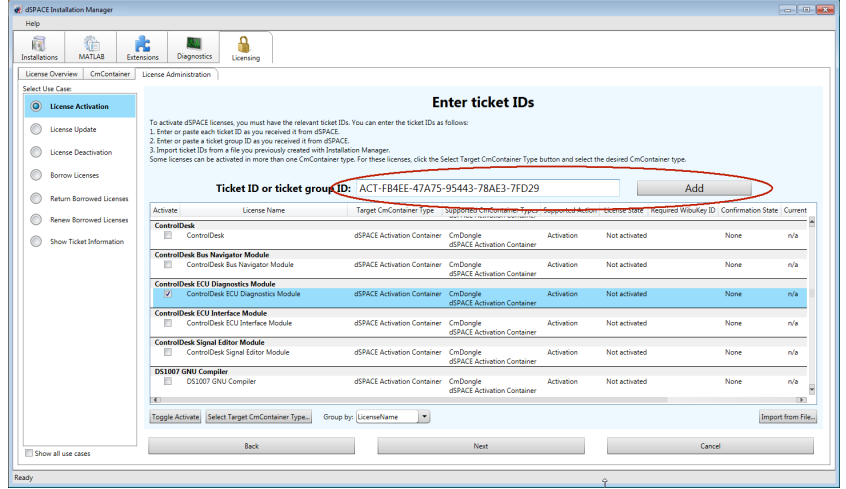

- 6 Select the licenses you want to activate.
- 7 Click Next.
- 8 Select File-based access and enter the path of the RAC file.

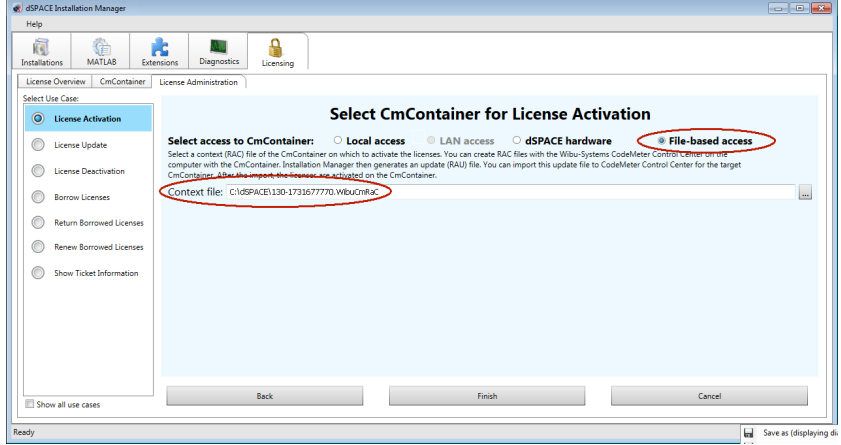

9 Click Finish.

A confirmation prompt is displayed.

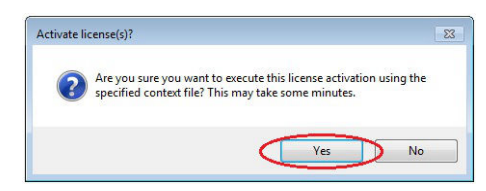

- 10 Click Yes to start the activation process.
- 11 Select a folder to store the RAU file in and click Save.

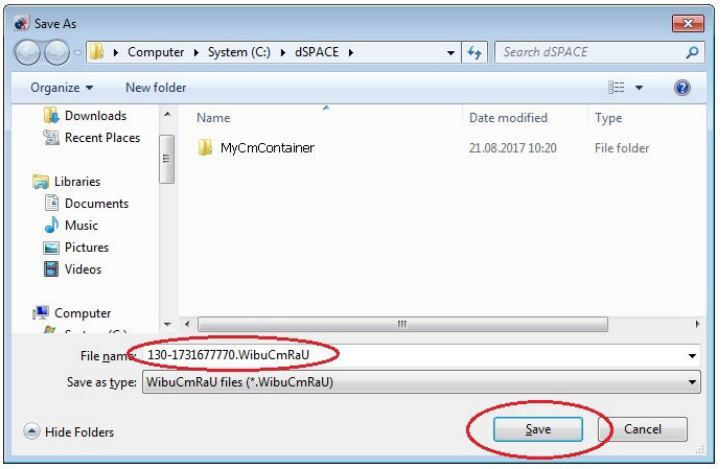

#### Note

You must not rename the file. The file name is the serial number of the CmContainer.

On the basis of the delivered RAC file, dSPACE License Central generates an RAU file (\*.WibuCmRaU) that contains information about the activated license.

When the process is completed, dSPACE Installation Manager displays the result as follows:

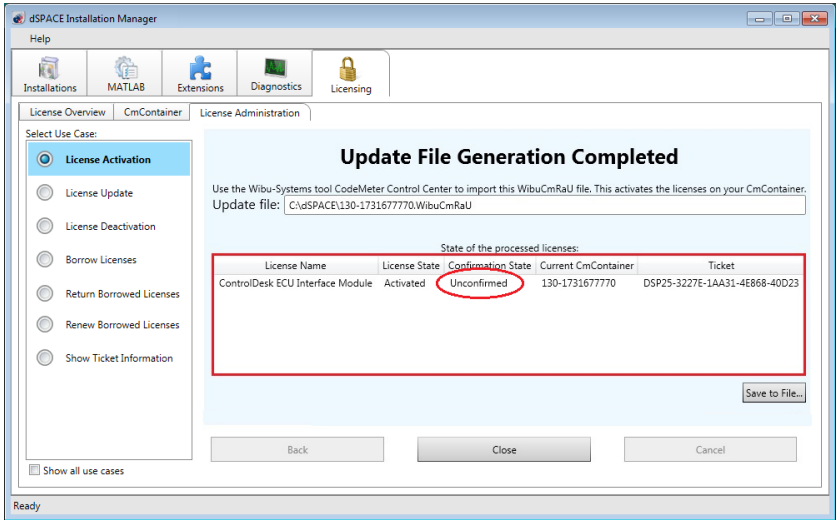

- 12 Click Close.
- 13 Transfer the RAU file (\*.WibuCmRaU) to the PC with the CmContainer. Do this with a USB stick or via a network folder, for example.
- 14 Update the CmContainer with the delivered RAU file (\*.WibuCmRaU). Use CodeMeter Control Center to do this. Refer to [How to Update a](#page-137-0) [CmContainer with an RAU File](#page-137-0) on page [138.](#page-137-0)

You updated the CmContainer with an RAU file and created another RAC file to confirm the process.

15 Confirm the license activation. Use dSPACE Installation Manager to do this. Refer to [How to Confirm the License Status Manually \(File-Based Access to](#page-175-0) [CmContainer\)](#page-175-0) on page [176](#page-175-0).

Result

You activated dSPACE software licenses by using the file-based access method. The licenses are now ready for use.

License Activation

# License Update

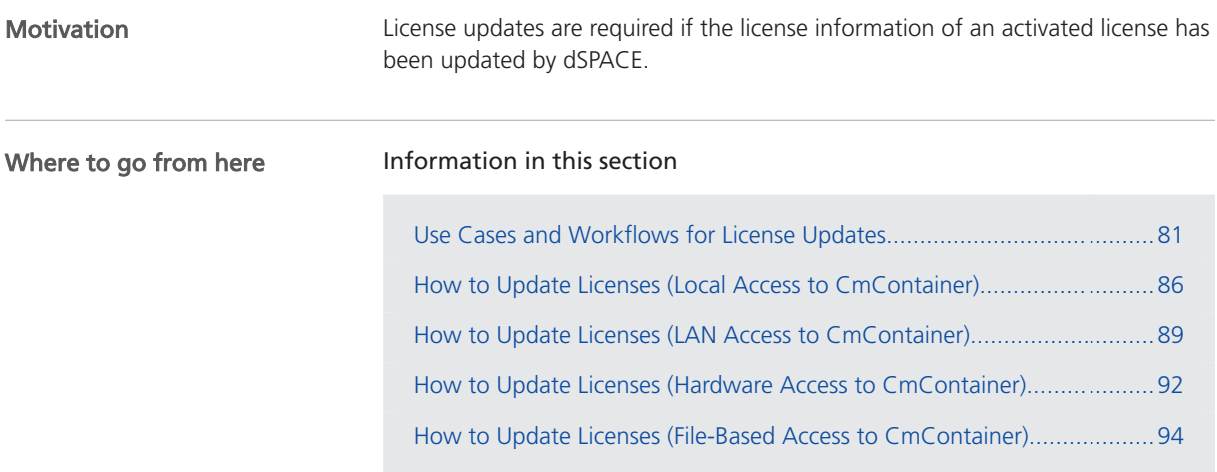

## Use Cases and Workflows for License Updates

#### Use cases

A license update becomes necessary if the license information of an activated license is updated by dSPACE. For example, if you purchased a Software Maintenance Service (SMS) contract for your dSPACE product and the maintenance end date is extended, you have to update the license.

When the update becomes available in dSPACE License Central, the licenses to be updated are displayed in dSPACE Installation Manager. To perform the update, you only have to provide access to the relevant CmContainer, for example, by connecting the relevant CmDongle.

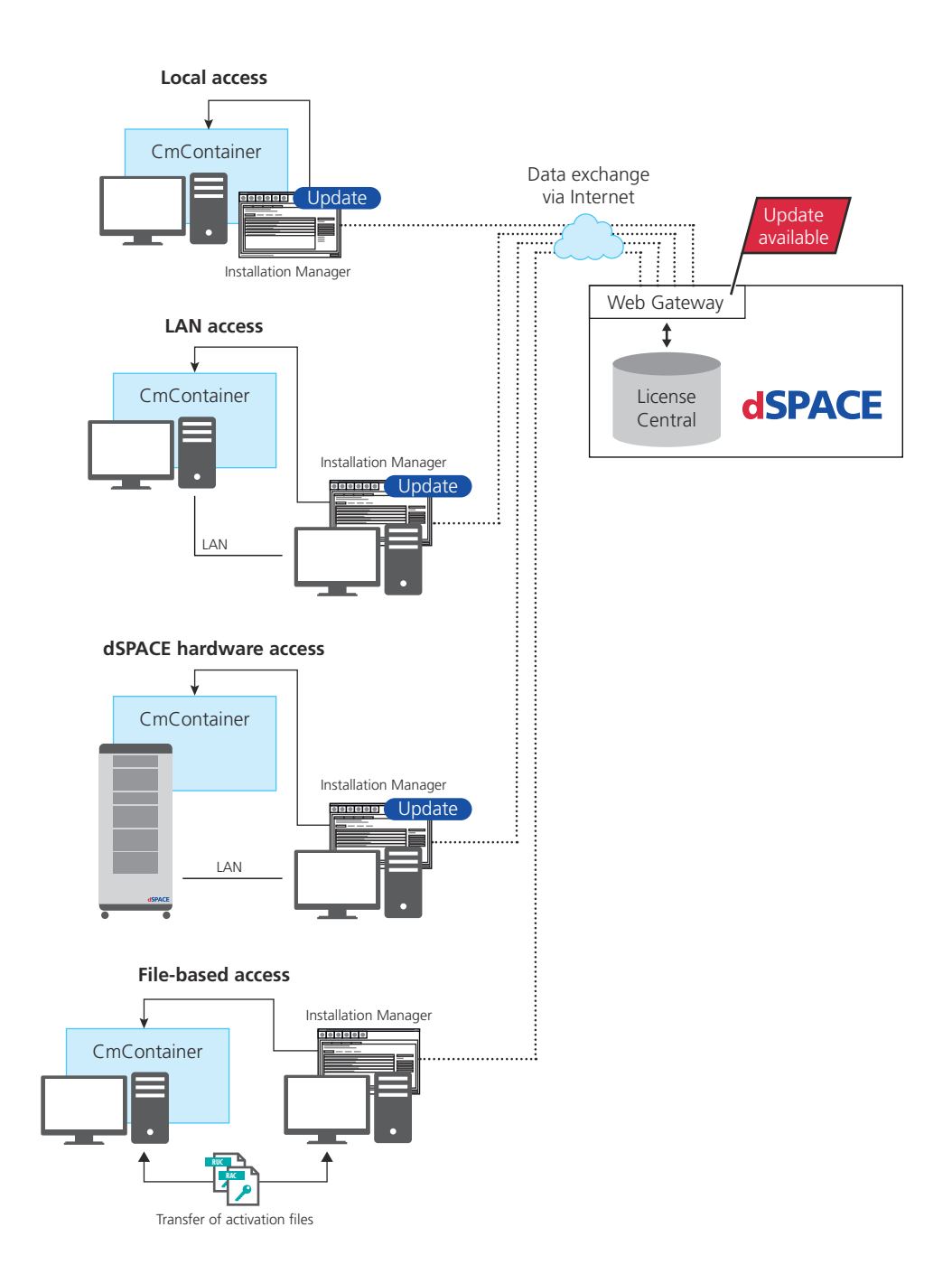

The workflow differs depending on how dSPACE Installation Manager can access the CmContainer.

#### Note

#### LAN access is disabled by default.

To protect CmContainers on PCs in a LAN from unwanted actions (license activation, license update, license deactivation), LAN access is disabled by default. To use the LAN access feature, a local, activated InstallationManager – Extended Admin license must be available on the PC with Installation Manager. Contact your local dSPACE sales representative or contact dSPACE Support [\(www.dspace.com/go/supportrequest](https://www.dspace.com/go/supportrequest)).

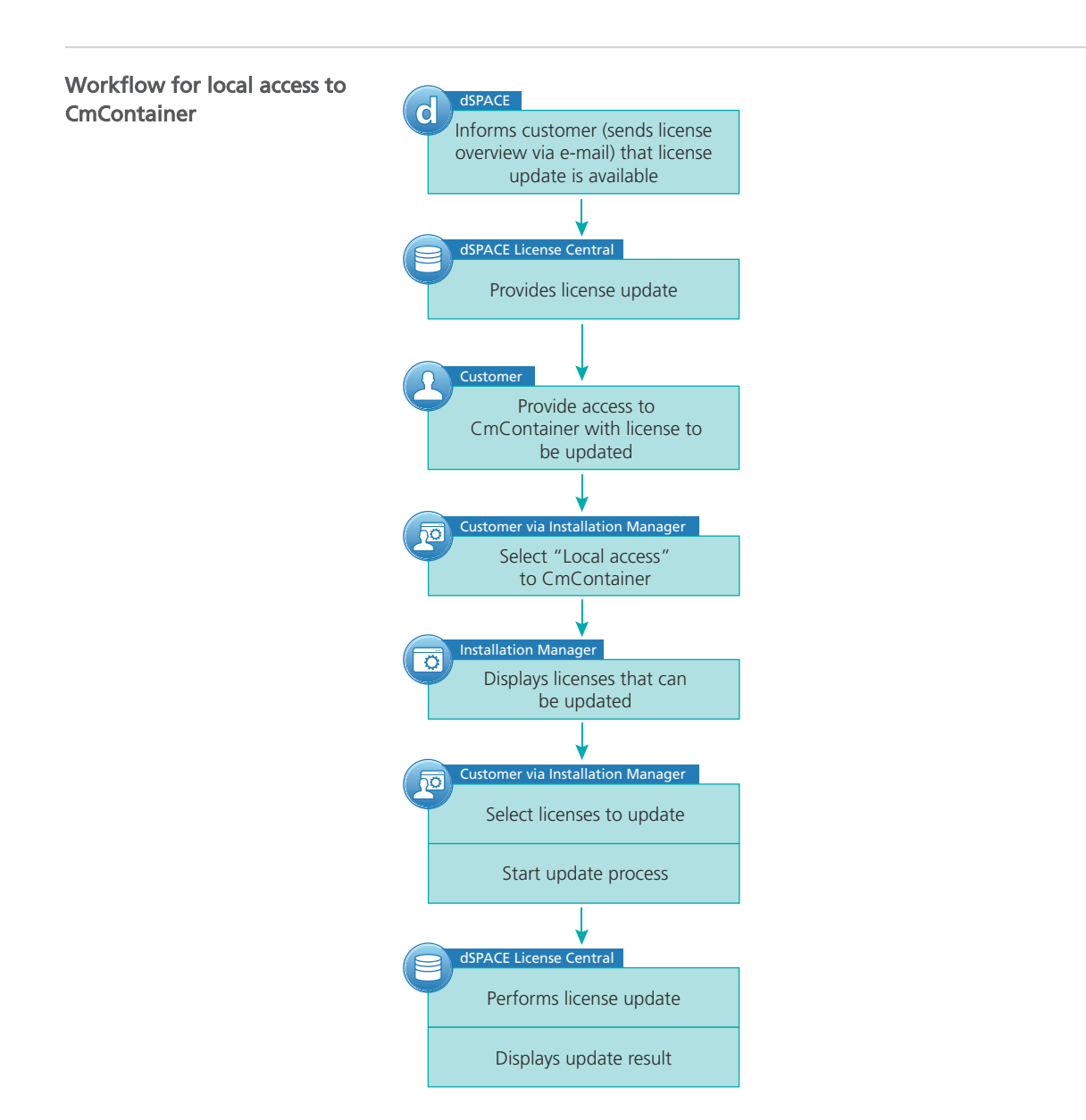

For instructions, refer to [How to Update Licenses \(Local Access to CmContainer\)](#page-85-0) on page [86.](#page-85-0)

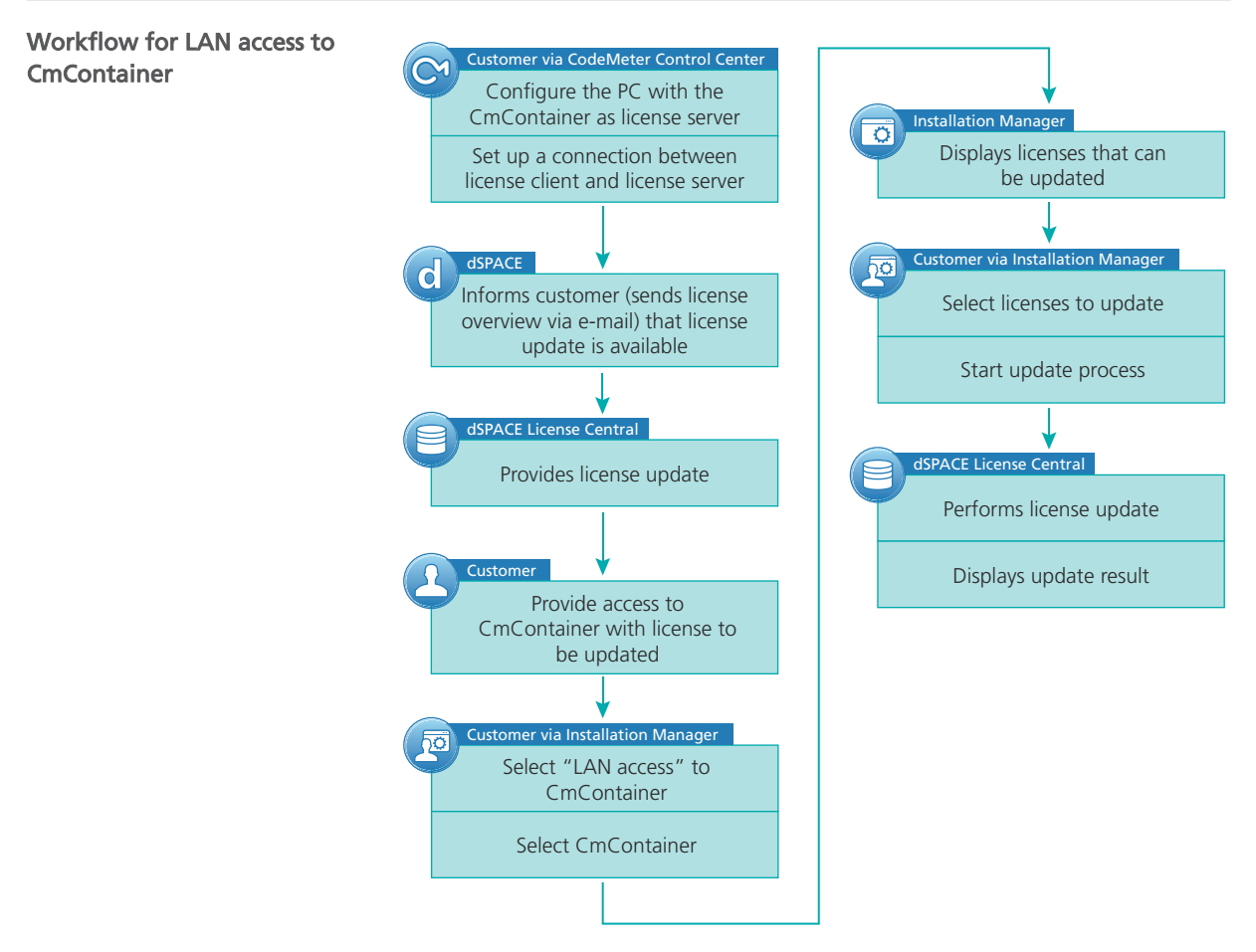

For instructions, refer to [How to Update Licenses \(LAN Access to CmContainer\)](#page-88-0) on page [89.](#page-88-0)

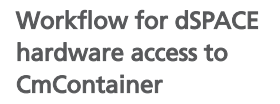

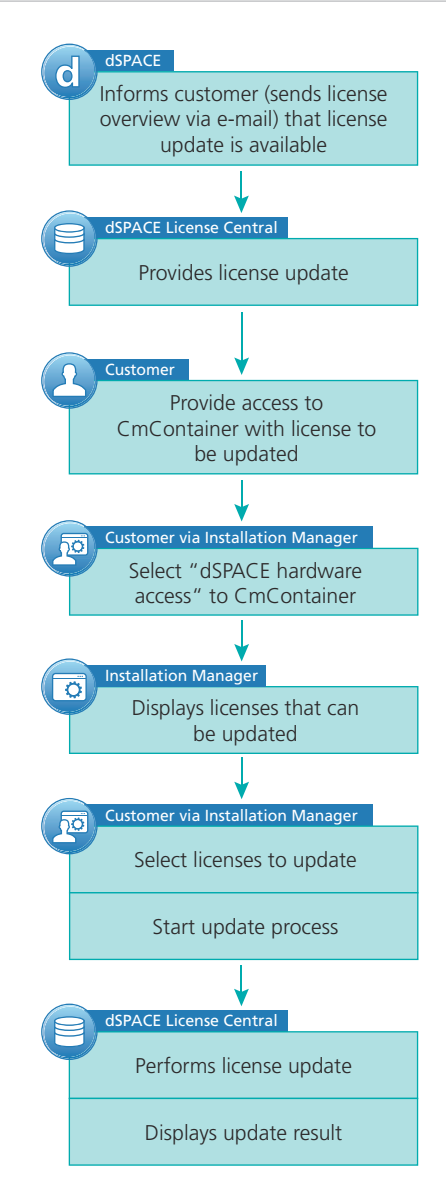

For instructions, refer to [How to Update Licenses \(Hardware Access to](#page-91-0) [CmContainer\)](#page-91-0) on page [92](#page-91-0).

<span id="page-85-0"></span>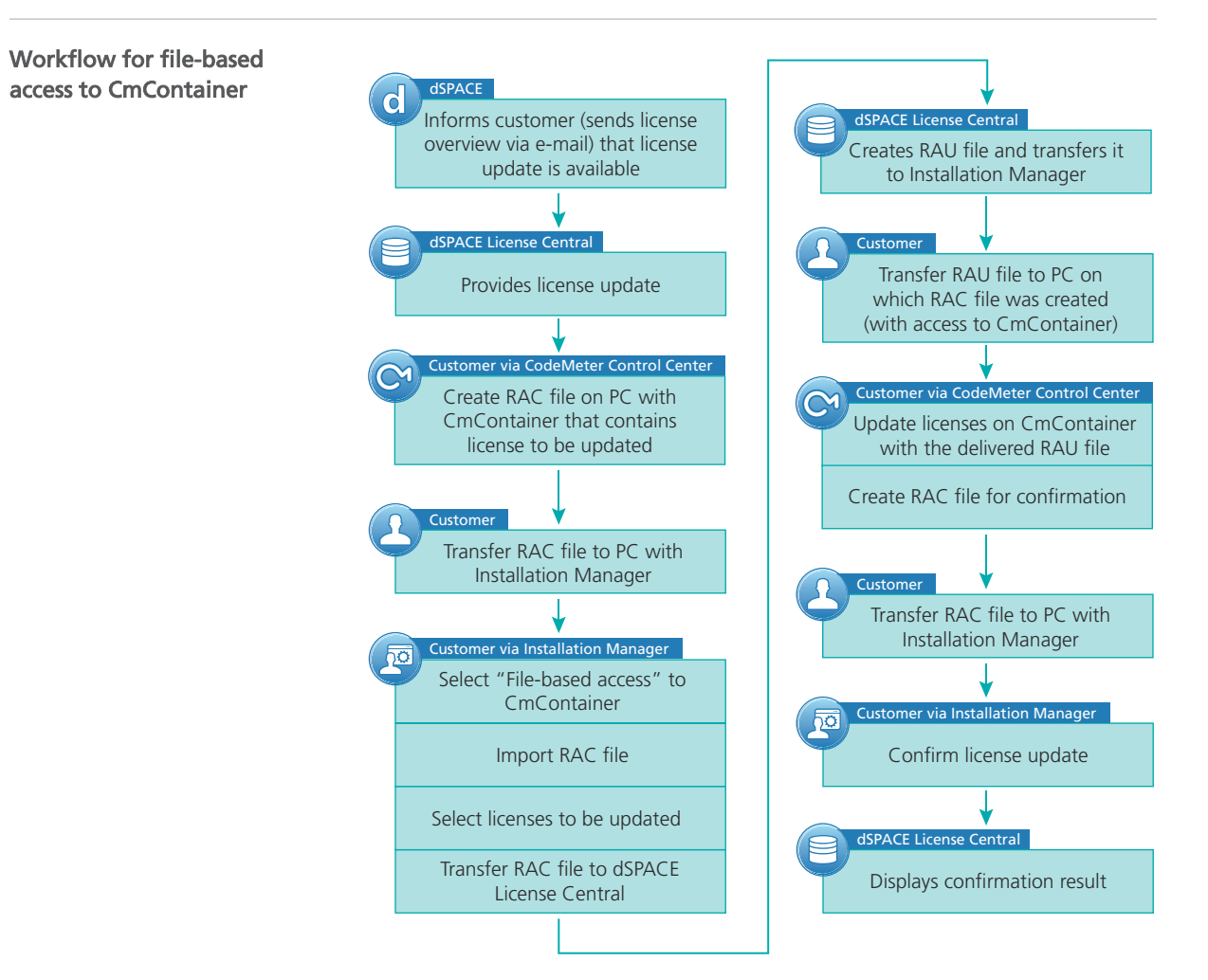

For instructions, refer to [How to Update Licenses \(File-Based Access to](#page-93-0) [CmContainer\)](#page-93-0) on page [94](#page-93-0).

### How to Update Licenses (Local Access to CmContainer)

#### Objective

To update licenses in a CmContainer that is accessible from dSPACE Installation Manager locally.

#### Tip

dSPACE Installation Manager supports the update of multiple licenses in one or multiple CmContainers in one step.

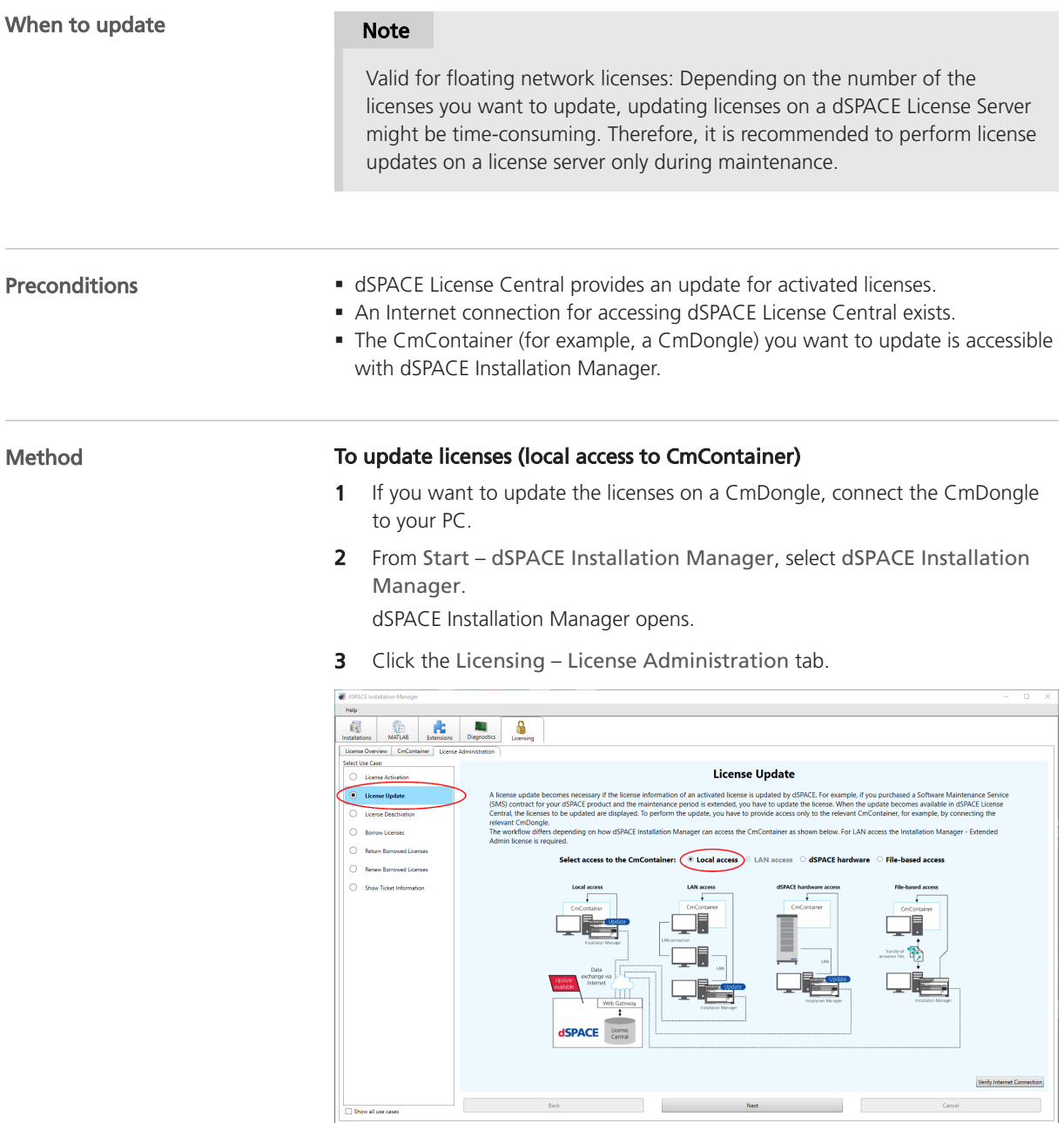

4 Select License Update and then select Local access.

#### 5 Click Next.

dSPACE Installation Manager displays only those licenses of all CmActLicense containers and CmDongles on your PC for which dSPACE provides an update.

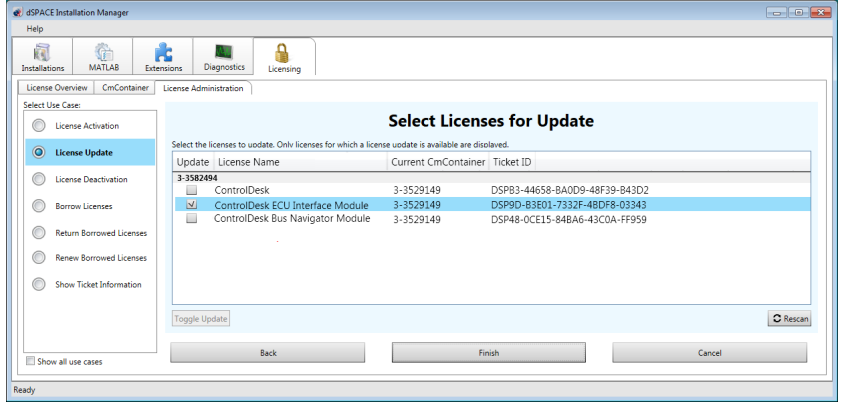

#### Note

Updatable licenses on a CmDongle are displayed only if the related CmDongle is connected to the PC. Do not remove the CmDongle from the PC during the update process. This causes the update to fail.

- 6 Select the licenses you want to update.
- 7 Click Finish.

A confirmation prompt is displayed.

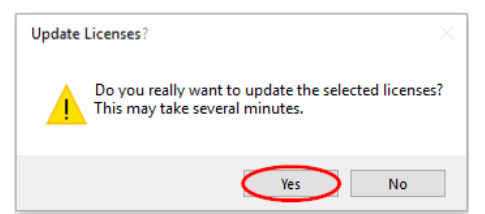

<span id="page-88-0"></span>8 Click Yes to start the update process.

dSPACE Installation Manager automatically performs the data exchange with dSPACE License Central and displays the result as follows:

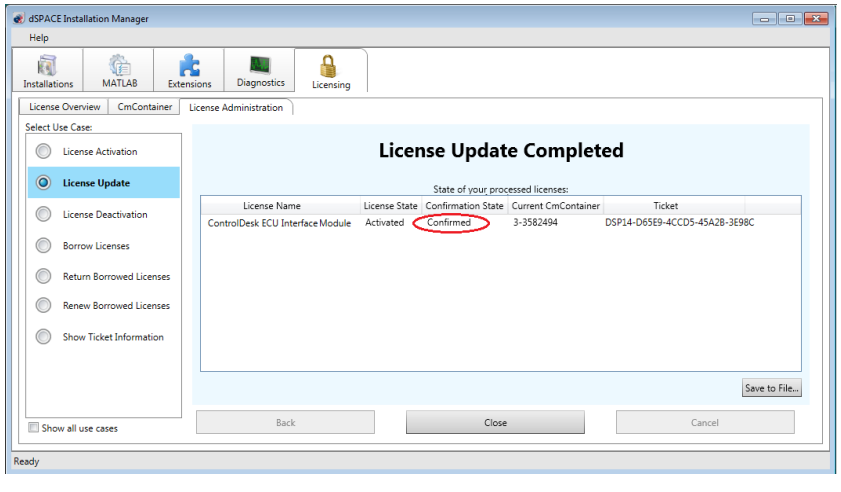

9 Click Close.

Result **Result** You updated dSPACE licenses.

### How to Update Licenses (LAN Access to CmContainer)

To update licenses in a CmContainer that is accessible from dSPACE Installation Manager via LAN. Tip dSPACE Installation Manager supports the update of multiple licenses in one or multiple CmContainers in one step. **Objective** Note Valid for floating network licenses: Depending on the number of the licenses you want to update, updating licenses on a dSPACE License Server might be time-consuming. Therefore, it is recommended to perform license updates on a license server only during maintenance. When to update

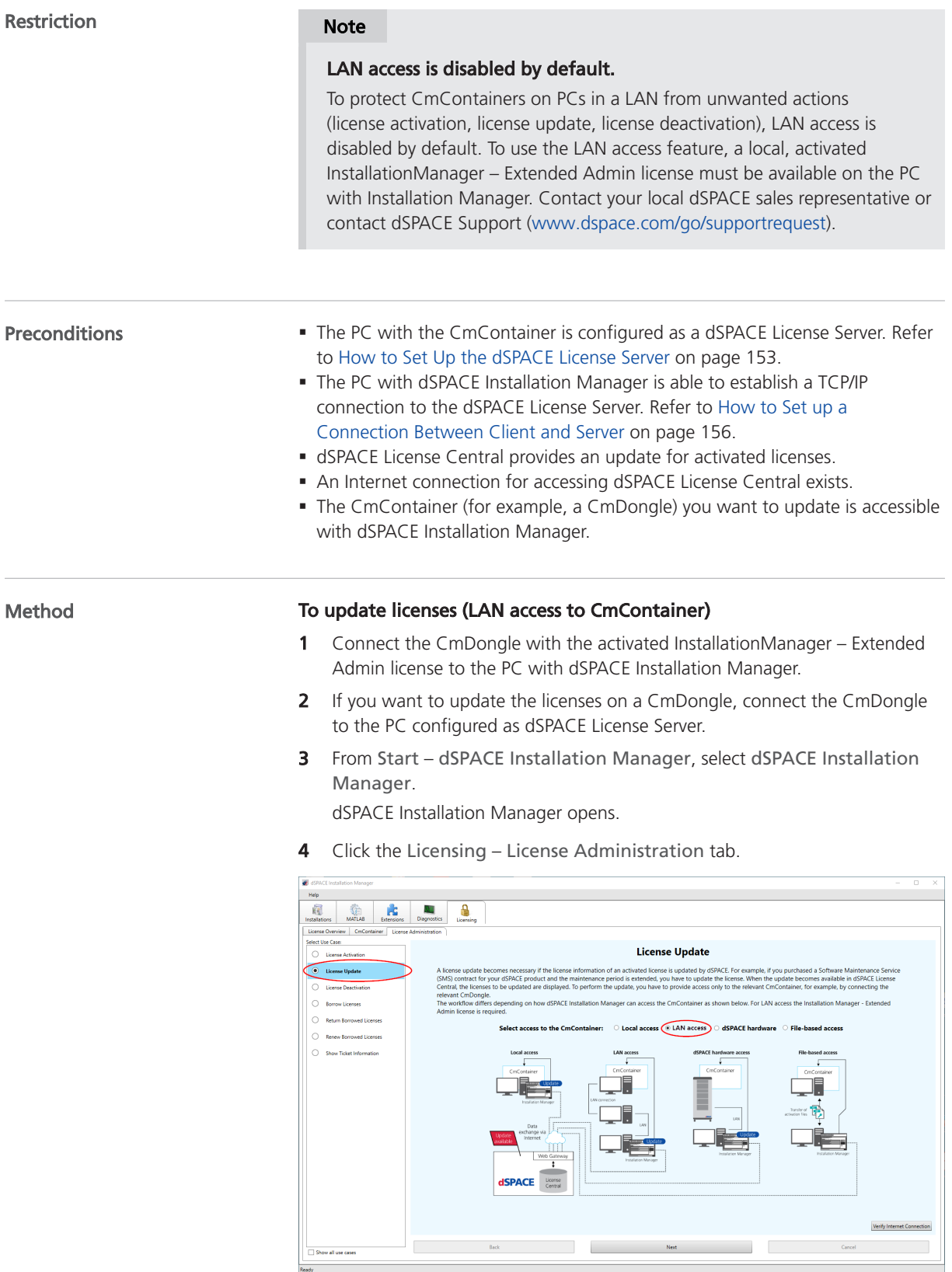

- 5 Select License Update and then select LAN access.
- 6 Click Next.

dSPACE Installation Manager displays all CmActLicense container and all CmDongles that can be accessed via LAN.

- **7** Select the CmContainer that contains licenses to be updated.
- 8 Click Next.

dSPACE Installation Manager displays only those licenses for which dSPACE provides an update.

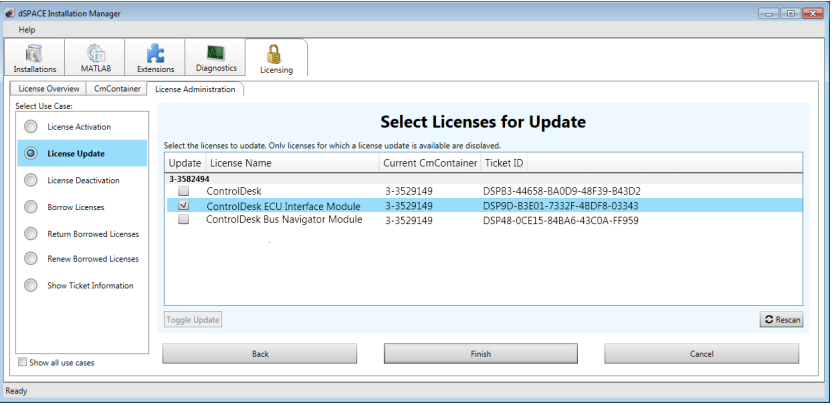

#### Note

Updatable licenses on a CmDongle are displayed only if the related CmDongle is connected to a PC accessible via LAN. Do not remove the CmDongle from the PC during the update process. This causes the update to fail.

- **9** Select the licenses you want to update.
- 10 Click Finish.

A confirmation prompt is displayed.

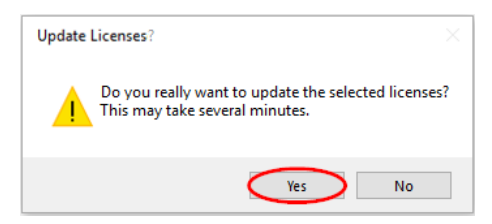

<span id="page-91-0"></span>11 Click Yes to start the update process.

dSPACE Installation Manager automatically performs the data exchange with dSPACE License Central and displays the result as follows:

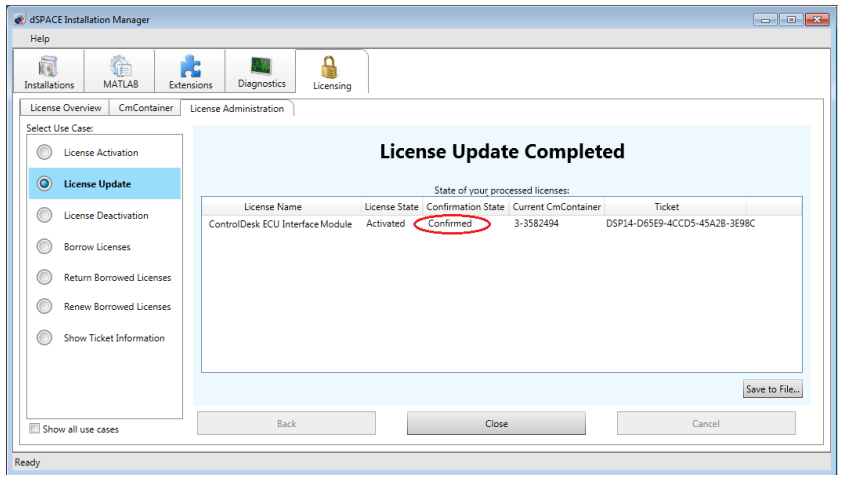

12 Click Close.

Result **Result Result Result Result Result Result Result Result Result Result Result Result Result Result Result Result Result Result Result Result Result Result Result Result** 

# How to Update Licenses (Hardware Access to CmContainer)

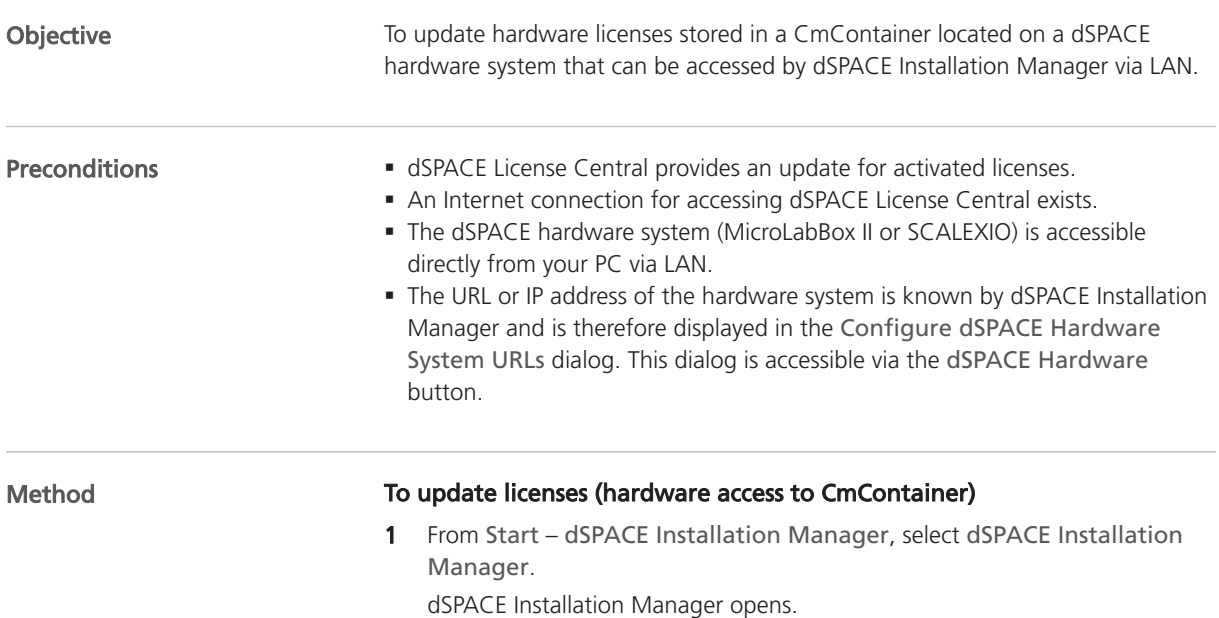

- MATLAB Extensions 繭 al.<br>Nati  $\frac{1}{2}$ tices **License Update**  $\circ$  $\circ$  .  $\circ$ dSPACE hardy  $\circ$  $\circ$ **SPACE** Show all use car
- 2 Click the Licensing License Administration tab.

- 3 Select License Update and then select dSPACE hardware.
- 4 Click Next.

dSPACE Installation Manager displays only those licenses for which dSPACE provides an update.

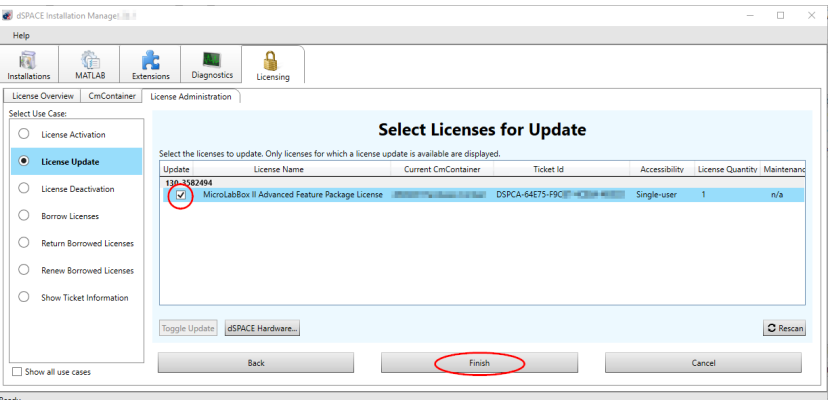

5 Select the licenses you want to update and click Finish. A confirmation prompt is displayed.

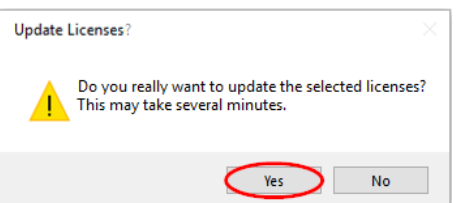

#### <span id="page-93-0"></span>**6** Click Yes to start the update process.

dSPACE Installation Manager automatically performs the data exchange with dSPACE License Central and displays the result as follows:

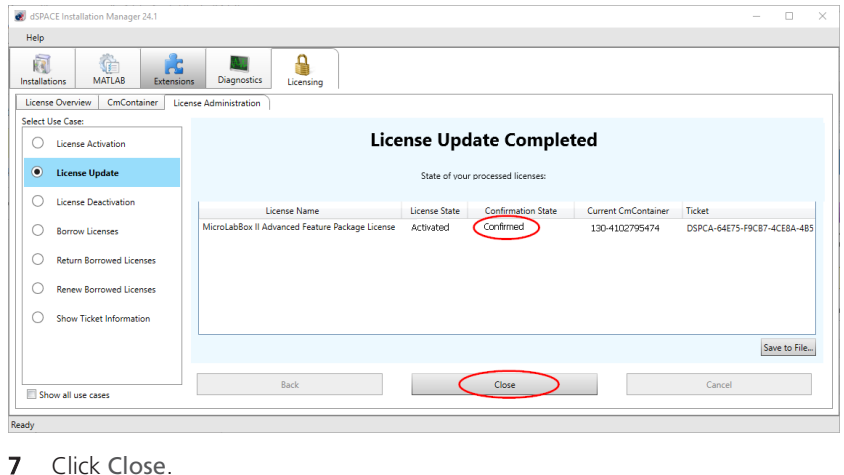

Result **Result Result Result Result Result Result Result Result Result Result Result Result Result Result Result Result Result Result Result Result Result Result Result Result** 

# How to Update Licenses (File-Based Access to CmContainer)

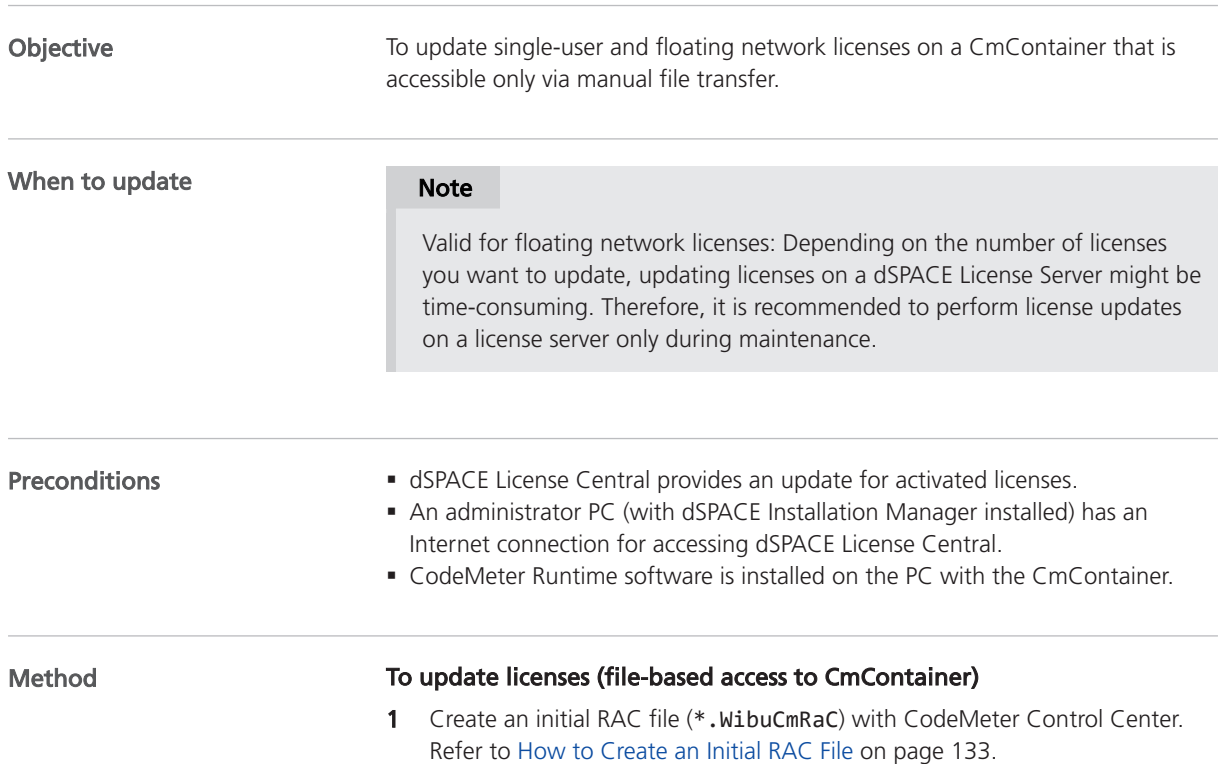

- 2 On the administrator PC: From Start dSPACE Installation Manager, select dSPACE Installation Manager. dSPACE Installation Manager opens.
- 3 Click the Licensing License Administration tab.

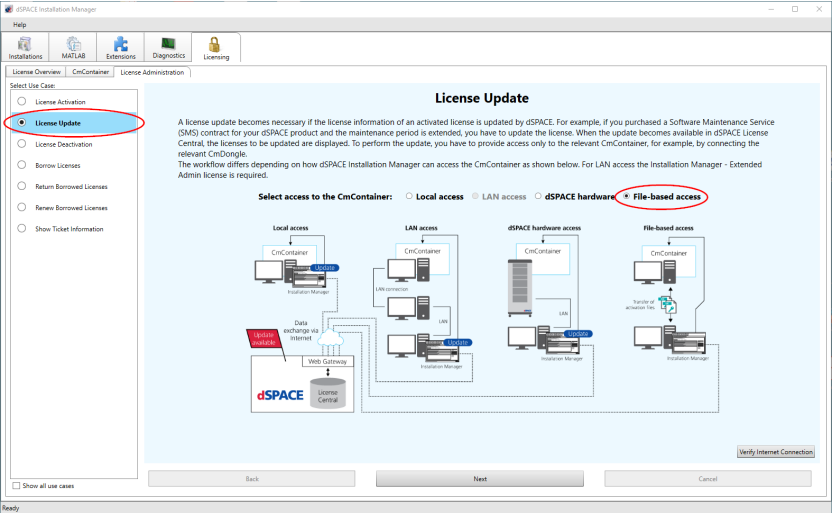

- 4 Select License Update and then select File-based access.
- 5 Click Next.
- 6 Enter the path of the RAC file (\*.WibuCmRaC).

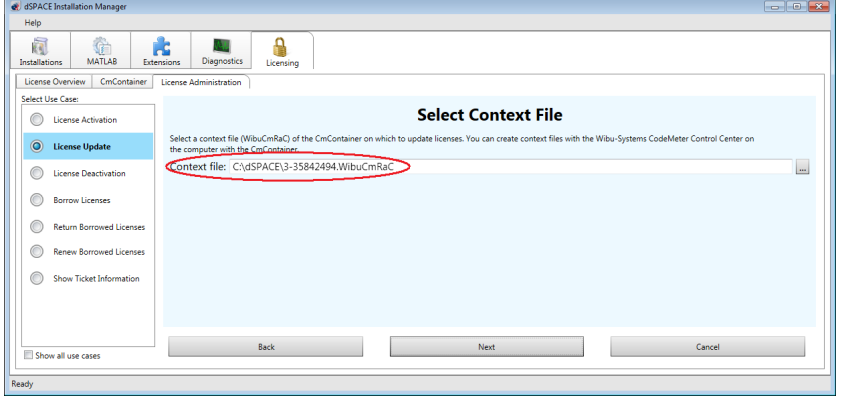

#### 7 Click Next.

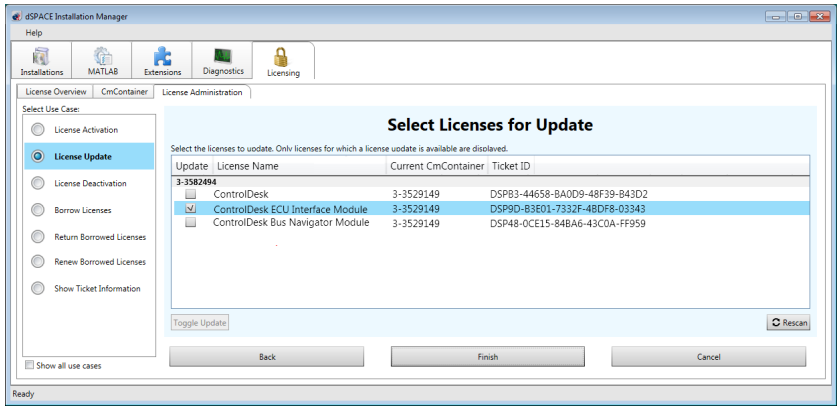

# Note

Licenses are displayed only if dSPACE provides an update for them.

8 Select the licenses you want to update and click Next. A confirmation prompt is displayed.

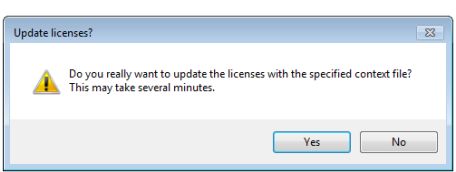

9 Click Yes to start the update process.

On the basis of the delivered RAC file, dSPACE License Central generates an RAU file (\*.WibuCmRaU) that contains information about the licenses which are updated.

10 Select a folder to store the RAU file in and click Save.

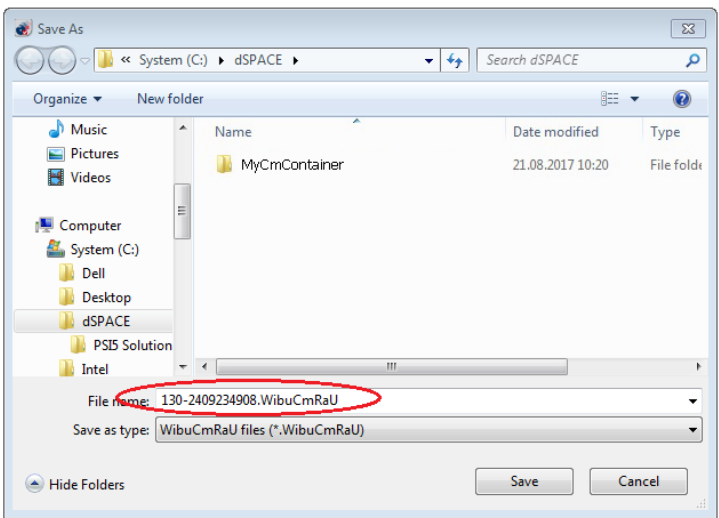

#### Note

Do not rename the file. The file name is the serial number of the CmContainer.

When the process is completed, dSPACE Installation Manager displays the result as follows:

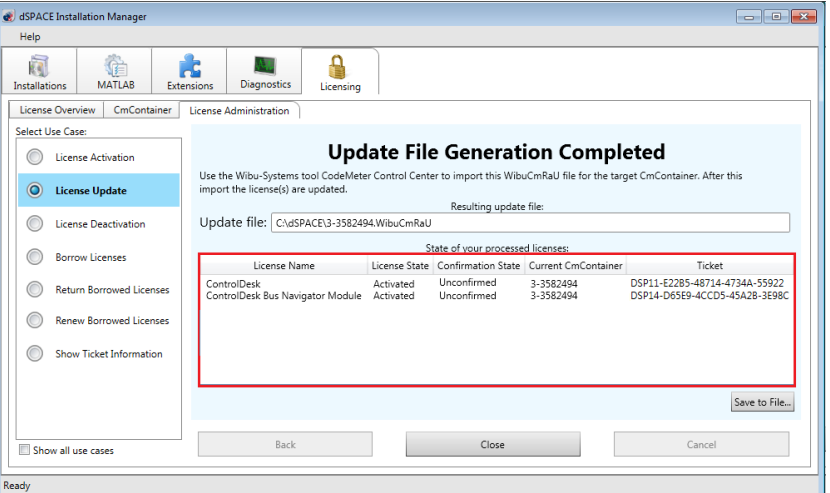

#### 11 Click Close.

- 12 Transfer the RAU file (\*.WibuCmRaU) to the PC with the CmContainer. Do this with a USB stick or via a network folder, for example.
- 13 Update the CmContainer with the delivered RAU file (\*.WibuCmRaU). Use CodeMeter Control Center to do this. Refer to [How to Update a](#page-137-0) [CmContainer with an RAU File](#page-137-0) on page [138.](#page-137-0)
- 14 Confirm the license update. Use dSPACE Installation Manager to do this. Refer to [How to Confirm the License Status Manually \(File-Based Access to](#page-175-0) [CmContainer\)](#page-175-0) on page [176](#page-175-0).

Result **Result** You updated licenses by using the file-based access method.

License Update

# License Deactivation

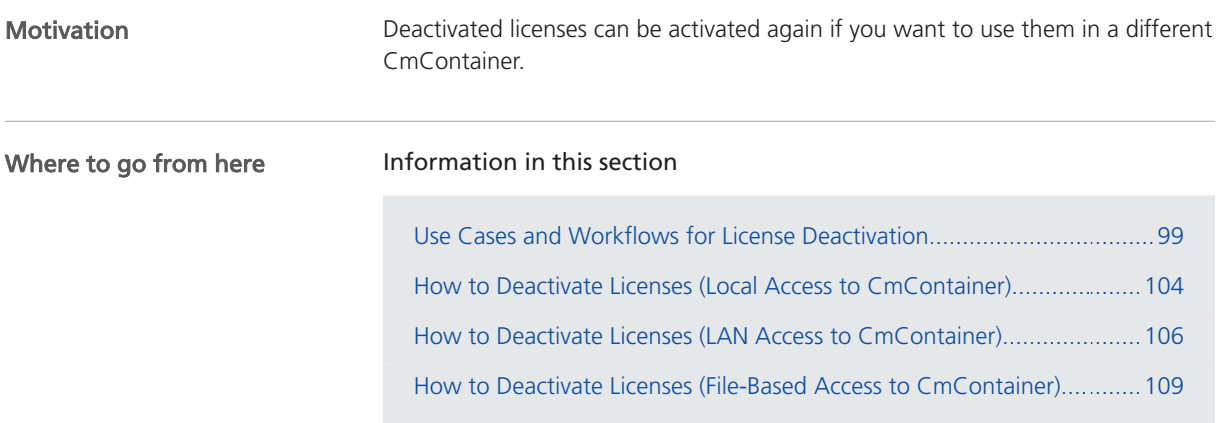

## Use Cases and Workflows for License Deactivation

#### Use case

For license deactivation, you transfer activated licenses from a CmContainer back to dSPACE License Central. The deactivated licenses can be activated again if you want to use them in a different CmContainer. dSPACE Installation Manager displays only the licenses that can be deactivated.

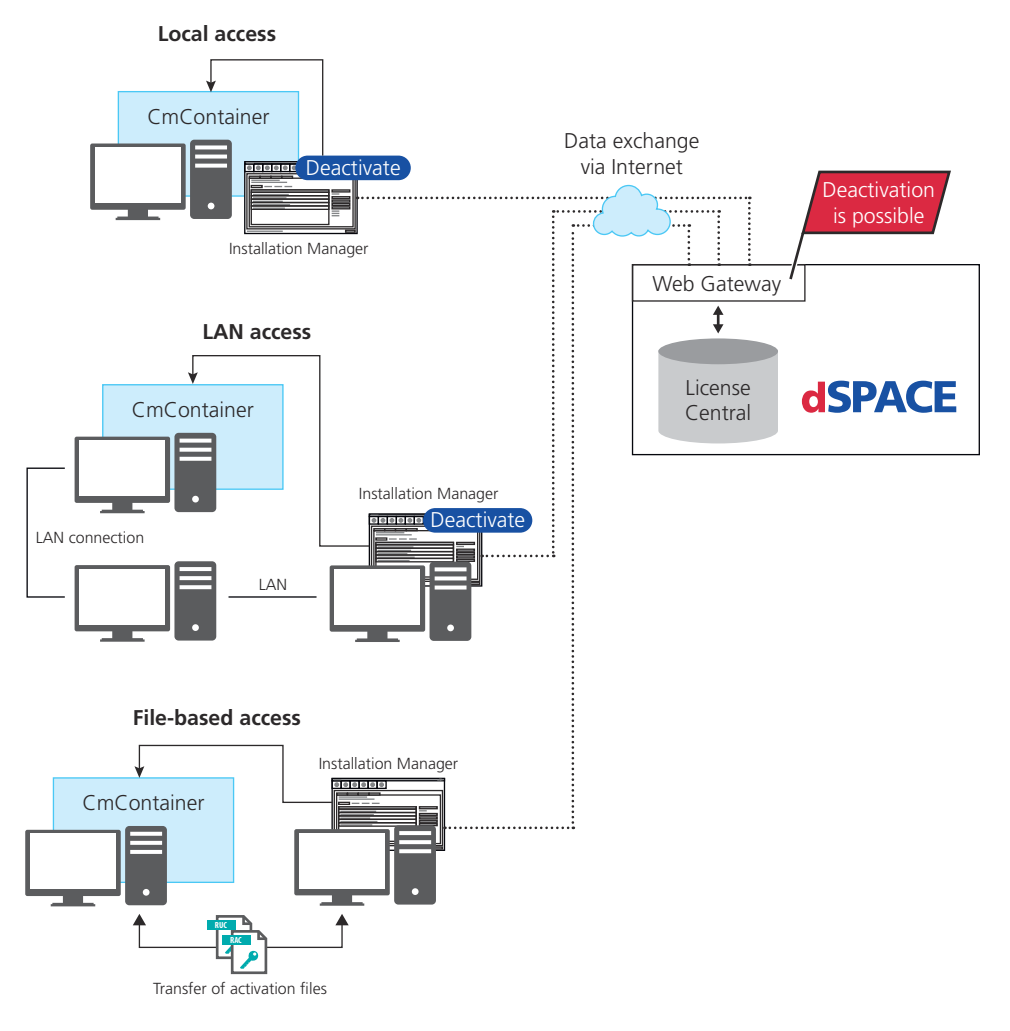

The workflow differs depending on how dSPACE Installation Manager can access the CmContainer.

#### Note

#### LAN access is disabled by default.

To protect CmContainers on PCs in a LAN from unwanted actions (license activation, license update, license deactivation), LAN access is disabled by default. To use the LAN access feature, a local, activated InstallationManager – Extended Admin license must be available on the PC with Installation Manager. Contact your local dSPACE sales representative or contact dSPACE Support [\(www.dspace.com/go/supportrequest](https://www.dspace.com/go/supportrequest)).

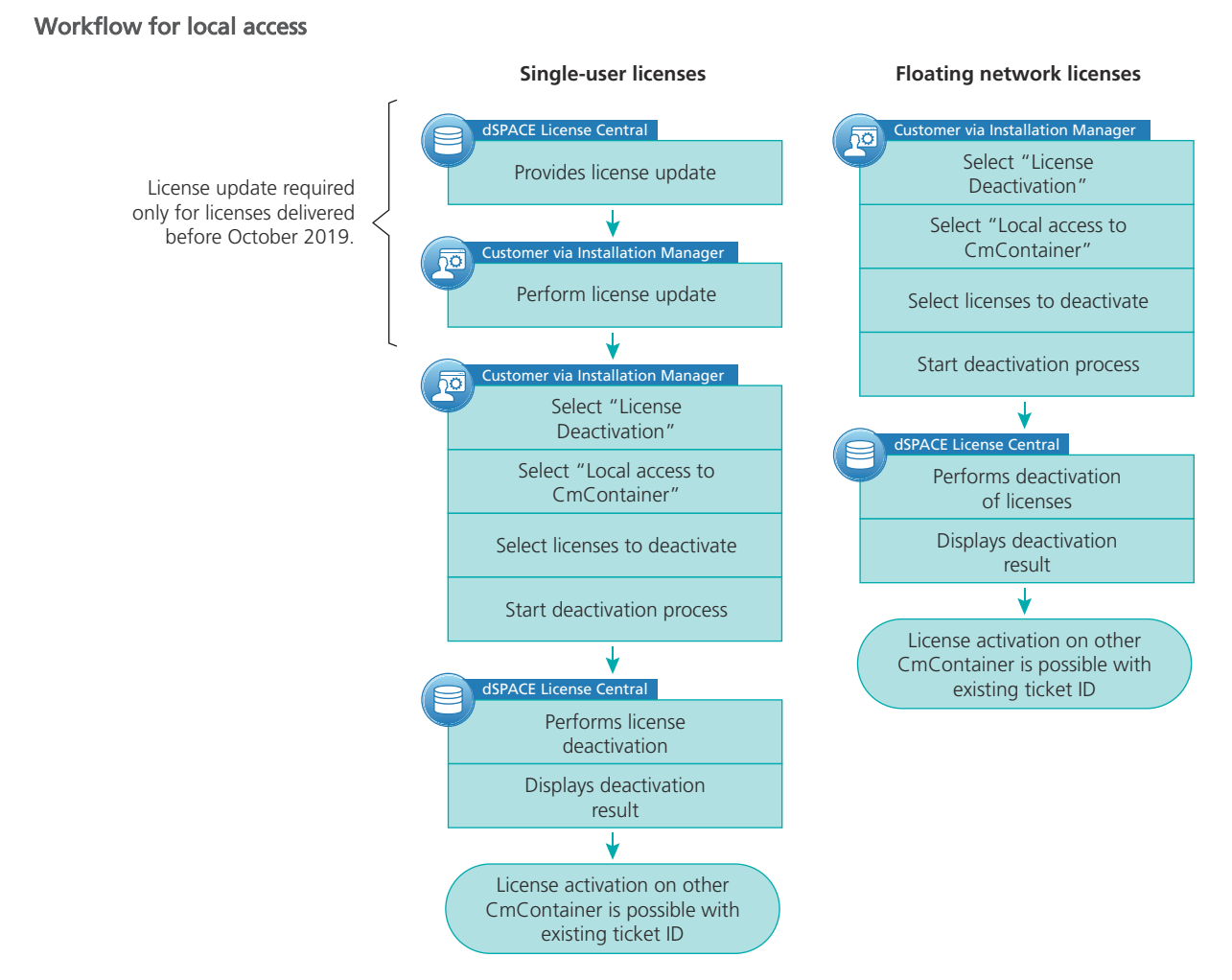

For instructions, refer to:

- § [How to Update Licenses \(Local Access to CmContainer\)](#page-85-0) on page [86](#page-85-0)
- § [How to Deactivate Licenses \(Local Access to CmContainer\)](#page-103-0) on page [104](#page-103-0)

#### Workflow for LAN access

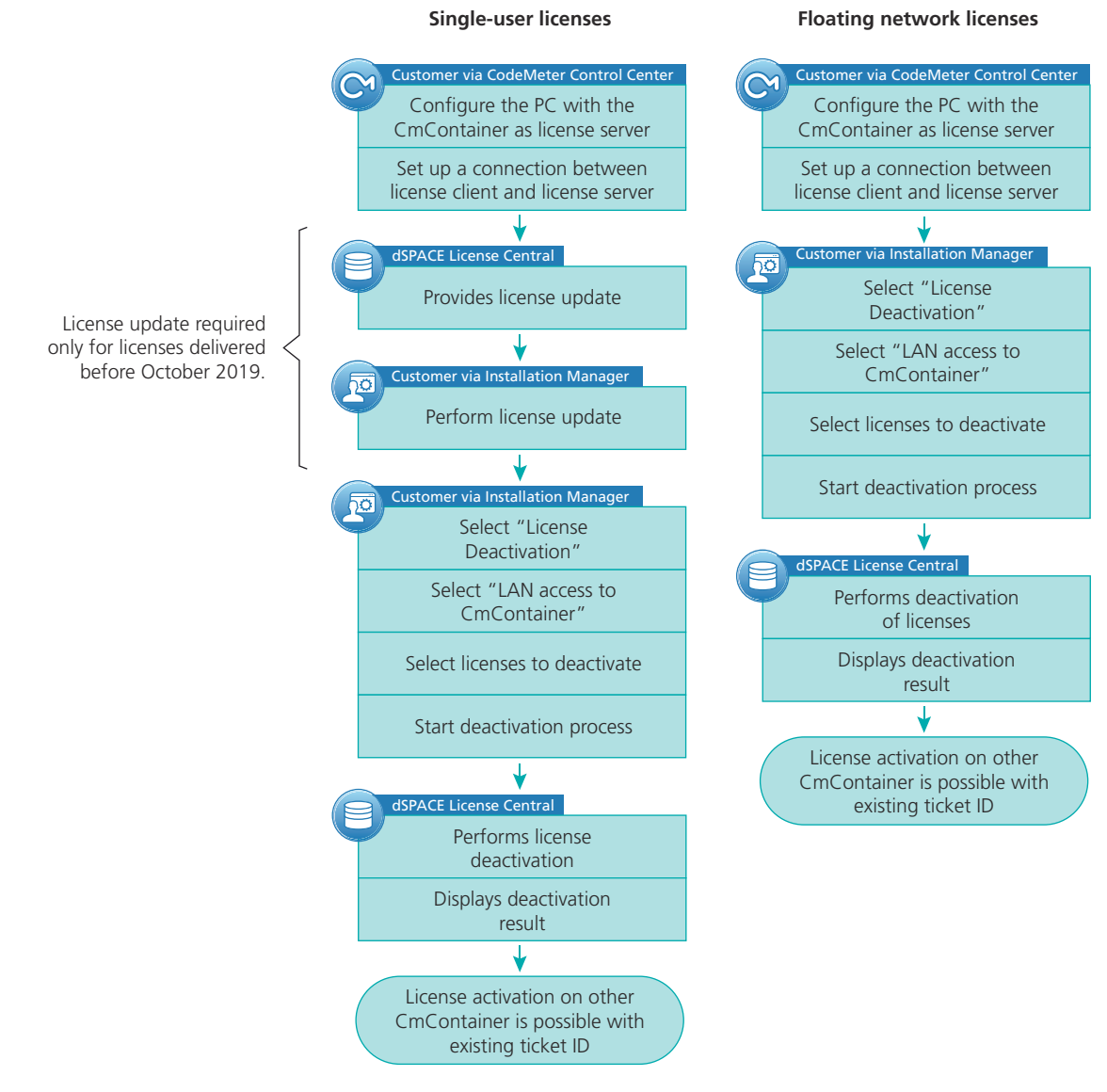

For instructions, refer to:

- § [How to Update Licenses \(LAN Access to CmContainer\)](#page-88-0) on page [89](#page-88-0)
- § [How to Deactivate Licenses \(LAN Access to CmContainer\)](#page-105-0) on page [106](#page-105-0)

#### Workflow for file-based access Single-user licenses SPACE License Central Provides license update License update required PACE License Central only for licenses delivered before October 2019. ↓ Creates RAU file and transfers it to Installation Manager a Installation Manager bo Perform license update Floating network licenses Customer Transfer RAU file to PC on which RAC file was created er via CodeMeter Control Center (with access to CmContainer) Create RAC file on PC with CmContainer that contains license to be deactivated Customer via CodeMeter Control Center Deactivate licenses with the delivered RAU file Customer Transfer RAC file to PC with Create RAC file for confirma-Installation Manager tion J **Callation Manager** Customer ᡕᡠ Select "File-based access" to Transfer RAC file to PC with **CmContainer** Installation Manager Import RAC file tallation Manager  $\overline{50}$ Confirm license deactivation Select licenses to be deactivated J, Transfer RAC file to dSPACE dSPACE License Central License Central Displays deactivation result License activation on other CmContainer is possible with

For instructions, refer to:

- § [How to Update Licenses \(File-Based Access to CmContainer\)](#page-93-0) on page [94](#page-93-0)
- § [How to Deactivate Licenses \(File-Based Access to CmContainer\)](#page-108-0) on page [109](#page-108-0)

existing ticket ID

# <span id="page-103-0"></span>How to Deactivate Licenses (Local Access to CmContainer)

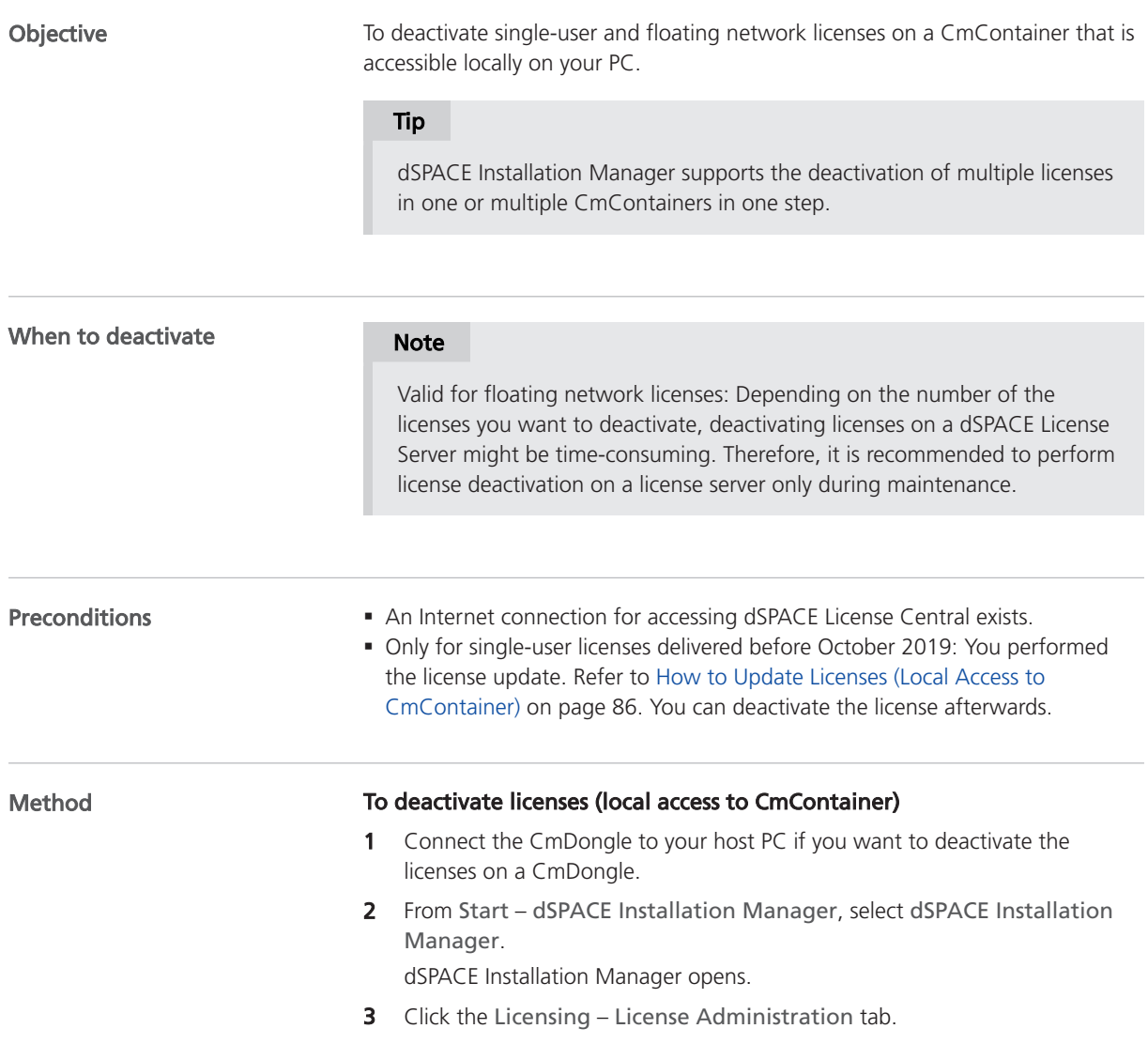

- de dispace In **College** Help  $\frac{1}{\sqrt{2}}$ J MATLAB 病毒  $\triangleq$ Inst License Overview | CmCo Select Use Case: **License Deactivation** License Activation For license deactivation, you transfer activated licenses from a CmContainer back to dSPACE License Central. The deactivated licens<br>be activated again if you want to use them on a different CmContainer. dSPACE Installation C License Update **C** License De Borrow Licenses Installation Manager - Extended Admin license is required Return Bor Select access to the CmContainer: © Local access  $<sup>•</sup>$  File</sup> Renew Borrowed L Show Ticket Inf  $\Box$ I **dSPACE** Verify! Show all use case ...
- 4 Select License Deactivation and then select Local access.

#### 5 Click Next.

dSPACE Installation Manager displays only licenses that can be deactivated.

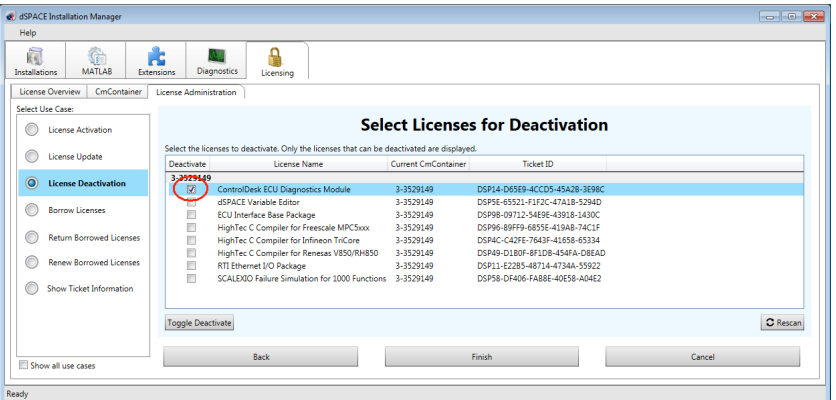

6 Select the licenses you want to deactivate.

#### 7 Click Finish.

A confirmation prompt is displayed.

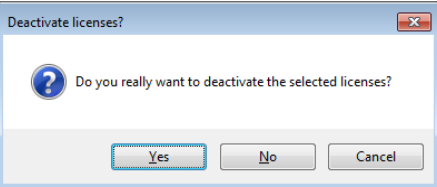

<span id="page-105-0"></span>8 Click Yes to start the deactivation.

dSPACE Installation Manager automatically performs the data exchange with dSPACE License Central and displays the deactivation result as follows:

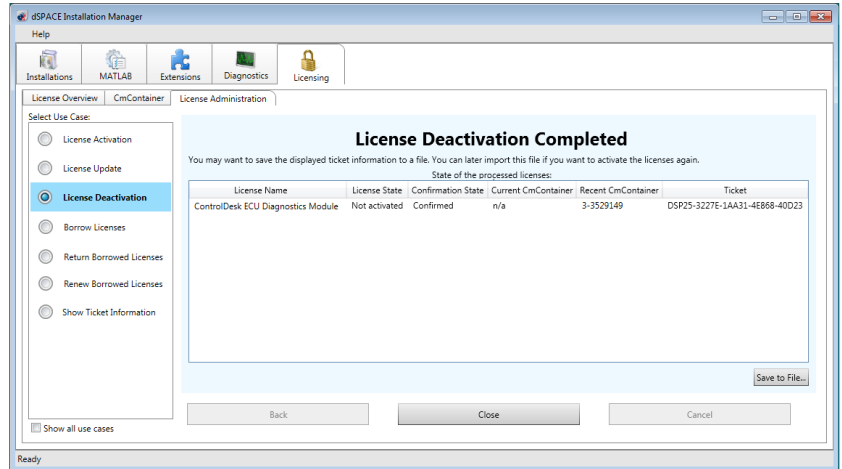

9 A message asking you if you want to save the ticket information to an XML file is displayed.

Click Yes to save the file to a location of your choice.

Tip

Your are recommended to save the ticket information, for example, to activate the licenses again later.

10 Click Close.

Result **Result** You deactivated the selected licenses.

### How to Deactivate Licenses (LAN Access to CmContainer)

#### **Objective**

To deactivate single-user and floating network licenses on a CmContainer that is accessible in a LAN.

#### Tip

dSPACE Installation Manager supports the deactivation of multiple licenses in one or multiple CmContainers in one step.

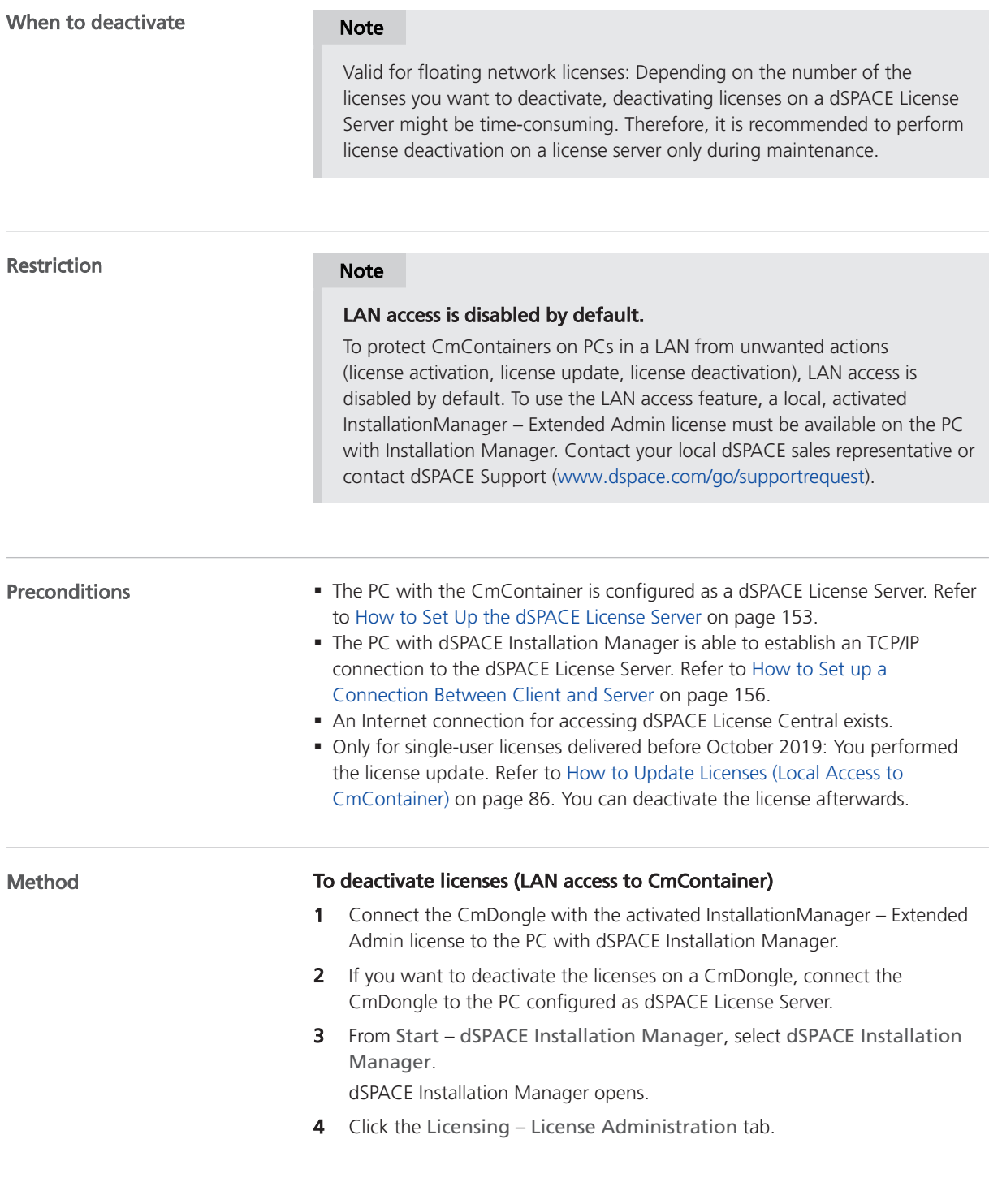

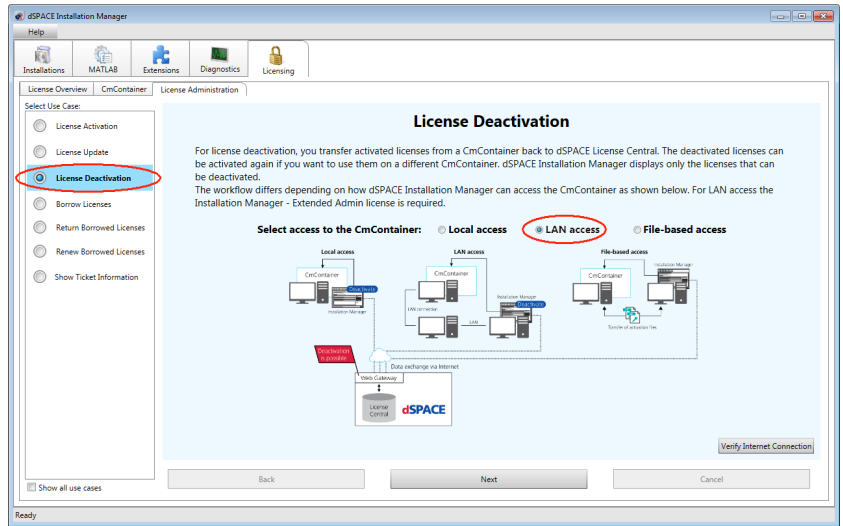

5 Select License Deactivation and then select LAN access.

6 Click Next.

dSPACE Installation Manager displays all CmActLicense container and all CmDongles that can be accessed via LAN.

7 Select the CmContainer that contains licenses to be deactivated.

#### 8 Click Next.

dSPACE Installation Manager displays only licenses that can be deactivated.

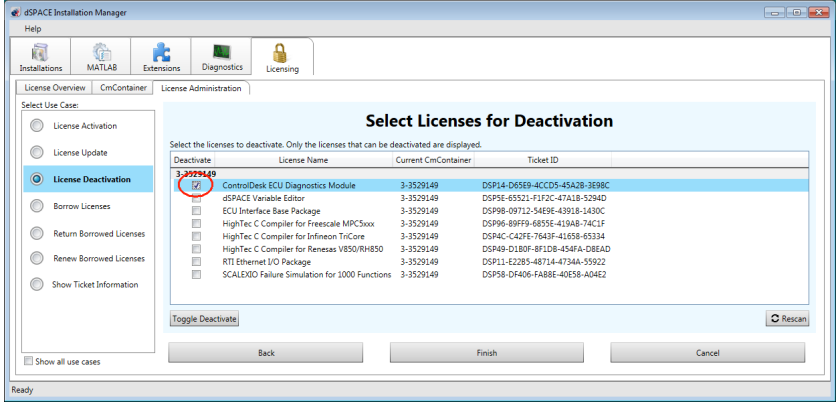

#### Note

Deactivatable licenses on a CmDongle are displayed only if the related CmDongle is connected to a PC accessible via LAN. Do not remove the CmDongle from the PC during the update process. This causes the update to fail.

9 Select the licenses you want to deactivate.
<span id="page-108-0"></span>10 Click Finish.

A confirmation prompt is displayed.

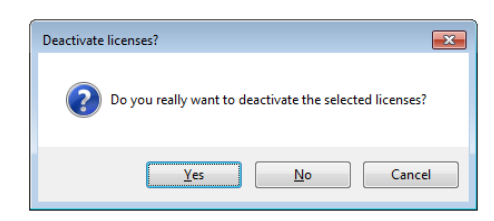

11 Click Yes to start the deactivation.

dSPACE Installation Manager automatically performs the data exchange with dSPACE License Central and displays the deactivation result as follows:

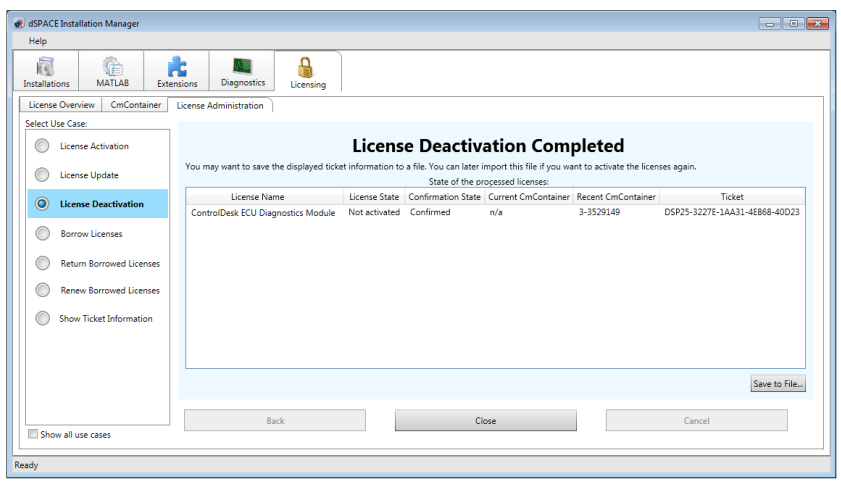

12 Click Close.

Result **Result Result Result Result Result Result Result Result Result Result Result Result Result Result Result Result Result Result Result Result Result Result Result Result** 

### How to Deactivate Licenses (File-Based Access to CmContainer)

Objective

To deactivate single-user and floating network licenses in a CmContainer that is accessible only via manual file transfer from the host PC.

### Tip

dSPACE Installation Manager supports the deactivation of multiple licenses in one or multiple CmContainers in one step.

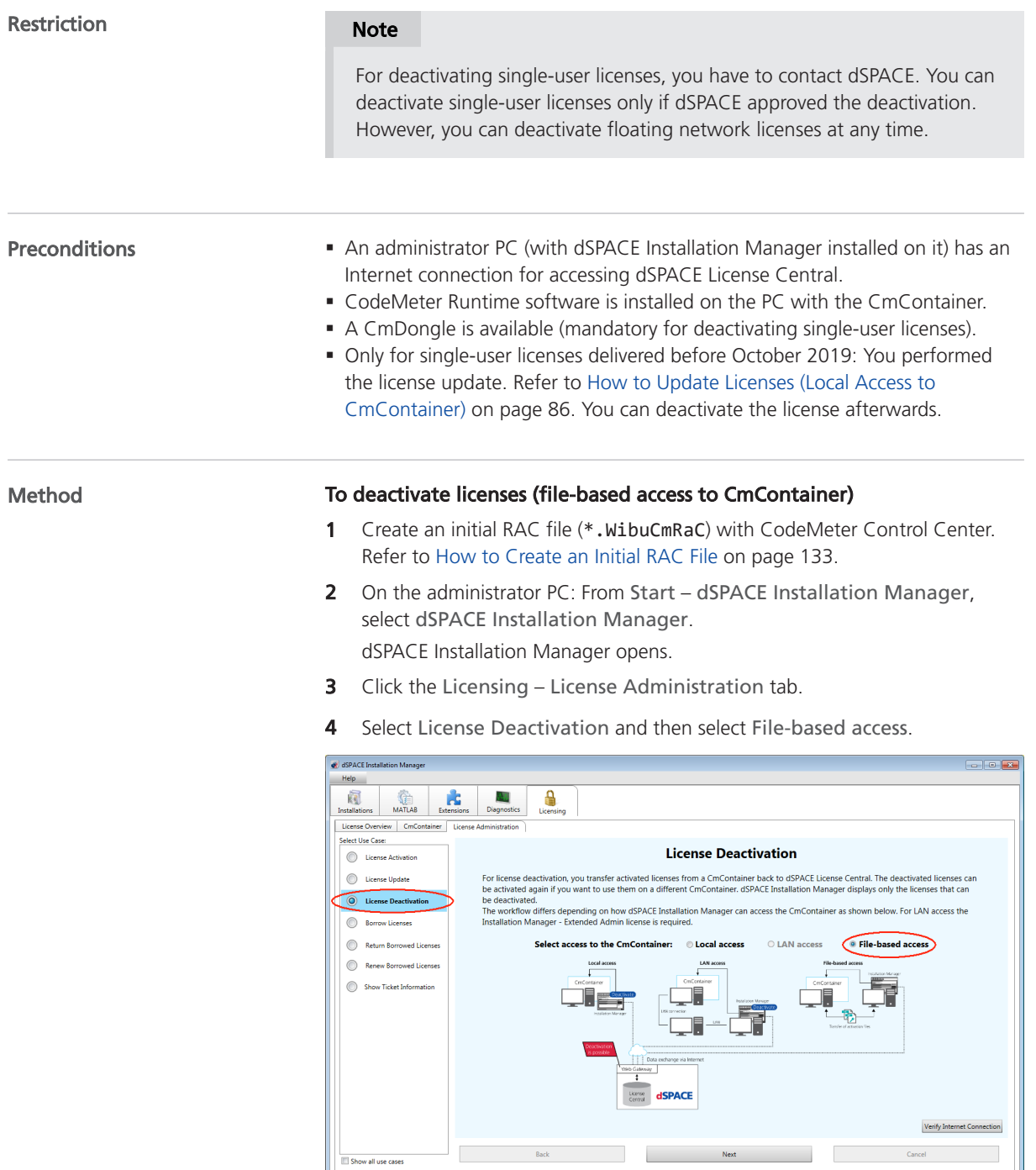

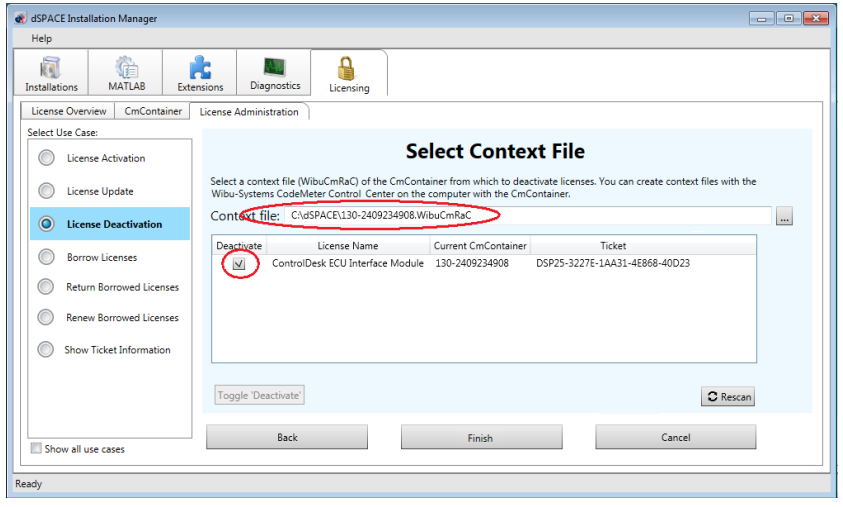

5 Enter the path of the RAC file (\*.WibuCmRaC).

6 Select the licenses you want to deactivate and click Finish. A confirmation prompt is displayed.

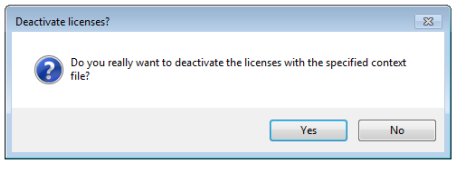

**7** Click Yes to start the deactivation process.

On the basis of the delivered RAC file, dSPACE License Central generates an RAU file (\*.WibuCmRaU) that contains information about the deactivated license.

8 Select a folder to store the RAU file in and click Save.

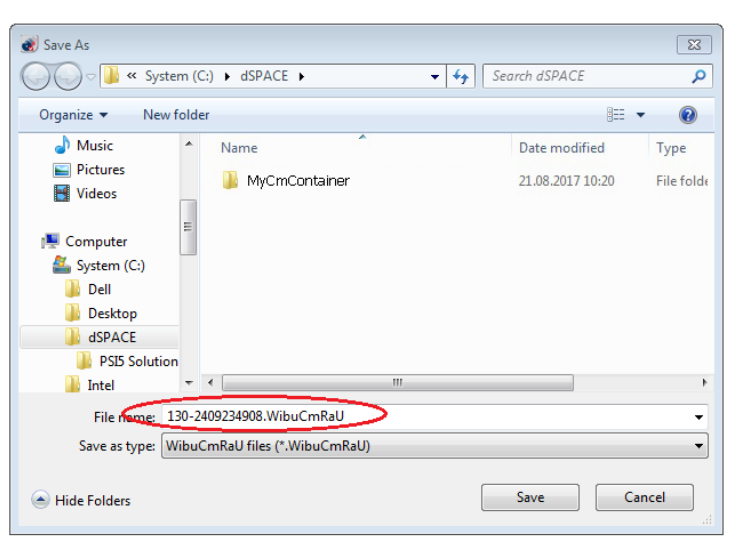

### Note

Do not rename the file. The file name is the serial number of the CmContainer.

When the process is completed, dSPACE Installation Manager displays the result as follows:

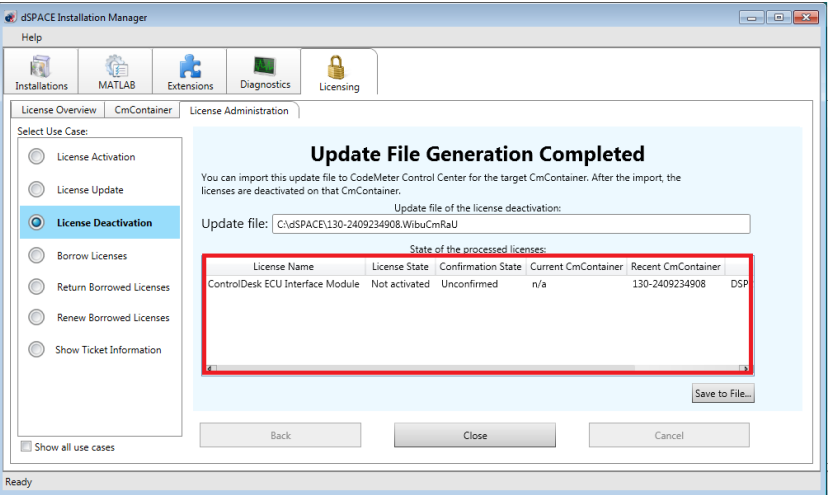

#### 9 Click Close.

- 10 Transfer the RAU file (\*.WibuCmRaU) to the PC with the CmContainer. Do this with a USB stick or via a network folder, for example.
- 11 Update the CmContainer with the delivered RAU file (\*.WibuCmRaU). Use CodeMeter Control Center to do this. Refer to [How to Update a](#page-137-0) [CmContainer with an RAU File](#page-137-0) on page [138.](#page-137-0)
- 12 Confirm the license deactivation. Use dSPACE Installation Manager to do this. Refer to [How to Confirm the License Status Manually \(File-Based Access](#page-175-0) [to CmContainer\)](#page-175-0) on page [176.](#page-175-0)

Result **Result** You deactivated the selected licenses by using the file-based access method.

## License Borrowing

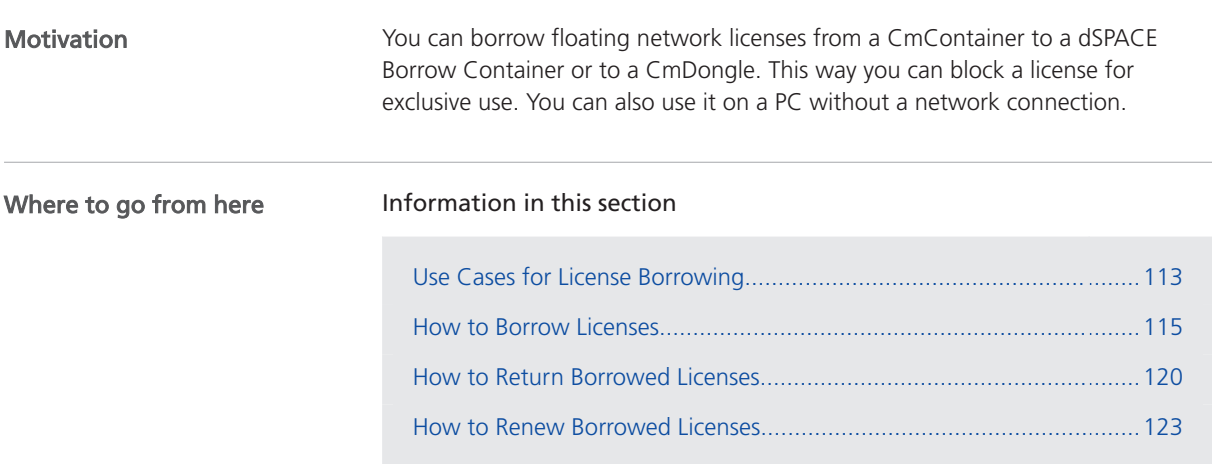

## Use Cases for License Borrowing

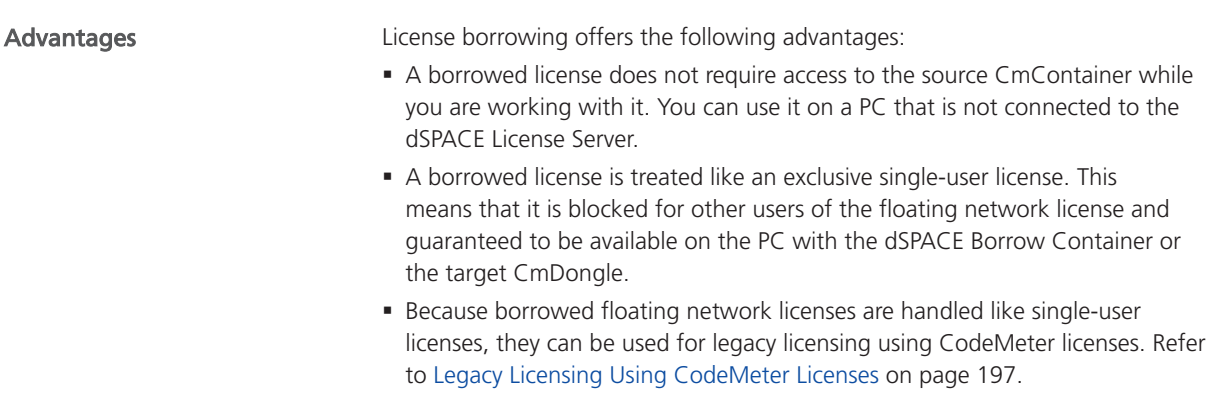

### Basics on borrowing dSPACE licenses

You can borrow floating network licenses from a CmContainer (on a dSPACE License Server) to a dSPACE Borrow Container (software-based CmContainer) or to a CmDongle. Licenses can be borrowed for a specific period of time after which they are automatically available again in the source CmContainer.

#### Note

- § Borrowed licenses decrease the number of licenses available on the dSPACE License Server.
- § A license update might be necessary to make your floating network licenses borrowable.

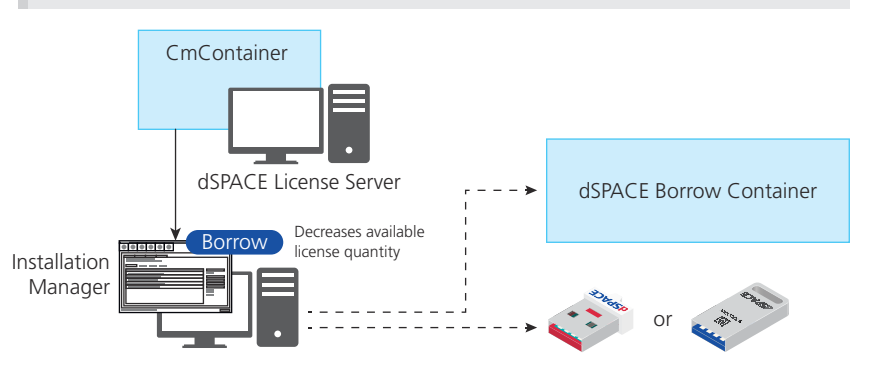

For instructions, refer to [How to Borrow Licenses](#page-114-0) on page [115.](#page-114-0)

### Returning borrowed licenses

You can manually return borrowed licenses to the source CmContainer to make them available again before the borrow period expires.

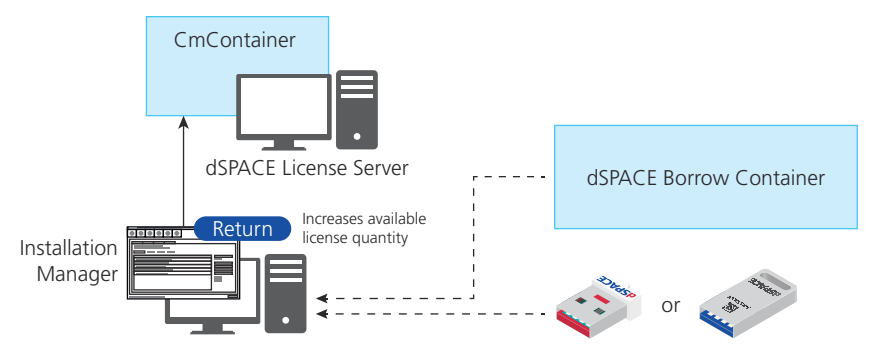

For instructions, refer to [How to Return Borrowed Licenses](#page-119-0) on page [120.](#page-119-0)

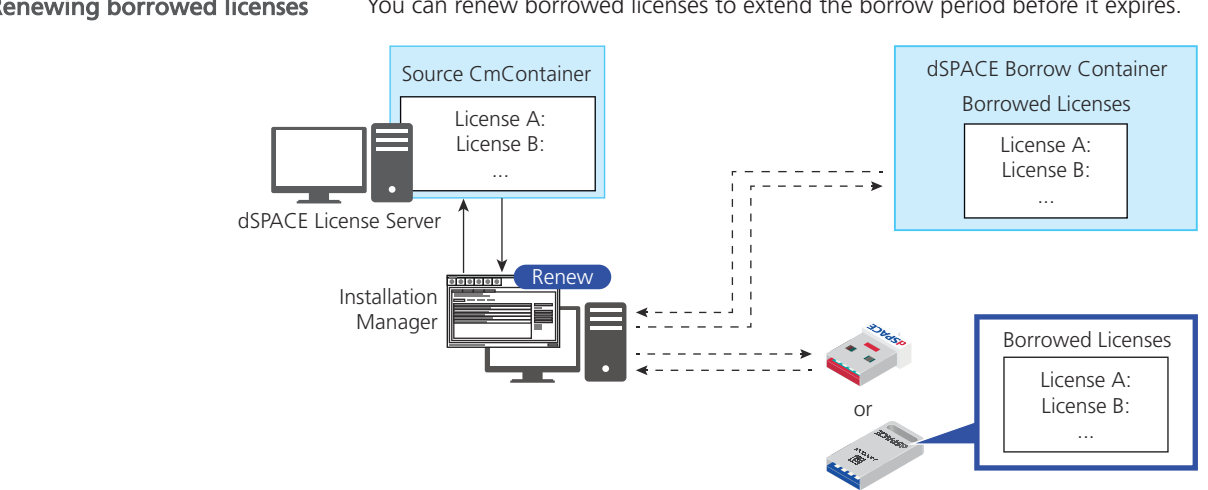

<span id="page-114-0"></span>Renewing borrowed licenses You can renew borrowed licenses to extend the borrow period before it expires.

For instructions, refer to [How to Renew Borrowed Licenses](#page-122-0) on page [123.](#page-122-0)

### How to Borrow Licenses

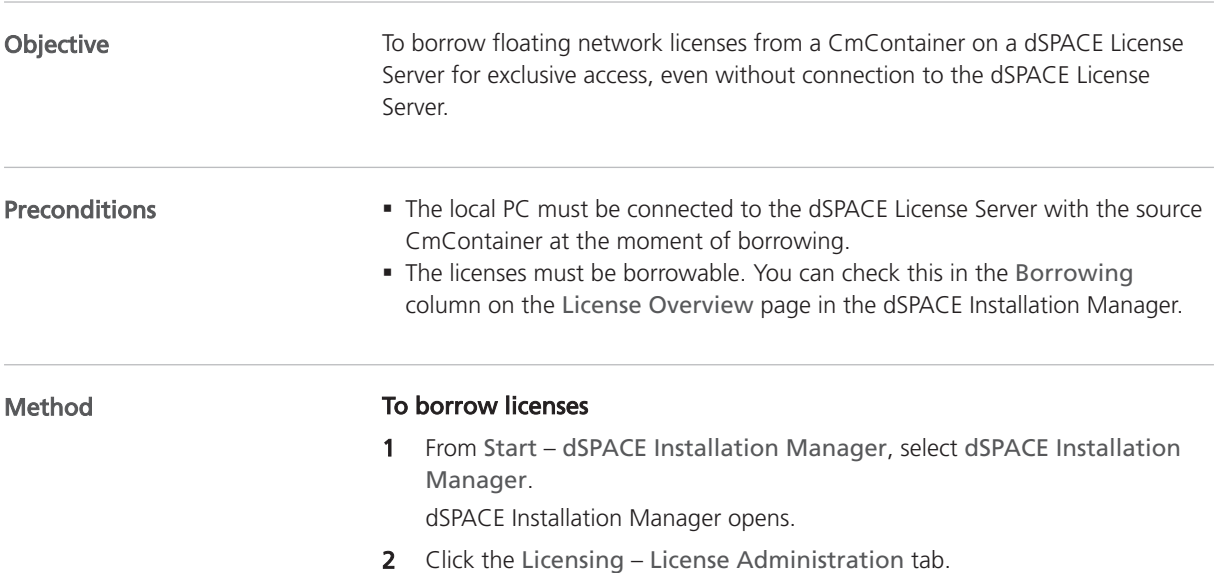

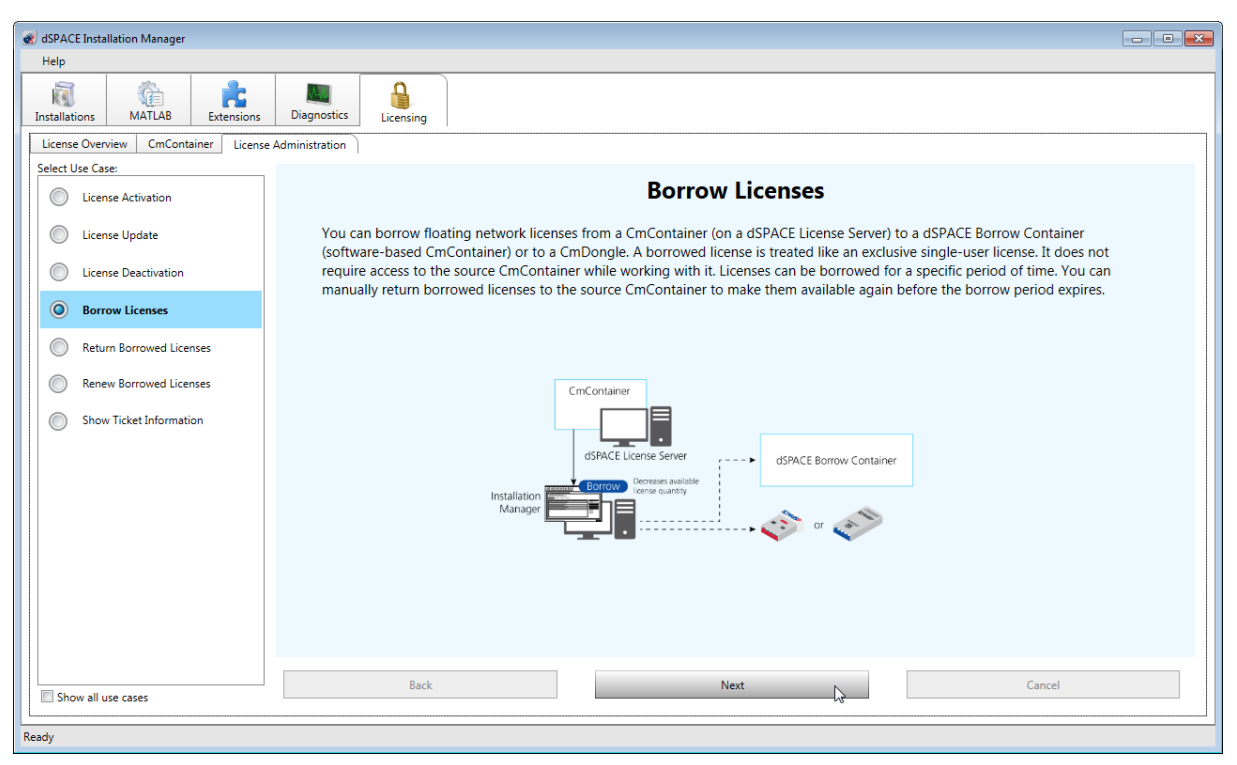

The Installation Manager checks for borrowable floating network licenses and displays them.

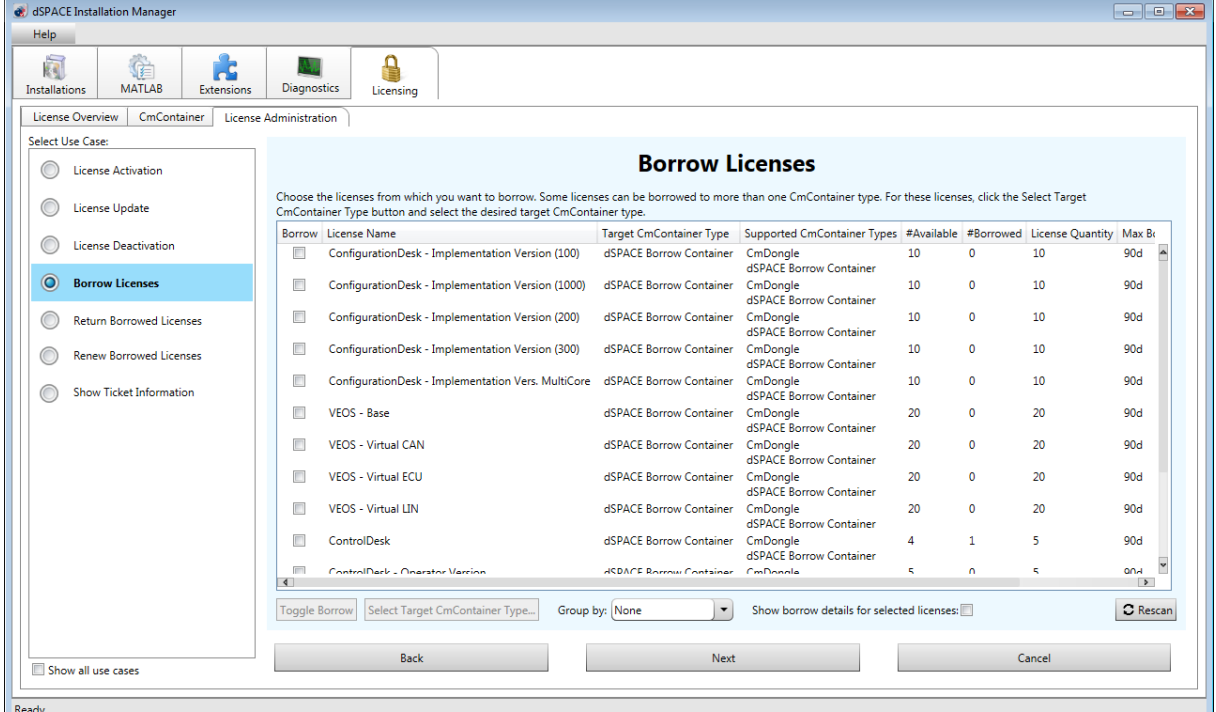

### 3 Select Borrow Licenses and click Next.

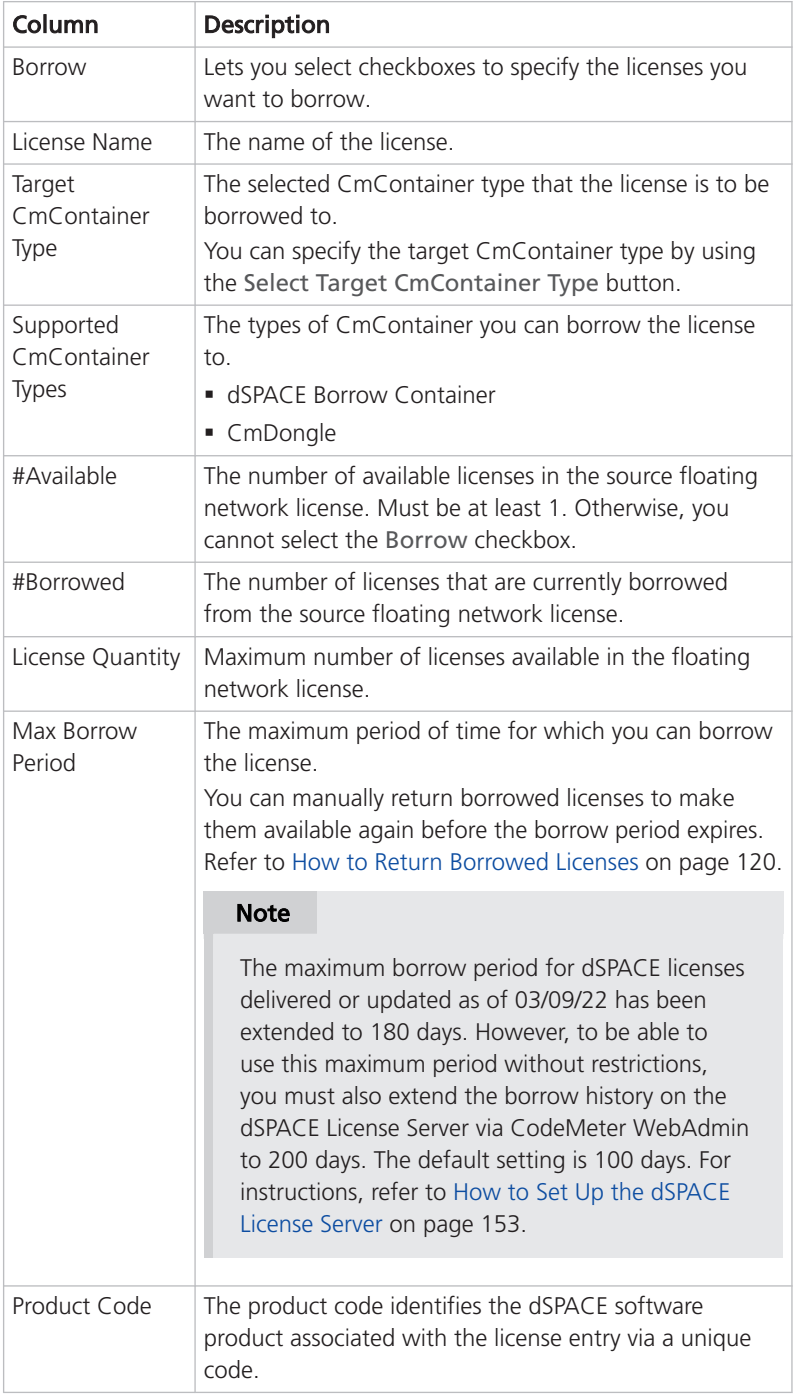

The following columns are displayed by default:

### Tip

- § Click a column header to sort the licenses by a column.
- § To add or remove columns, right-click the Borrow Licenses page and select Configure Columns. In the Configure Columns dialog, select the columns you want to display. For more information on the additional columns, refer to [How to Show Available Licenses and](#page-39-0) [Their Attributes](#page-39-0) on page [40](#page-39-0).
- Use the Group by: list to group the licenses according to different criteria. For example, you can group them by their CmContainer or server name.
- 4 Select the licenses you want to borrow in the Borrow column.

### Tip

- § Use the **Shift** or **Ctrl** key to highlight multiple licenses and the Toggle Borrow button to select their checkboxes.
- Select the Show borrow details for selected licenses checkbox to display information on the borrow status of the highlighted licenses. This shows you to which CmContainers licenses have already been borrowed and for how long.

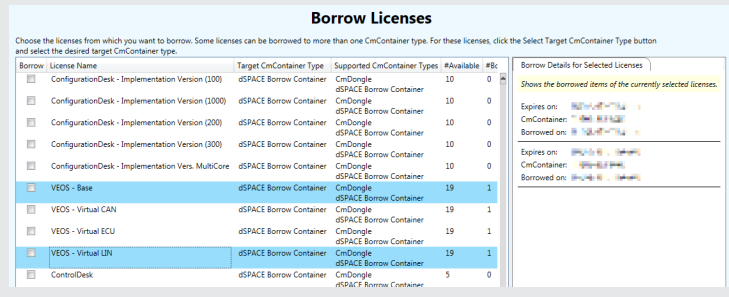

### 5 Click Next.

The Enter borrow period dialog opens.

6 In the Enter borrow period dialog, enter the period for which you want to borrow the licenses. The licenses will automatically expire in the borrow container and become available on the server again after that period. By default, the borrow period is set to one day.

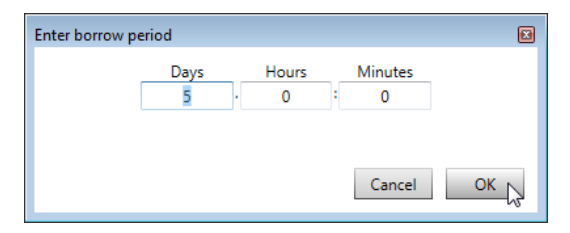

### 7 Click OK.

The Select Target CmContainer page opens.

8 Select the CmContainer you want to borrow the licenses to in the Target CmContainer column.

If no target CmContainer is available, click Create New CmContainer to create a new dSPACE Borrow Container. If the target CmContainer just became available, for example, after you connected a CmDongle, click Rescan.

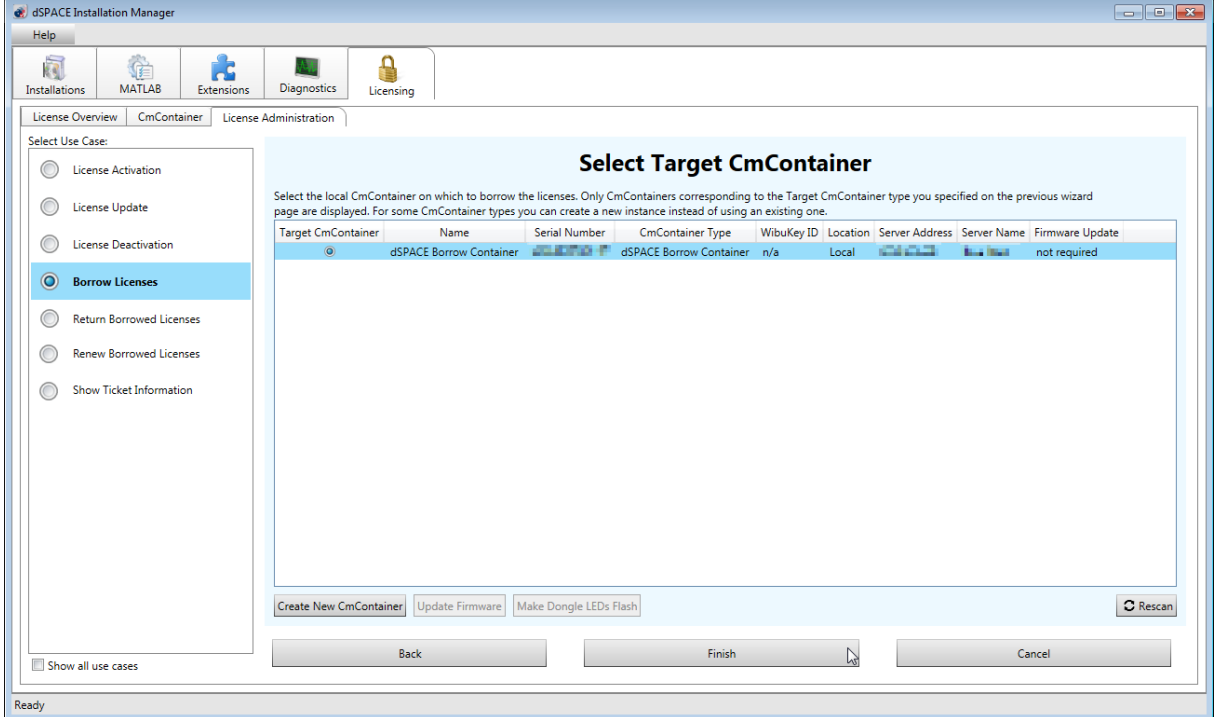

- 9 Click Finish.
- 10 Click Yes in the confirmation prompt.

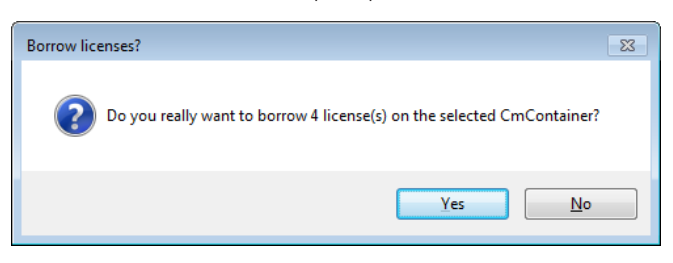

The Installation Manager borrows the selected licenses to the selected target CmContainer and the License Borrowing Completed page showing a summary of the results opens.

### Tip

For a large number of licenses, the borrow process might take a while.

<span id="page-119-0"></span>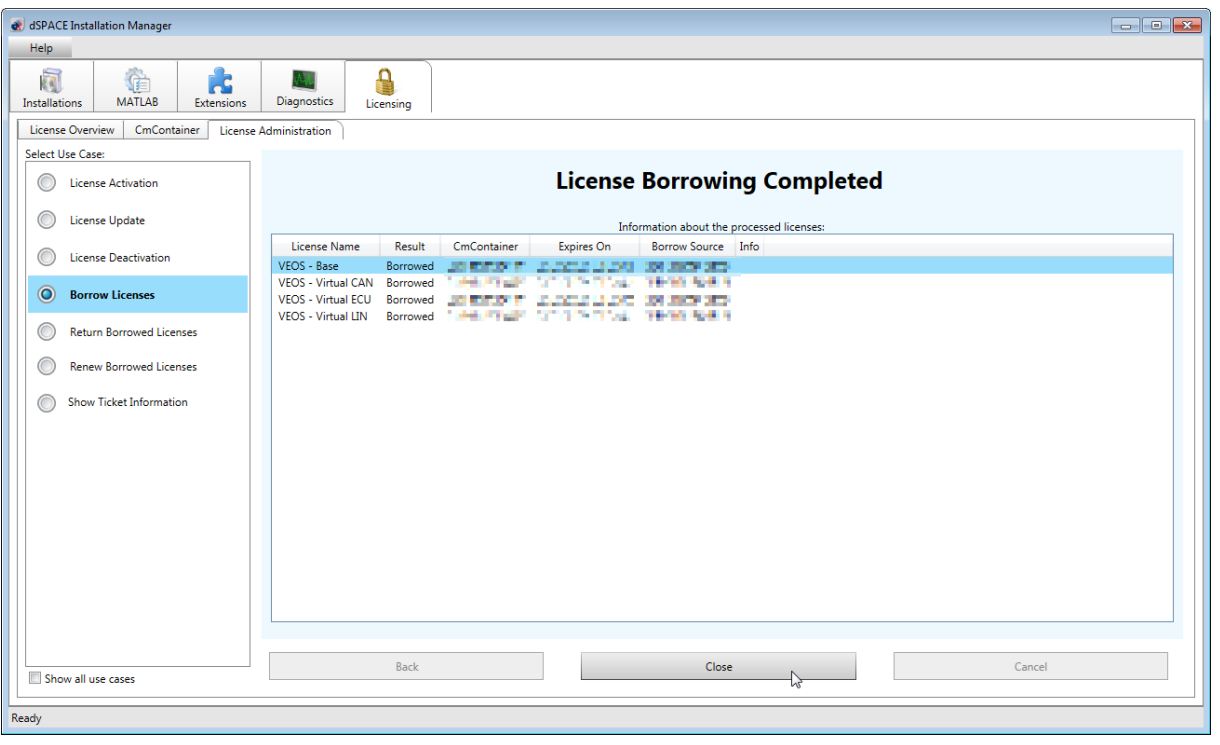

Result

You borrowed licenses. They are exclusively available to you until the borrow period expires or you return them.

### How to Return Borrowed Licenses

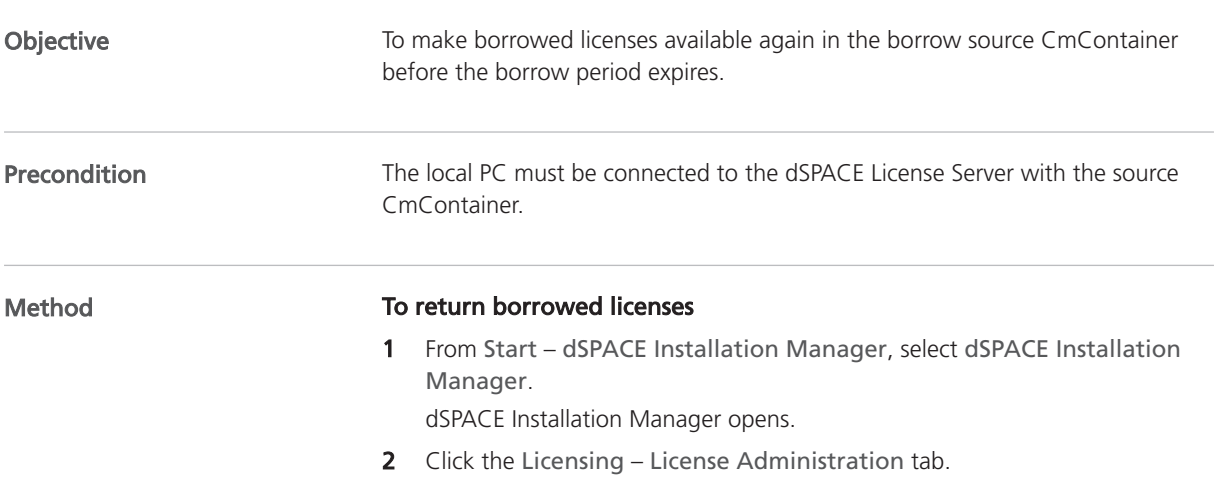

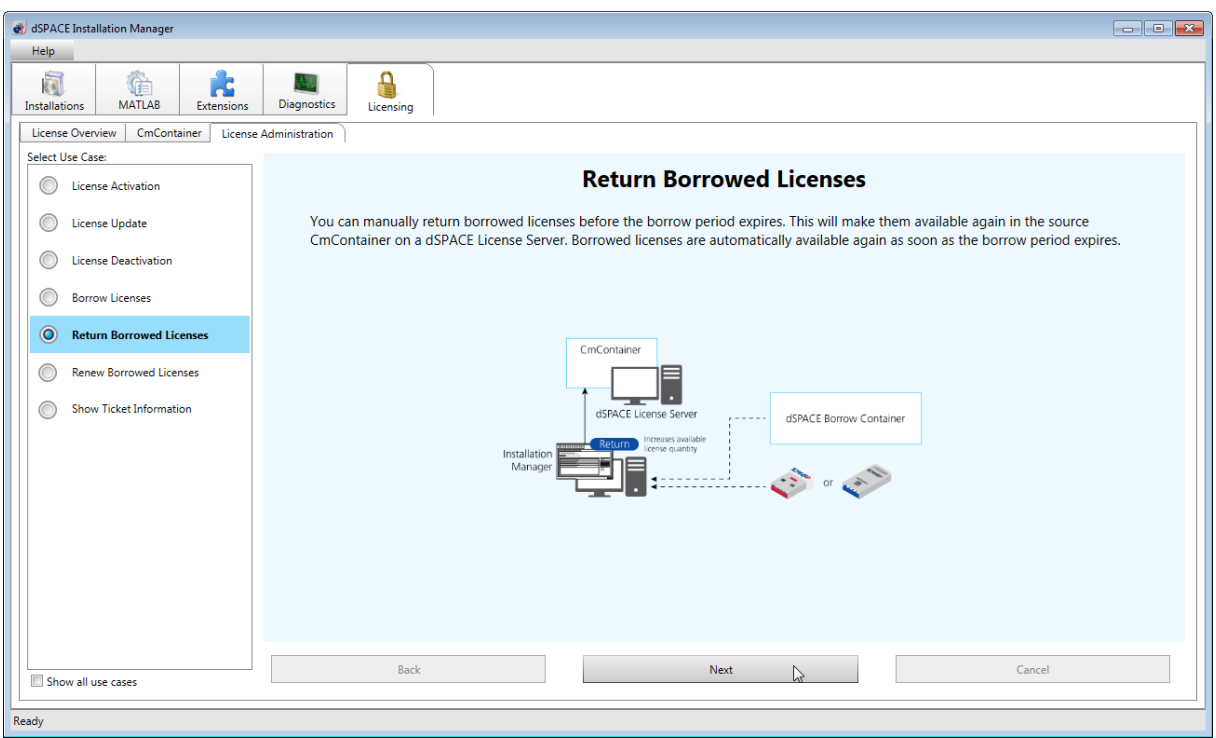

3 Select Return Borrowed Licenses and click Next.

The Installation Manager checks local dSPACE Borrow Containers and CmDongles for borrowed licenses and displays them.

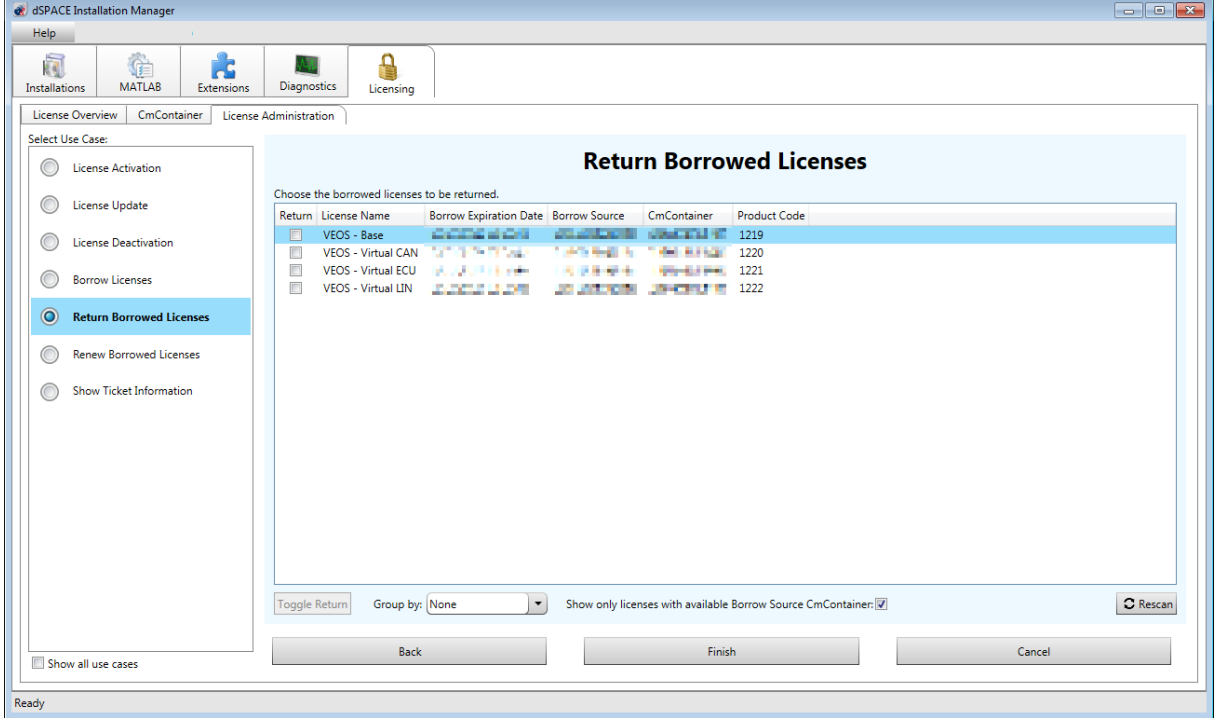

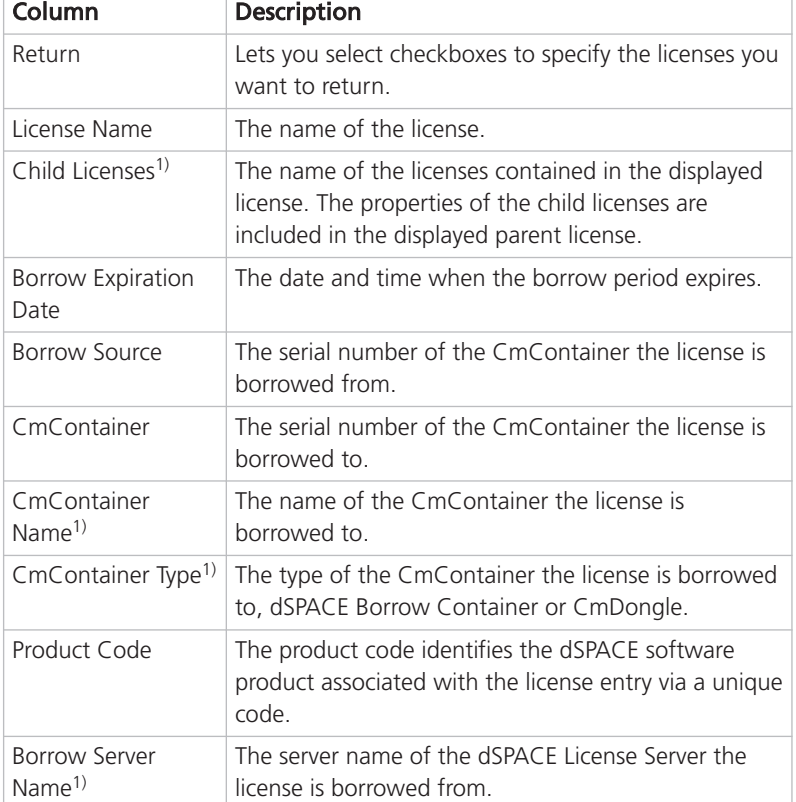

The following columns are available:

<sup>1)</sup> Not displayed by default.

### Tip

- § To add or remove columns, right-click the Return Borrowed Licenses page and select Configure Columns. In the Configure Columns dialog, select the columns you want to display.
- § By default, only licenses whose source CmContainer is available are displayed. To show all borrowed licenses, clear the Show only licenses with available Borrow Source CmContainer checkbox. However, you cannot select licenses in the Return column whose source CmContainer is not available.
- § Click a column header to sort the licenses by a column.
- Use the Group by: list to group the licenses according to different criteria. For example, you can group them by their CmContainer or server name.
- 4 Select the licenses you want to return in the Return column.

### Tip

Use the **Shift** or **Ctrl** key to highlight multiple licenses and the Toggle Return button to select their checkboxes.

5 Click Finish.

<span id="page-122-0"></span>**6** Click Yes in the confirmation prompt.

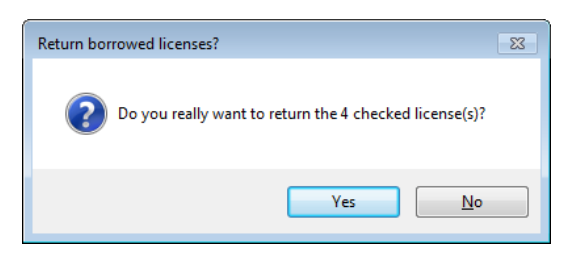

The Installation Manager returns the selected licenses to their source CmContainer and the Return Borrowed Licenses Completed page showing a summary of the results opens.

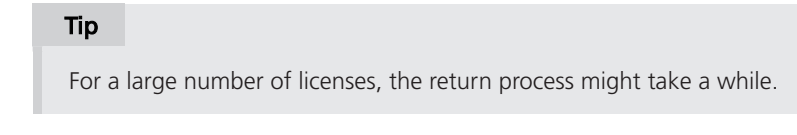

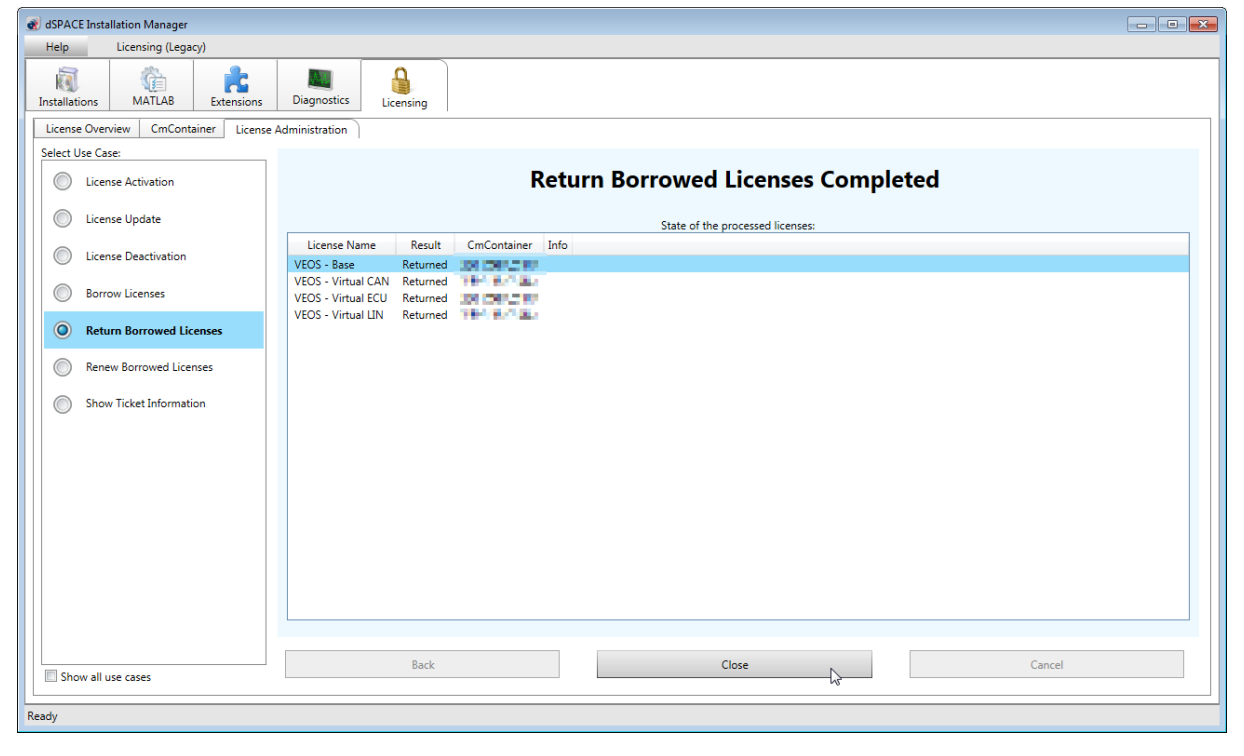

Result **Result Result Result Result Result Result Result Result Result Result Result Result Result Result Result Result Result Result Result Result Result Result Result Result** 

### How to Renew Borrowed Licenses

Objective To extend the borrow period of borrowed licenses before it expires.

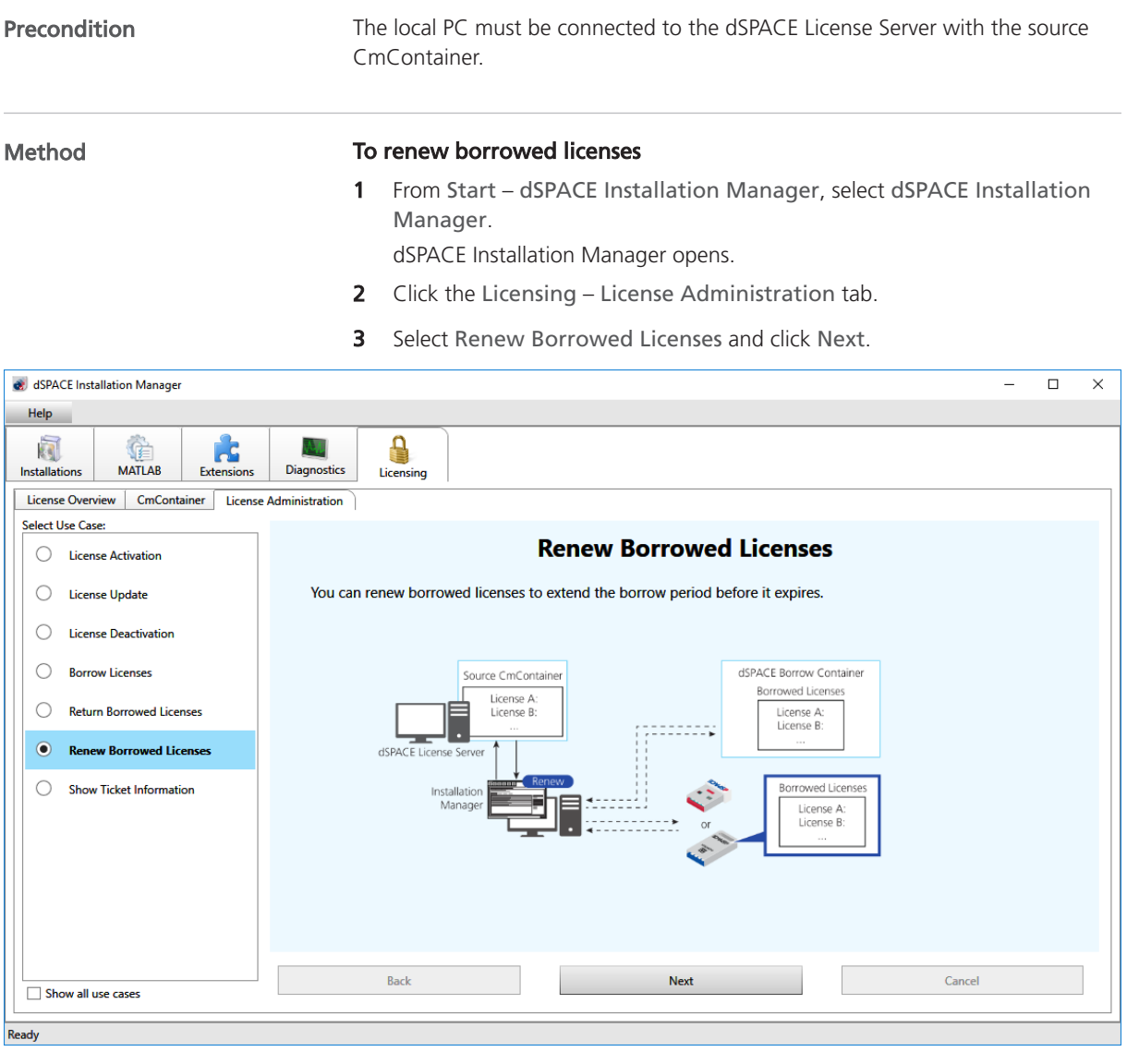

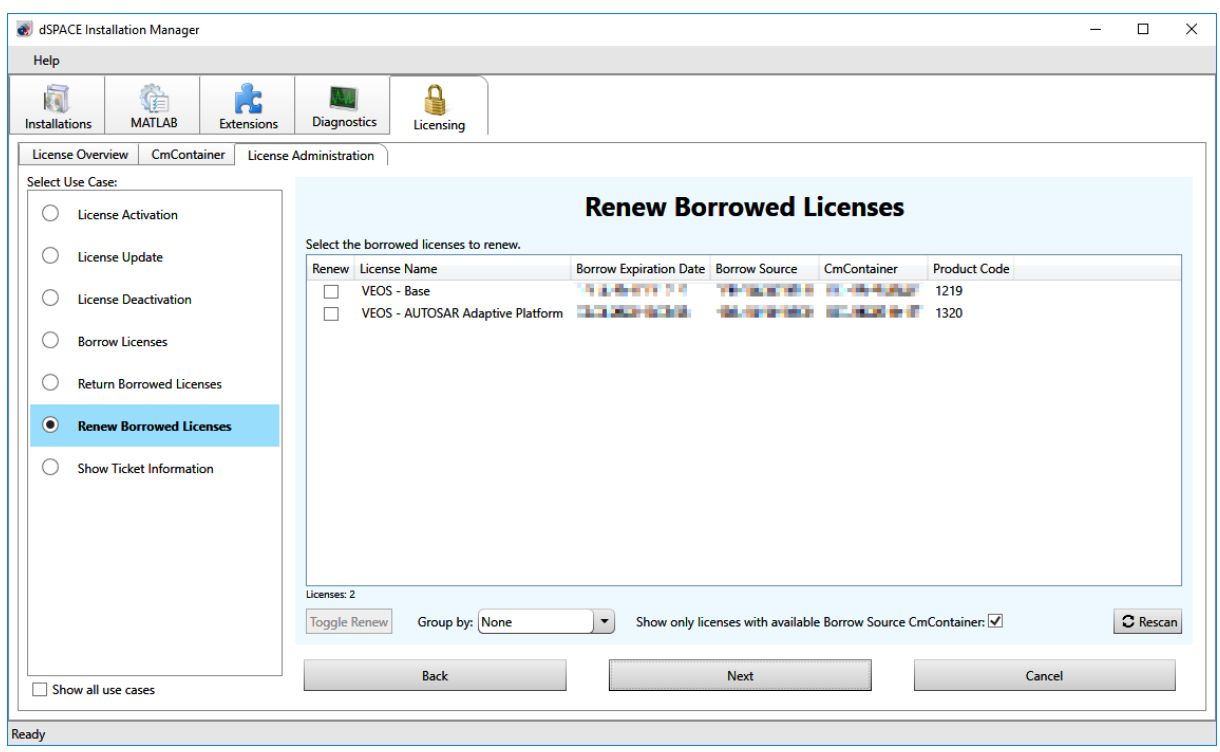

dSPACE Installation Manager checks local dSPACE Borrow Containers and CmDongles for borrowed, renewable licenses and displays them.

The following columns are available:

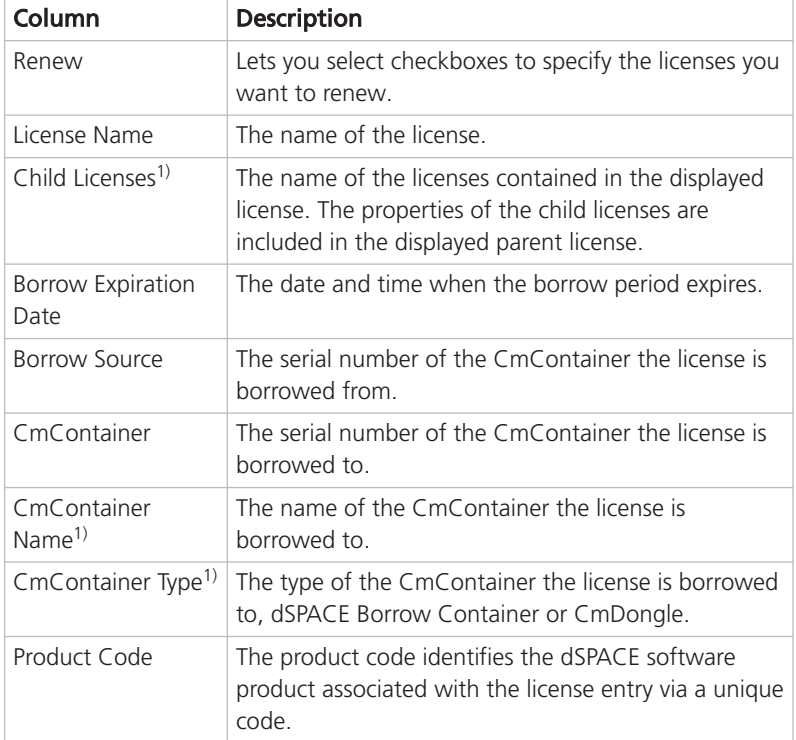

<span id="page-125-0"></span>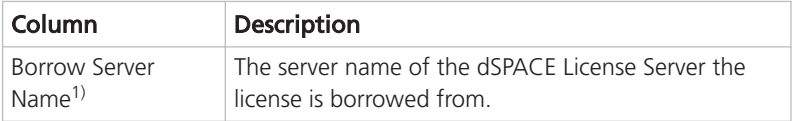

1) Not displayed by default.

#### Tip

- § To add or remove columns, right-click the Renew Borrowed Licenses page and select Configure Columns. In the Configure Columns dialog, select the columns you want to display.
- § By default, only licenses whose source CmContainer is available are displayed. To show all borrowed, renewable licenses, clear the Show only licenses with available Borrow Source CmContainer checkbox. However, you cannot select licenses in the Renew column whose source CmContainer is not available.
- § Click a column header to sort the licenses by a column.
- § Use the Group by: list to group the licenses according to different criteria. For example, you can group them by their CmContainer or server name.
- 4 Select the licenses you want to renew in the Renew column.

### Tip

Use the **Shift** or **Ctrl** key to highlight multiple licenses and the Toggle Renew button to select their checkboxes.

5 Click Next.

The Enter borrow period dialog opens.

6 In the Enter borrow period dialog, enter the period for which you want to renew the borrowed licenses. The licenses will automatically expire in the borrow container and become available on the server again after that period. By default, the borrow period is set to one day.

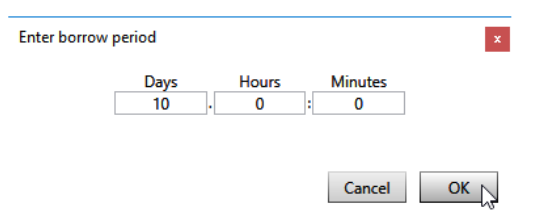

**7** Click Yes in the confirmation prompt.

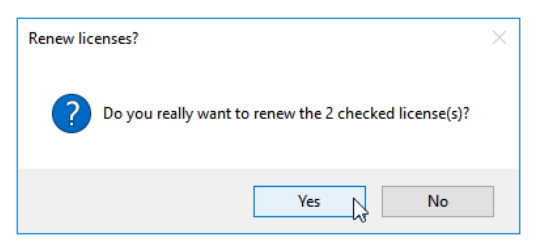

dSPACE Installation Manager renews the borrow period of the selected licenses on the selected target CmContainer and the Renew Borrowed Licenses Completed page showing a summary of the results opens.

For a large number of licenses, the renew process might take a while.

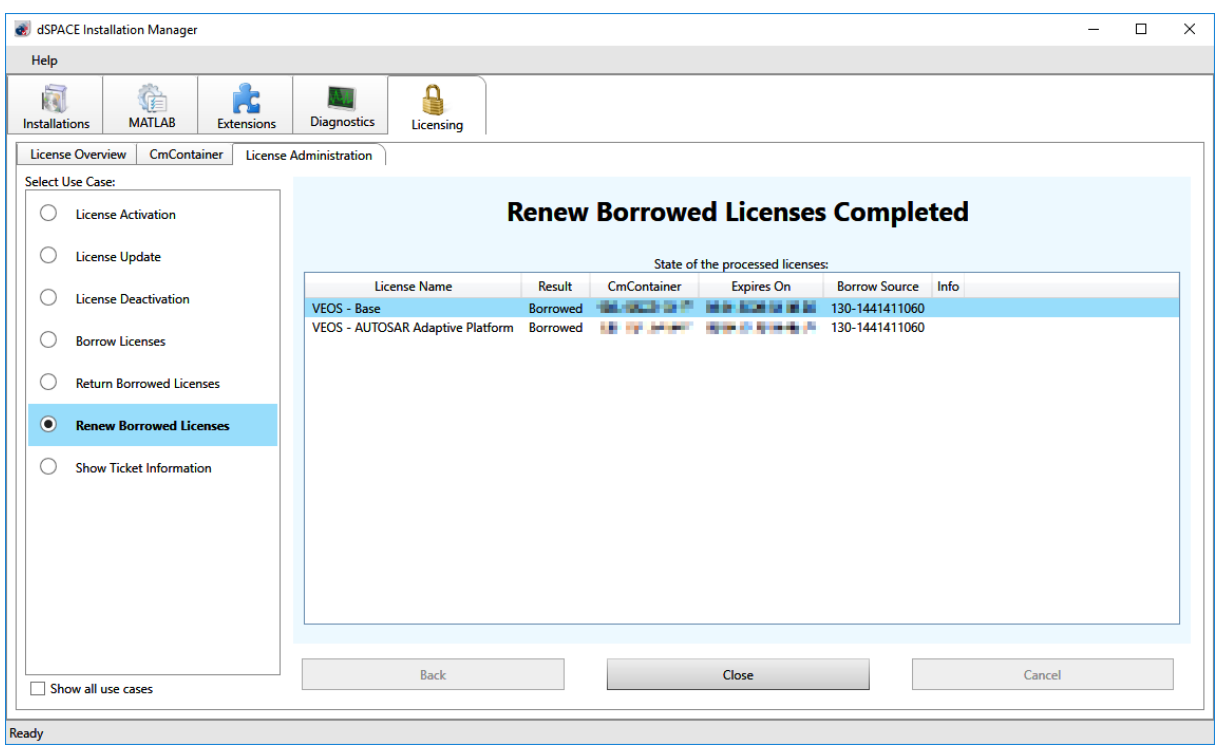

Tip

Result **Result Result Result Result Result Result Result Result Result Result Result Result Result Result Result Result Result Result Result Result Result Result Result Result** 

License Borrowing

## Moving Activated Licenses Between CmContainers

### Use Cases and Workflows for Moving Licenses

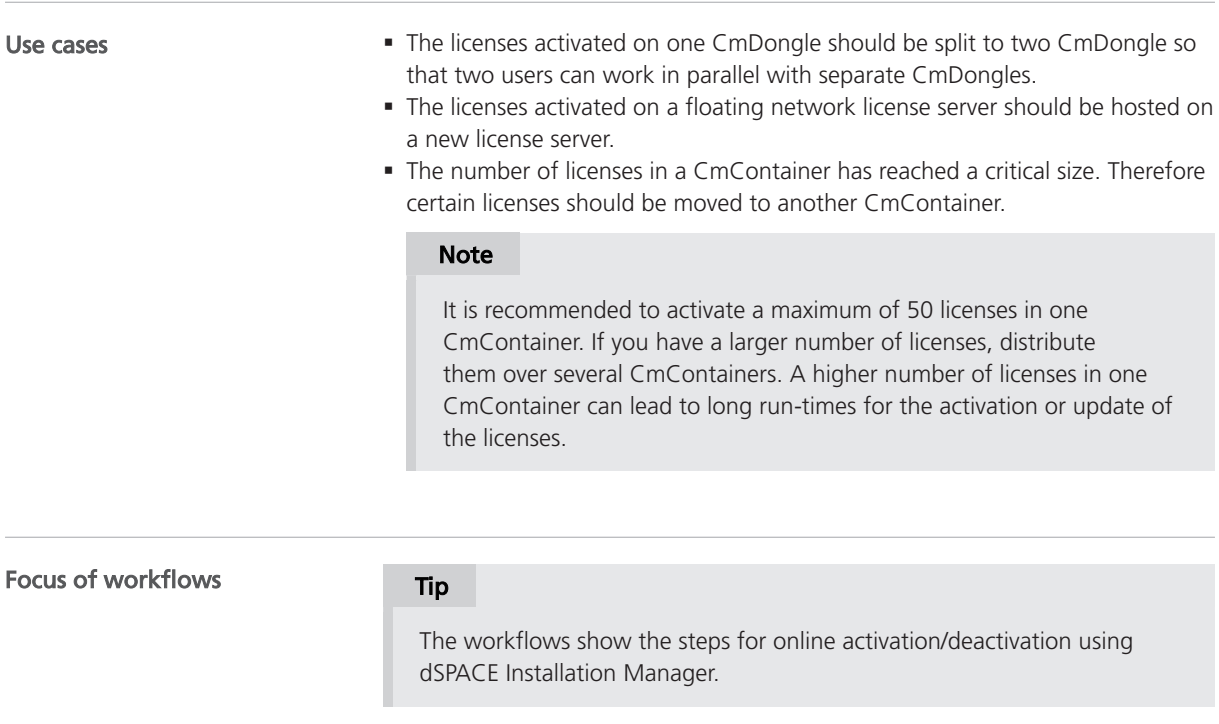

Workflow There are separate workflows for the different types of CmContainer.

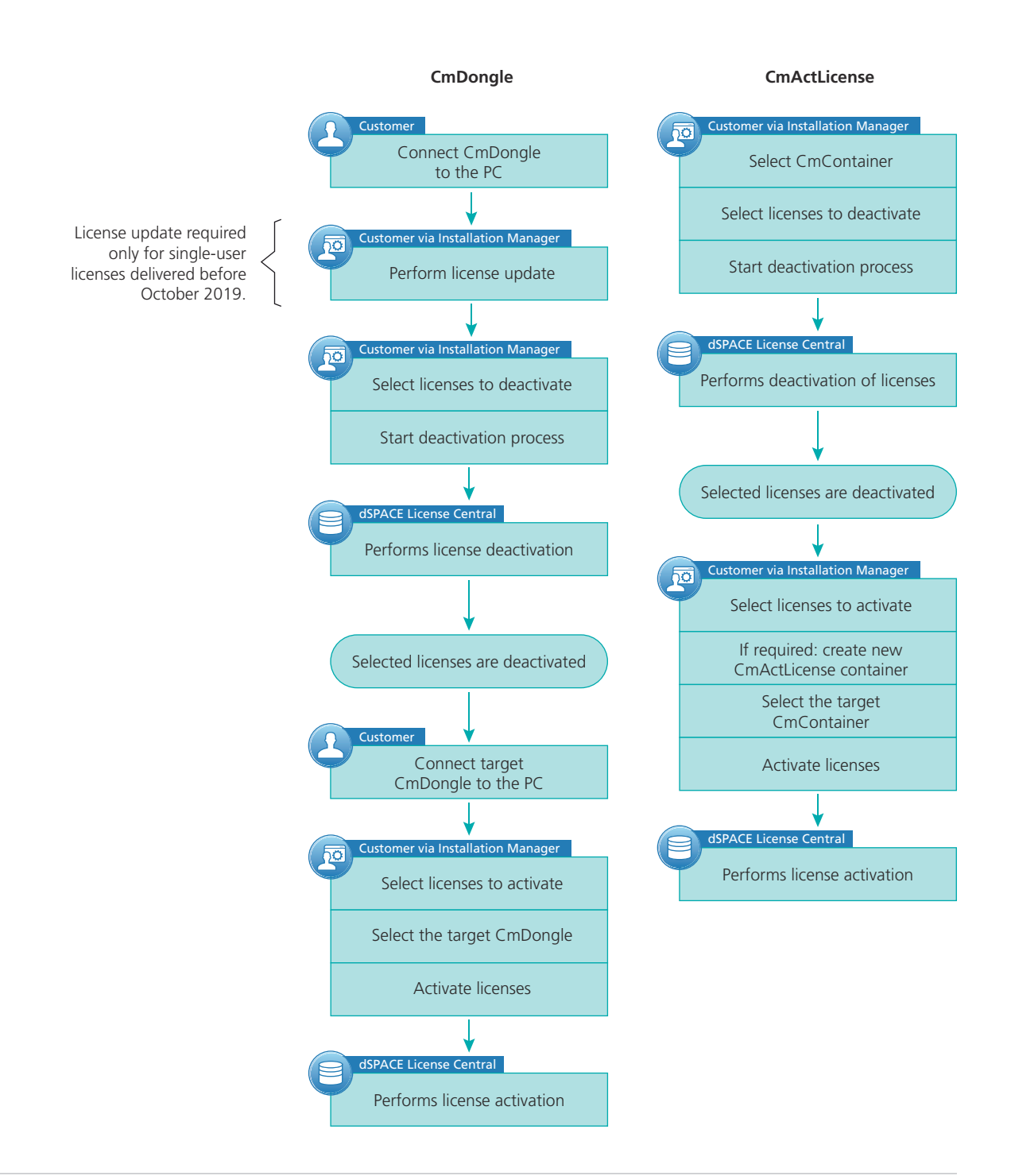

### Further information

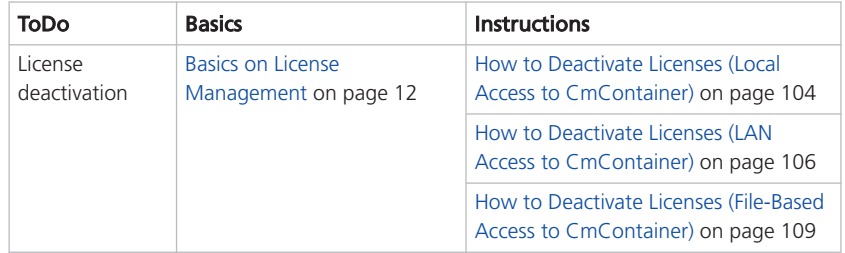

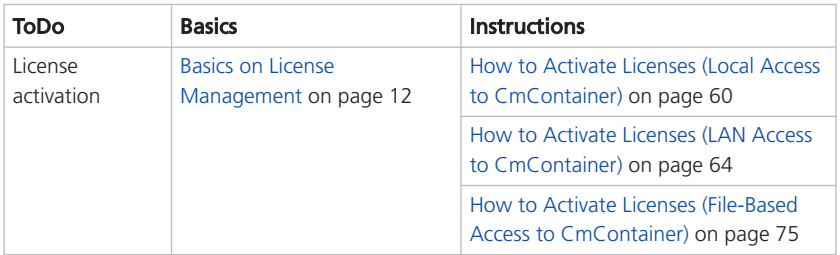

# <span id="page-132-0"></span>Executing Steps in CodeMeter Control Center (for File-Based Access)

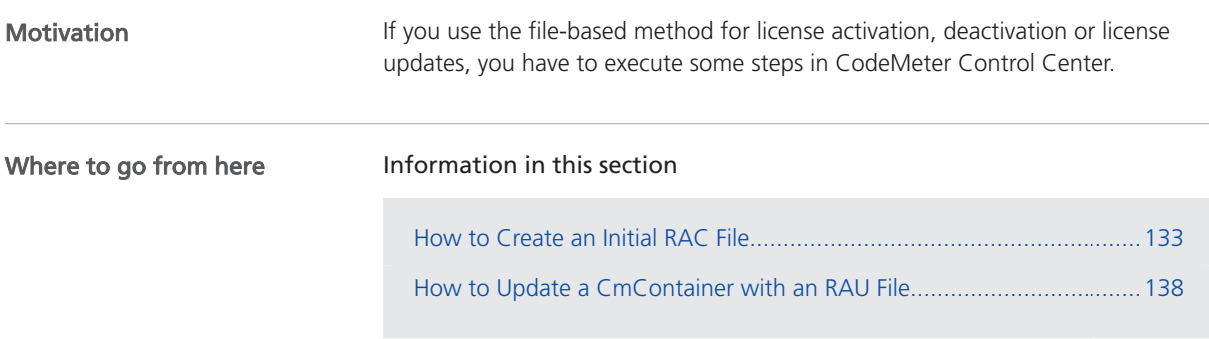

### How to Create an Initial RAC File

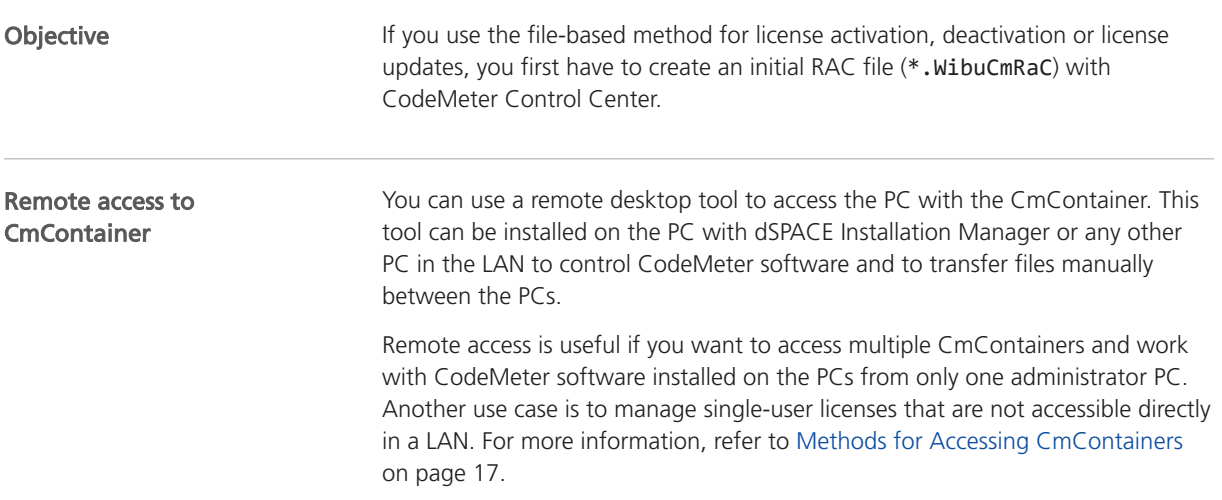

### Precondition

- CodeMeter Runtime software is installed on the PC with the CmContainer.
- § The CmContainer (CmDongle or CmActLicense container) on which you want to activate, update, or deactivate licenses is accessible with CodeMeter Control Center.

If no CmActLicense container exists on your PC or you want to create a new one, you first have to import a license information file (LIF) that you created with dSPACE Installation Manager beforehand. Refer to [How to Create a](#page-186-0) [License Information File \(LIF\)](#page-186-0) on page [187](#page-186-0).

### Method

#### To create an initial RAC file

1 On the PC with the CmContainer: From Start – CodeMeter, select CodeMeter Control Center.

CodeMeter Control Center opens and list all accessible CmContainers on the License page.

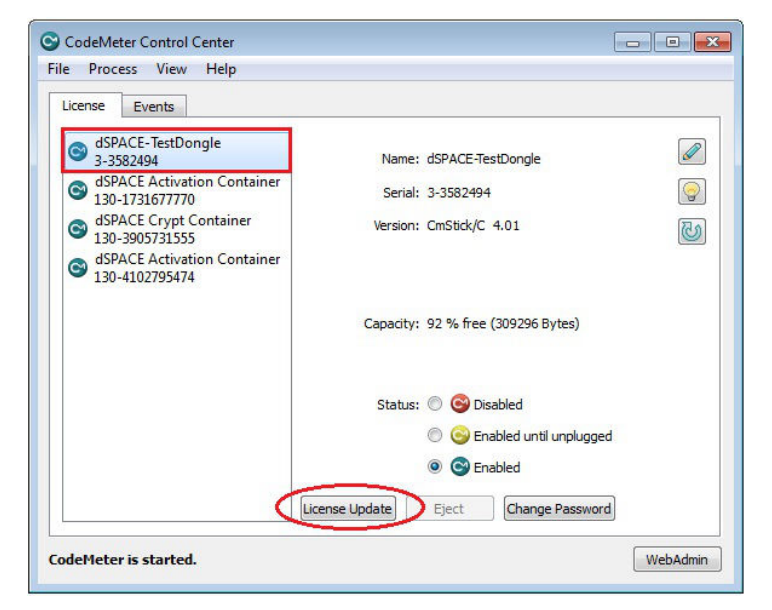

- **2** If the CmContainer you want to use is displayed, continue with step 5.
	- § If you want to create a new CmActLicense container on the PC, continue with the next step.

3 Select File – Import License and import a LIF from a USB stick or a network folder, for example.

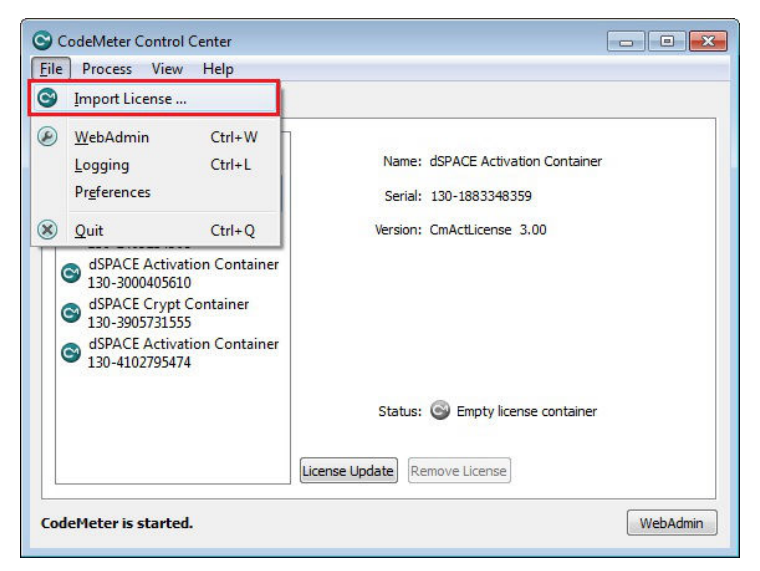

CodeMeter Control Center displays the following confirmation prompt:

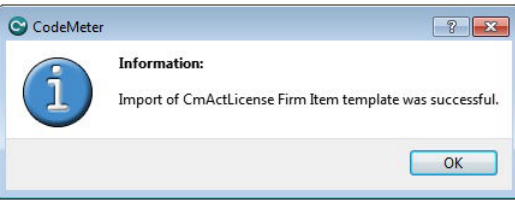

4 Click OK.

CodeMeter Control Center creates an empty CmActLicense container and displays it as follows:

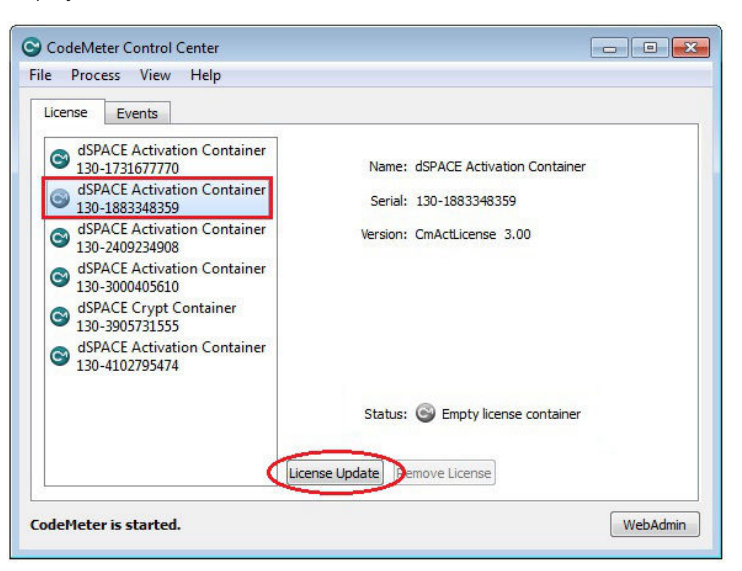

5 Select the CmContainer for which you want to create an RAC file and click License Update.

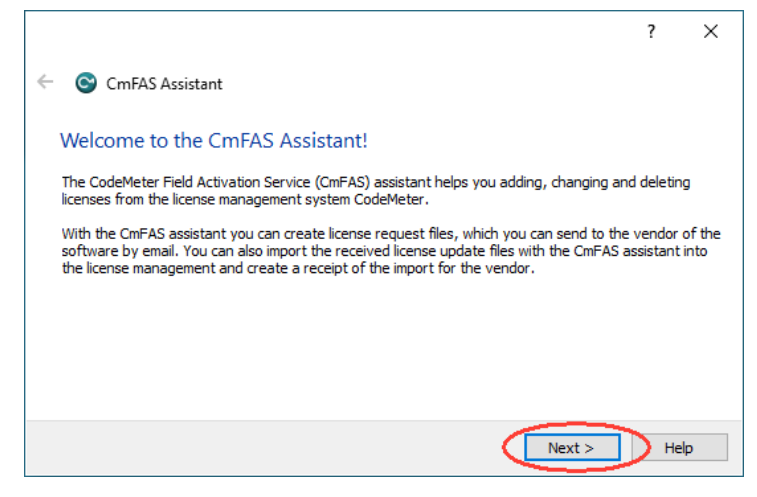

6 Click Next and select Create license request to create an RAC file (\*.WibuRaC).

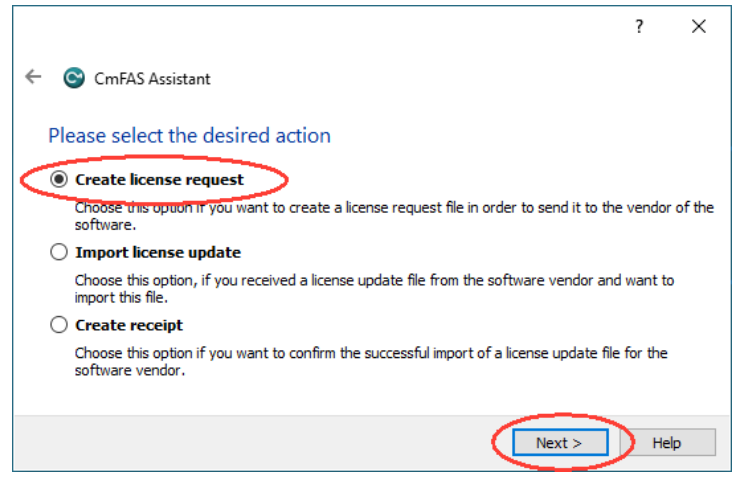

- 7 Click Next to continue.
- 8 If you want to create an RAC file for a CmActLicense container, continue with step 11.

9 Only if you use CmDongles: Select Extend existing license.

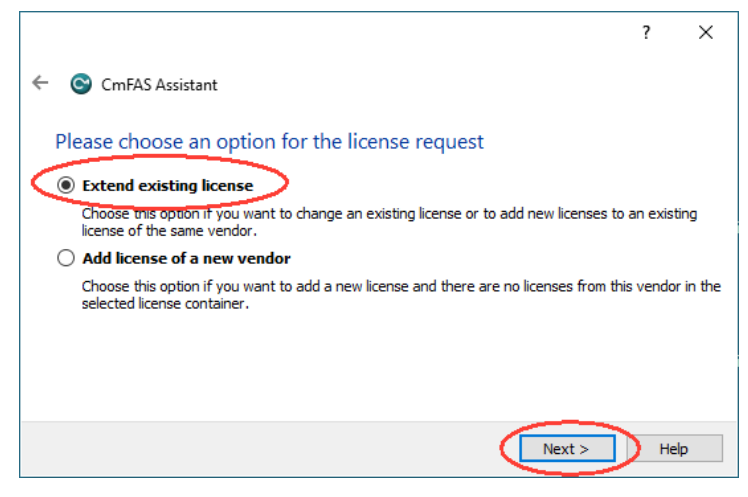

Click Next and select the vendor "dSPACE (6000107)".

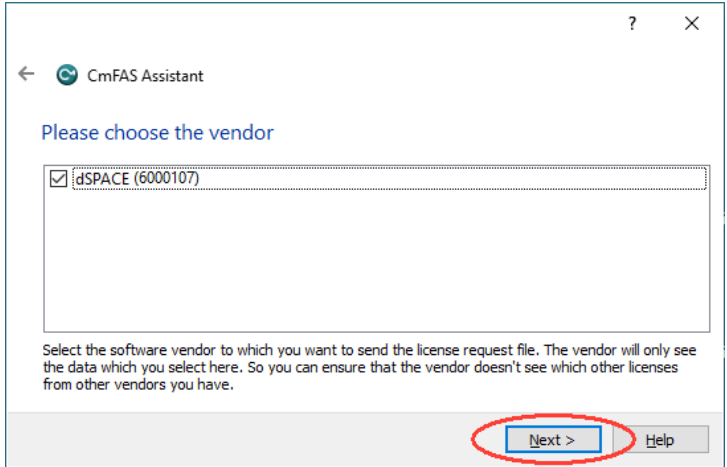

Click Next to continue.

10 Select a folder to store the RAC file and click Commit.

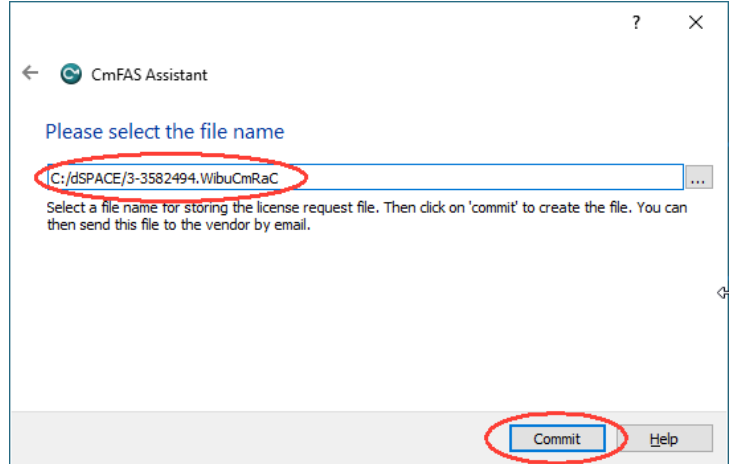

### <span id="page-137-0"></span>Note

Do not rename the file. The file name is the serial number of the CmContainer.

CodeMeter Control Center creates the RAC file and displays the result as follows:

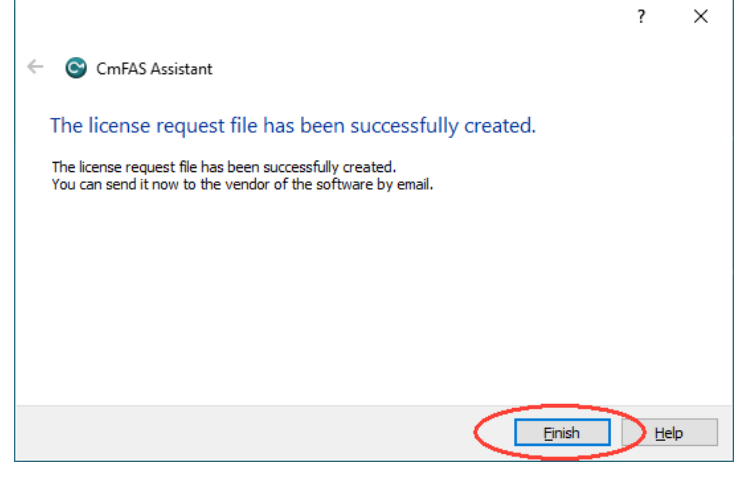

11 Click Finish.

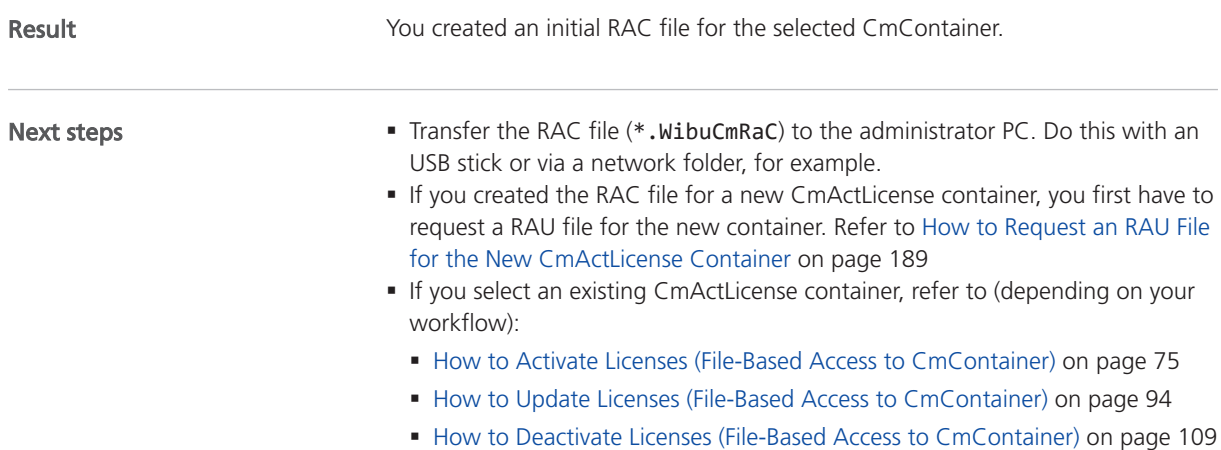

### How to Update a CmContainer with an RAU File

### Objective

After you request an RAU file via dSPACE Installation Manager, you have to update the CmContainer with this file.

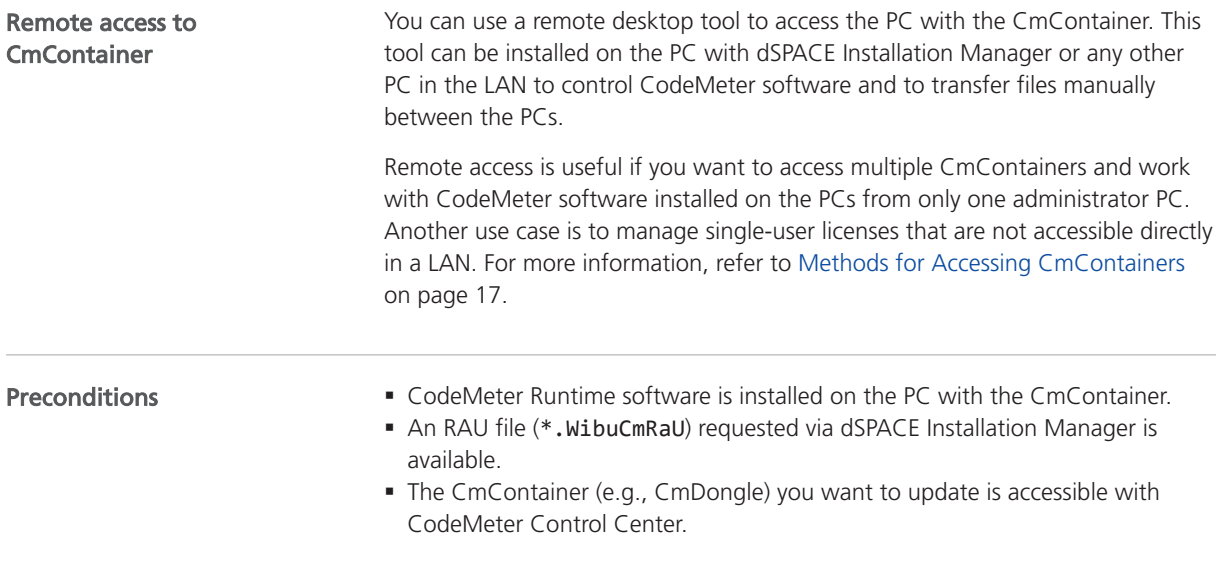

#### To update a CmContainer with an RAU file

1 On the PC with the CmContainer: From Start – CodeMeter, select CodeMeter Control Center.

CodeMeter Control Center opens and lists all accessible CmContainers on the License page.

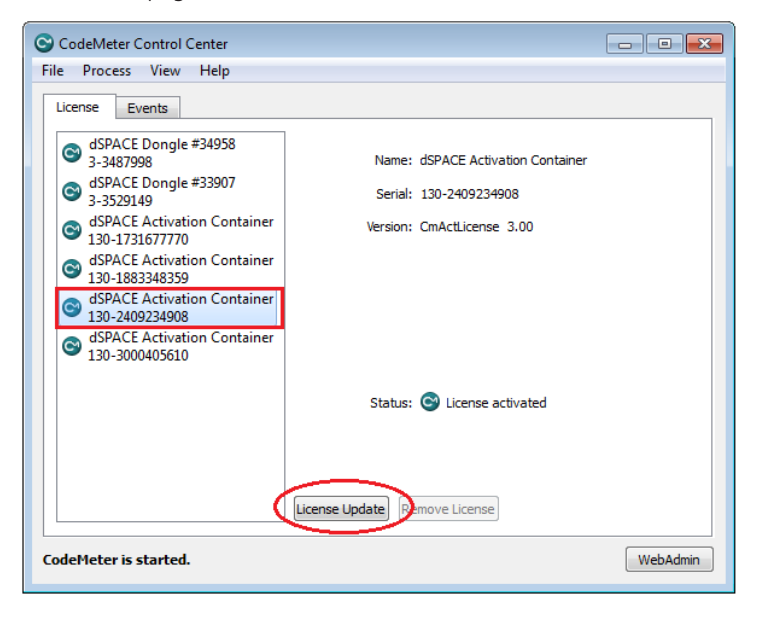

Method

- $\overline{\cdot}$  $\times$  $\leftarrow$  C CmFAS Assistant Welcome to the CmFAS Assistant! The CodeMeter Field Activation Service (CmFAS) assistant helps you adding, changing and deleting<br>licenses from the license management system CodeMeter. With the CmFAS assistant you can create license request files, which you can send to the vendor of the<br>software by email. You can also import the received license update files with the CmFAS assistant into the license management and create a receipt of the import for the vendor.  $Next >$ Help
- 2 Select the CmContainer you want to update and click License Update.

3 Click Next and select Import license update to import the RAU file.

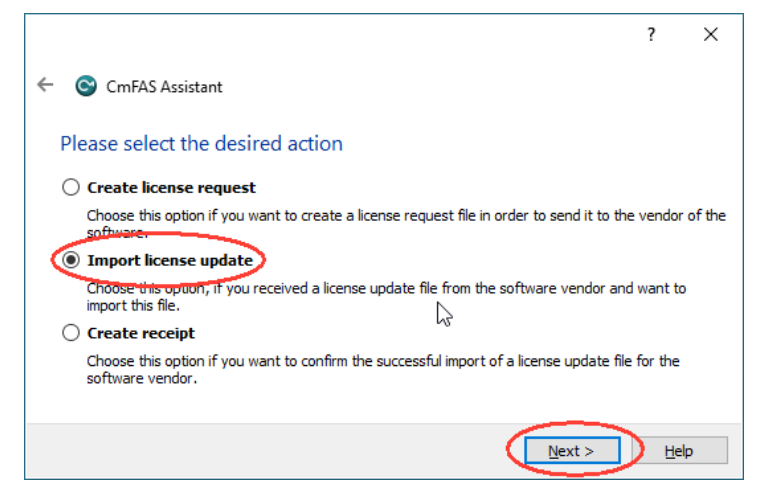

4 Click Next and enter the path of the RAU file.

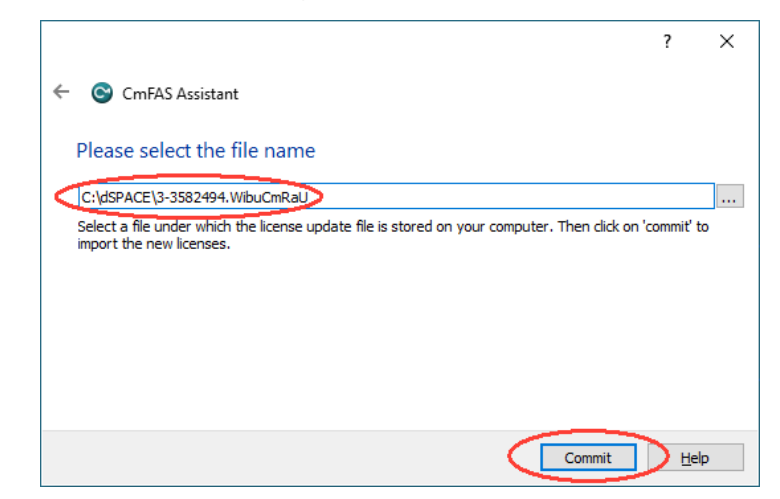

**5** Click Commit to start the import process.

CodeMeter Control Center performs the update and displays the update result as follows:

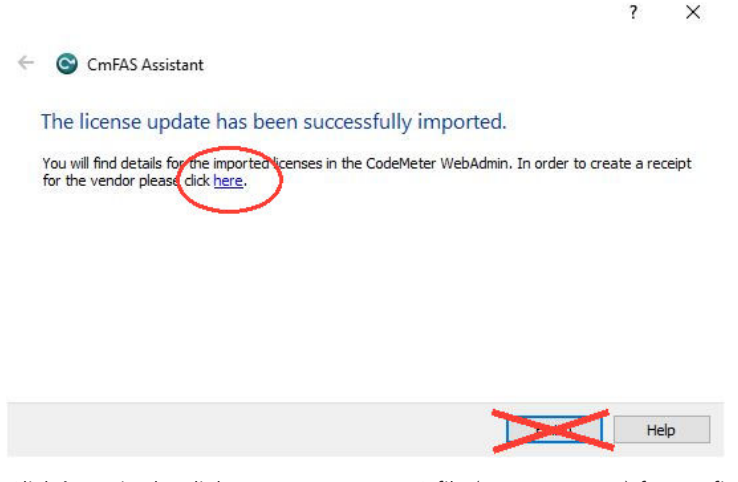

6 Click here in the dialog to create an RAC file (\*.WibuCmRaC) for confirming the license update.

### Note

- § If you click Finish in the dialog, you have to use an indirect way to create an RAC file. See below.
- § If you click here, proceed with step 7.
- § Click License Update.
- § Click Next in the following dialog.

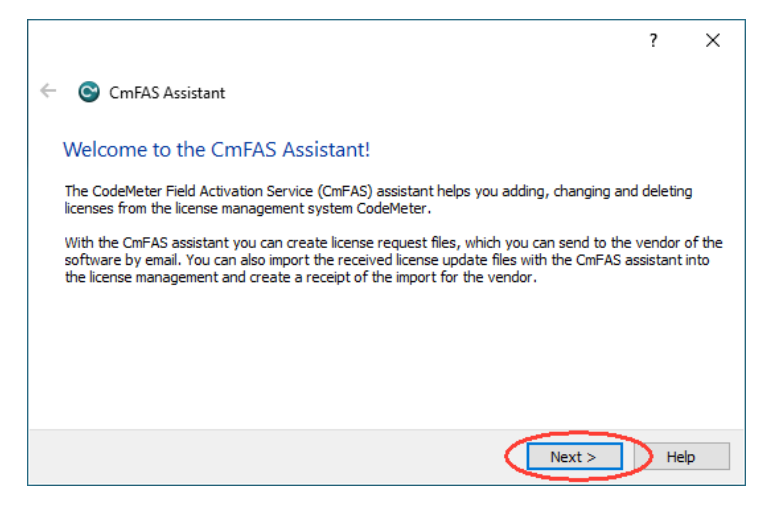

■ Select Create receipt.

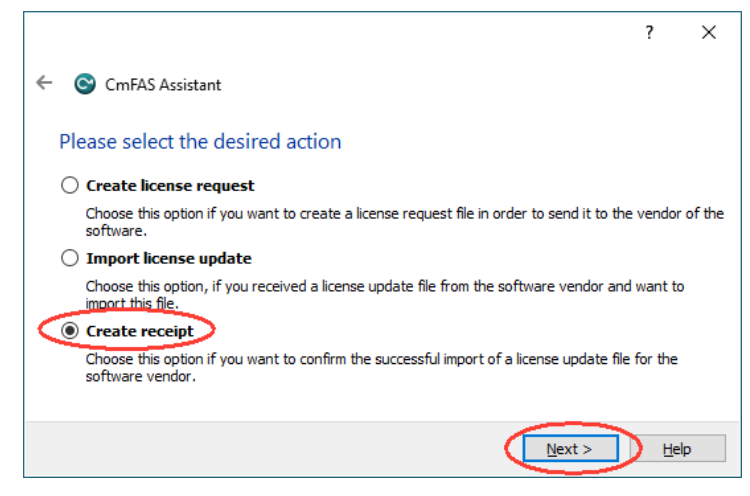

- § Click Next.
- § For CmDongles: Select the vendor (dSPACE 6000107) of the CmContainer you want to create the RAC file for.

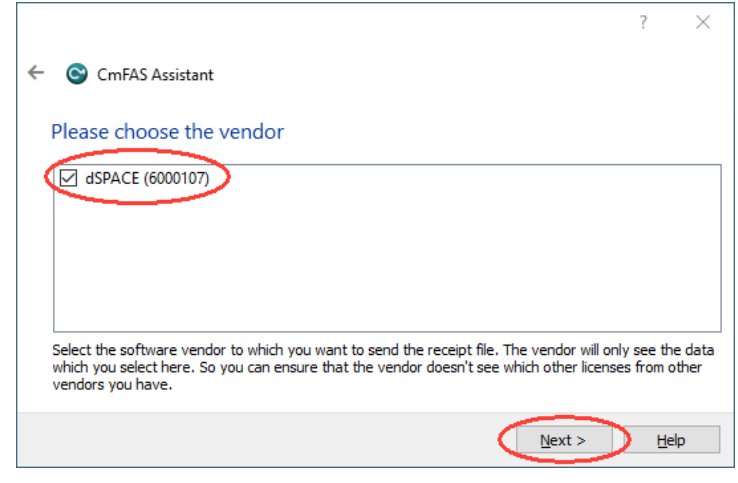

§ Click Next.

7 Select a folder to store the RAC file and click Commit.

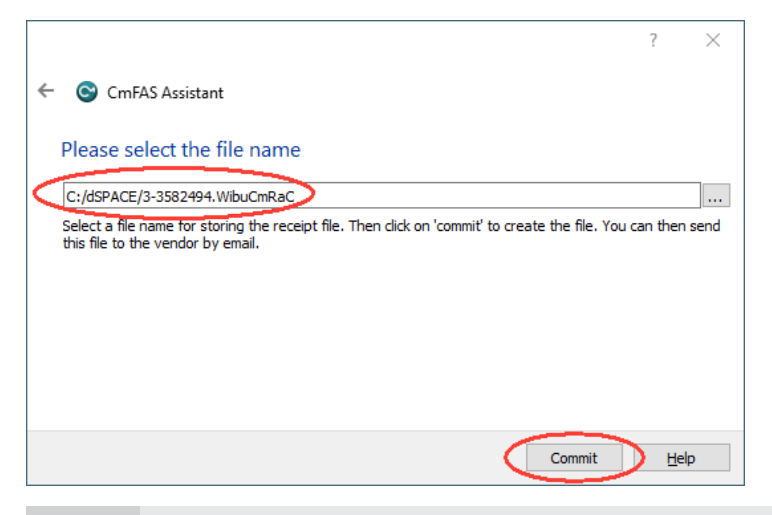

### Note

Do not rename the file. The file name is the serial number of the CmContainer.

CodeMeter Control Center creates the RAC file and displays the result as follows:

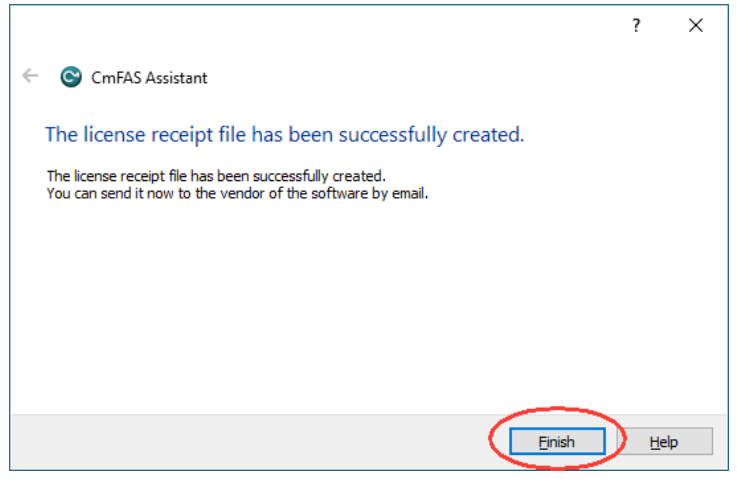

8 Click Finish.

You updated the CmContainer with an RAU file and created another RAC file to confirm the process. Result

Next steps

You now have to confirm the activation, update or deactivation process. Refer to [How to Confirm the License Status Manually \(File-Based Access to CmContainer\)](#page-175-0) on page [176](#page-175-0) .
# Using Floating Network Licenses

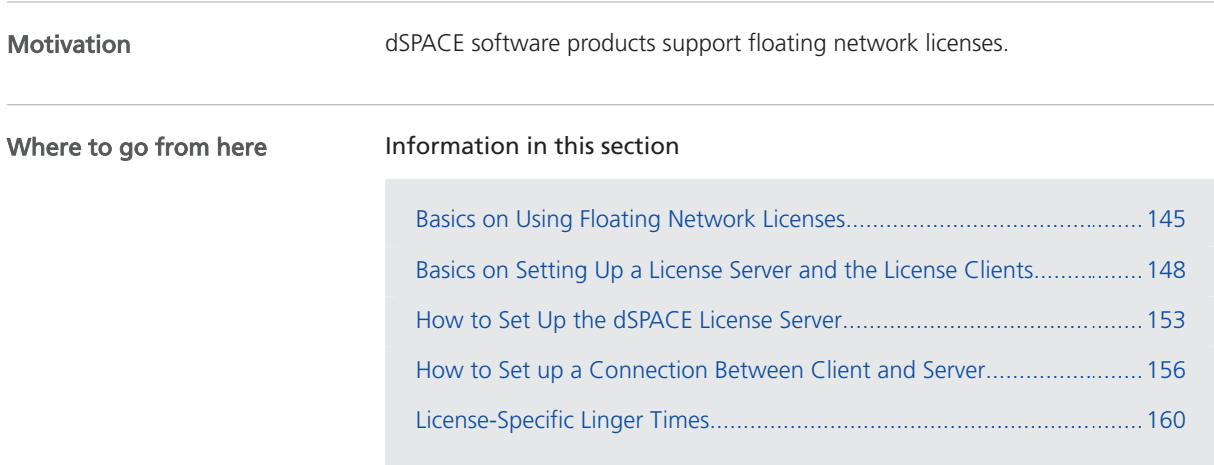

### Basics on Using Floating Network Licenses

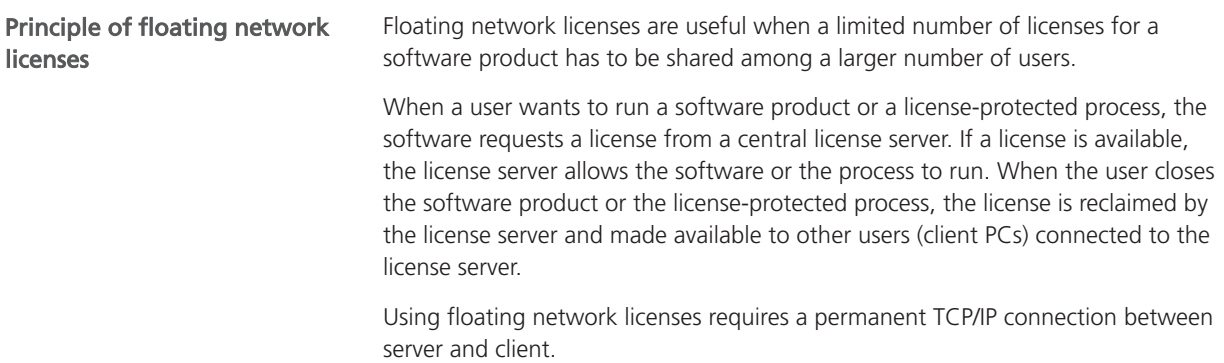

#### Supported CmContainer types

Floating network licenses are typically stored in CmActLicense containers, but it is also possible, to store floating network licenses on CmDongles.

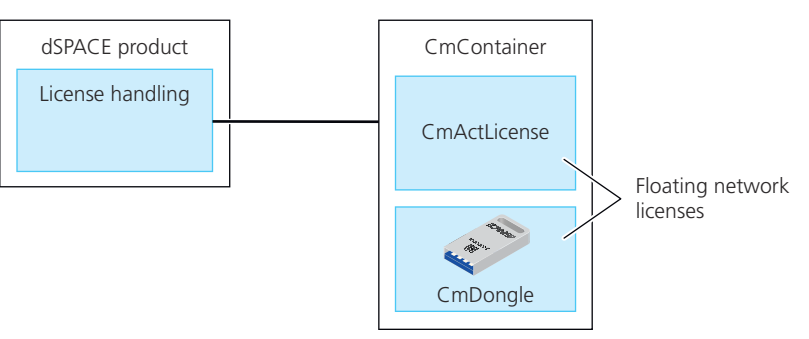

In case of a defect or a planned upgrade of the license server, the CmDongle only has to be plugged into the new license server. Users can immediately work with the licenses again.

Identifying floating network licenses

The type of a license is shown in dSPACE Installation Manager. On the License Overview page, the Accessibility column displays Floating network. Refer to the following screenshot:

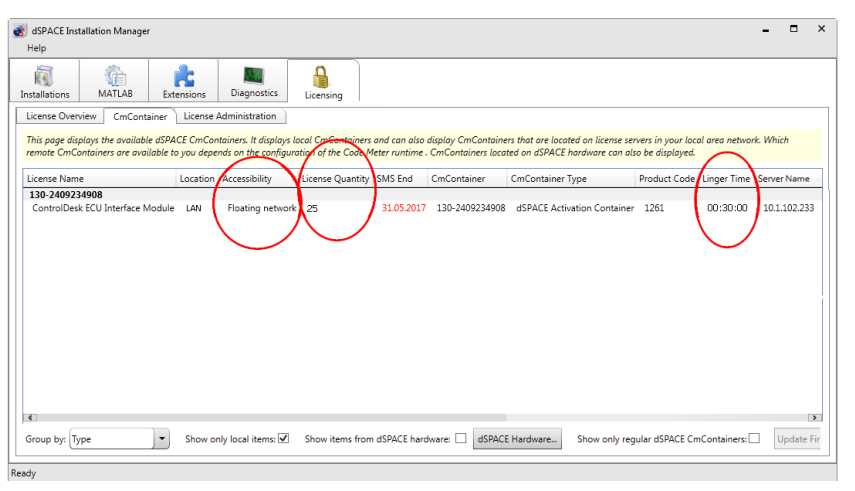

An important attribute of floating network licenses is the license quantity, which defines the number of licenses that can be used in parallel on client PCs. The license quantity is also displayed on the License Overview page.

The license quantity is also stated in the license overview PDF file (provided by dSPACE via e-mail) that also contains the ticket IDs.

#### Identifying CmActLicenses

A software-based CmActLicense container that is suitable for storing floating network licenses is called dSPACE Activation Container. The serial number of such a container always begins with 130. Example: 130-1186644671.

The following screenshot shows an example for a dSPACE Activation Container. It is displayed on the CmContainer page in dSPACE Installation Manager.

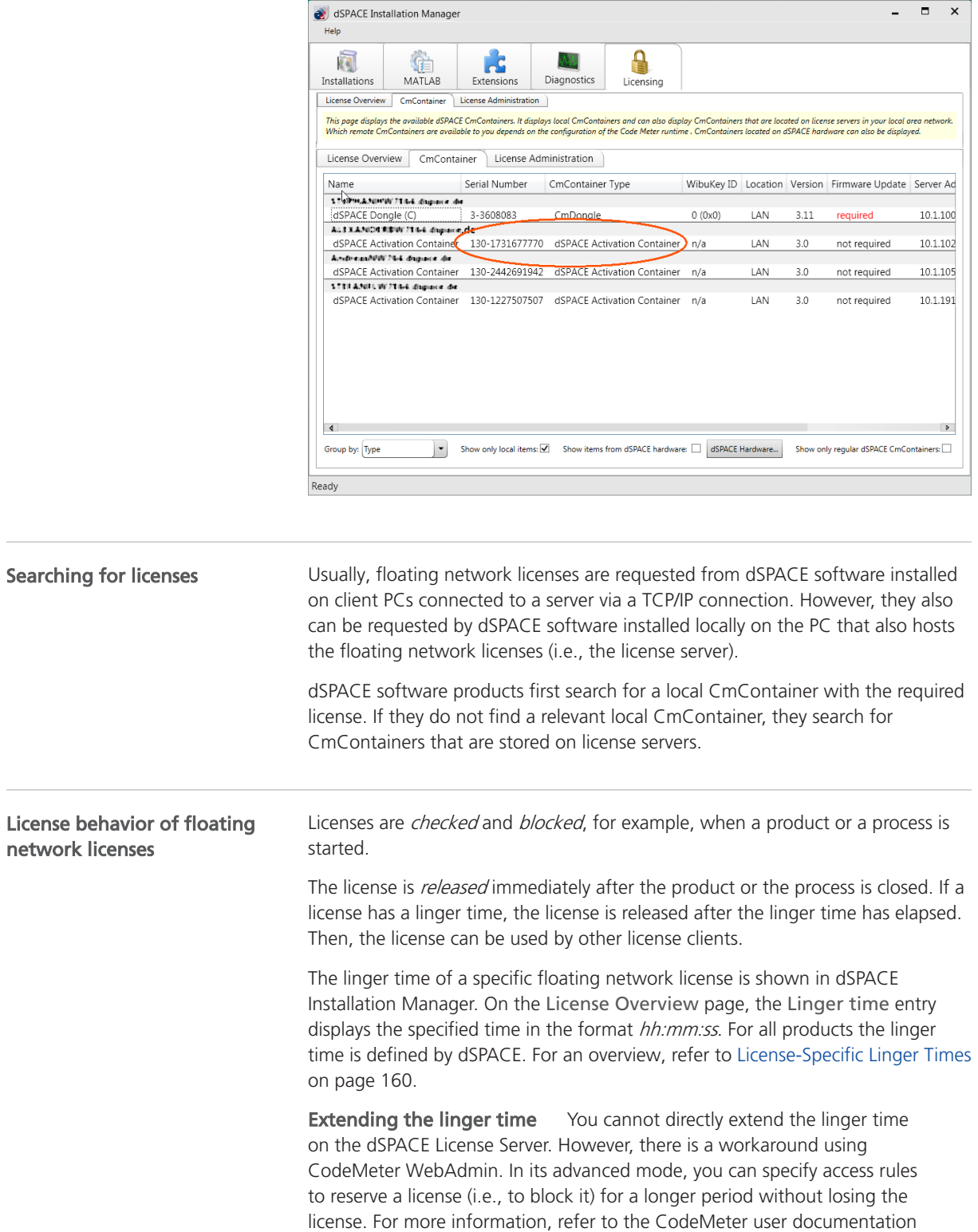

<span id="page-147-0"></span>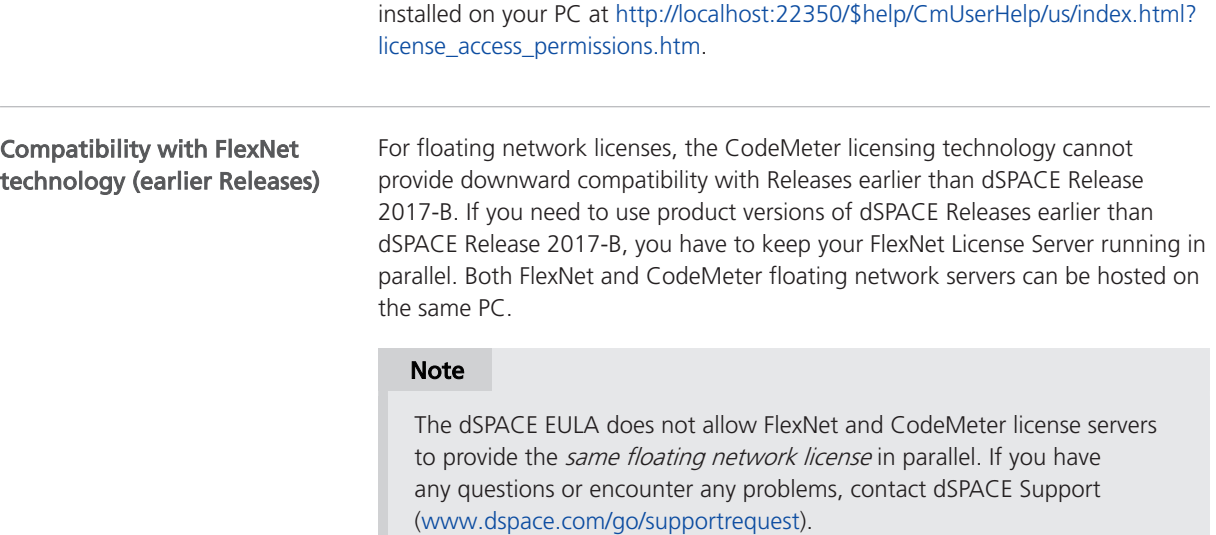

## Basics on Setting Up a License Server and the License Clients

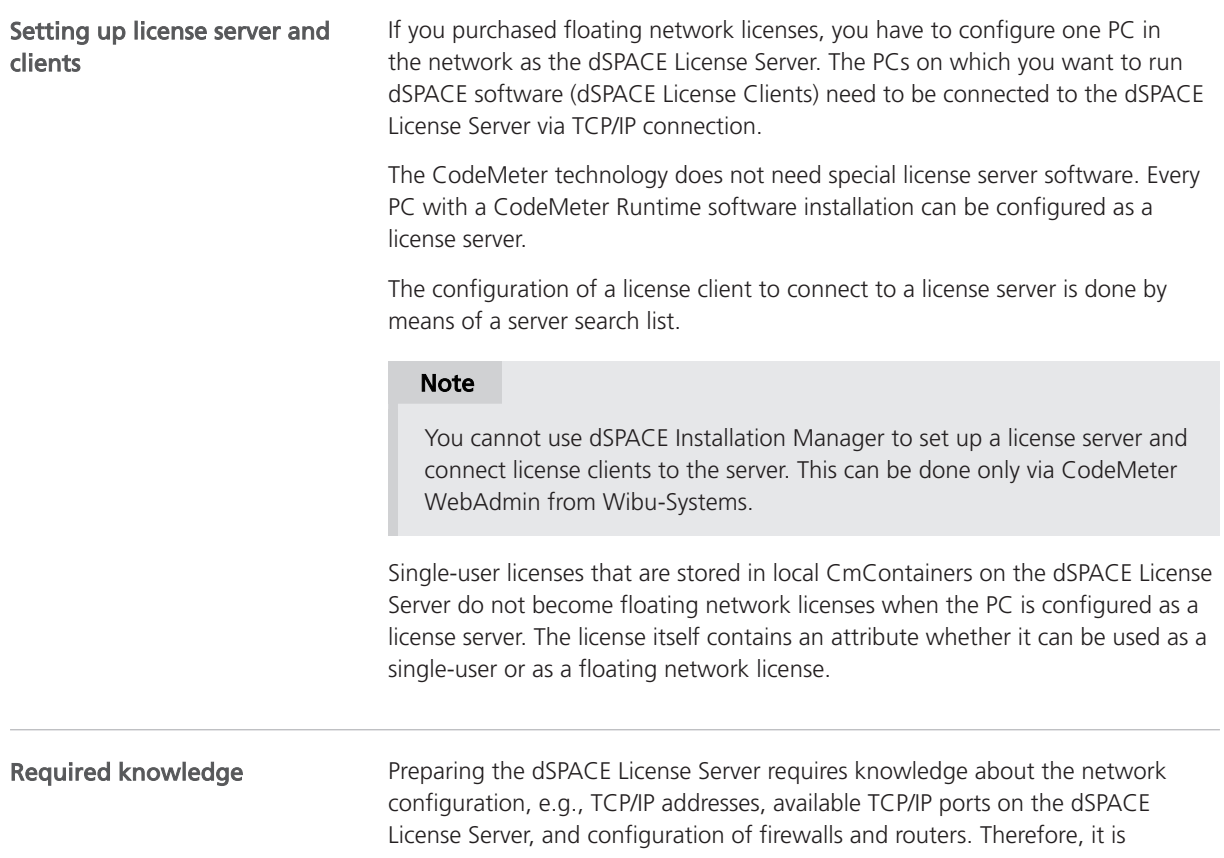

recommended that only experienced network administrators prepare the dSPACE License Server.

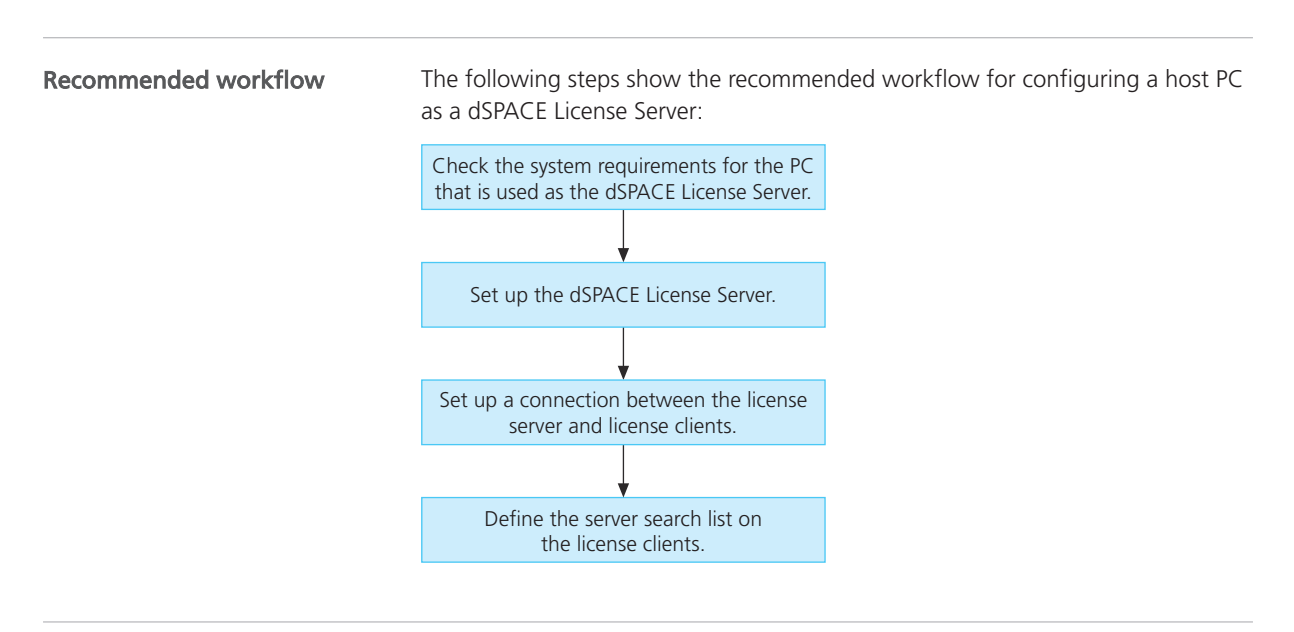

### Accessing floating network licenses

dSPACE software products first search for a local CmContainer with the required license. If they do not find a relevant local CmContainer, they search for CmContainers stored on license servers. Any PC in the network can be set up as a license server with a few clicks. Refer to [How to Set Up the dSPACE License](#page-152-0) [Server](#page-152-0) on page [153.](#page-152-0) The license servers are available via the client's server search list that has to be defined by the user. Refer to the following illustration.

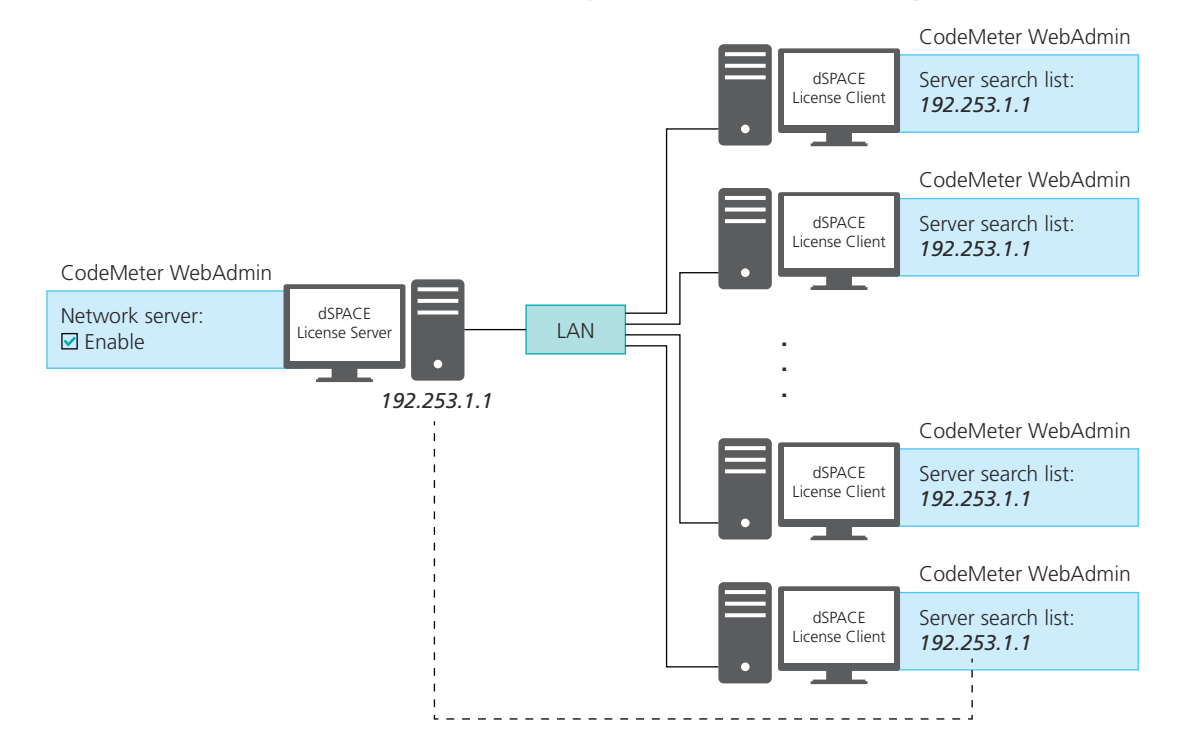

Define the server search list as follows to prevent network broadcasts:

- On the dSPACE license clients, add the license server to the server search list by entering the name or the IP address of the license server.
- § If you have more than one license server in the network, move the preferred server to the top of the server search list. dSPACE software searches for CmContainers on the license server in the order listed in the server search list of the clients.
- § If dSPACE software products are installed and executed on the dSPACE License Server, leave the list empty. This way installed dSPACE software does not search for license servers in the network.

### Note

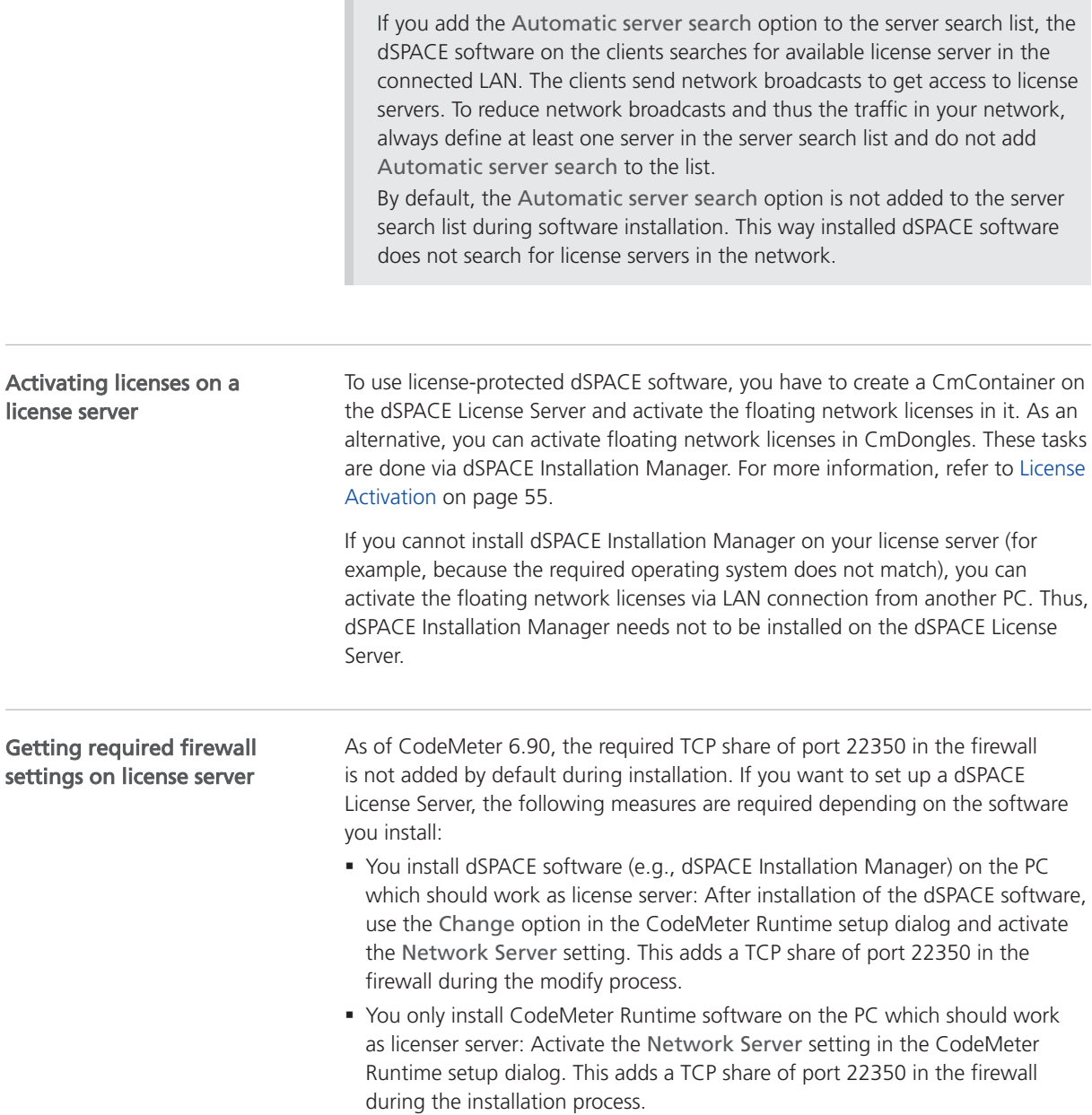

Installing the floating network server on a VM (virtual machine)

### **NOTICE**

#### Using the 'Revert to snapshot' feature in the virtual machine causes licenses to become invalid.

If you use the 'Revert to snapshot' feature in a VM, all software-based CmContainers on your host PC (dSPACE Activation Container and/or dSPACE Borrow Container) become invalid and the contained licenses are lost.

- Do not use the 'Revert to snapshot' feature for VMs that contain software-based CmContainers with activated licenses.
- § Store the license information on CmDongles. There, the CmContainers do not become invalid after use the 'Revert to snapshot' feature.

### **NOTICE**

#### Moving the virtual machine to a host PC with a different hardware configuration causes licenses to become invalid.

If you move your virtual machine to a host PC with a different hardware configuration, all software-based CmContainers on your host PC (dSPACE Activation Container and/or dSPACE Borrow Container) become invalid and the contained licenses are lost. This happens, for example, if the CPU type of the physical PC changes.

- Do not move a virtual machine that contains software-based CmContainers with activated licenses to a host PC with a different hardware configuration.
- § Store the license information on CmDongles. There, the CmContainers do not become invalid after the virtual machine is moved.
- However, if moving the virtual machine is absolutely necessary, contact dSPACE Support ([www.dspace.com/go/supportrequest\)](https://www.dspace.com/go/supportrequest) beforehand to find solutions that can avoid major downtimes.

§ You can use CodeMeter WebAdmin to configure further network options for the license server and its clients, for example, allowing remote access from other PCs with CodeMeter software in a network. For more information, refer to the CodeMeter user documentation. • On the floating network server, it is recommended to monitor the 'CodeMeter Further settings for the license server and license clients

Runtime Server' service automatically, e.g., to restart the service after it has crashed. For example, you can configure this using the Windows Services Manager: Set the recovery actions via the properties of the service according to your requirements.

### System requirements for the dSPACE License Server

The following table lists hardware and software requirements:

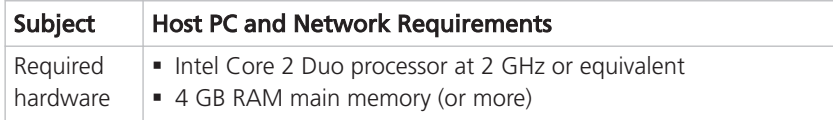

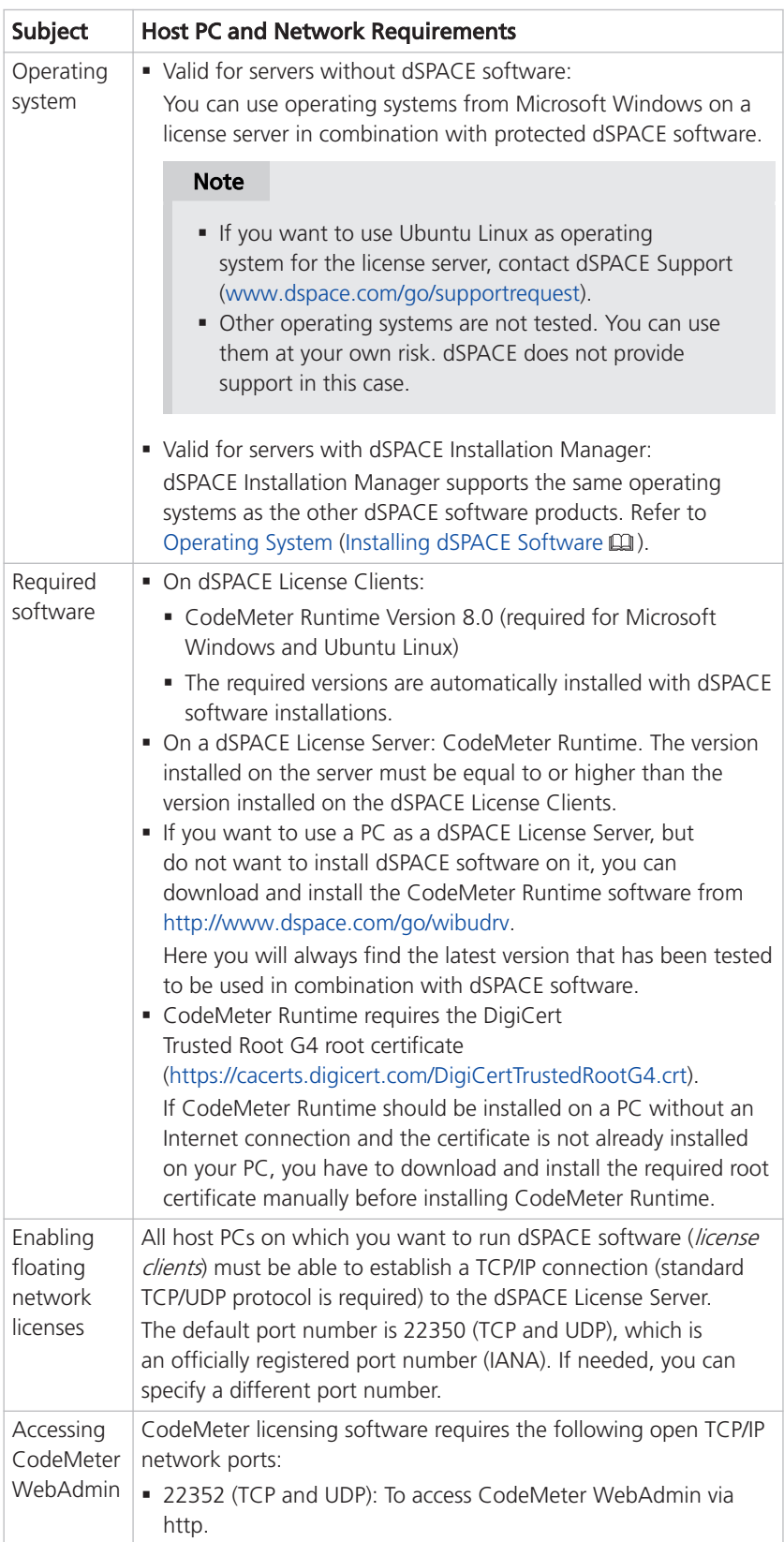

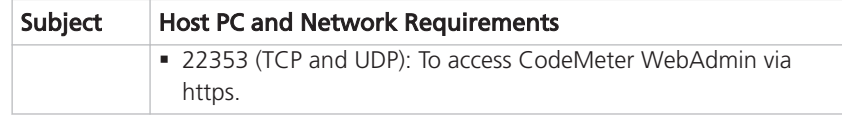

### <span id="page-152-0"></span>How to Set Up the dSPACE License Server

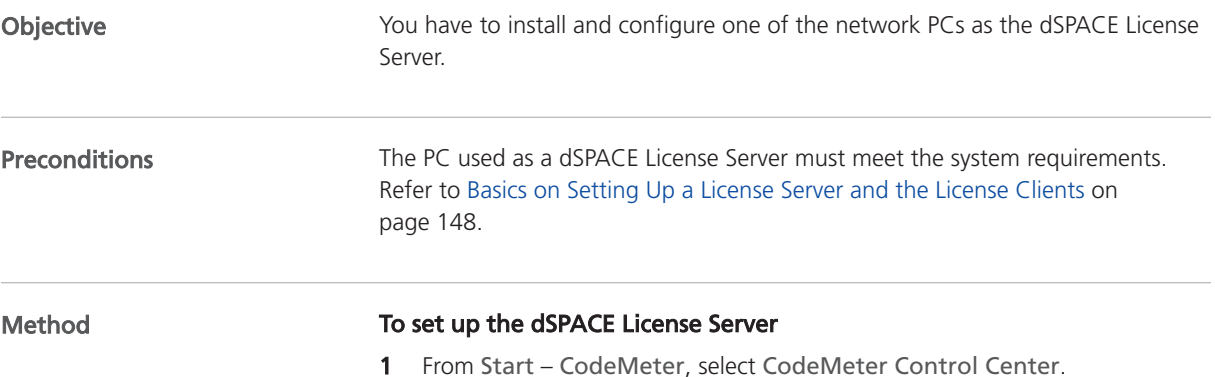

CodeMeter Control Center opens.

CodeMeter Control Center File Process View Help License Events dSPACE Activation Container<br>130-1731677770 Name: dSPACE Activation Container Serial: 130-1731677770 Version: CmActLicense 3.00 Status: C License activated License Update Remove License CodeMeter is started. WebAdmin

May 2024 May 2024 Mark 2024 May 2024 May 2024 May 2024 May 2024 May 2024 May 2024

153

2 Click WebAdmin.

CodeMeter WebAdmin opens in a new page in the Web browser.

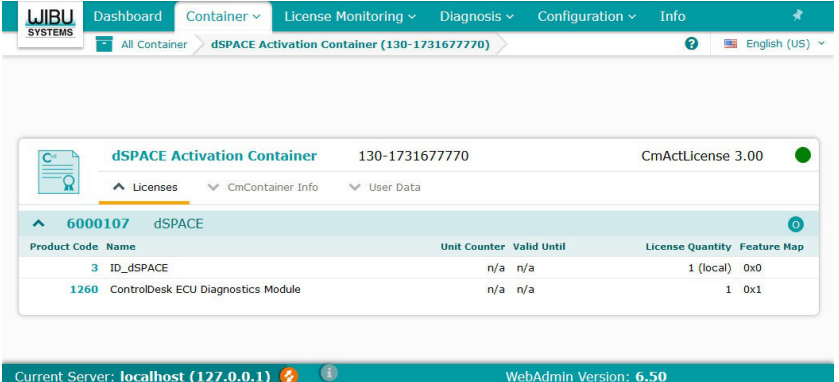

- 3 From the CodeMeter WebAdmin menu, select Configuration Server Server Access.
- 4 Select Enable in the Network Server group.

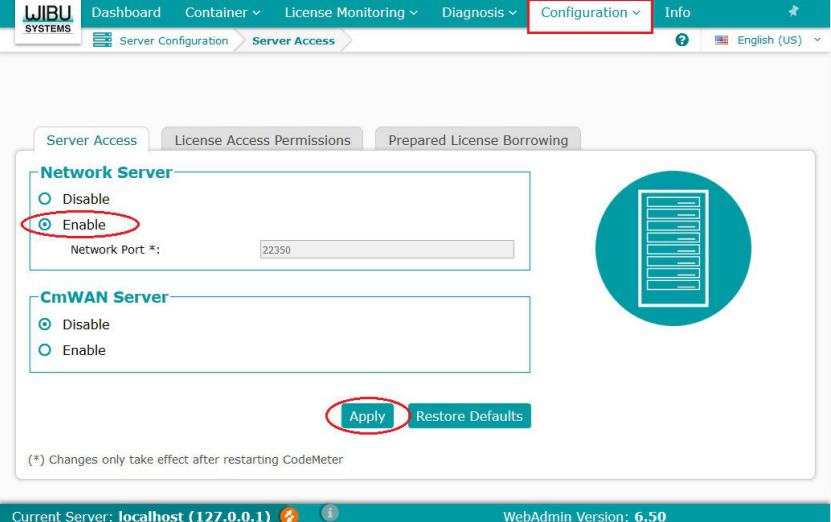

By default, the network port 22350 is set as the CodeMeter communication port. The port number is registered at Internet Assigned Numbers Authority (IANA) and uniquely assigned to CodeMeter communication.

#### **Note**

You can change the default port setting. In this case, make sure that all dSPACE License Servers and license clients in your network use the same port settings. If they do not, you cannot use CodeMeter software in a network without restrictions. For instructions on changing the port setting, refer to the CodeMeter user documentation.

- **5** Click Apply.
- 6 From the CodeMeter WebAdmin menu, select Configuration Advanced – Extra.

7 In the License Transfer Configuration group, set the Storage of additional License Transfer information property to 180 days.

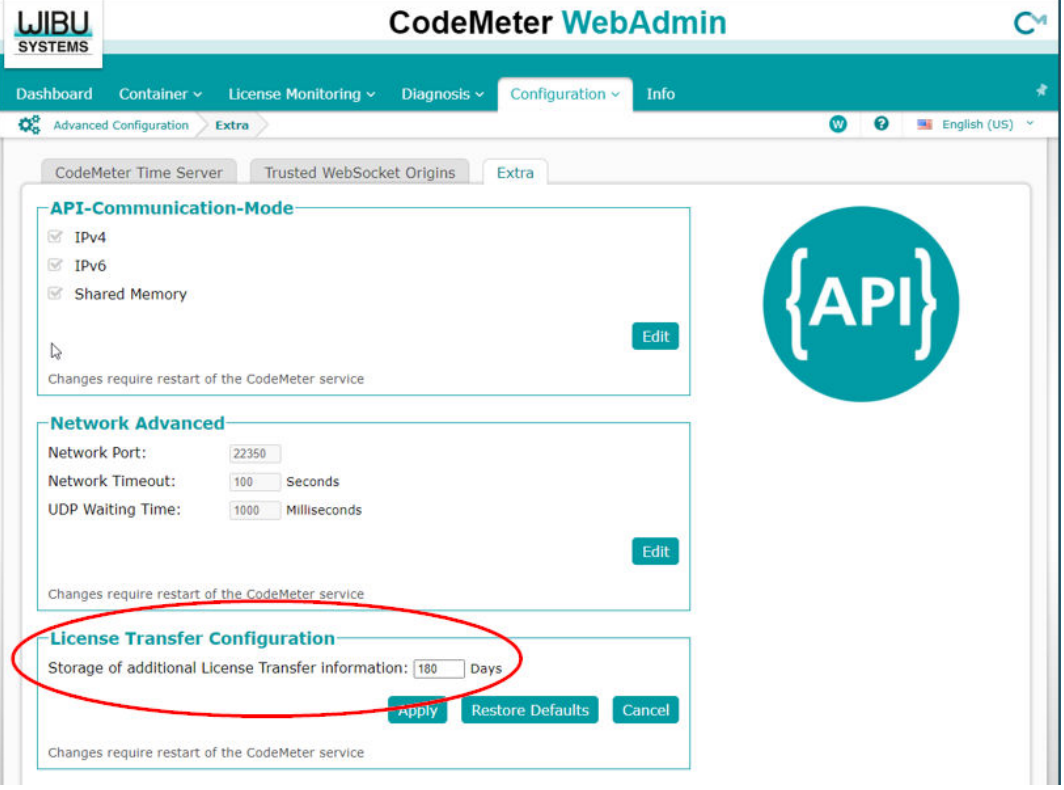

Background: The maximum borrow period for dSPACE licenses delivered or updated as of 03/09/22 has been extended to 180 days. However, to be able to use this maximum period without restrictions, you must also extend the borrow history on the dSPACE License Server via CodeMeter WebAdmin to 200 days.

### Tip

You can explicitly limit the maximum borrow period for all dSPACE licenses hosted on the dSPACE License Server via CodeMeter WebAdmin. To do this, select Configuration – Server – License Transfer Configuration. For details, refer to the corresponding documentation from Wibu-Systems.

- 8 Click Apply.
- 9 Change to CodeMeter Control Center.

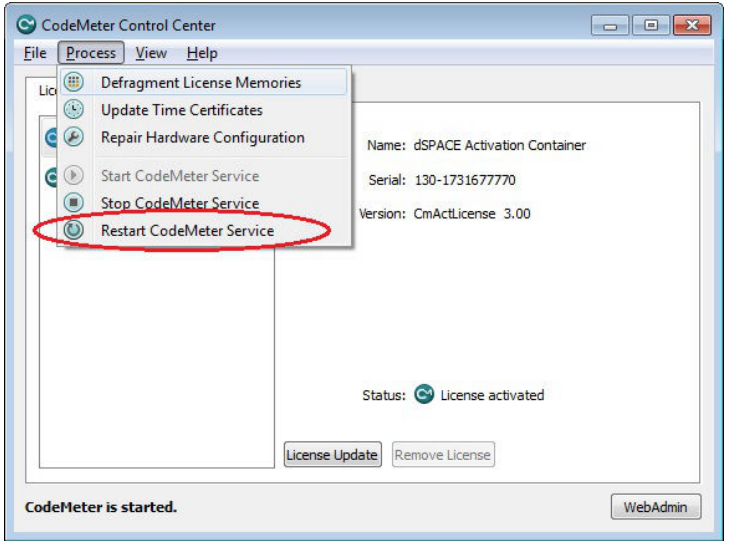

<span id="page-155-0"></span>10 From the Process menu, select Restart CodeMeter Service.

The changes take effect after CodeMeter Service restarted.

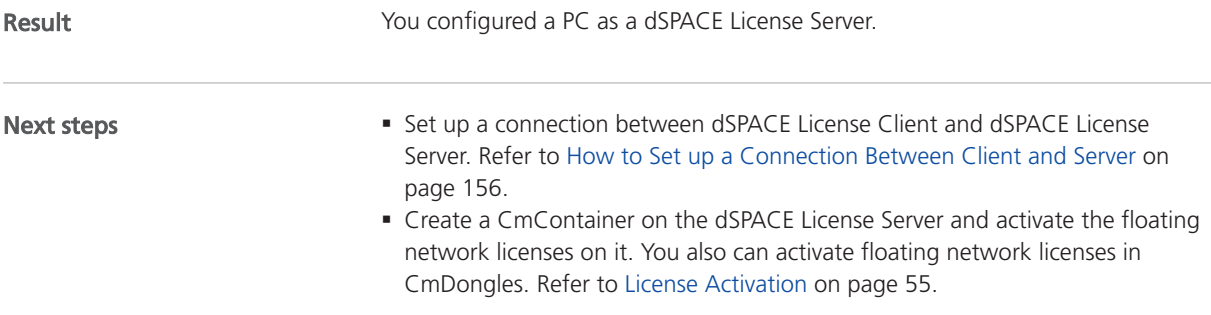

### How to Set up a Connection Between Client and Server

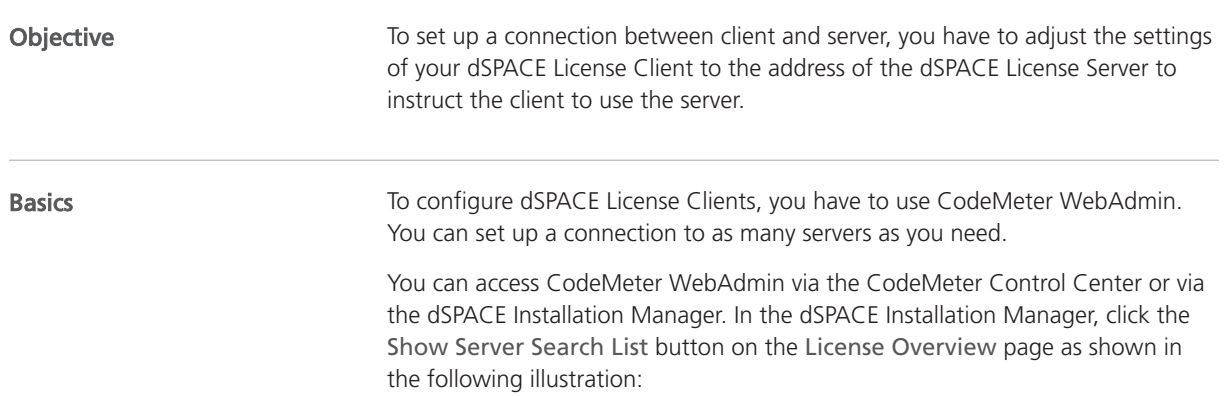

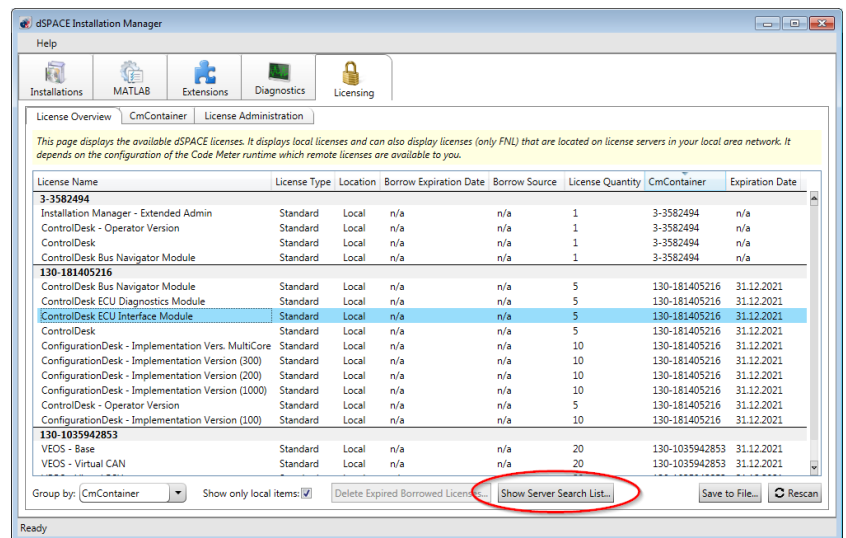

Method

#### To set up a connection between client and server

- 1 Establish a TCP/IP connection to the dSPACE License Server.
- 2 If necessary, configure firewall and/or other network components, such as routers and switches, to open the specified TCP/IP port to allow network communication between the client and server.

The default network port that is specified on the dSPACE License Server is 22350.

#### Note

If you specified a different network port on the license server than the default network port (22350), you have to change it on the license clients as well. To change the communication port, use CodeMeter WebAdmin. For more information, refer to the CodeMeter user documentation.

3 From Start – CodeMeter, select CodeMeter Control Center. CodeMeter Control Center opens.

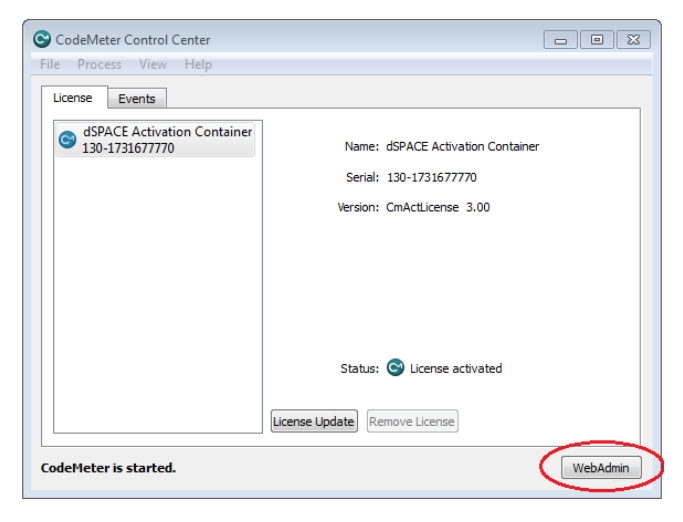

4 Click WebAdmin.

CodeMeter WebAdmin opens a new page in the default Web browser.

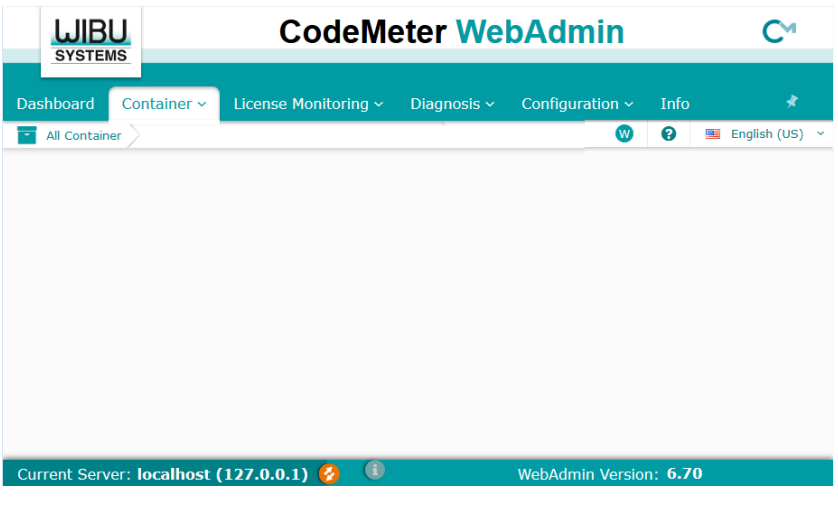

5 From the CodeMeter WebAdmin menu, select Configuration – Basic – Server Search List.

The server search list opens.

 $sion: 6.70$ 

**6** Click add new Server.

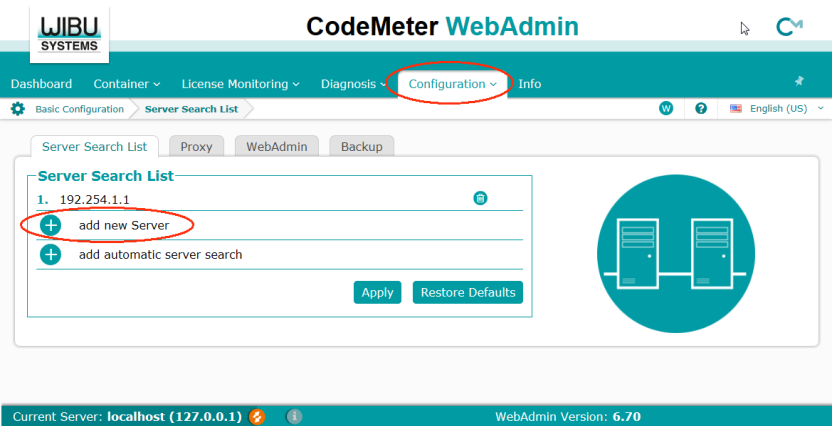

#### Tip

To display available license servers, click Current Server: <servername (IP-address)> at the bottom left in the CodeMeter WebAdmin window.

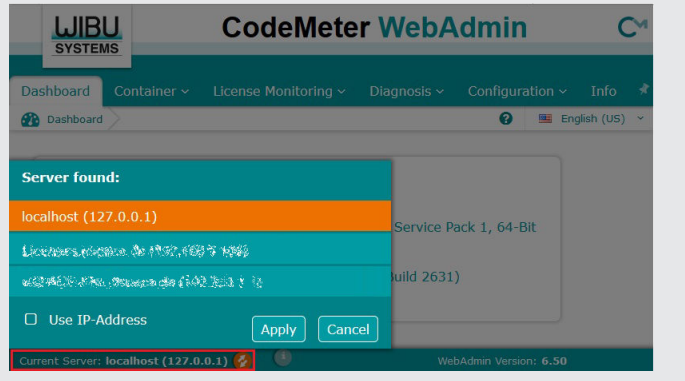

7 Enter the server's name or IP address in the edit field and click Add.

### Tip

The license server connects to the first found Ethernet adapter by default. If your dSPACE License Server is located in another subnet, enter the server's IP address instead of its host name. This prevents problems with UDP broadcasts.

<span id="page-159-0"></span>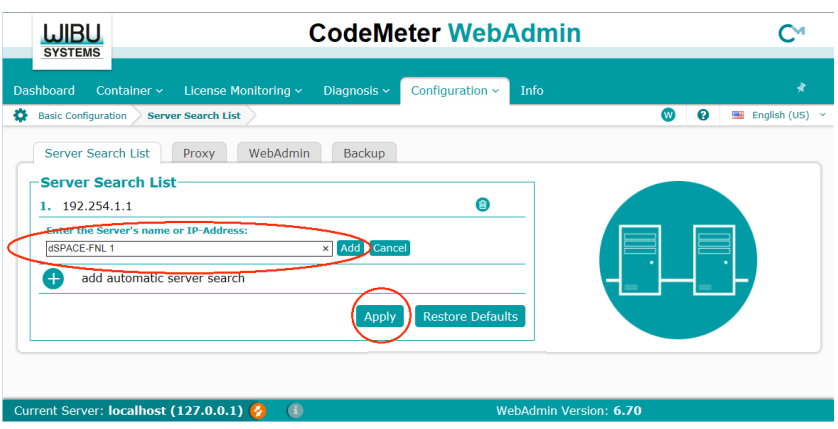

You can add as many servers as needed.

### Note

If you add the Automatic server search option to the server search list, the dSPACE software on the clients searches for available license server in the connected LAN. The clients send network broadcasts to get access to license servers. To reduce network broadcasts and thus the traffic in your network, do not add Automatic server search to the list.

8 Click Apply to confirm your changes.

Result **Result** You set up a connection between the client and the server.

### License-Specific Linger Times

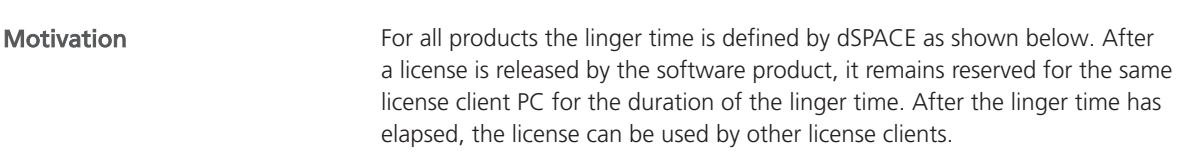

### Overview table

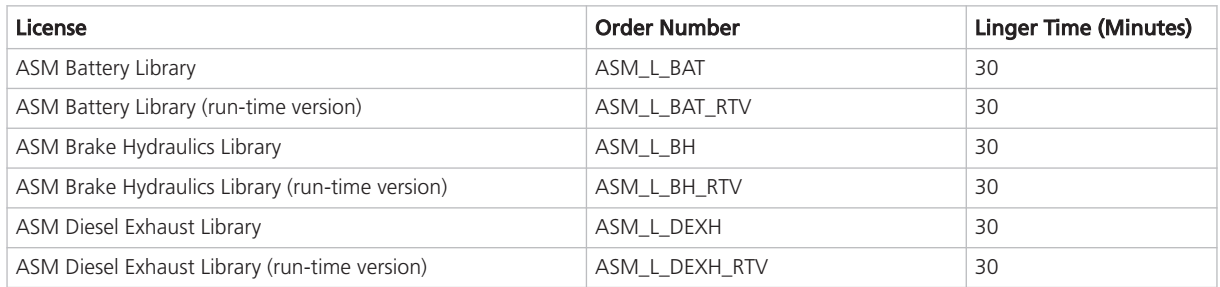

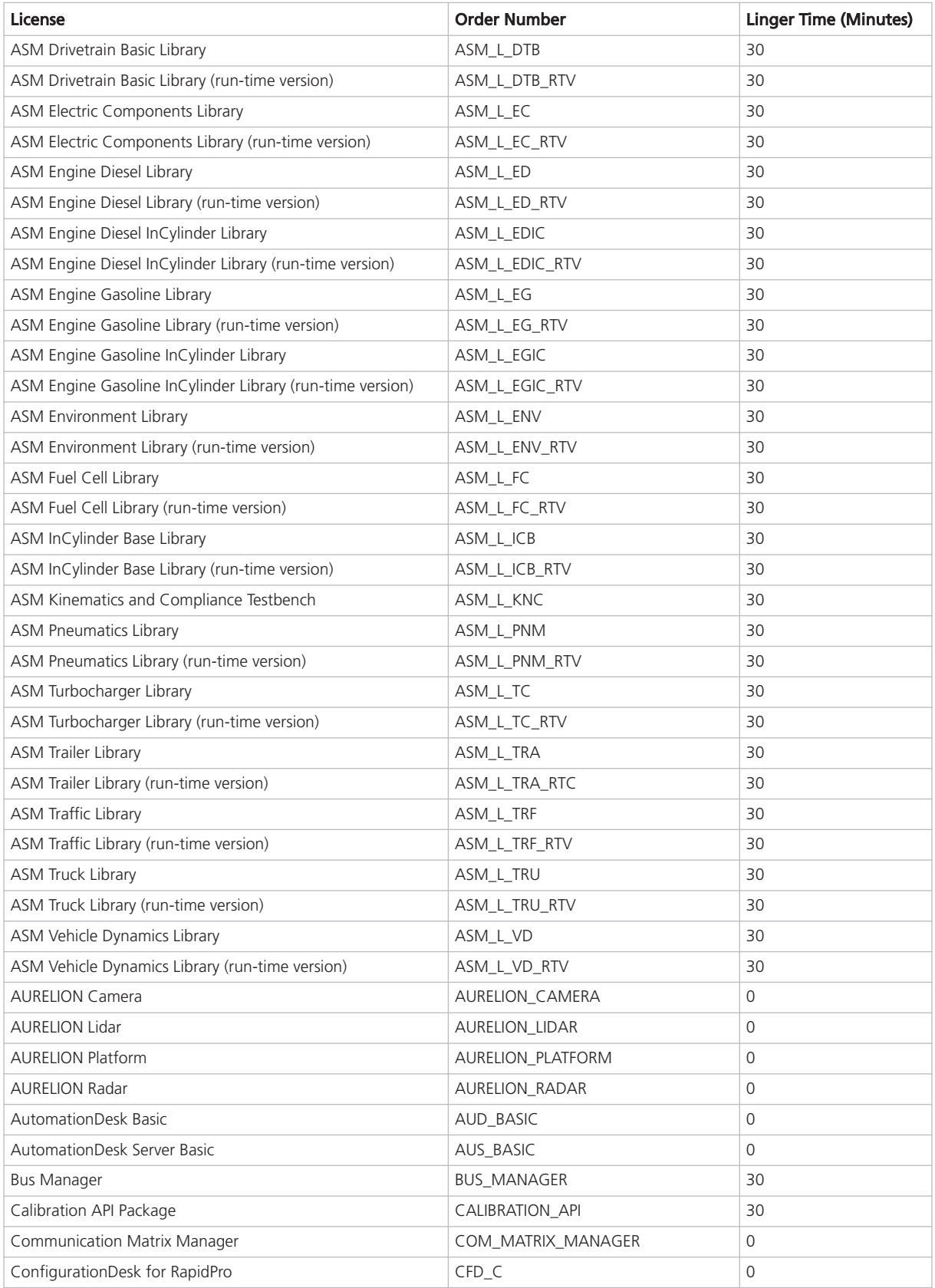

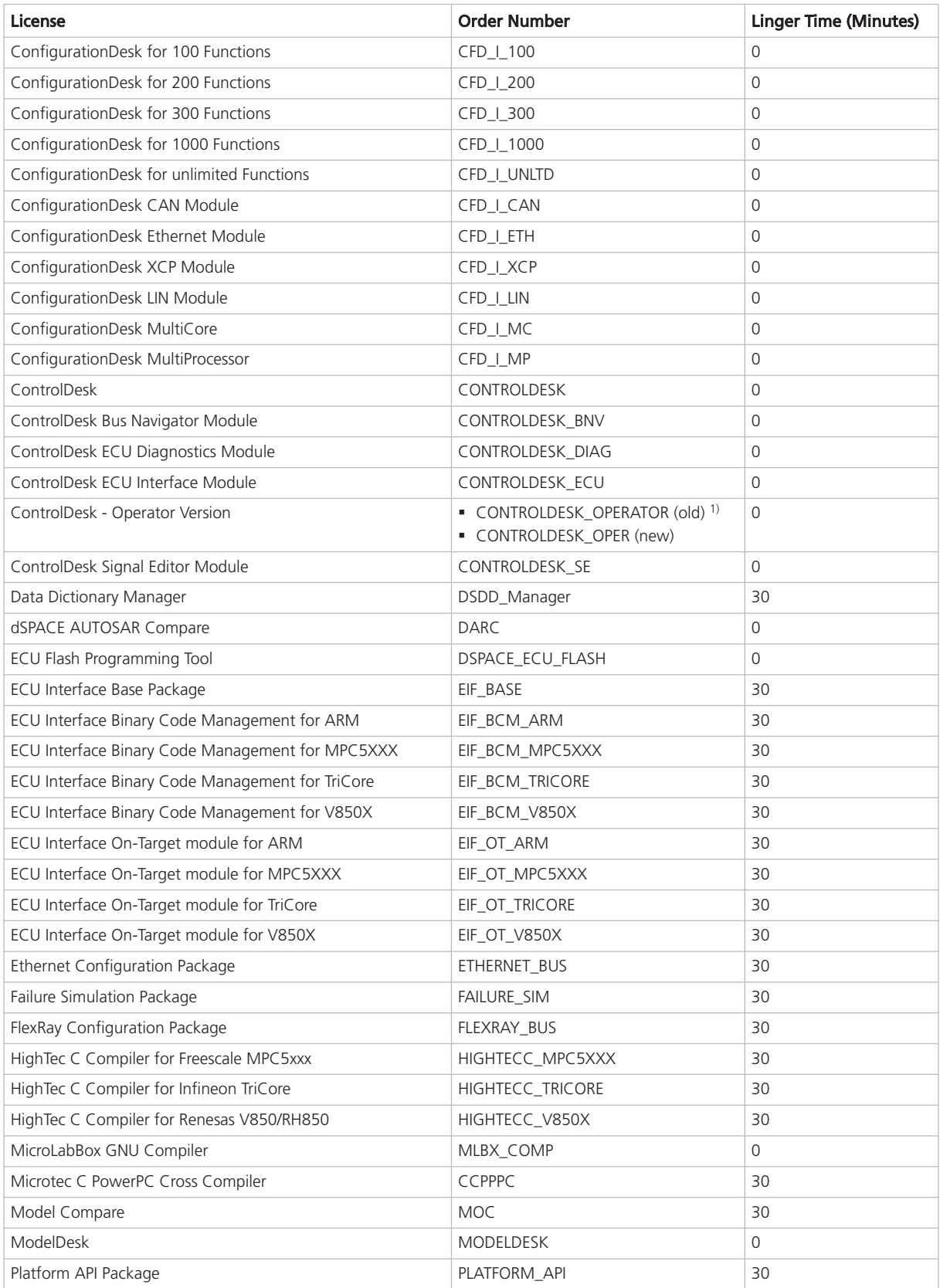

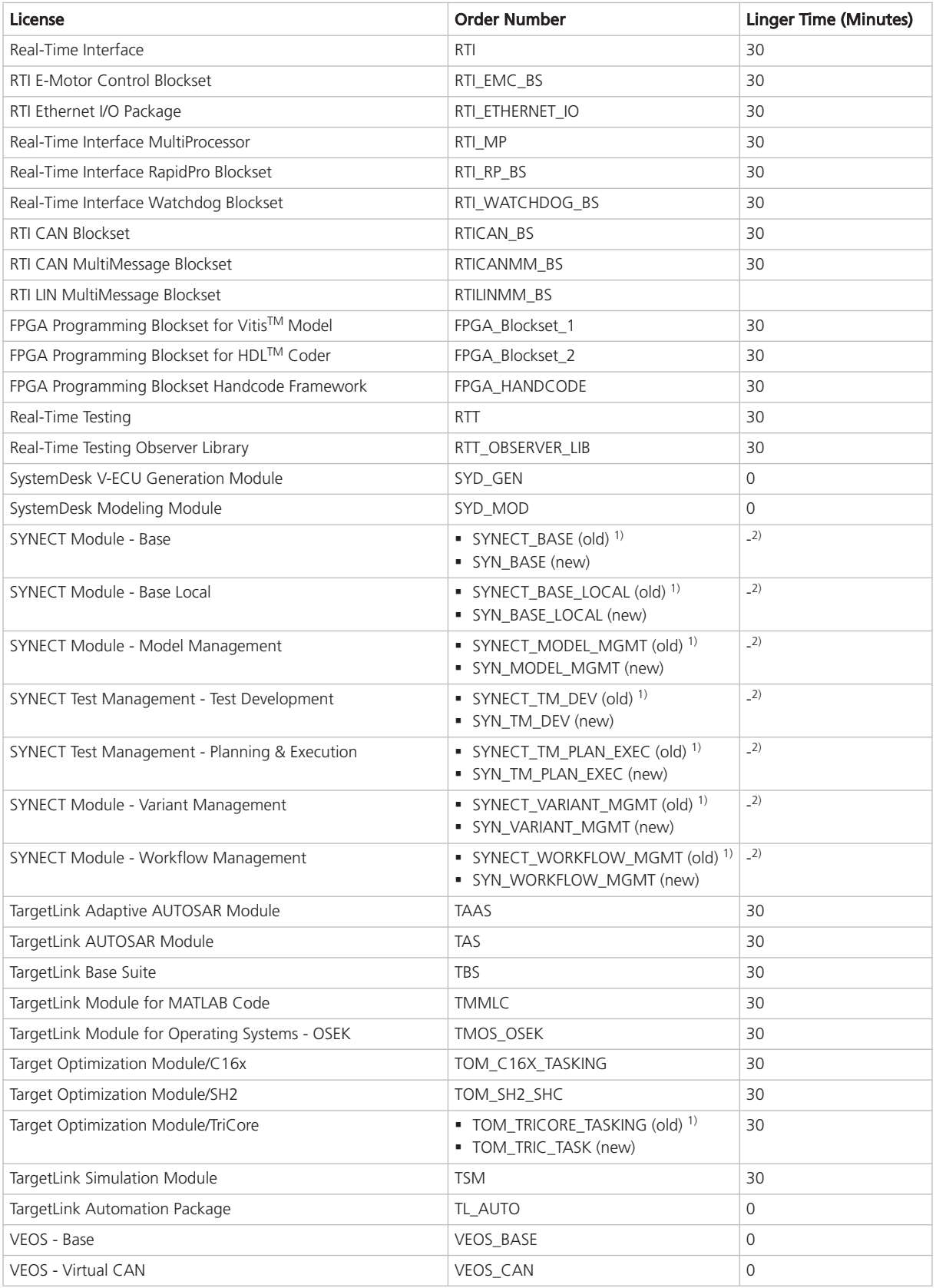

<span id="page-163-0"></span>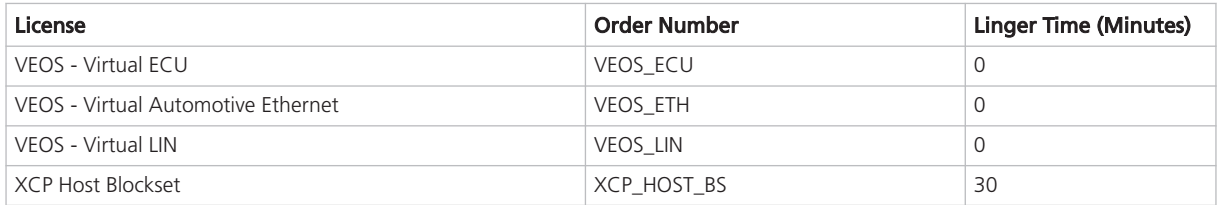

 $1)$  Due to technical changes in the dSPACE order management, this order number has to be changed. This will not happen for customers of all countries at the same time. Therefore, both the old and the new order numbers will apply for this transition period.

 $2)$  The linger time depends on the used license and SYNECT server service. You can view specific linger times on the License Overview page of the SYNECT Server Administrator. Refer to Basics on License Protection (The SYNECT Server Guide  $\square$ ).

# Manual License Confirmation

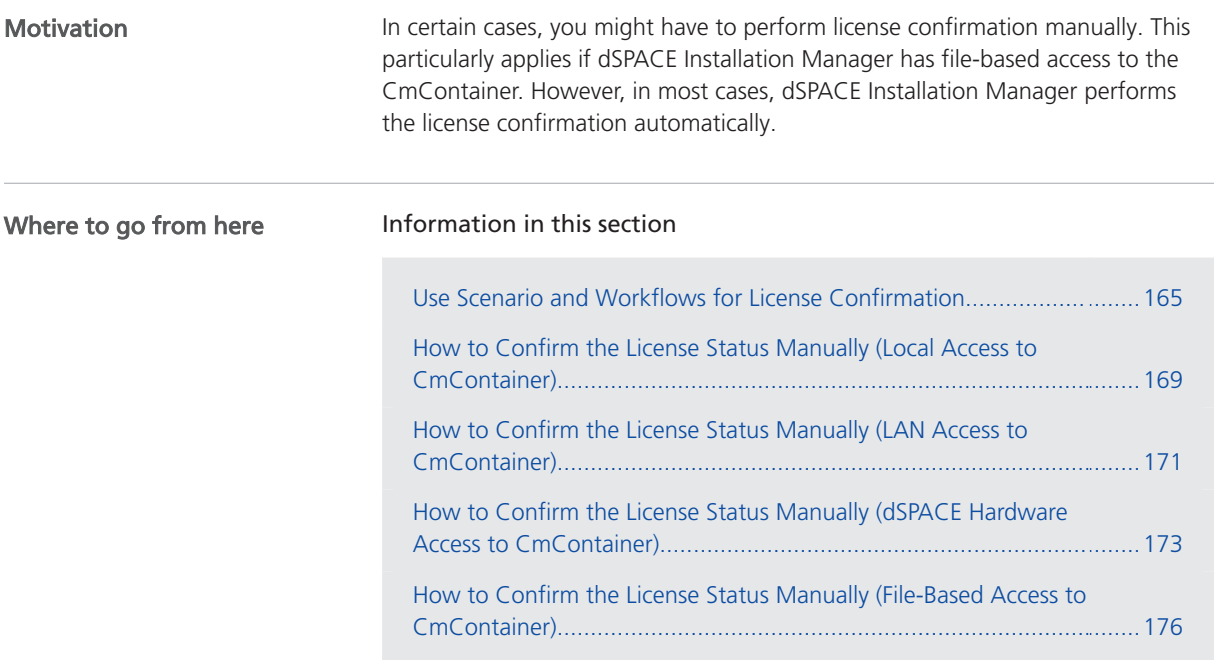

### Use Scenario and Workflows for License Confirmation

Purpose

To confirm the license status, you transfer a fingerprint of the CmContainer to dSPACE License Central after you activated, updated, or deactivated the licenses. This is the last step in the related process.

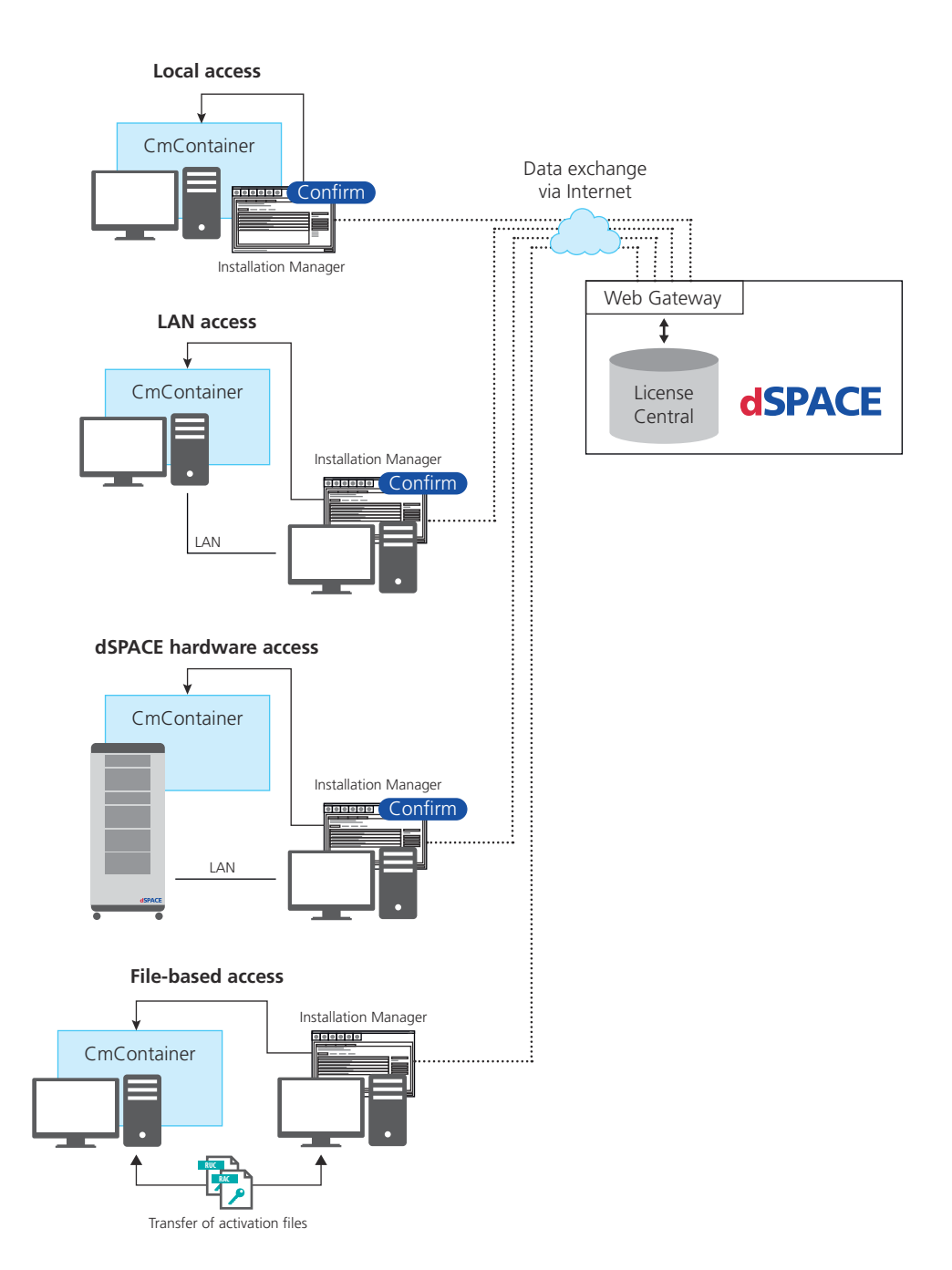

The workflow differs depending on how dSPACE Installation Manager can access the CmContainer.

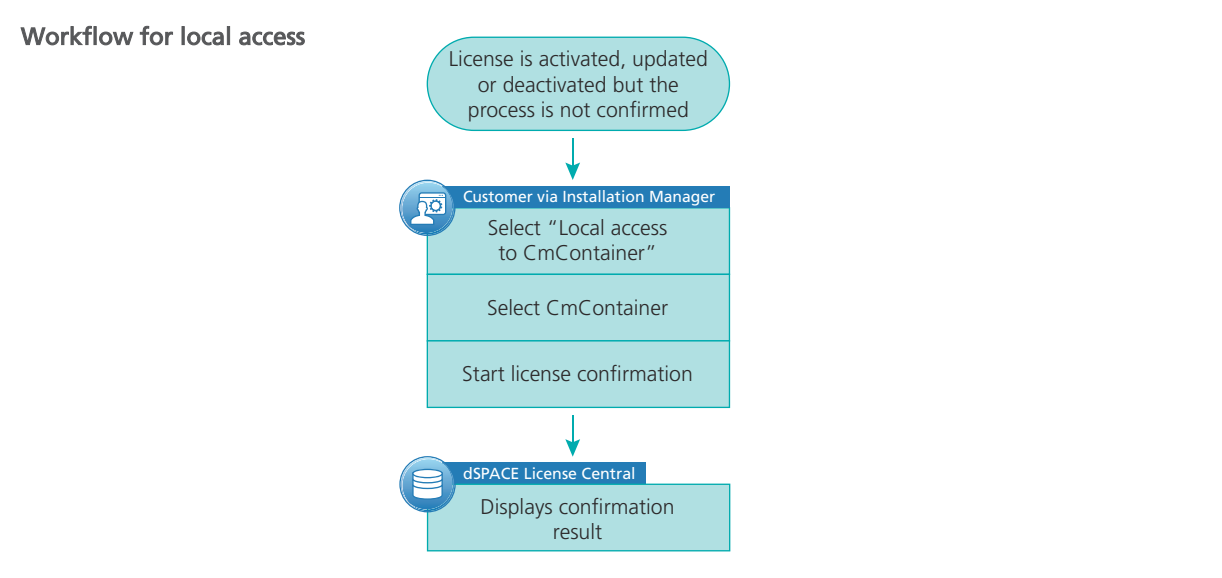

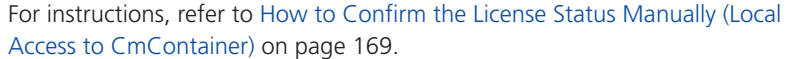

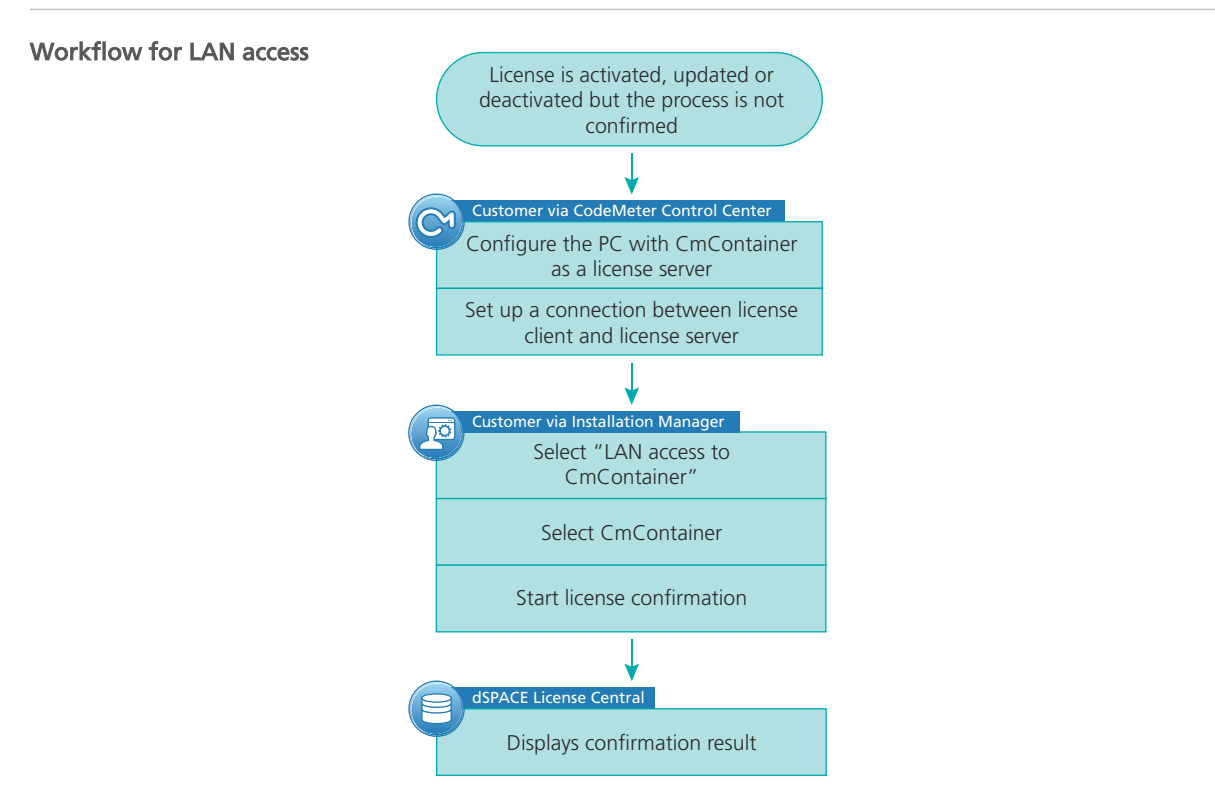

For instructions, refer to [How to Confirm the License Status Manually \(LAN](#page-170-0) [Access to CmContainer\)](#page-170-0) on page [171.](#page-170-0)

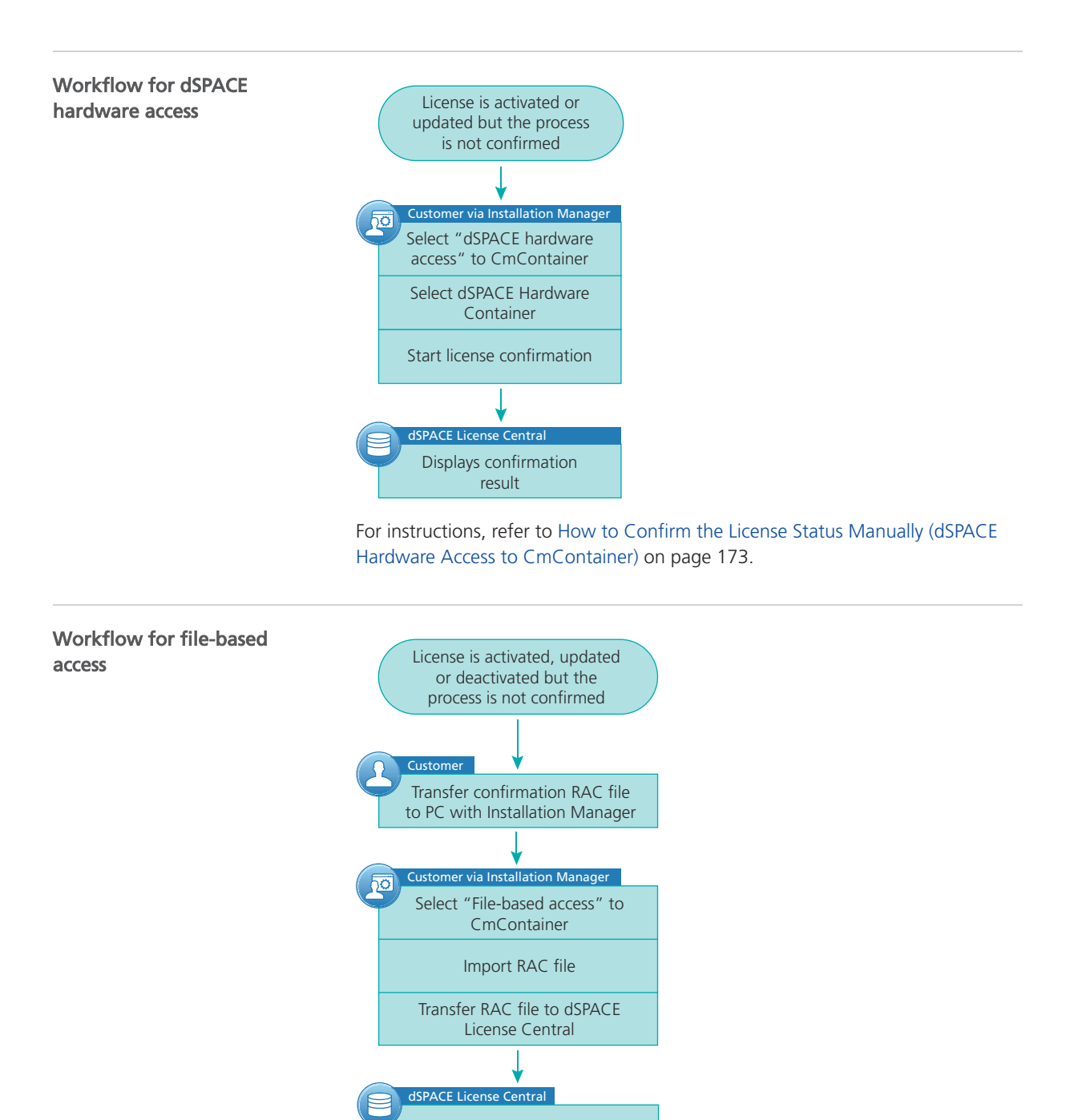

Displays confirmation result

For instructions, refer to [How to Confirm the License Status Manually \(File-Based](#page-175-0) [Access to CmContainer\)](#page-175-0) on page [176.](#page-175-0)

### <span id="page-168-0"></span>How to Confirm the License Status Manually (Local Access to CmContainer)

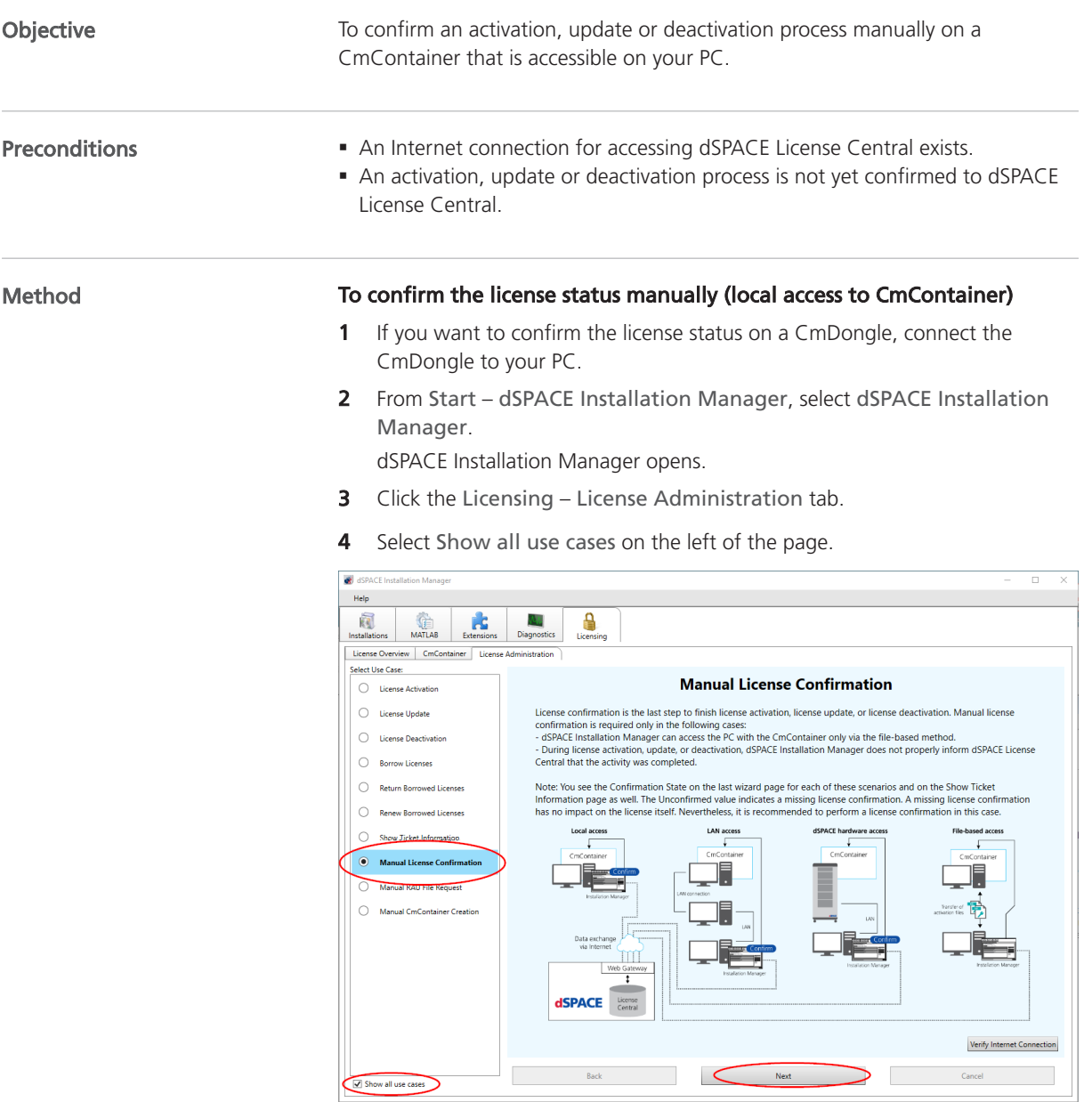

5 Select Manual License Confirmation and click Next.

#### **6** Select Local access.

dSPACE Installation Manager displays all CmContainers that it can access locally on your PC.

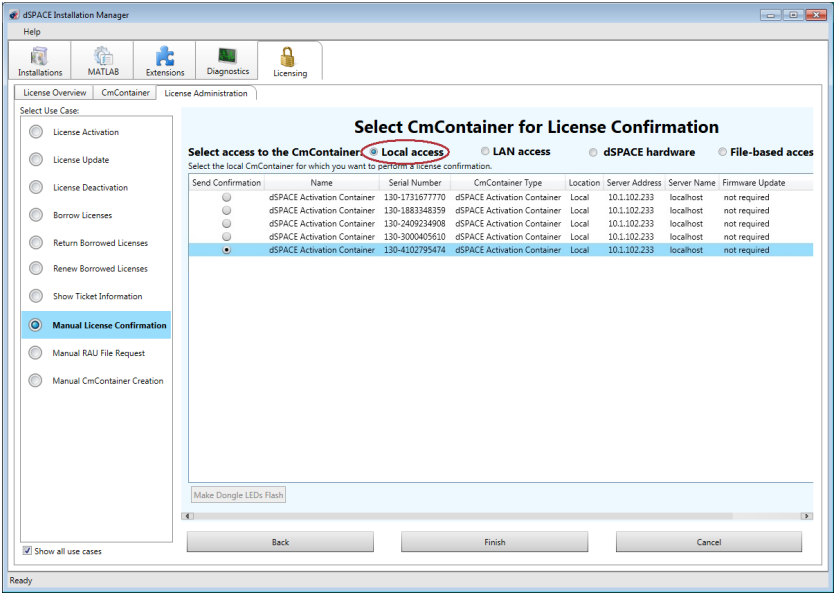

7 Select the CmDongle or CmActLicense container on which you want to confirm the license status.

### 8 Click Finish.

A confirmation prompt is displayed.

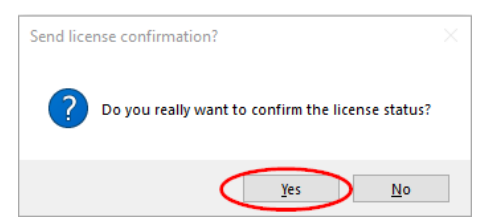

<span id="page-170-0"></span>**9** Click Yes to start the confirmation process.

dSPACE Installation Manager automatically performs the data exchange with dSPACE License Central and displays the result as follows:

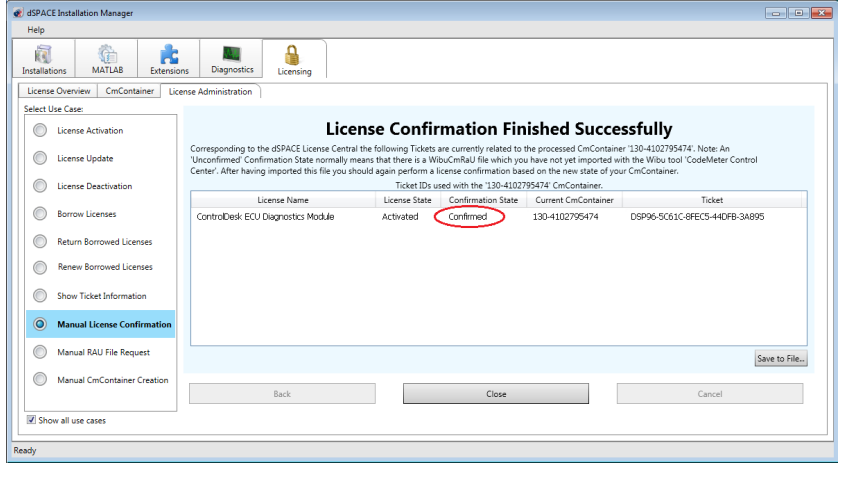

10 Click Close.

Result

You made the completion of an activation, update or deactivation process is known to dSPACE License Central.

### How to Confirm the License Status Manually (LAN Access to CmContainer)

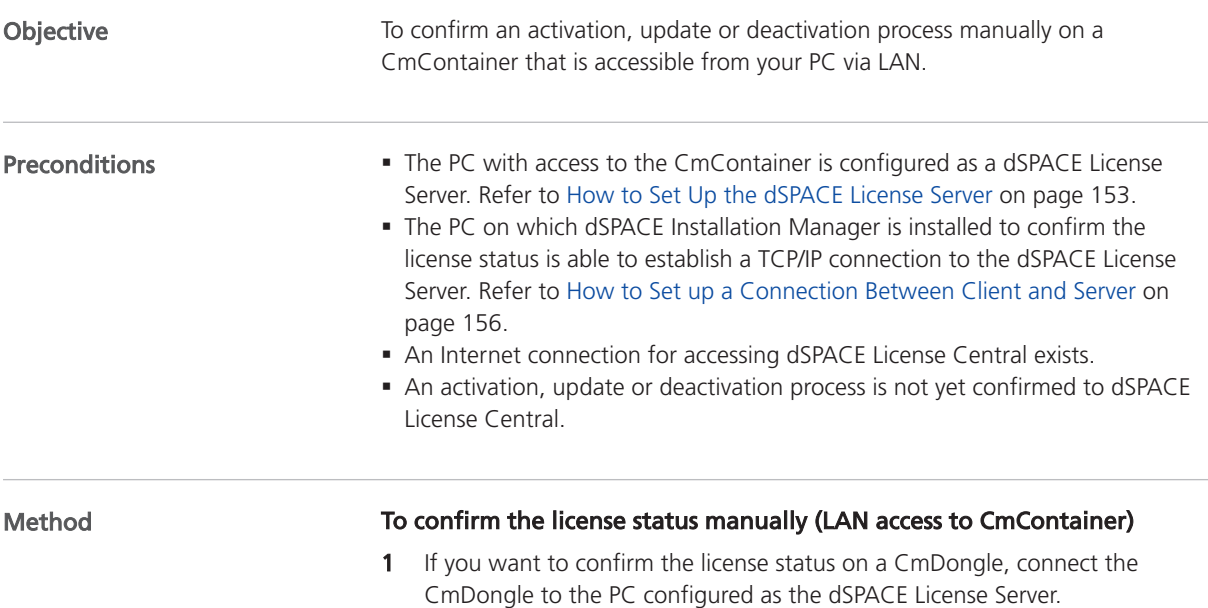

2 From Start – dSPACE Installation Manager, select dSPACE Installation Manager.

dSPACE Installation Manager opens.

- 3 Click the Licensing License Administration tab.
- 4 Select Show all use cases on the left of the page.

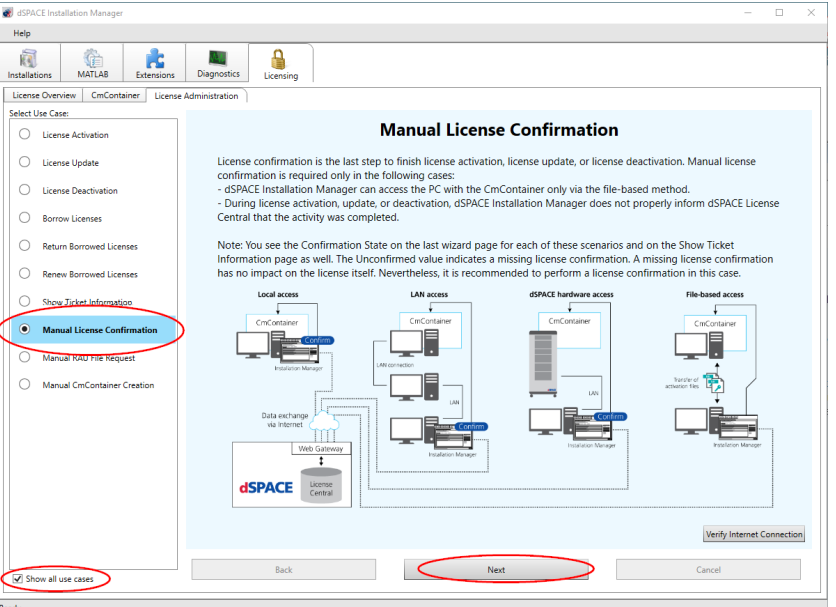

- 5 Select Manual License Confirmation and click Next.
- **6** Select LAN access.

dSPACE Installation Manager displays all CmContainers that it can access via LAN.

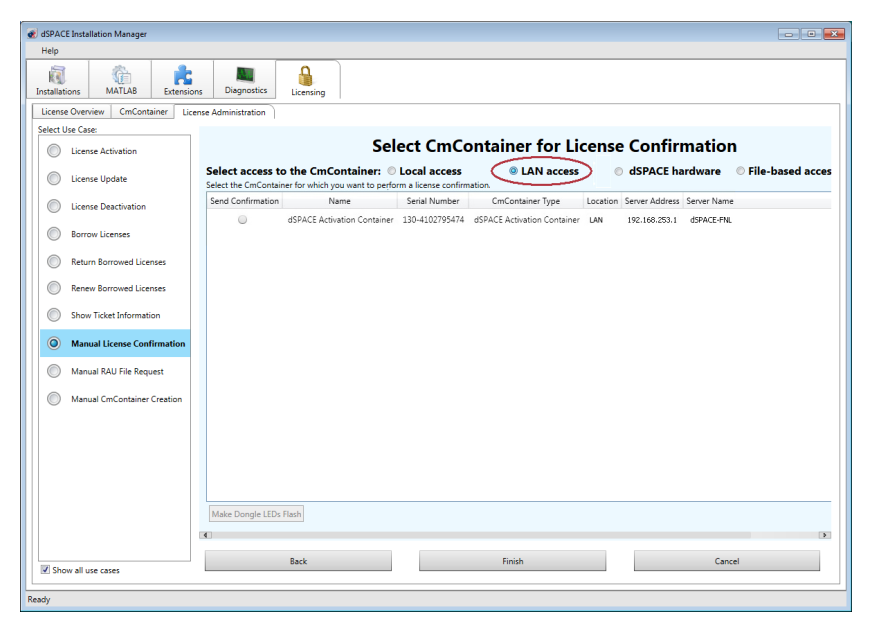

7 Select the CmDongle or CmActLicense container on which you want to confirm the license status.

<span id="page-172-0"></span>8 Click Finish.

A confirmation prompt is displayed.

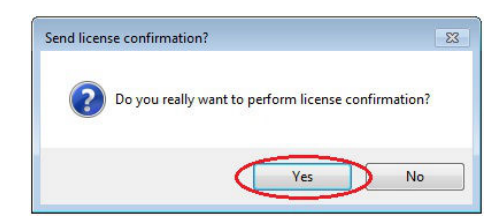

**9** Click Yes to start the license confirmation.

dSPACE Installation Manager automatically performs the data exchange with dSPACE License Central and displays the result as follows:

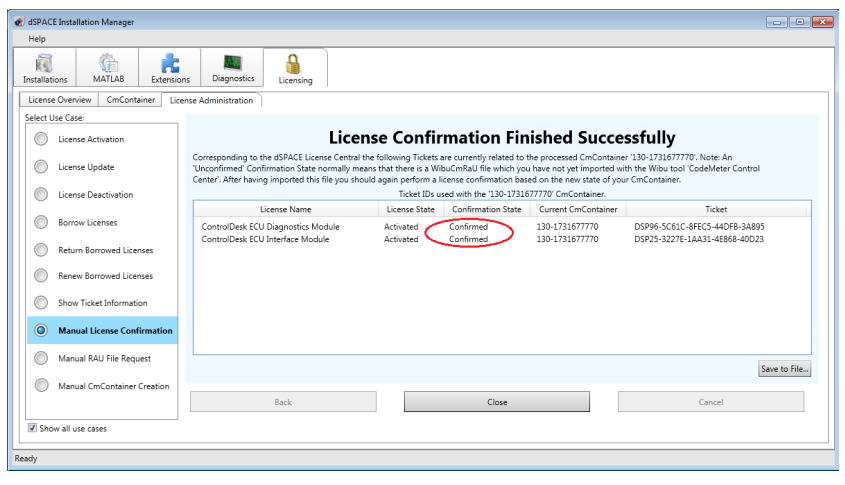

10 Click Close.

Result

You made the completion of an activation, update or deactivation process known to dSPACE License Central.

### How to Confirm the License Status Manually (dSPACE Hardware Access to CmContainer)

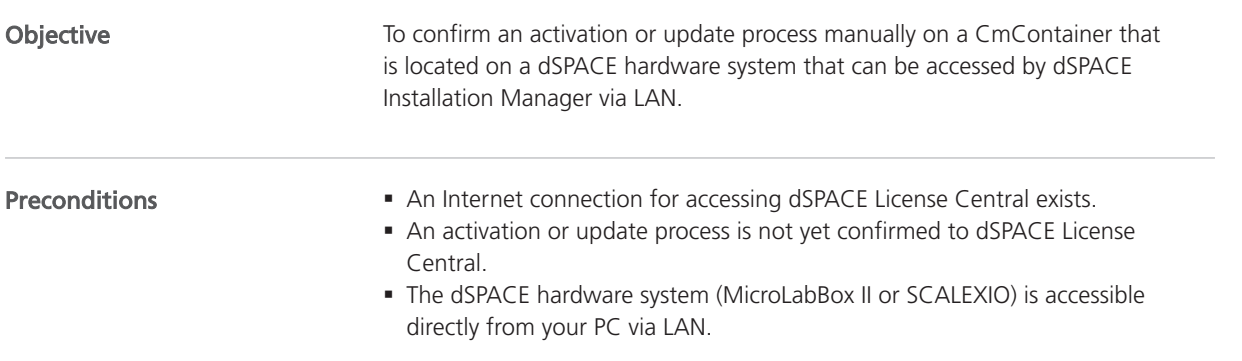

§ The URL or IP address of the hardware system is known by dSPACE Installation Manager and is therefore displayed in the Configure dSPACE Hardware System URLs dialog. This dialog is accessible via the dSPACE Hardware button.

### Method

#### To confirm the license status manually (dSPACE hardware access to CmContainer)

1 From Start – dSPACE Installation Manager, select dSPACE Installation Manager.

dSPACE Installation Manager opens.

- 2 Click the Licensing License Administration tab.
- **3** Select Show all use cases on the left of the page.

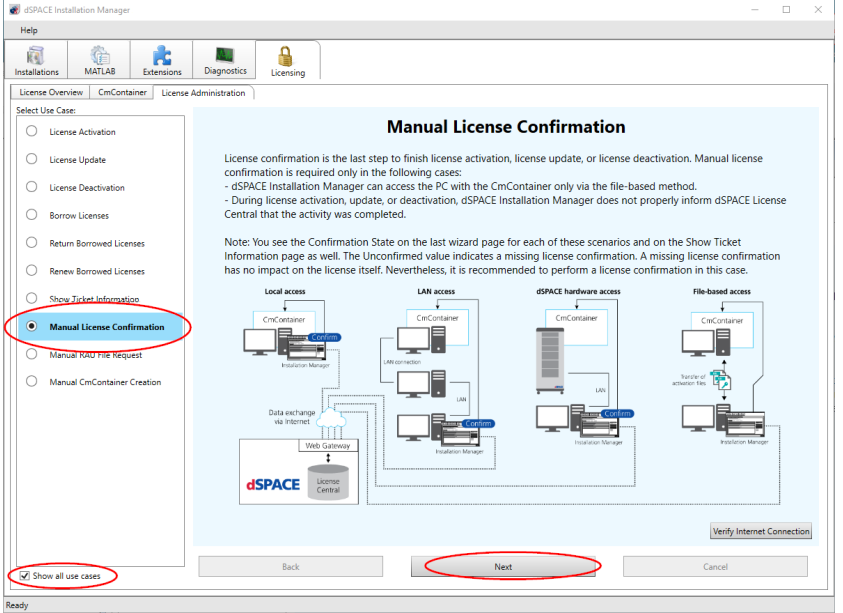

- 4 Select Manual License Confirmation and click Next.
- 5 Select dSPACE hardware.

dSPACE Installation Manager displays all dSPACE Hardware Containers that are located on connected hardware and that can be accessed directly from your PC via LAN.

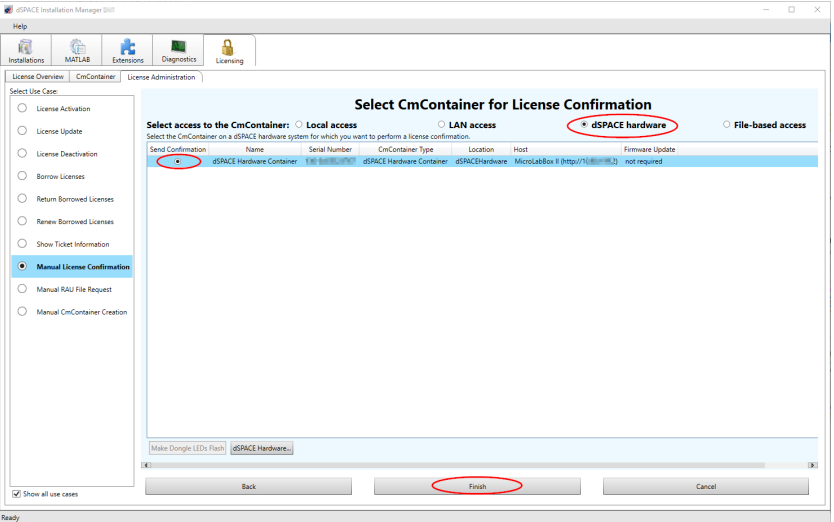

- 6 Select the dSPACE Hardware Container on which you want to confirm the license status.
- 7 Click Finish.

A confirmation prompt is displayed.

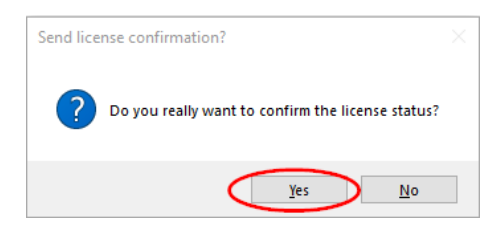

8 Click Yes to start the confirmation process.

dSPACE Installation Manager automatically performs the data exchange with dSPACE License Central and displays the result as follows:

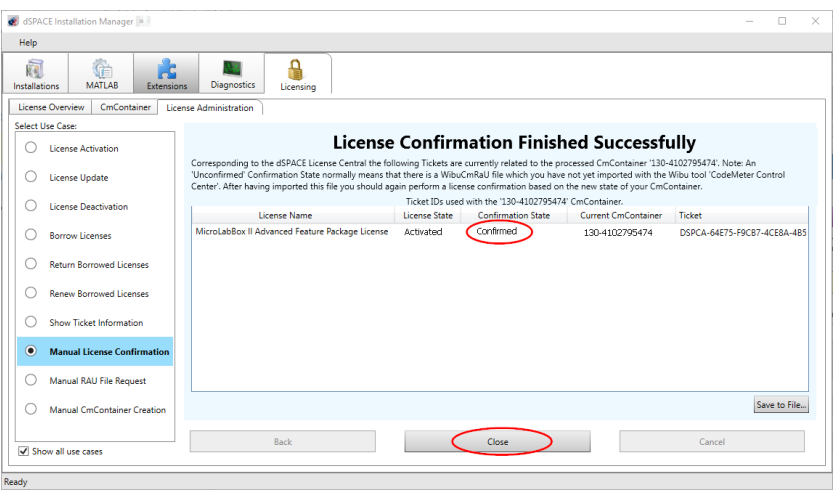

9 Click Close.

### <span id="page-175-0"></span>Result

You made the completion of an activation or update process is known to dSPACE License Central.

### How to Confirm the License Status Manually (File-Based Access to CmContainer)

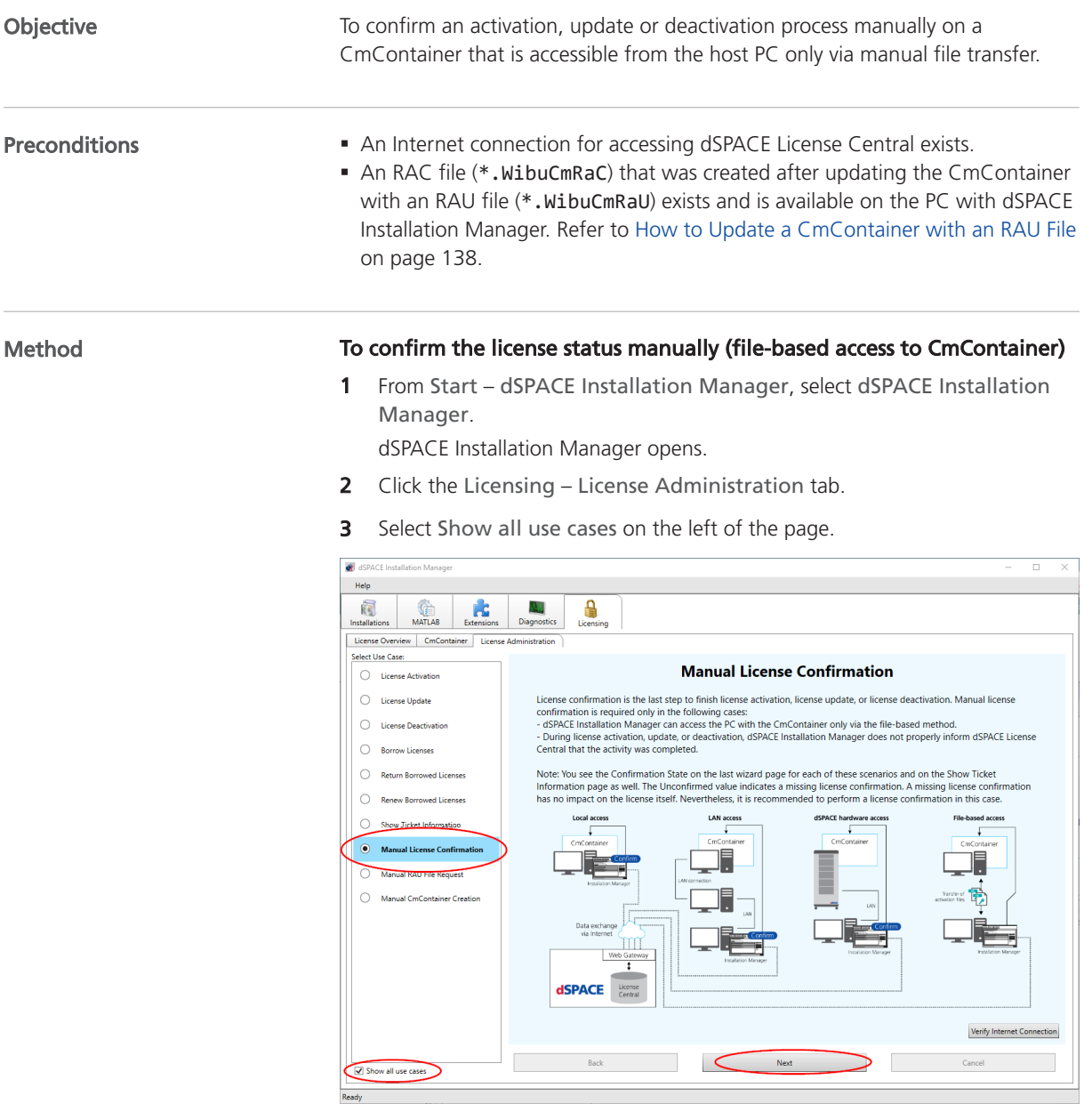

4 Select Manual License Confirmation and click Next.

a dSPACE Installa **College List** 同 MATLAB Extensions C  $\partial_{\theta} \partial_{\theta}$ A License Overview | CmContainer |<br>Select Use Case: Select CmContainer for License Confirmation  $\begin{tabular}{|c|c|} \hline \quad \quad \quad & \quad \quad & \quad \quad & \quad \quad & \quad \quad & \quad \quad \\ \hline \quad \quad & \quad \quad & \quad \quad & \quad \quad & \quad \quad & \quad \quad \\ \hline \quad \quad & \quad \quad & \quad \quad & \quad \quad & \quad \quad \\ \hline \quad \quad & \quad \quad & \quad \quad & \quad \quad & \quad \quad \\ \hline \quad \quad & \quad \quad & \quad \quad & \quad \quad & \quad \quad \\ \hline \end{tabular}$ C LAN access C dSPACE hardware File-based access  $\begin{tabular}{|c|c|} \hline \quad \quad \quad & \quad \quad & \quad \quad & \quad \quad \\ \hline \quad \quad & \quad \quad & \quad \quad & \quad \quad \\ \hline \quad \quad & \quad \quad & \quad \quad & \quad \quad \\ \hline \quad \quad & \quad \quad & \quad \quad & \quad \quad \\ \hline \quad \quad & \quad \quad & \quad \quad & \quad \quad \\ \hline \end{tabular}$ Select access to the CmContainer: © Local access C License Deactivation CodeMeterControl Center, You must create this his to Life:  $\overline{\phantom{a}}$ Borrow Licenses Return Borrowed Lice Renew Borrowed Licenses Show Ticket Informa (C) Manual Lic Manual RAU File Req Manual CmContainer Creat Make Dongle LEDs Flash V Show all use cases

5 Select File-based access and enter the path of the RAC file (\*.WibuCmRaC).

### 6 Click Finish.

A confirmation prompt is displayed.

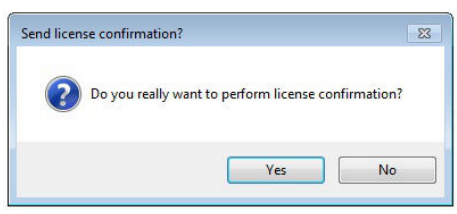

7 Click Yes to start the confirmation process.

dSPACE Installation Manager automatically performs the data exchange with dSPACE License Central and displays the result as follows:

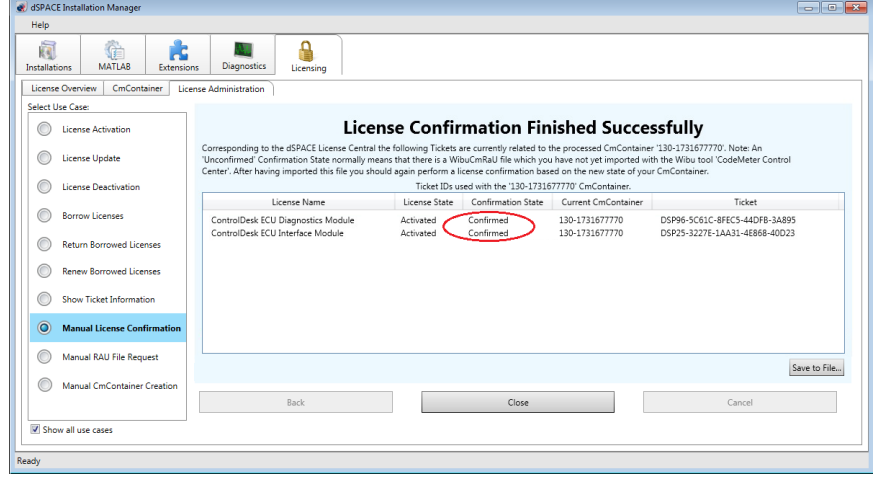

8 Click Close.

### Result

You made the completion of an activation, update or deactivation process known to dSPACE License Central.

Manual License Confirmation

## Manual RAU File Request

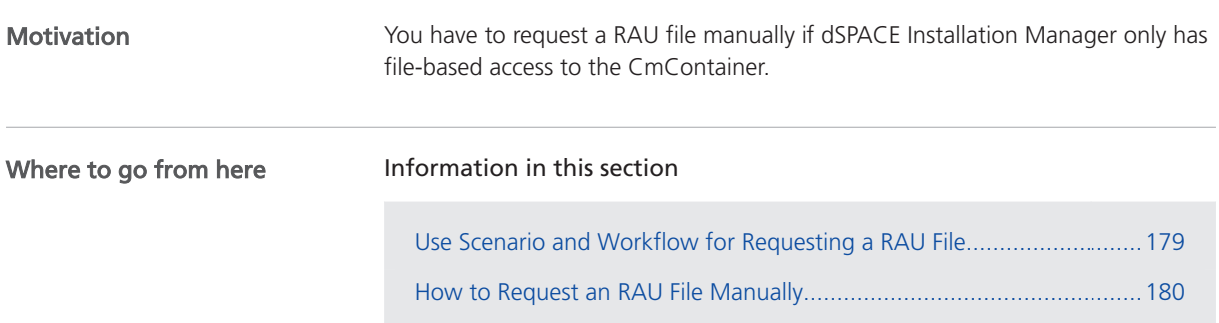

### Use Scenario and Workflow for Requesting a RAU File

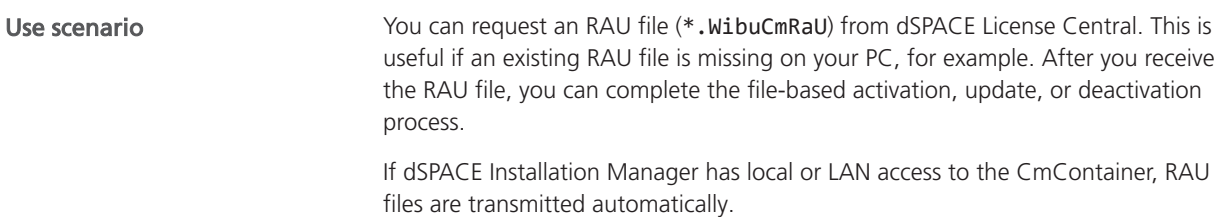

<span id="page-179-0"></span>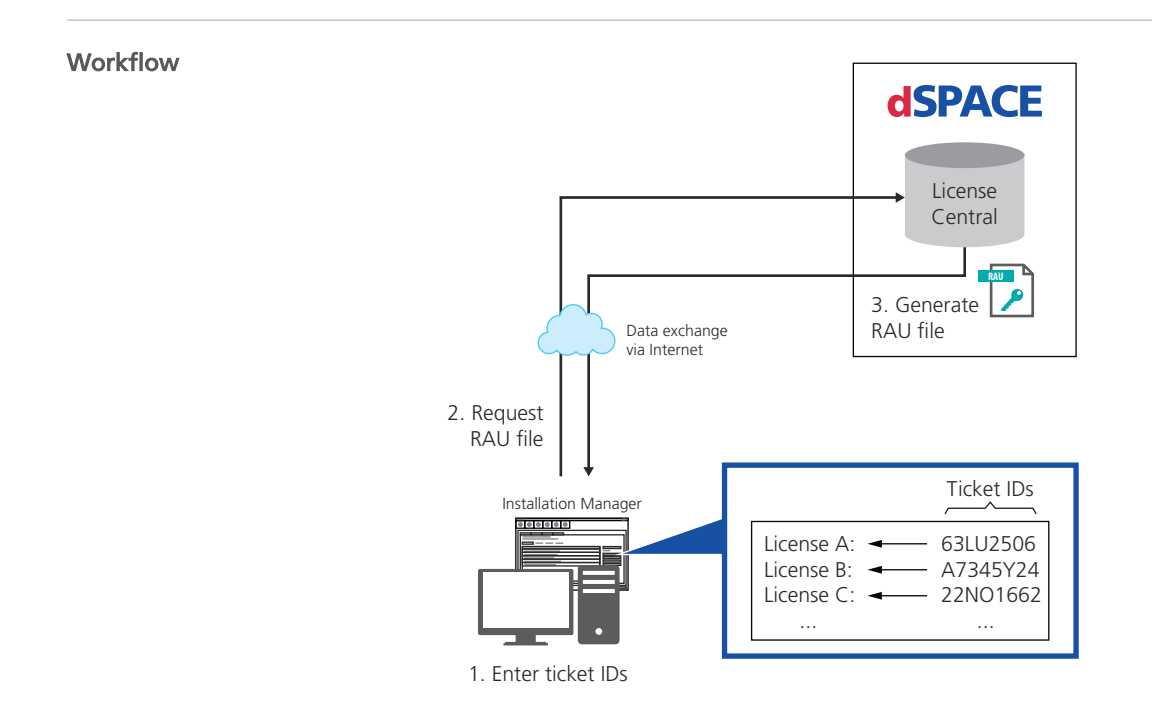

### How to Request an RAU File Manually

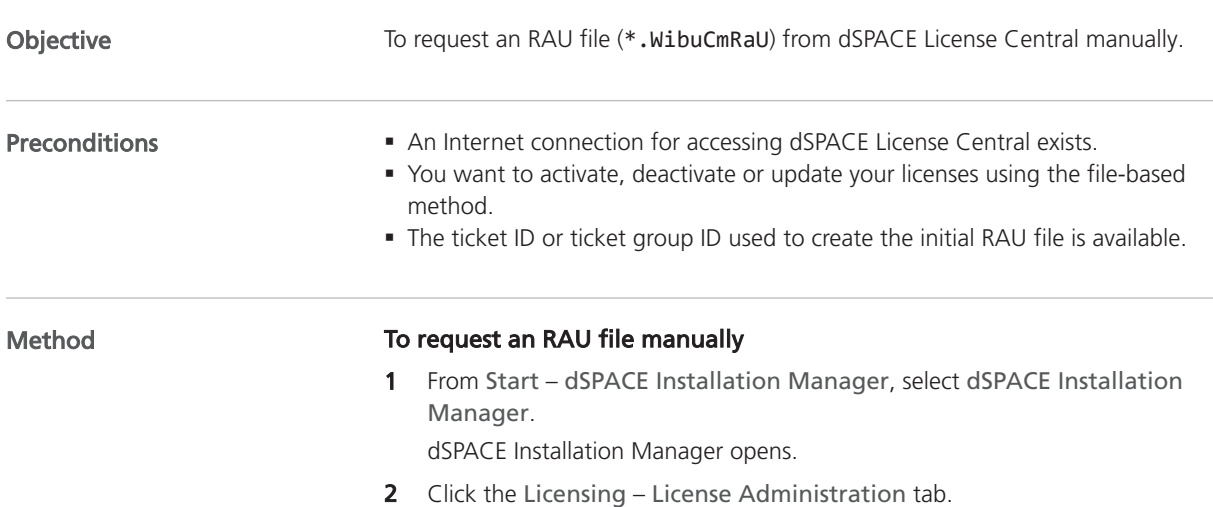
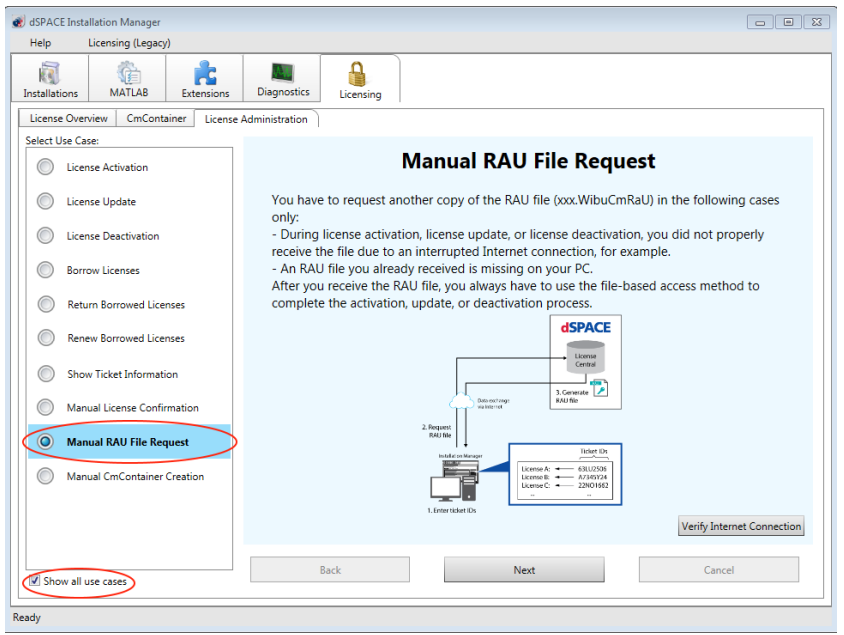

**3** Select Show all use cases on the left of the page.

- 4 Select Manual RaU File Request and click Next.
- 5 Enter or paste the ticket ID or ticket group ID that was used to create the initial RAU file into the edit field and click Add.

dSPACE Installation Manager lists all licenses associated with the ticket IDs as follows:

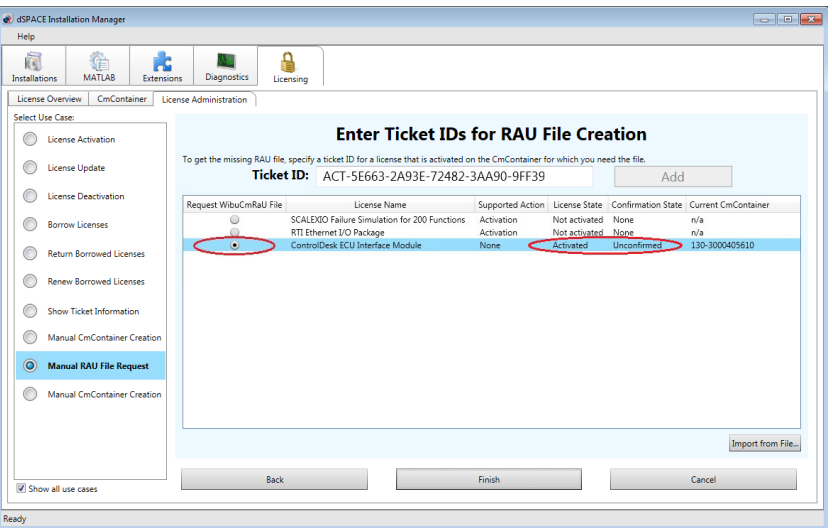

**6** Select a license of the desired CmContainer.

#### Note

An RAU file contains all licenses stored in a specific CmContainer. Thus, it is sufficient to select any license stored in the CmContainer, regardless of the license and the confirmation state. However, dSPACE License Central creates the requested RAU file only if at least one license in the CmContainer has the state Unconfirmed and in addition one of the following states: Activated, Updated or Deactivated.

- 7 Click Finish.
- 8 Select a folder to store the RAU file (\*.WibuCmRaU) in and click Save.

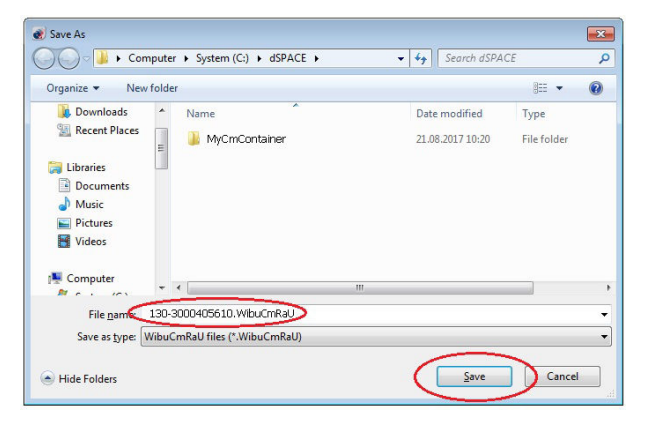

#### Note

Do not rename the file. The file name is the serial number of the CmContainer for which you need the RAU file.

A confirmation prompt opens.

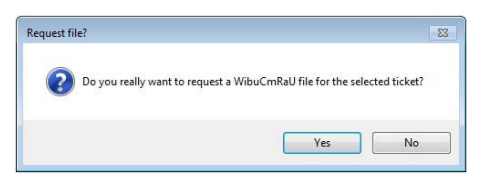

#### 9 Click Yes.

dSPACE Installation Manager automatically requests the RAU file from dSPACE License Central and displays the result as follows:

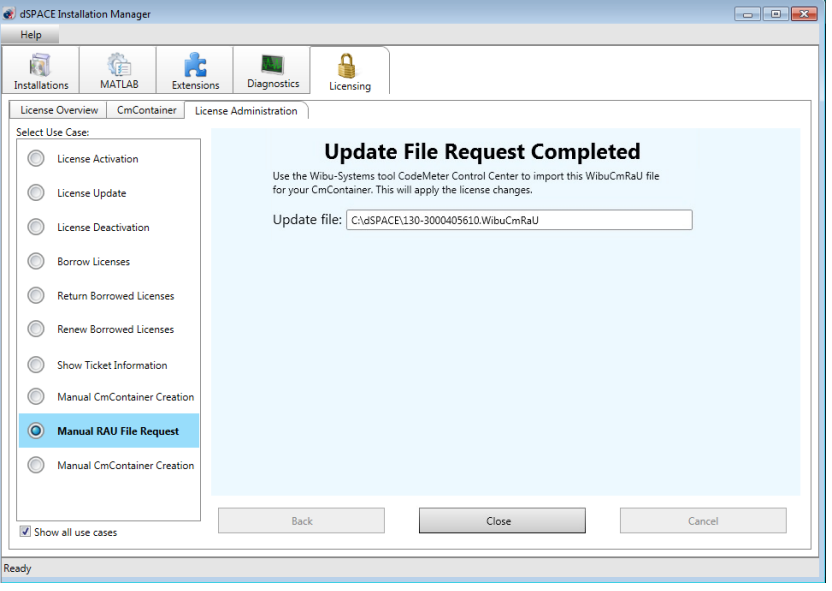

#### 10 Click Close.

Result **Result** You received the desired RAU file (\*.WibuCmRaU).

Next step

You can now use the RAU file to update the CmContainer by using CodeMeter Control Center. Refer to [How to Update a CmContainer with an RAU File](#page-137-0) on page [138](#page-137-0).

Manual RAU File Request

## Manual CmContainer Creation

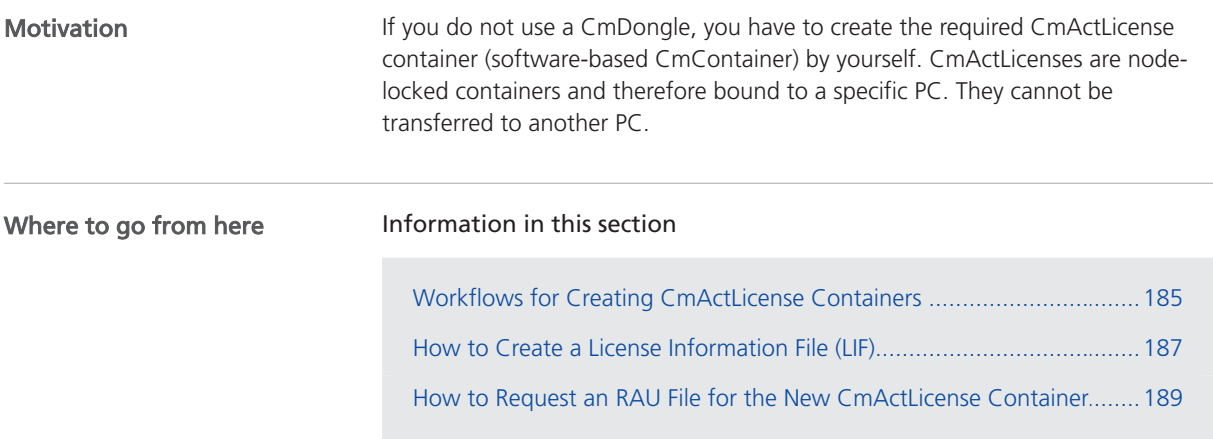

## Workflows for Creating CmActLicense Containers

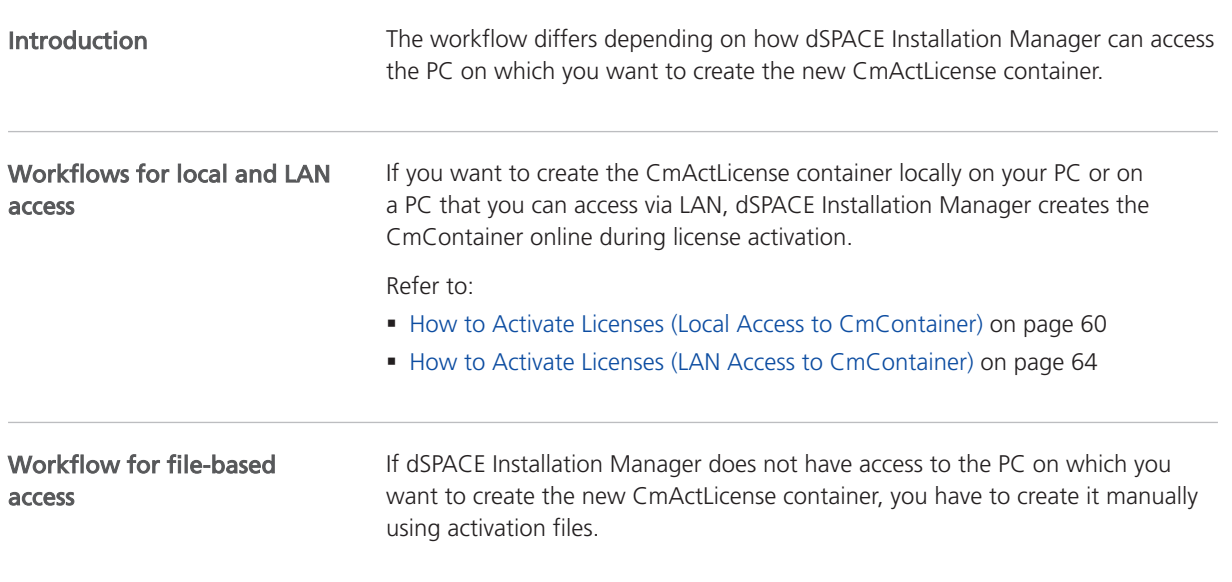

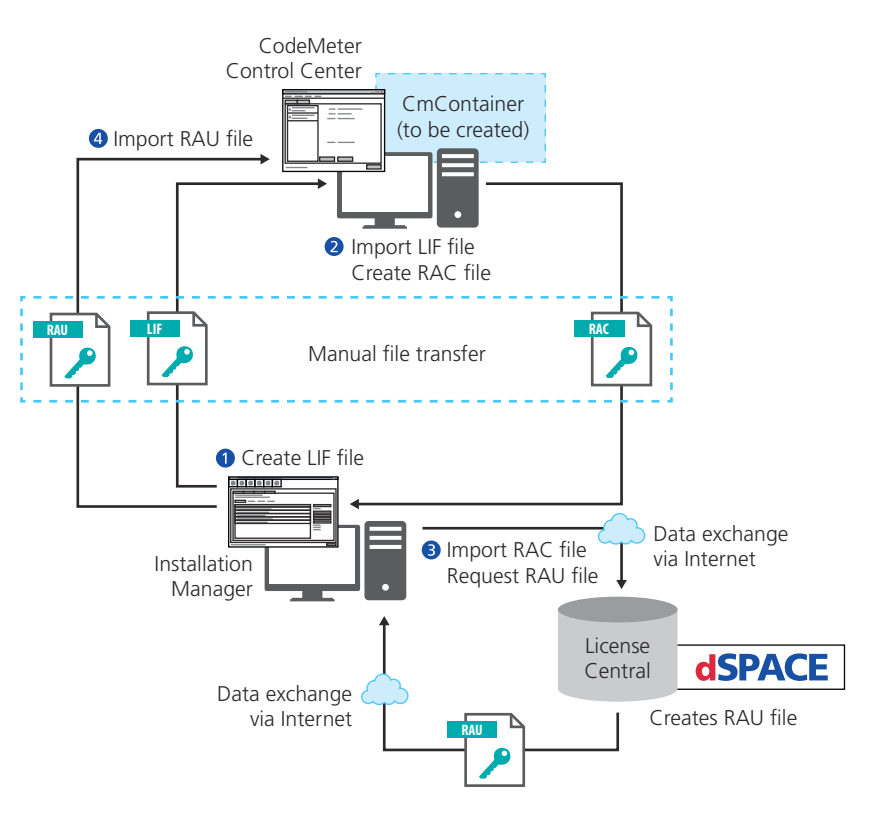

You have to perform the following main steps to create a CmActLicense container manually:

- 1. Create a license information file (\*.WibuCmLif). Use dSPACE Installation Manager to do this. Refer to [How to Create a License Information File \(LIF\)](#page-186-0) on page [187.](#page-186-0)
- 2. Create an RAC file (\*.WibuCmRaC) on the basis of the LIF. Use CodeMeter Control Center to do this. Refer to [How to Create an Initial RAC File](#page-132-0) on page [133](#page-132-0).
- 3. Request an RAU file (\*.WibuCmRaU). Use dSPACE Installation Manager to do this. Refer to [How to Request an RAU File for the New CmActLicense](#page-188-0) [Container](#page-188-0) on page [189](#page-188-0)
- 4. Update the CmContainer with the delivered RAU file (\*.WibuCmRaU). Use CodeMeter Control Center to do this. Refer to [How to Update a](#page-137-0) [CmContainer with an RAU File](#page-137-0) on page [138.](#page-137-0)

The license information file (LIF) is the basis for creating CmActLicense containers manually. You only have to create the LIF once. You then can use the file to create several CmActLicense containers. Each CmActLicense container created from the same LIF is given a unique serial number. After you created a new CmActLicense container, you have to activate the CmContainer with an RAU file that you request from dSPACE License Central.

## <span id="page-186-0"></span>How to Create a License Information File (LIF)

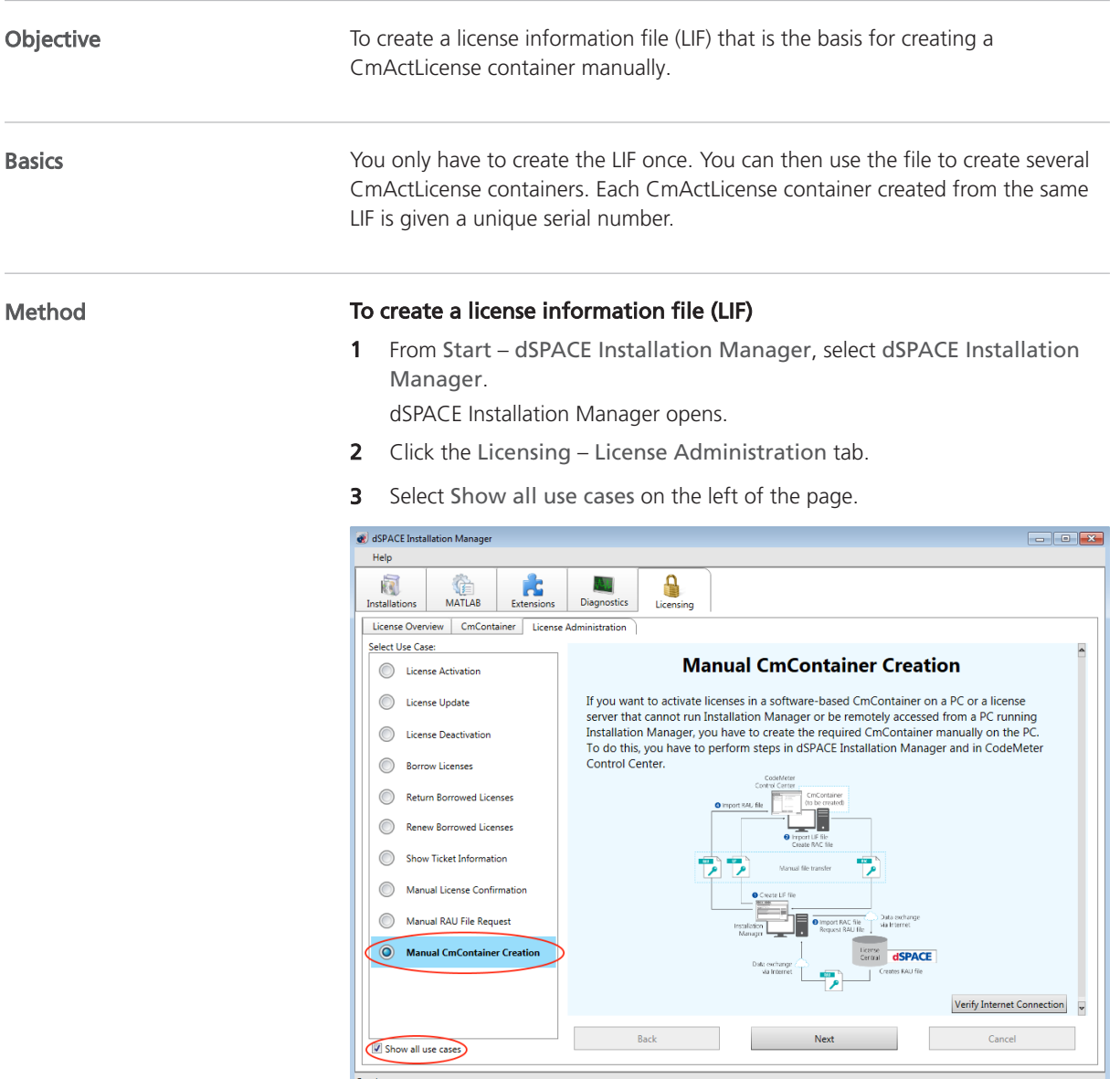

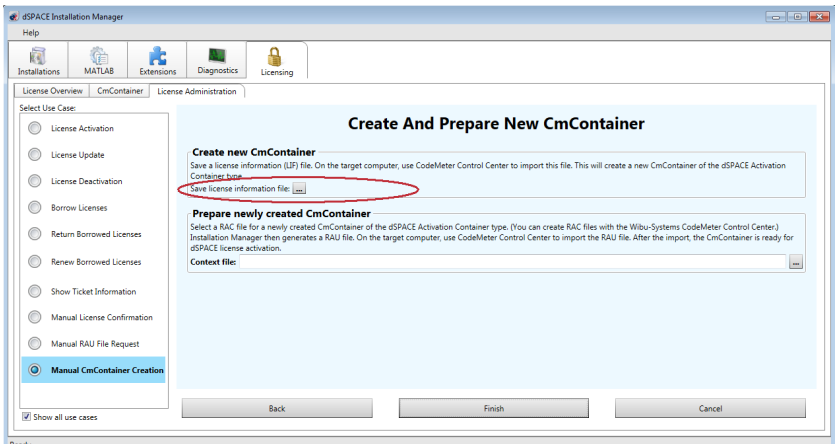

4 Select Manual CmContainer Creation and click Next.

- 5 Select Save License Information File and specify the path to save the LIF file (\*.WibuCmLif), i.e., C:\dSPACE\\*.WibuCmLif.
- 6 Click Finish.

dSPACE Installation Manager displays the result as follows:

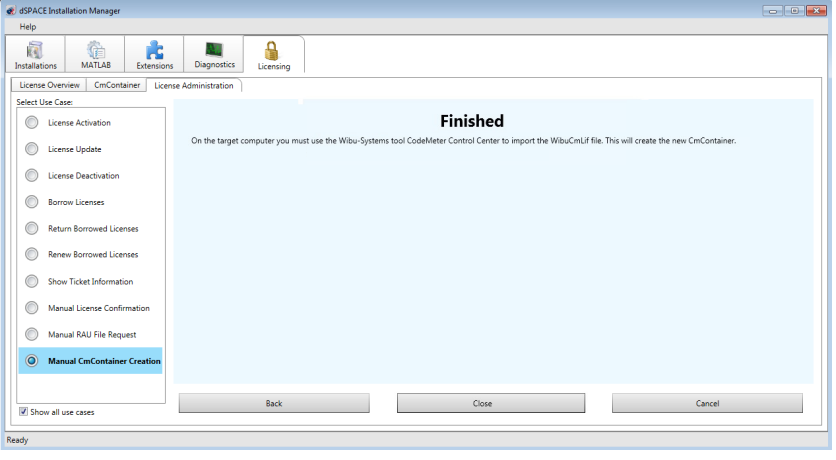

7 Click Close.

Next steps

- Result **Result** You created and saved a license information file (\*.WibuCmLif).
	- Transfer the LIF file (\*.WibuCmLif) to the PC on which you want to create a CmActLicense container. Do this with a USB stick or via a network folder, for example.
	- Create an RAC file (\*.WibuCmRaC) on the basis of the LIF file. Use CodeMeter Control Center to do this. Refer to [How to Create an Initial RAC File](#page-132-0) on page [133.](#page-132-0)

## <span id="page-188-0"></span>How to Request an RAU File for the New CmActLicense Container

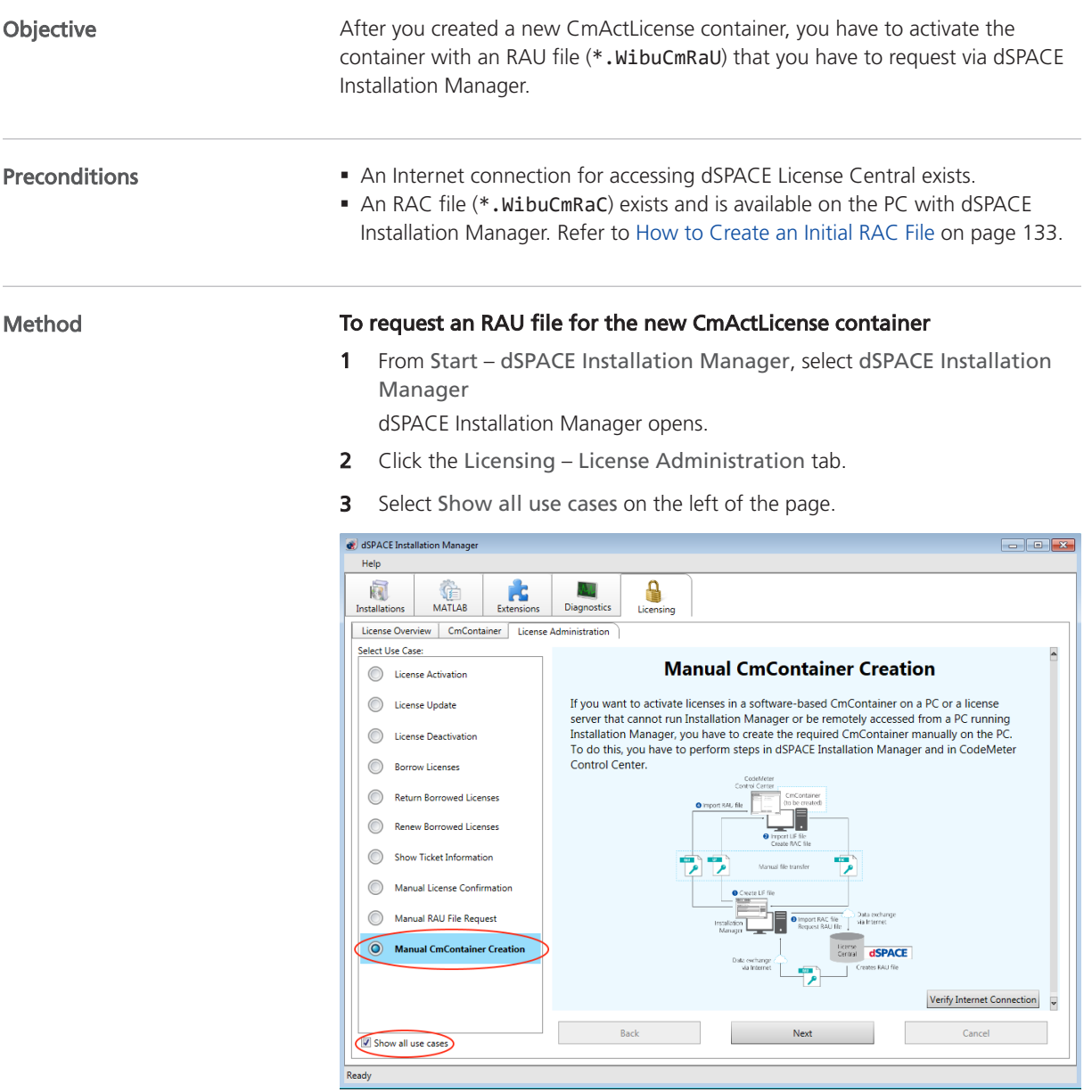

4 Select Manual CmContainer Creation and click Next.

5 Select Prepare newly created CmContainer and enter the path to the RAC file.

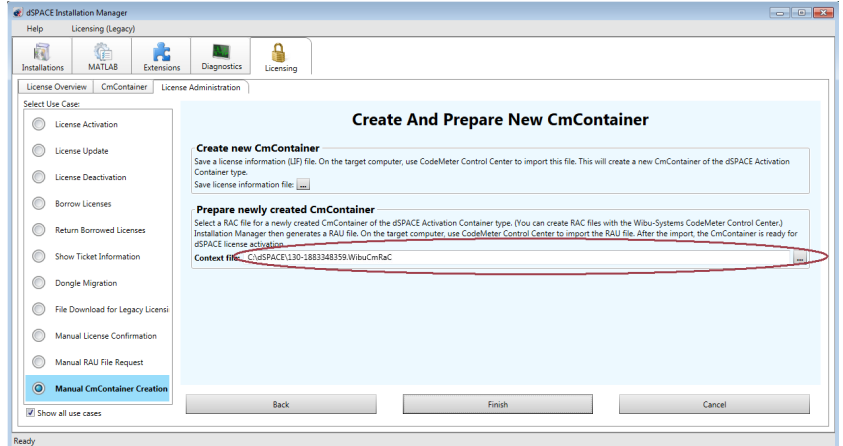

- **6** Click Finish to start the creation process.
- 7 Select a folder to store the RAU file (\*.WibuCmRaU) in and click Save.

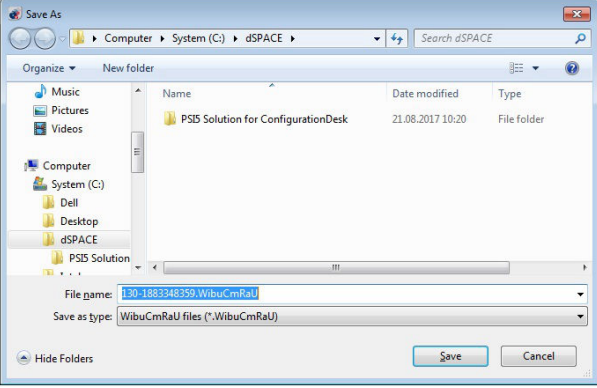

#### Note

Do not rename the file. The file name is the serial number of the CmContainer.

On the basis of the delivered RAC file, dSPACE Installation Manager creates an RAU file (\*.WibuCmRaU) that contains information about the created CmContainer.

When the process is completed, dSPACE Installation Manager displays the result as follows:

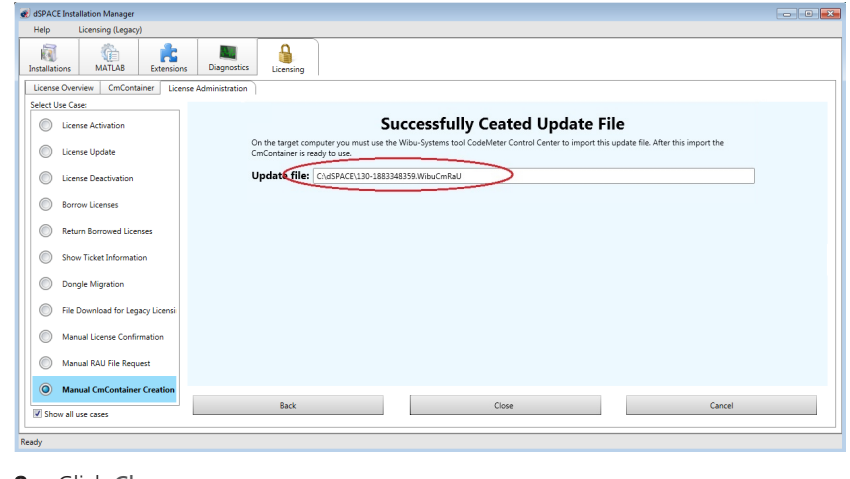

8 Click Close.

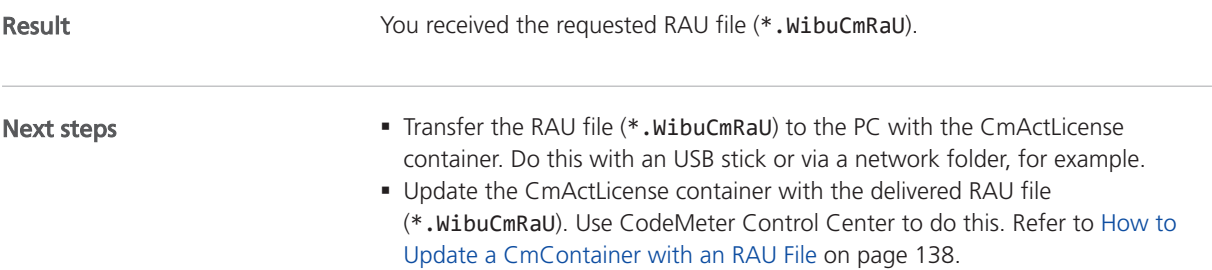

## Special License Handling Scenarios

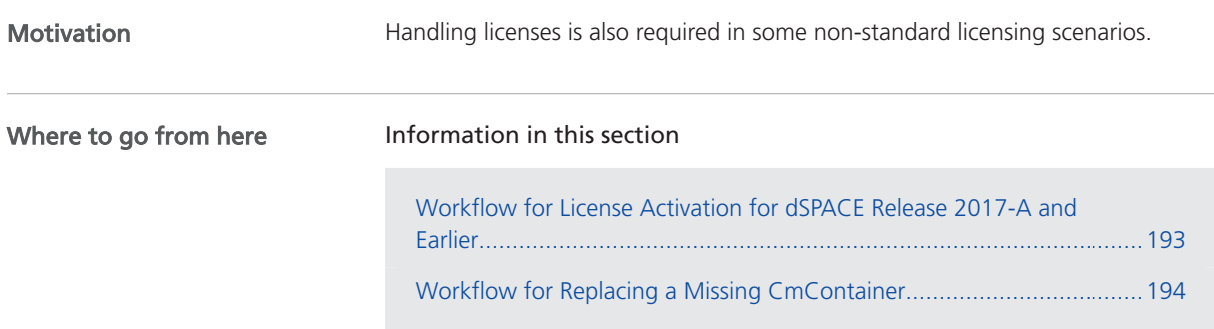

## Workflow for License Activation for dSPACE Release 2017-A and Earlier

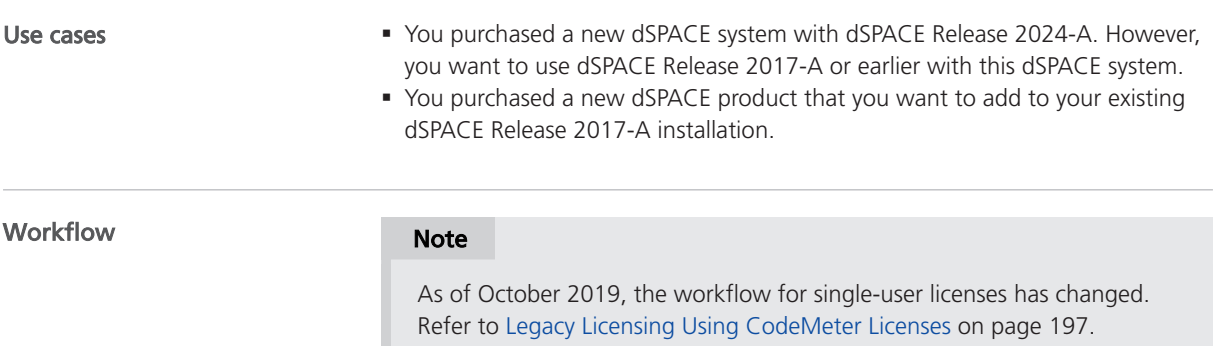

<span id="page-193-0"></span>The following workflow shows the steps for using floating network licenses.

**Floating Network License**

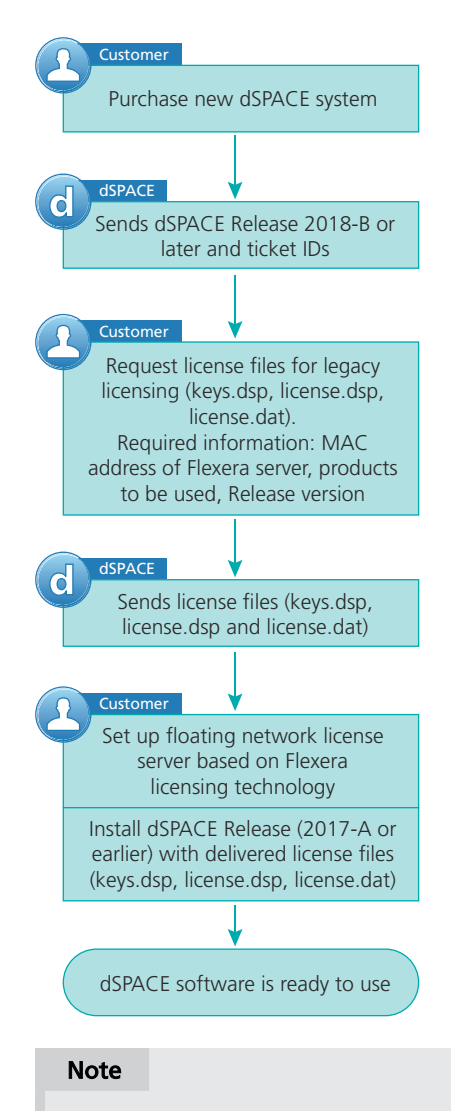

The dSPACE EULA does not allow FlexNet and CodeMeter license servers to provide the same floating network license in parallel. If you have any questions or encounter any problems, contact dSPACE Support.

### Workflow for Replacing a Missing CmContainer

#### Use cases

- The CmDongle is lost or damaged.
- § The CmActLicense container is no longer available, for example, because the hard disk of your PC is defective.

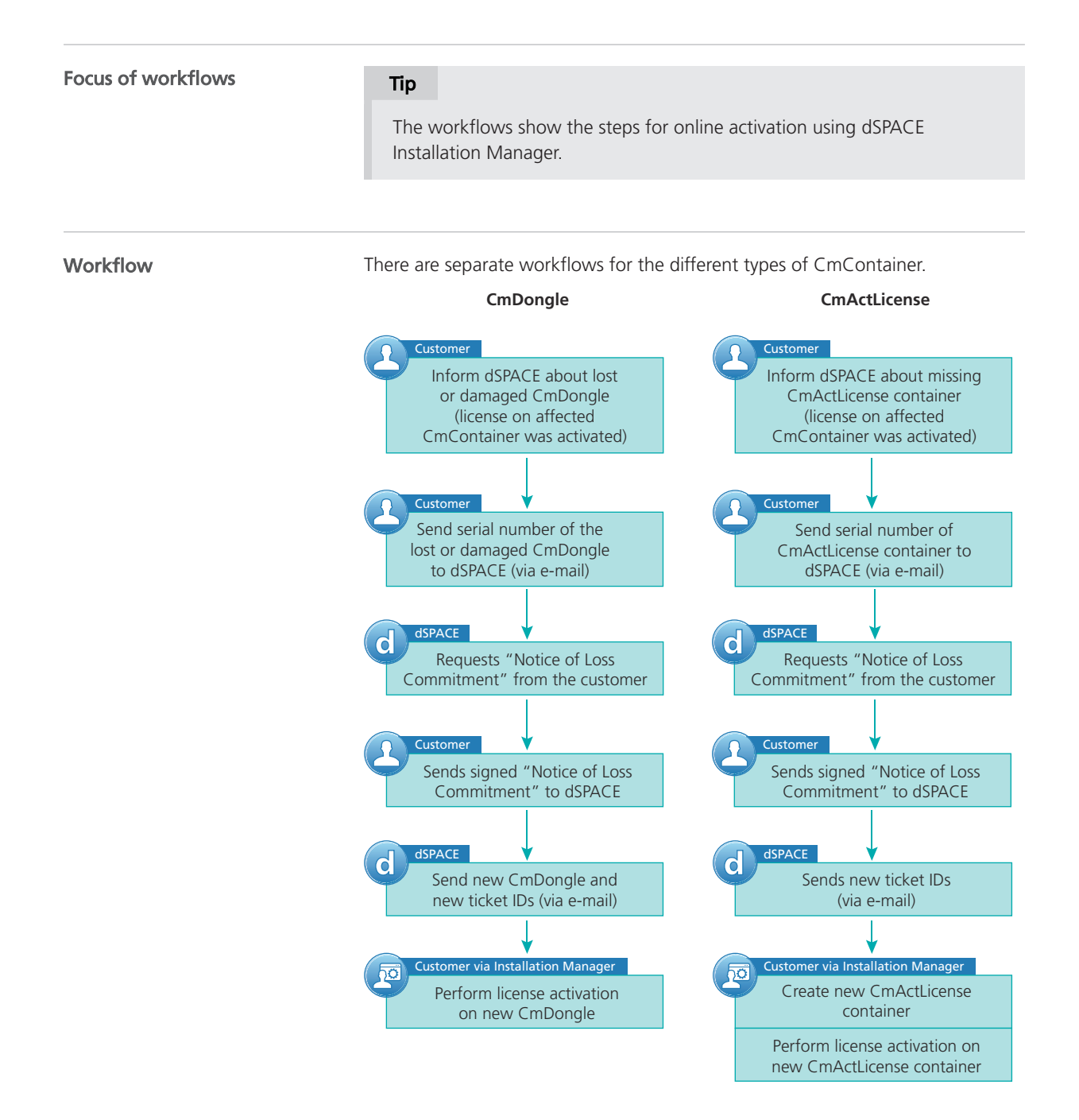

#### **NOTICE**

Make sure that you can always determine the serial number of all CmContainers you use. dSPACE strongly recommends to document the serial numbers in a place different from the PC on which they are used. dSPACE does not provide new CmDongles or new ticket IDs, if you are not able to determine the unique serial number and forward it to dSPACE. dSPACE agrees to the Notice of Loss / Commitment if it is possible to unambiguously identify the lost CmContainer.

If you have any questions or encounter any problems, contact dSPACE Support.

#### Further information

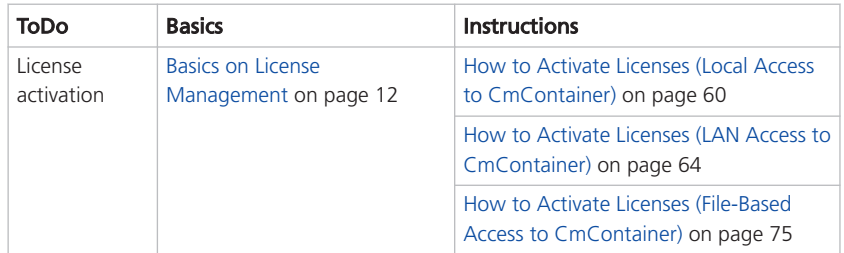

# <span id="page-196-0"></span>Legacy Licensing Using CodeMeter Licenses

## Notes on Legacy Licensing Using CodeMeter Licenses

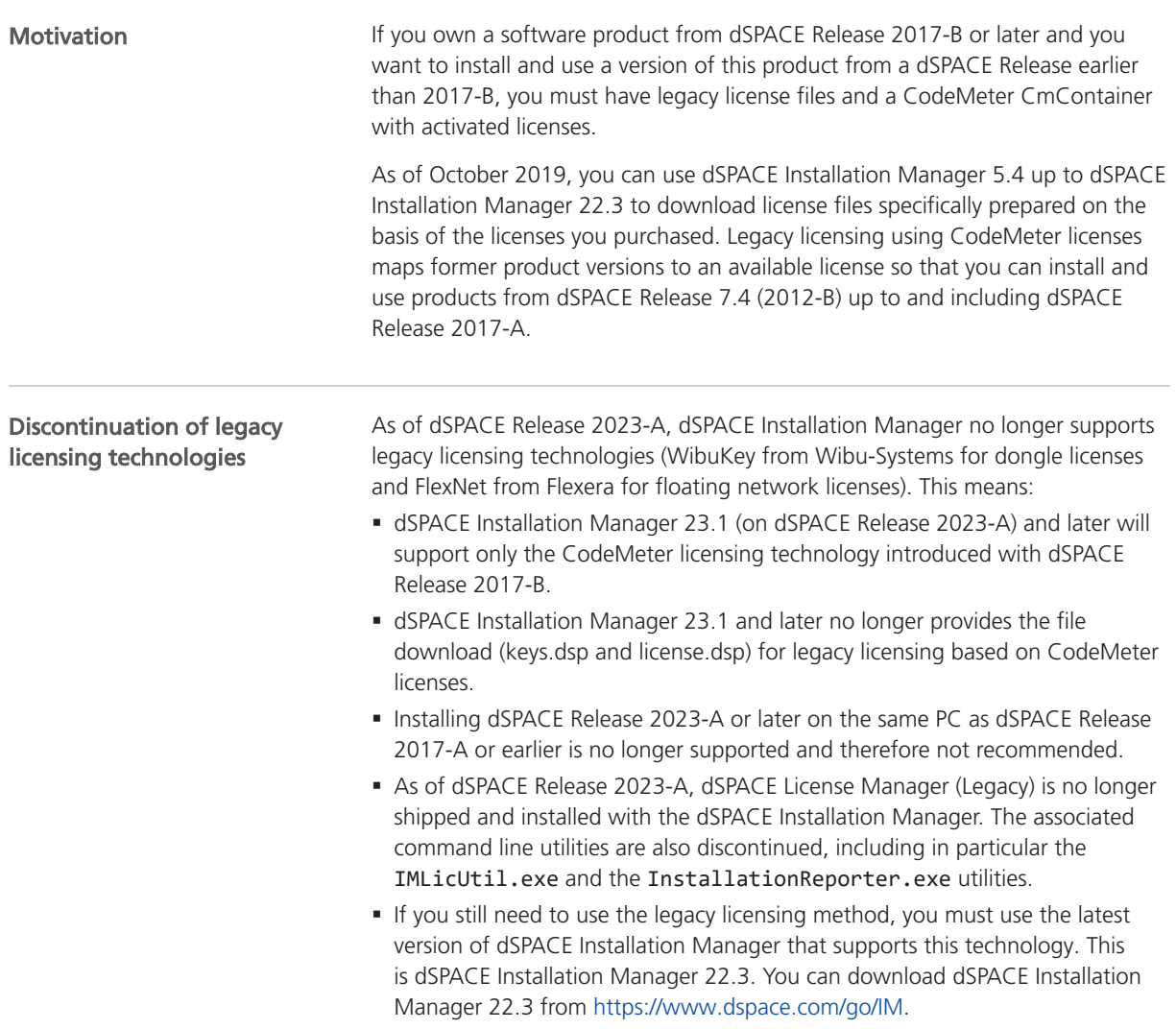

## <span id="page-198-0"></span>Compliance Check for Run-Time Version Licenses

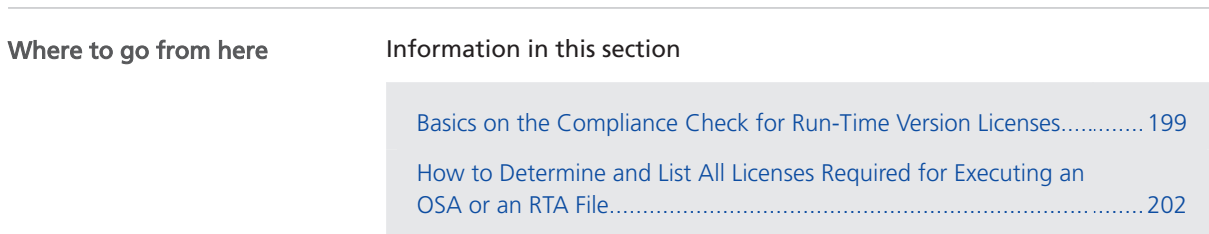

### Basics on the Compliance Check for Run-Time Version Licenses

Real-time applications often contain models that need run-time version licenses, for example, the run-time version licenses for Automotive Simulation Models (ASM\_...\_RTV licenses). These licenses are required for downloading and executing a real-time application on the dSPACE real-time hardware, such as SCALEXIO. Motivation

> As of dSPACE Release 2023-A, the dSPACE software performs a compliance check for such run-time version licenses when you download the real-time application. This check gives you the possibility to verify and fulfill the agreements in the dSPACE End User License Agreement (EULA).

#### Note

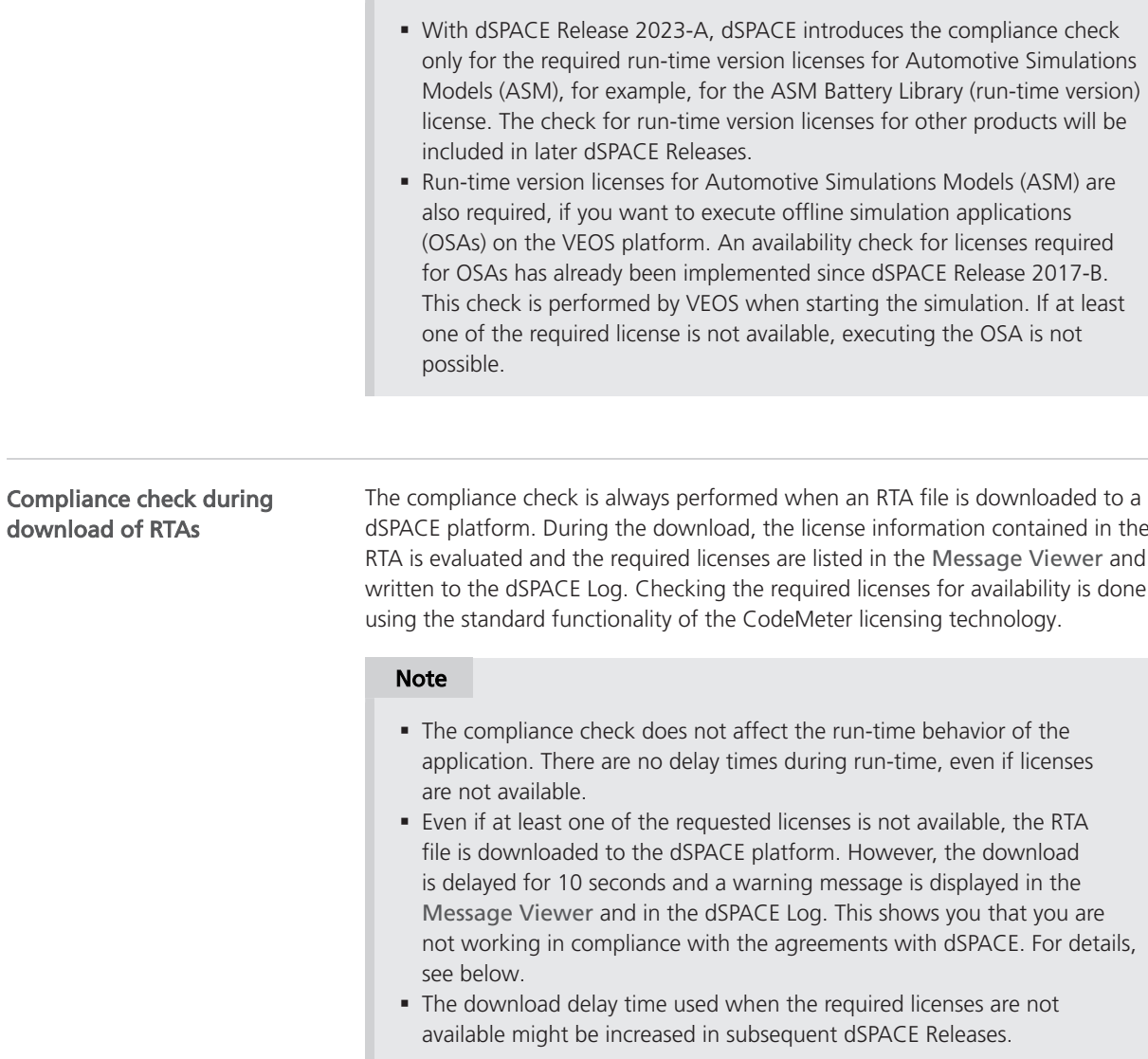

All required licenses are available If all required licenses are available, the download is performed directly without delay. The following example shows the Message Viewer with three licenses that are required. Their status is Available.

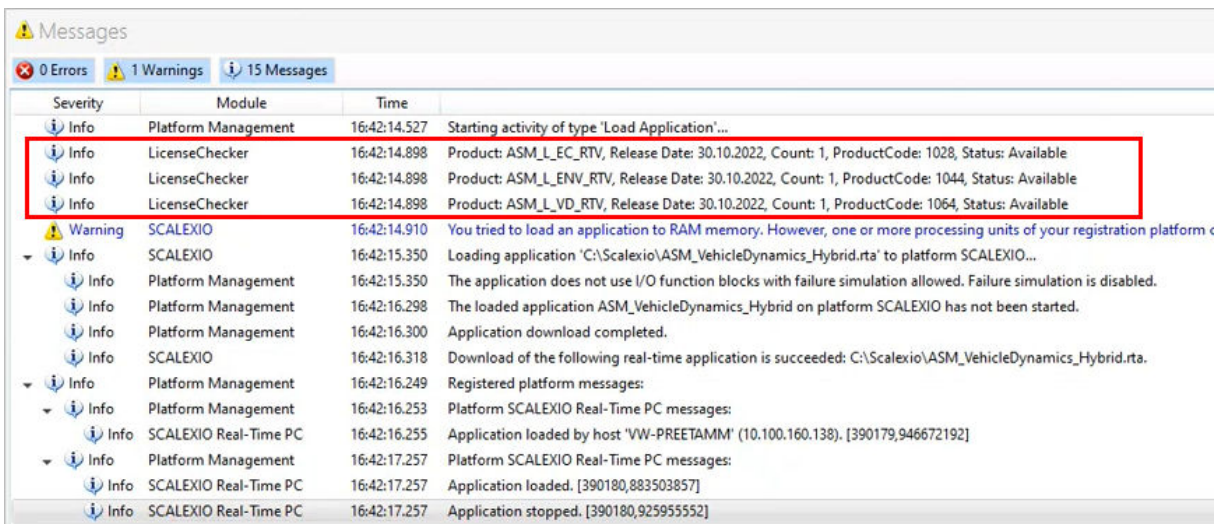

Note: If you use a floating network license with a linger time, the license remains reserved for the requesting PC until the linger time has elapsed.

At least one required license is not available If at least one license is not available, the following happens:

- § The required run-time version licenses for the download of the RTA are listed in the Message Viewer. For each unavailable license, a warning message (entry in blue font) with the status Not available is displayed.
- After a delay time of 5 seconds, a second loop begins. This loop also contains a delay time of 5 seconds.

#### Note

Keep in mind, that this delay time will be increased in subsequent dSPACE Releases.

• The download finally takes place despite the missing license.

The following example shows the Message Viewer with a license that is required but has the status Not Available (entry in blue font). The Message Viewer also displays the two loops of the compliance check.

<span id="page-201-0"></span>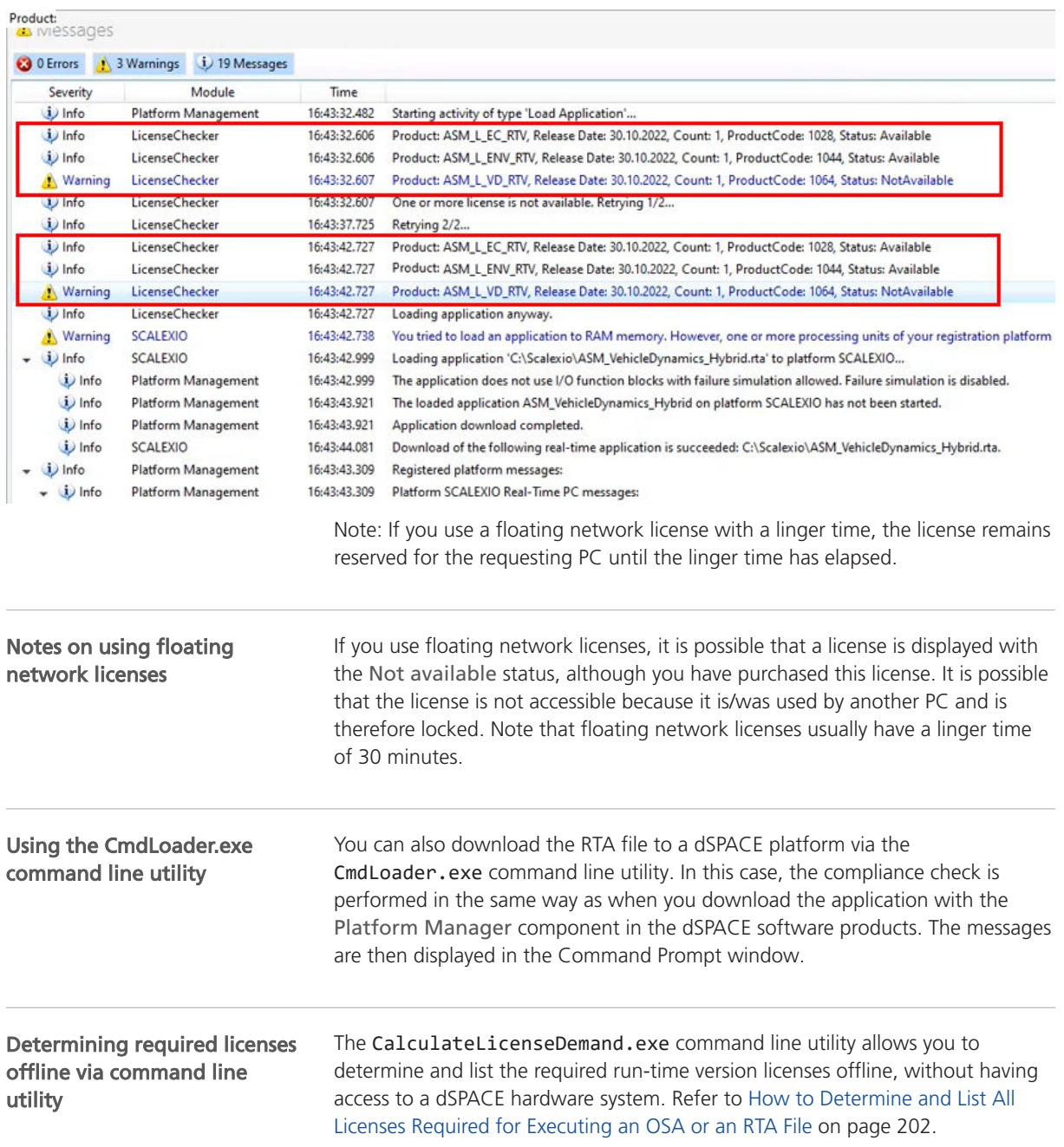

## How to Determine and List All Licenses Required for Executing an OSA or an RTA File

#### Objective

The dSPACE Release contains the CalculateLicenseDemand.exe command line utility. This is an independent utility that lists all run-time version licenses required to execute a real-time application (RTA) on a dSPACE real-time

hardware, such as SCALEXIO, or an offline simulation application (OSA) on the VEOS platform.

This allows you to determine the required run-time version licenses (e.g., the ASM\_...\_RTV licenses) offline, without having access to VEOS or a dSPACE hardware system.

With dSPACE Release 2024-A, the command line utility can only list the required run-time version licenses for Automotive Simulation Models (ASM), for example, the ASM Battery Library (run-time version) license. Affected licenses and RTA/OSA files

> RTA and OSA files built with the following dSPACE Releases are prepared for this license check and the CalculateLicenseDemand.exe utility can therefore list the required run-time version licenses:

- § RTAs files built with dSPACE Release 2022-A and later.
- § OSA files built with dSPACE Release 2017-B and later.

#### Note

Checking and listing run-time version licenses for other products will be included in subsequent dSPACE Releases.

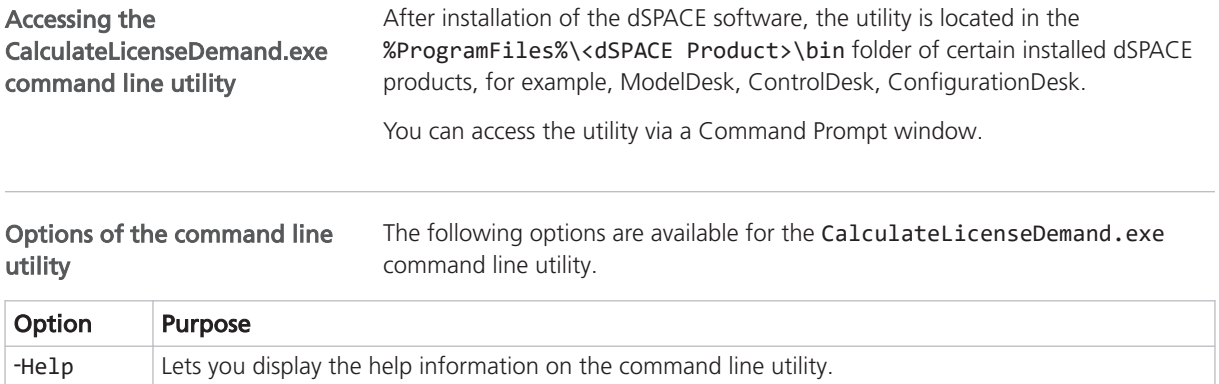

#### Method

#### To list all licenses required for executing an OSA or an RTA file

1 Open a Command Prompt window.

#### Tip

Administrator rights are not required.

2 In the Command Prompt window, change to the folder with the CalculateLicenseDemand.exe.

After software installation, the utility is located in the %ProgramFiles%\<dSPACE Product>\bin folder of certain installed dSPACE products, for example, ModelDesk, ControlDesk, ConfigurationDesk.

- **3** Enter the following command according to your use case:
	- § You want to examine a file that is located in the same folder as the command line utility:

CalculateLicenseDemand.exe <RTA or OSA file name>

§ You want to examine a file that is located in a different folder. The command must include the file name and its path:

CalculateLicenseDemand.exe <Path name> <RTA or OSA file name>

- § You want to examine several files at once: CalculateLicenseDemand.exe <RTA or OSA file name> <RTA or OSA file name>
- § You want to examine a file and write the result to a file:

For this use scenario, you have to open a Command Prompt window with the Run as administrator option.

CalculateLicenseDemand.exe <RTA or OSA file name> > <MyResultfile.txt>

4 Press **Enter**.

Result

The CalculateLicenseDemand.exe command line utility displays the required licenses as shown in the following example.

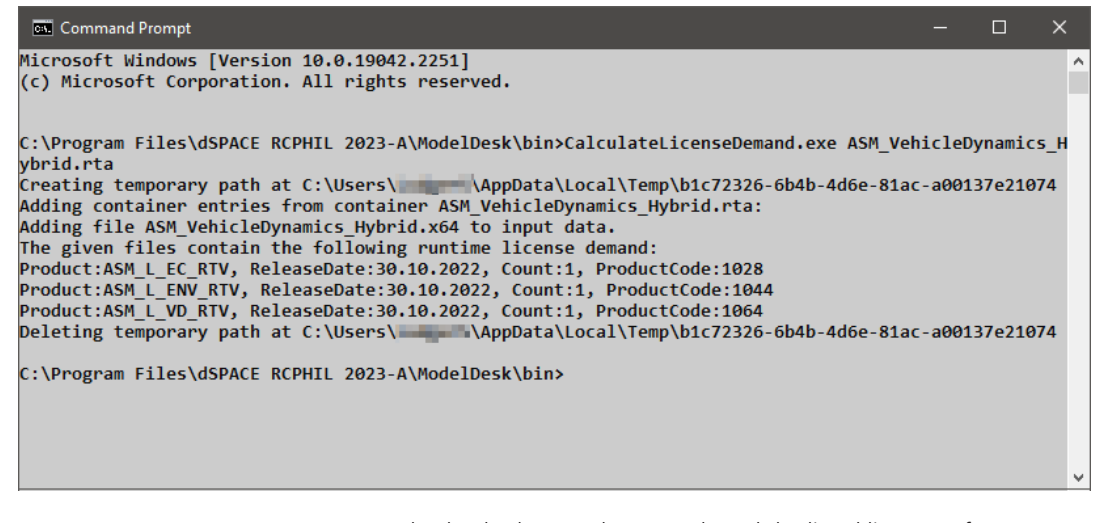

You can now check whether you have purchased the listed licenses. If not, you have to order them to comply with the dSPACE EULA and to avoid time delays when downloading the RTA files to the dSPACE hardware platform.

#### Description of the entries in the output result

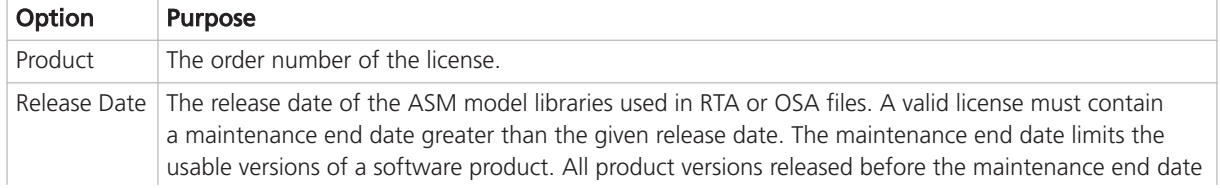

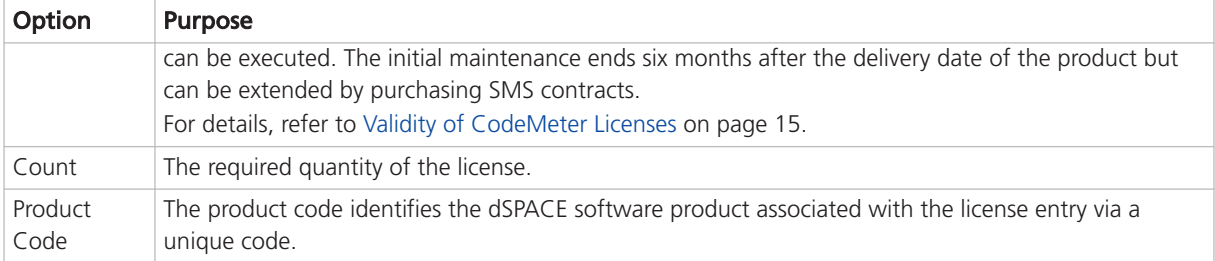

# Appendix

## Appendix: Dongle Types

#### Introduction

Below you find descriptions of all dongle types mentioned in this document as well as their relevant features.

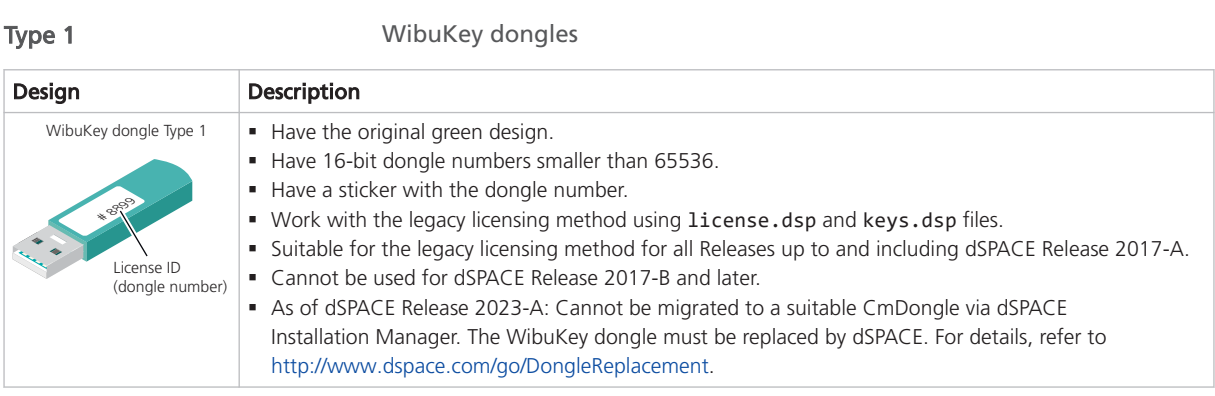

Type 2 CodeMeter dongles 2-xxx, delivered 12/2014 - 9/2015

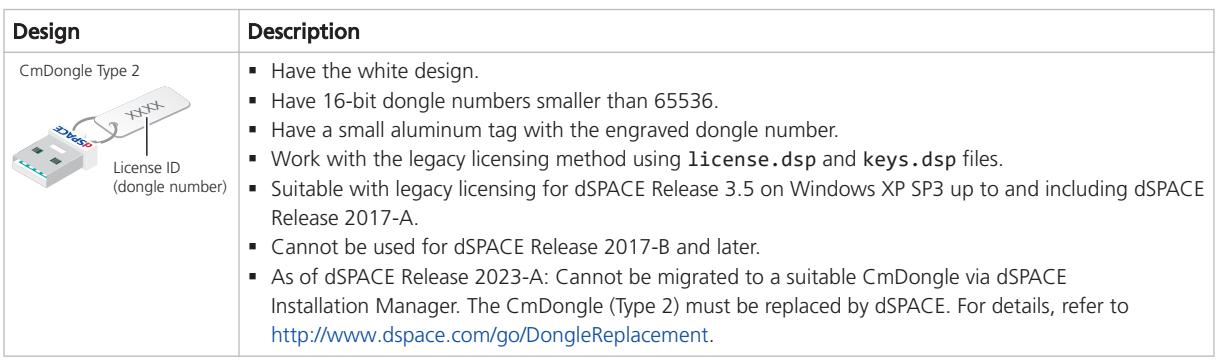

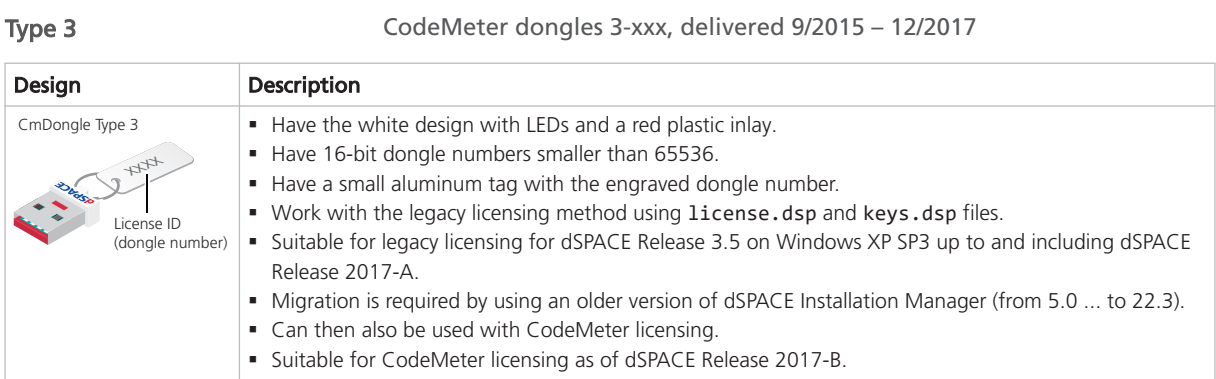

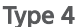

Type 4 CodeMeter dongles 3-xxx, delivered 1/2018 - 12/2021

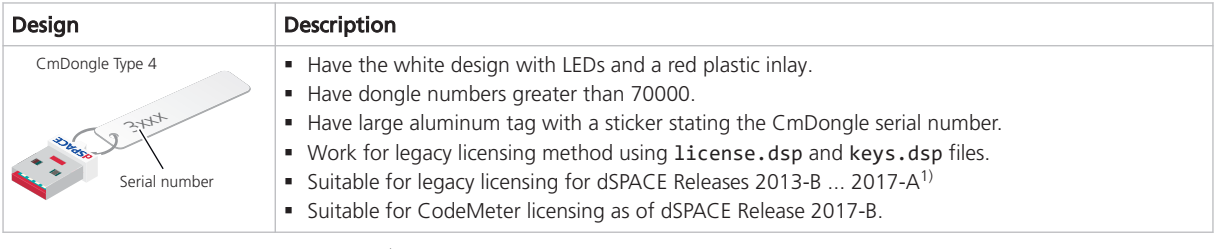

1) The lower limit of dSPACE Release 2013-B is due to the License Manager version used in all products in earlier dSPACE Releases. The License Manager version was limited to handling 16-bit dongle numbers.

Type 5 CodeMeter dongles 3-xxx, delivered as the 2-xxx replacement

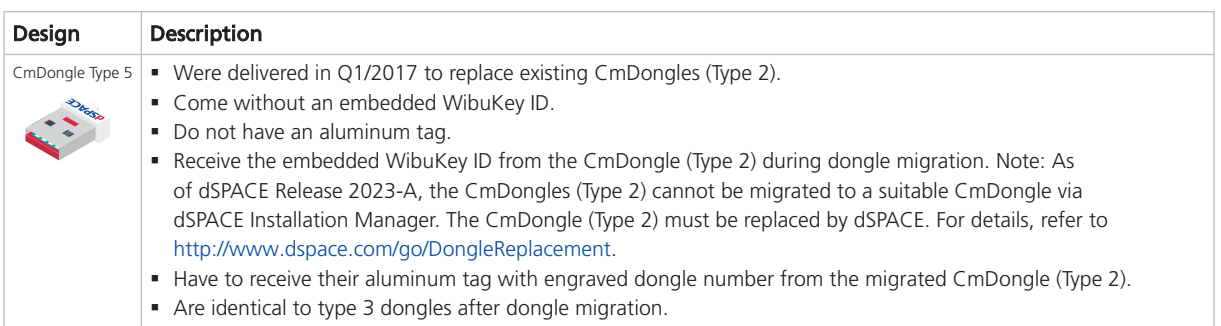

Type 6

CodeMeter dongles 3-xxx, delivered with SMS updates to dSPACE Release 2017-B or later

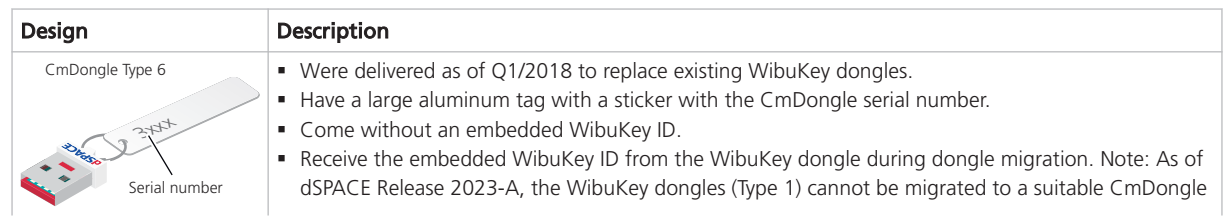

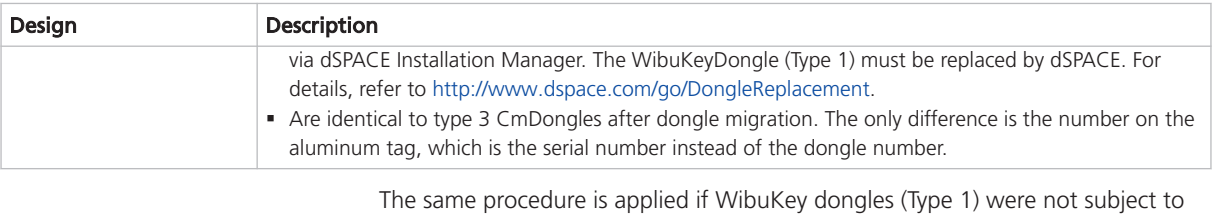

the SMS update in Q1/2018, but are later updated to dSPACE Release 2017-B or later.

Type 7 CodeMeter dongles 3-xxx, delivered 1/2022 - present

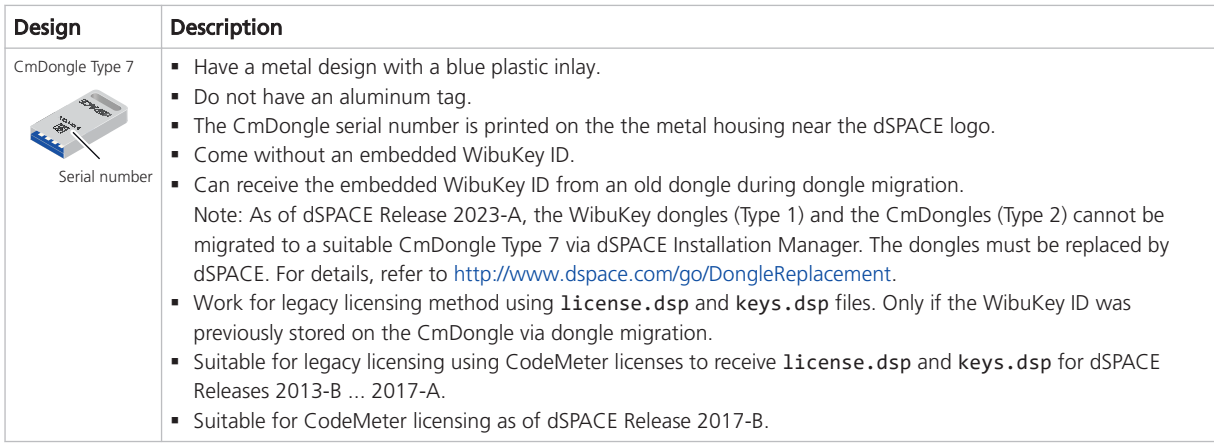

#### Dongle types and supported dSPACE Releases

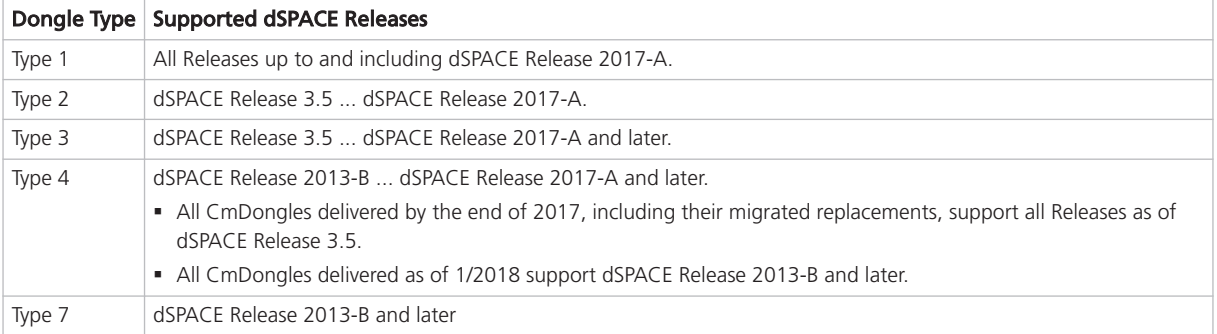

Appendix

#### A

activating licenses [55](#page-54-0) attributes CmContainer  [38](#page-37-0) ticket [45](#page-44-0)

### B

basics floating network licenses  [145](#page-144-0)

#### C

CalculateLicenseDemand.exe  [202](#page-201-0) CmActLicense [10](#page-9-0) CmActLicense containers identifying [146](#page-145-0) **CmContainer** attributes [38](#page-37-0) basics [9](#page-8-0) CmActLicense  [10](#page-9-0) CmDongle [9](#page-8-0) dSPACE Activation Container [10](#page-9-0) dSPACE Borrow Container [10](#page-9-0) dSPACE Hardware Container [10](#page-9-0) moving licenses [129](#page-128-0) serial number [38](#page-37-0) CmDongle [9](#page-8-0) compatibility  [24](#page-23-0) firmware update [51](#page-50-0) moving licenses [129](#page-128-0) WibuKey ID [38](#page-37-0) CodeMeter Control Center create RAC file  [133](#page-132-0) update CmContainer with RAU file  [138](#page-137-0) CodeMeter Runtime  [12](#page-11-0) internal communication  [23](#page-22-0) Common Program Data folder  [8](#page-7-0) compatibility CmDongle  [24](#page-23-0) compliance check run-time version licenses  [199](#page-198-0)

#### D

displaying expired licenses  [48](#page-47-0) Documents folder [8](#page-7-0) dongle migration migrating dongles  [53](#page-52-0) dSPACE Activation Container  [10](#page-9-0) dSPACE Borrow Container  [10](#page-9-0) dSPACE Hardware Container  [10](#page-9-0) dSPACE License Central [12](#page-11-0) Internet connection [22](#page-21-0) dSPACE License Server system requirements  [151](#page-150-0)

#### E

evaluation license  [16](#page-15-0)

#### F

file-based access to CmContainer  [176](#page-175-0) firmware update CmDongle  [51](#page-50-0) floating network licenses basics [145](#page-144-0) identifying [146](#page-145-0) license behavior [147](#page-146-0) linger time  [160](#page-159-0)

#### L

LAN access to CmContainer  [171](#page-170-0) legacy licensing using legacy licensing  [197](#page-196-0) license activation file-based access to CmContainer [75](#page-74-0) hardware access to CmContainer  [69](#page-68-0) LAN access to CmContainer [64](#page-63-0) local access to CmContainer [60](#page-59-0) license borrowing borrowing licenses [113](#page-112-0) license confirmation manually  [171](#page-170-0), [176](#page-175-0) local access to CmContainer [169](#page-168-0), [173](#page-172-0) license deactivation deactivating licenses [99](#page-98-0) file-based access to CmContainer [109](#page-108-0) LAN access to CmContainer [106](#page-105-0) local access to CmContainer [104](#page-103-0) license types supported [11](#page-10-0) license update file-based access to CmContainer [94](#page-93-0) hardware access to CmContainer  [92](#page-91-0) LAN access to CmContainer [89](#page-88-0) local access to CmContainer [86](#page-85-0) updating licenses [81](#page-80-0) licenses activating  [55](#page-54-0) attributes [41](#page-40-0) floating network licenses [146](#page-145-0) validity [15](#page-14-0) linger time [160](#page-159-0) Local Program Data folder [8](#page-7-0)

#### M

maintenance end date [16](#page-15-0) moving licenses between CmContainers  [129](#page-128-0)

#### R

RAU file manual request  [180](#page-179-0) request ticket information  [44](#page-43-0) requesting RAU file  [180](#page-179-0) run-time version licenses compliance check  [199](#page-198-0)

#### S

setting up license client [148](#page-147-0) setting up license server [148](#page-147-0) SMS end date  [16](#page-15-0) supported license types  [11](#page-10-0)

system requirements dSPACE License Server  [151](#page-150-0)

#### T

ticket  [12](#page-11-0) ticket group [12](#page-11-0) ticket group ID  [12](#page-11-0) ticket ID [12](#page-11-0) ticket states  [45](#page-44-0)

Index